# **MSO4000 and DPO4000 Series** Digital Phosphor Oscilloscopes

**User Manual**

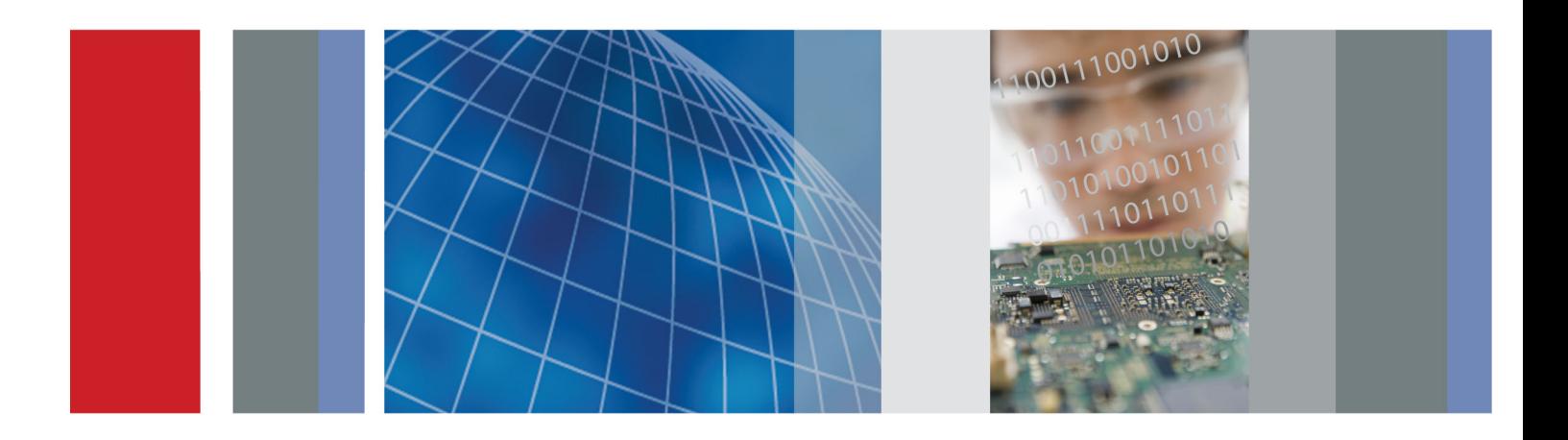

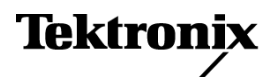

\*P071212104\* **071-2121-04**

**MSO4000 and DPO4000 Series** Digital Phosphor Oscilloscopes **User Manual**

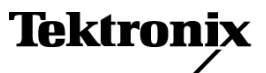

Copyright © Tektronix. All rights reserved. Licensed software products are owned by Tektronix or its subsidiaries or suppliers, and are protected by national copyright laws and international treaty provisions.

Tektronix products are covered by U.S. and foreign patents, issued and pending. Information in this publication supersedes that in all previously published material. Specifications and price change privileges reserved.

TEKTRONIX and TEK are registered trademarks of Tektronix, Inc.

e\*Scope, iView, OpenChoice, TekSecure, and TekVPI are registered trademarks of Tektronix, Inc.

MagniVu and Wave Inspector are trademarks of Tektronix, Inc.

Tektronix is an authorized licensee of the CompactFlash® trademark.

PictBridge is a registered trademark of the Standard of Camera & Imaging Products Association CIPA DC-001-2003 Digital Photo Solutions for Imaging Devices.

#### **Contacting Tektronix**

Tektronix, Inc. 14200 SW Karl Braun Drive P.O. Box 500 Beaverton, OR 97077 USA

For product information, sales, service, and technical support:

- In North America, call 1-800-833-9200.  $\mathcal{L}_{\rm{max}}$
- $\mathcal{L}_{\mathcal{A}}$ Worldwide, visit [www.tektronix.com](http://www.tektronix.com/contact) to find contacts in your area.

MSO4000 and DPO4000 Series Oscilloscopes

#### **Warranty**

Tektronix warrants that the product will be free from defects in materials and workmanship for a period of three (3) years from the date of original purchase from an authorized Tektronix distributor. If the product proves defective during this warranty period, Tektronix, at its option, either will repair the defective product without charge for parts and labor, or will provide a replacement in exchange for the defective product. Batteries are excluded from this warranty. Parts, modules and replacement products used by Tektronix for warranty work may be new or reconditioned to like new performance. All replaced parts, modules and products become the property of Tektronix.

In order to obtain service under this warranty, Customer must notify Tektronix of the defect before the expiration of the warranty period and make suitable arrangements for the performance of service. Customer shall be responsible for packaging and shipping the defective product to the service center designated by Tektronix, shipping charges prepaid, and with a copy of customer proof of purchase. Tektronix shall pay for the return of the product to Customer if the shipment is to a location within the country in which the Tektronix service center is located. Customer shall be responsible for paying all shipping charges, duties, taxes, and any other charges for products returned to any other locations.

This warranty shall not apply to any defect, failure or damage caused by improper use or improper or inadequate maintenance and care. Tektronix shall not be obligated to furnish service under this warranty a) to repair damage resulting from attempts by personnel other than Tektronix representatives to install, repair or service the product; b) to repair damage resulting from improper use or connection to incompatible equipment; c) to repair any damage or malfunction caused by the use of non-Tektronix supplies; or d) to service a product that has been modified or integrated with other products when the effect of such modification or integration increases the time or difficulty of servicing the product.

THIS WARRANTY IS GIVEN BY TEKTRONIX WITH RESPECT TO THE PRODUCT IN LIEU OF ANY OTHER WARRANTIES, EXPRESS OR IMPLIED. TEKTRONIX AND ITS VENDORS DISCLAIM ANY IMPLIED WARRANTIES OF MERCHANTABILITY OR FITNESS FOR A PARTICULAR PURPOSE. TEKTRONIX' RESPONSIBILITY TO REPAIR OR REPLACE DEFECTIVE PRODUCTS IS THE SOLE AND EXCLUSIVE REMEDY PROVIDED TO THE CUSTOMER FOR BREACH OF THIS WARRANTY. TEKTRONIX AND ITS VENDORS WILL NOT BE LIABLE FOR ANY INDIRECT, SPECIAL, INCIDENTAL, OR CONSEQUENTIAL DAMAGES IRRESPECTIVE OF WHETHER TEKTRONIX OR THE VENDOR HAS ADVANCE NOTICE OF THE POSSIBILITY OF SUCH DAMAGES.

[W16 – 15AUG04]

#### P6516 Probe

#### **Warranty**

Tektronix warrants that the product will be free from defects in materials and workmanship for a period of one (1) year from the date of original purchase from an authorized Tektronix distributor. If the product proves defective during this warranty period, Tektronix, at its option, either will repair the defective product without charge for parts and labor, or will provide a replacement in exchange for the defective product. Batteries are excluded from this warranty. Parts, modules and replacement products used by Tektronix for warranty work may be new or reconditioned to like new performance. All replaced parts, modules and products become the property of Tektronix.

In order to obtain service under this warranty, Customer must notify Tektronix of the defect before the expiration of the warranty period and make suitable arrangements for the performance of service. Customer shall be responsible for packaging and shipping the defective product to the service center designated by Tektronix, shipping charges prepaid, and with a copy of customer proof of purchase. Tektronix shall pay for the return of the product to Customer if the shipment is to a location within the country in which the Tektronix service center is located. Customer shall be responsible for paying all shipping charges, duties, taxes, and any other charges for products returned to any other locations.

This warranty shall not apply to any defect, failure or damage caused by improper use or improper or inadequate maintenance and care. Tektronix shall not be obligated to furnish service under this warranty a) to repair damage resulting from attempts by personnel other than Tektronix representatives to install, repair or service the product; b) to repair damage resulting from improper use or connection to incompatible equipment; c) to repair any damage or malfunction caused by the use of non-Tektronix supplies; or d) to service a product that has been modified or integrated with other products when the effect of such modification or integration increases the time or difficulty of servicing the product.

THIS WARRANTY IS GIVEN BY TEKTRONIX WITH RESPECT TO THE PRODUCT IN LIEU OF ANY OTHER WARRANTIES, EXPRESS OR IMPLIED. TEKTRONIX AND ITS VENDORS DISCLAIM ANY IMPLIED WARRANTIES OF MERCHANTABILITY OR FITNESS FOR A PARTICULAR PURPOSE. TEKTRONIX' RESPONSIBILITY TO REPAIR OR REPLACE DEFECTIVE PRODUCTS IS THE SOLE AND EXCLUSIVE REMEDY PROVIDED TO THE CUSTOMER FOR BREACH OF THIS WARRANTY. TEKTRONIX AND ITS VENDORS WILL NOT BE LIABLE FOR ANY INDIRECT, SPECIAL, INCIDENTAL, OR CONSEQUENTIAL DAMAGES IRRESPECTIVE OF WHETHER TEKTRONIX OR THE VENDOR HAS ADVANCE NOTICE OF THE POSSIBILITY OF SUCH DAMAGES.

[W15 – 15AUG04]

P6139A Probe

#### **Warranty**

Tektronix warrants that this product will be free from defects in materials and workmanship for a period of one (1) year from the date of shipment. If any such product proves defective during this warranty period, Tektronix, at its option, either will repair the defective product without charge for parts and labor, or will provide a replacement in exchange for the defective product. Parts, modules and replacement products used by Tektronix for warranty work may be new or reconditioned to like new performance. All replaced parts, modules and products become the property of Tektronix.

In order to obtain service under this warranty, Customer must notify Tektronix of the defect before the expiration of the warranty period and make suitable arrangements for the performance of service. Customer shall be responsible for packaging and shipping the defective product to the service center designated by Tektronix, with shipping charges prepaid. Tektronix shall pay for the return of the product to Customer if the shipment is to a location within the country in which the Tektronix service center is located. Customer shall be responsible for paying all shipping charges, duties, taxes, and any other charges for products returned to any other locations.

This warranty shall not apply to any defect, failure or damage caused by improper use or improper or inadequate maintenance and care. Tektronix shall not be obligated to furnish service under this warranty a) to repair damage resulting from attempts by personnel other than Tektronix representatives to install, repair or service the product; b) to repair damage resulting from improper use or connection to incompatible equipment; c) to repair any damage or malfunction caused by the use of non-Tektronix supplies; or d) to service a product that has been modified or integrated with other products when the effect of such modification or integration increases the time or difficulty of servicing the product.

THIS WARRANTY IS GIVEN BY TEKTRONIX WITH RESPECT TO THE PRODUCT IN LIEU OF ANY OTHER WARRANTIES, EXPRESS OR IMPLIED. TEKTRONIX AND ITS VENDORS DISCLAIM ANY IMPLIED WARRANTIES OF MERCHANTABILITY OR FITNESS FOR A PARTICULAR PURPOSE. TEKTRONIX' RESPONSIBILITY TO REPAIR OR REPLACE DEFECTIVE PRODUCTS IS THE SOLE AND EXCLUSIVE REMEDY PROVIDED TO THE CUSTOMER FOR BREACH OF THIS WARRANTY. TEKTRONIX AND ITS VENDORS WILL NOT BE LIABLE FOR ANY INDIRECT, SPECIAL, INCIDENTAL, OR CONSEQUENTIAL DAMAGES IRRESPECTIVE OF WHETHER TEKTRONIX OR THE VENDOR HAS ADVANCE NOTICE OF THE POSSIBILITY OF SUCH DAMAGES.

[W2 – 15AUG04]

# **Table of Contents**

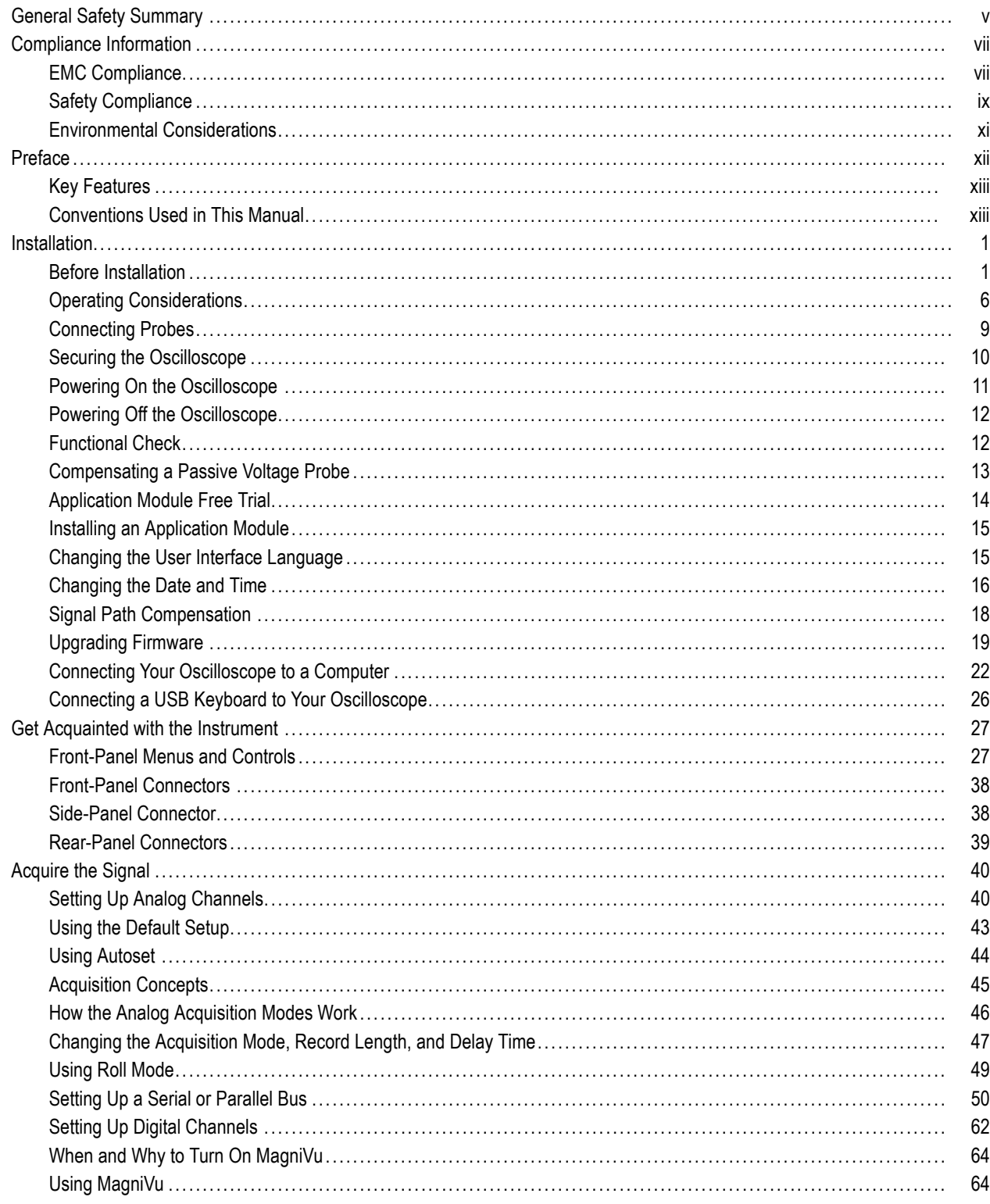

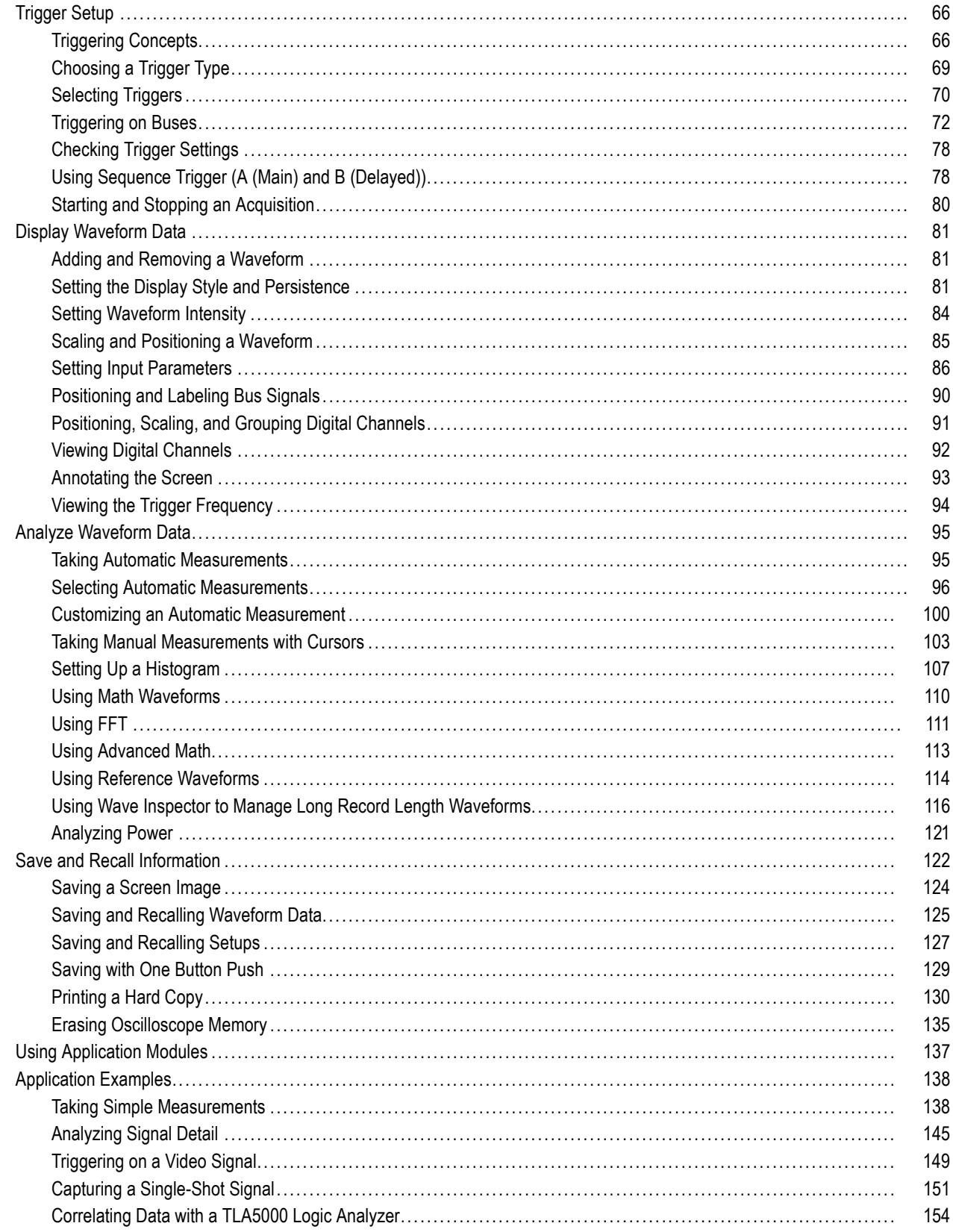

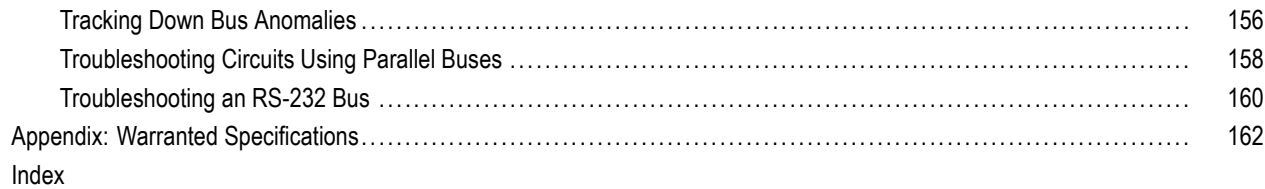

# <span id="page-12-0"></span>**General Safety Summary**

Review the following safety precautions to avoid injury and prevent damage to this product or any products connected to it.

To avoid potential hazards, use this product only as specified.

*Only qualified personnel should perform service procedures.*

#### **To Avoid Fire or Personal Injury**

**Use Proper Power Cord.** Use only the power cord specified for this product and certified for the country of use.

**Connect and Disconnect Properly.** Do not connect or disconnect probes or test leads while they are connected to a voltage source.

**Connect and Disconnect Properly.** De-energize the circuit under test before connecting or disconnecting the current probe.

**Ground the Product.** This product is grounded through the grounding conductor of the power cord. To avoid electric shock, the grounding conductor must be connected to earth ground. Before making connections to the input or output terminals of the product, ensure that the product is properly grounded.

**Observe All Terminal Ratings.** To avoid fire or shock hazard, observe all ratings and markings on the product. Consult the product manual for further ratings information before making connections to the product.

The inputs are not rated for connection to mains or Category II, III, or IV circuits.

Connect the probe reference lead to earth ground only.

Do not apply a potential to any terminal, including the common terminal, that exceeds the maximum rating of that terminal.

**Power Disconnect.** The power switch disconnects the product from the power source. See instructions for the location. Do not block the power switch; it must remain accessible to the user at all times.

**Do Not Operate Without Covers.** Do not operate this product with covers or panels removed.

**Do Not Operate With Suspected Failures.** If you suspect that there is damage to this product, have it inspected by qualified service personnel.

**Avoid Exposed Circuitry.** Do not touch exposed connections and components when power is present.

**Do Not Operate in Wet/Damp Conditions.**

**Do Not Operate in an Explosive Atmosphere.**

**Keep Product Surfaces Clean and Dry.**

**Provide Proper Ventilation.** Refer to the manual's installation instructions for details on installing the product so it has proper ventilation.

## **Terms in this Manual**

These terms may appear in this manual:

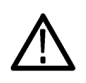

*WARNING. Warning statements identify conditions or practices that could result in injury or loss of life.*

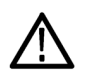

*CAUTION. Caution statements identify conditions or practices that could result in damage to this product or other property.*

### **Symbols and Terms on the Product**

These terms may appear on the product:

- DANGER indicates an injury hazard immediately accessible as you read the marking.
- $\overline{\phantom{a}}$ WARNING indicates an injury hazard not immediately accessible as you read the marking.
- CAUTION indicates a hazard to property including the product.

The following symbol(s) may appear on the product:

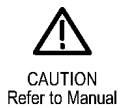

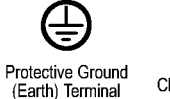

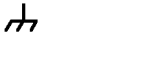

Mains Connected Chassis Ground ON (Power)

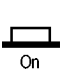

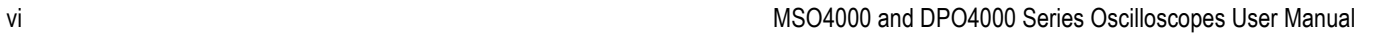

# <span id="page-14-0"></span>**Compliance Information**

This section lists the EMC (electromagnetic compliance), safety, and environmental standards with which the instrument complies.

# **EMC Compliance**

### **EC Declaration of Conformity – EMC**

Meets intent of Directive 2004/108/EC for Electromagnetic Compatibility. Compliance was demonstrated to the following specifications as listed in the Official Journal of the European Communities:

**EN 61326-1:2006, EN 61326-2-1:2006.** EMC requirements for electrical equipment for measurement, control, and laboratory use. **<sup>1234</sup>**

- CISPR 11:2003. Radiated and conducted emissions, Group 1, Class A
- IEC 61000-4-2:2001. Electrostatic discharge immunity
- $\mathcal{L}_{\mathcal{A}}$ IEC 61000-4-3:2002. RF electromagnetic field immunity **<sup>5</sup>**
- IEC 61000-4-4:2004. Electrical fast transient/burst immunity  $\sim$
- IEC 61000-4-5:2001. Power line surge immunity
- IEC 61000-4-6:2003. Conducted RF immunity <sup>6</sup>
- IEC 61000-4-11:2004. Voltage dips and interruptions immunity <sup>7</sup>

**EN 61000-3-2:2006.** AC power line harmonic emissions

**EN 61000-3-3:1995.** Voltage changes, fluctuations, and flicker

#### **European Contact.**

Tektronix UK, Ltd. Western Peninsula Western Road Bracknell, RG12 1RF United Kingdom

- **1 This product is intended for use in nonresidential areas only. Use in residential areas may cause electromagnetic interference.**
- **2 Emissions which exceed the levels required by this standard may occur when this equipment is connected to a test object.**
- **3 To ensure compliance with the EMC standards listed here, high quality shielded interface cables should be used.**
- **4 Instrument rebooting may be experienced where the EUT takes longer than 10 seconds to recover from a transient immunity test.**
- **5 The increase in trace noise while subjected to the test field (3 V/m over the frequency range 80 MHz to 1 GHz, 1.4 GHz to 2.0 GHz, and 1 V/m from 2.0 GHz to 2.7 GHz, with 80% amplitude modulation at 1 kHz) is not to exceed 8 major division(s) peak-to-peak. Ambient fields may induce triggering when trigger threshold is offset less than 4 major divisions from ground reference (IEC 61000-4-3).**
- **6 The increase in trace noise while subjected to the injected 3 V test signal is not to exceed 2 major divisions peak-to-peak. Ambient fields may induce triggering when trigger threshold is offset less than 1 major division from ground reference (IEC 61000-4-6).**
- **7 Performance Criterion C applied at the 70%/25 cycle Voltage-Dip and the 0%/250 cycle Voltage-Interruption test levels (IEC 61000-4-11).**

## **Australia / New Zealand Declaration of Conformity – EMC**

Complies with the EMC provision of the Radiocommunications Act per the following standard, in accordance with ACMA:

CISPR 11:2003. Radiated and Conducted Emissions, Group 1, Class A, in accordance with EN 61326-1:2006 and EN 61326-2-1:2006.

## <span id="page-16-0"></span>**Safety Compliance**

### **EC Declaration of Conformity – Low Voltage**

Compliance was demonstrated to the following specification as listed in the Official Journal of the European Communities: Low Voltage Directive 2006/95/EC.

■ EN 61010-1: 2001. Safety requirements for electrical equipment for measurement control and laboratory use.

### **U.S. Nationally Recognized Testing Laboratory Listing**

UL 61010-1:2004, 2<sup>nd</sup> Edition. Standard for electrical measuring and test equipment.

#### **Canadian Certification**

■ CAN/CSA-C22.2 No. 61010-1:2004. Safety requirements for electrical equipment for measurement, control, and laboratory use. Part 1.

#### **Additional Compliances**

■ IEC 61010-1: 2001. Safety requirements for electrical equipment for measurement, control, and laboratory use.

### **Equipment Type**

Test and measuring equipment.

#### **Safety Class**

Class 1 – grounded product.

#### **Pollution Degree Description**

A measure of the contaminants that could occur in the environment around and within a product. Typically the internal environment inside a product is considered to be the same as the external. Products should be used only in the environment for which they are rated.

- **Pollution Degree 1.** No pollution or only dry, nonconductive pollution occurs. Products in this category are generally encapsulated, hermetically sealed, or located in clean rooms.
- Pollution Degree 2. Normally only dry, nonconductive pollution occurs. Occasionally a temporary conductivity that is caused by condensation must be expected. This location is a typical office/home environment. Temporary condensation occurs only when the product is out of service.
- Pollution Degree 3. Conductive pollution, or dry, nonconductive pollution that becomes conductive due to condensation. These are sheltered locations where neither temperature nor humidity is controlled. The area is protected from direct sunshine, rain, or direct wind.
- Pollution Degree 4. Pollution that generates persistent conductivity through conductive dust, rain, or snow. Typical outdoor locations.

#### **Pollution Degree**

Pollution Degree 2 (as defined in IEC 61010-1). Note: Rated for indoor use only.

#### **Installation (Overvoltage) Category Descriptions**

Terminals on this product may have different installation (overvoltage) category designations. The installation categories are:

- $\blacksquare$ Measurement Category IV. For measurements performed at the source of low-voltage installation.
- $\mathcal{L}_{\mathcal{A}}$ Measurement Category III. For measurements performed in the building installation.
- Measurement Category II. For measurements performed on circuits directly connected to the low-voltage installation.  $\mathcal{L}_{\mathcal{A}}$
- Measurement Category I. For measurements performed on circuits not directly connected to MAINS.

## **Overvoltage Category**

Overvoltage Category I (as defined in IEC 61010-1).

## <span id="page-18-0"></span>**Environmental Considerations**

This section provides information about the environmental impact of the product.

## **Product End-of-Life Handling**

Observe the following guidelines when recycling an instrument or component:

**Equipment Recycling.** Production of this equipment required the extraction and use of natural resources. The equipment may contain substances that could be harmful to the environment or human health if improperly handled at the product's end of life. In order to avoid release of such substances into the environment and to reduce the use of natural resources, we encourage you to recycle this product in an appropriate system that will ensure that most of the materials are reused or recycled appropriately.

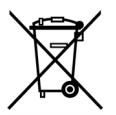

This symbol indicates that this product complies with the applicable European Union requirements according to Directives 2002/96/EC and 2006/66/EC on waste electrical and electronic equipment (WEEE) and batteries. For information about recycling options, check the Support/Service section of the Tektronix Web site (www.tektronix.com).

**Mercury Notification.** This product uses an LCD backlight lamp that contains mercury. Disposal may be regulated due to environmental considerations. Please contact your local authorities or, within the United States, refer to the E-cycling Central Web page (www.eiae.org) for disposal or recycling information.

## **Restriction of Hazardous Substances**

This product has been classified as Monitoring and Control equipment, and is outside the scope of the 2002/95/EC RoHS Directive.

# <span id="page-19-0"></span>**Preface**

This manual describes the installation and operation of the following oscilloscopes:

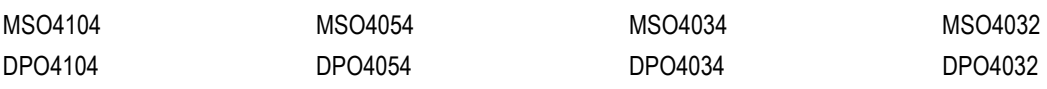

## <span id="page-20-0"></span>**Key Features**

MSO4000 and DPO4000 Series instruments can help you verify, debug, and characterize electronic designs. Key features include:

- 1 GHz, 500 MHz, and 350 MHz bandwidths
- 2 and 4 channel models
- $\mathcal{L}_{\mathcal{A}}$ Sample rates up to 5 GS/s on all analog channels
- **The State** 10 M points record length on all channels
- $\mathcal{L}_{\mathcal{A}}$ 50,000 waveforms/second display rate
- I<sup>2</sup>C, SPI, USB 2.0, CAN, LIN, FlexRay, RS-232, RS-422, RS-485, UART, I<sup>2</sup>S, Left Justified (LJ), Right Justified (RJ), and TDM bus triggering and analysis (with the appropriate application module and oscilloscope model)
- Power analysis application module (optional)
- Wave Inspector controls for managing long record lengths, with zoom and pan, play and pause, search and mark  $\sim$
- Waveform histograms with measurements on histogram data, automatic measurements, and measurement statistics **The State**
- 10.4 inch (264 mm) XGA color display  $\sim$
- Small and lightweight, at 5.5 inches (140 mm) deep and 11 pounds (5 kg)  $\sim$
- USB and CompactFlash available for quick and easy storage **The State**
- $\overline{\phantom{a}}$ Direct printing to any PictBridge-compatible printer
- **The State** Built-in Ethernet port
- USB 2.0 device port for direct PC control of the oscilloscope using USBTMC protocol **The Co**
- $\mathcal{L}_{\mathcal{A}}$ OpenChoice documentation and analysis software
- **The State** NI SignalExpress™ Tektronix Edition productivity and analysis software
- Remote viewing and control with e\*Scope  $\mathcal{L}_{\mathcal{A}}$
- Remote control with VISA connectivity **The State**
- TekVPI Versatile Probe Interface supports active, differential, and current probes for automatic scaling and units

MSO4000 Mixed Signal Oscilloscopes also offer:

- **MagniVu 60.6 ps resolution**
- $\overline{\mathbb{Z}}$ Parallel bus triggering and analysis
- Per channel threshold settings
- 16 digital channels

## **Conventions Used in This Manual**

The following icons are used throughout this manual.

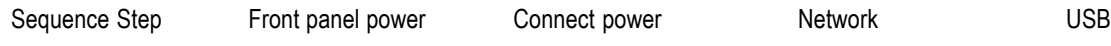

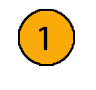

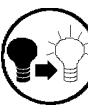

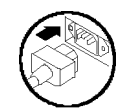

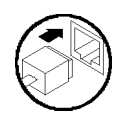

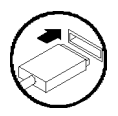

# <span id="page-22-0"></span>**Installation**

# **Before Installation**

Unpack the oscilloscope and check that you received all items listed as standard accessories. The following pages list recommended accessories and probes, instrument options, and upgrades. Check the Tektronix Web site (www.tektronix.com) for the most current information.

#### **Standard Accessories**

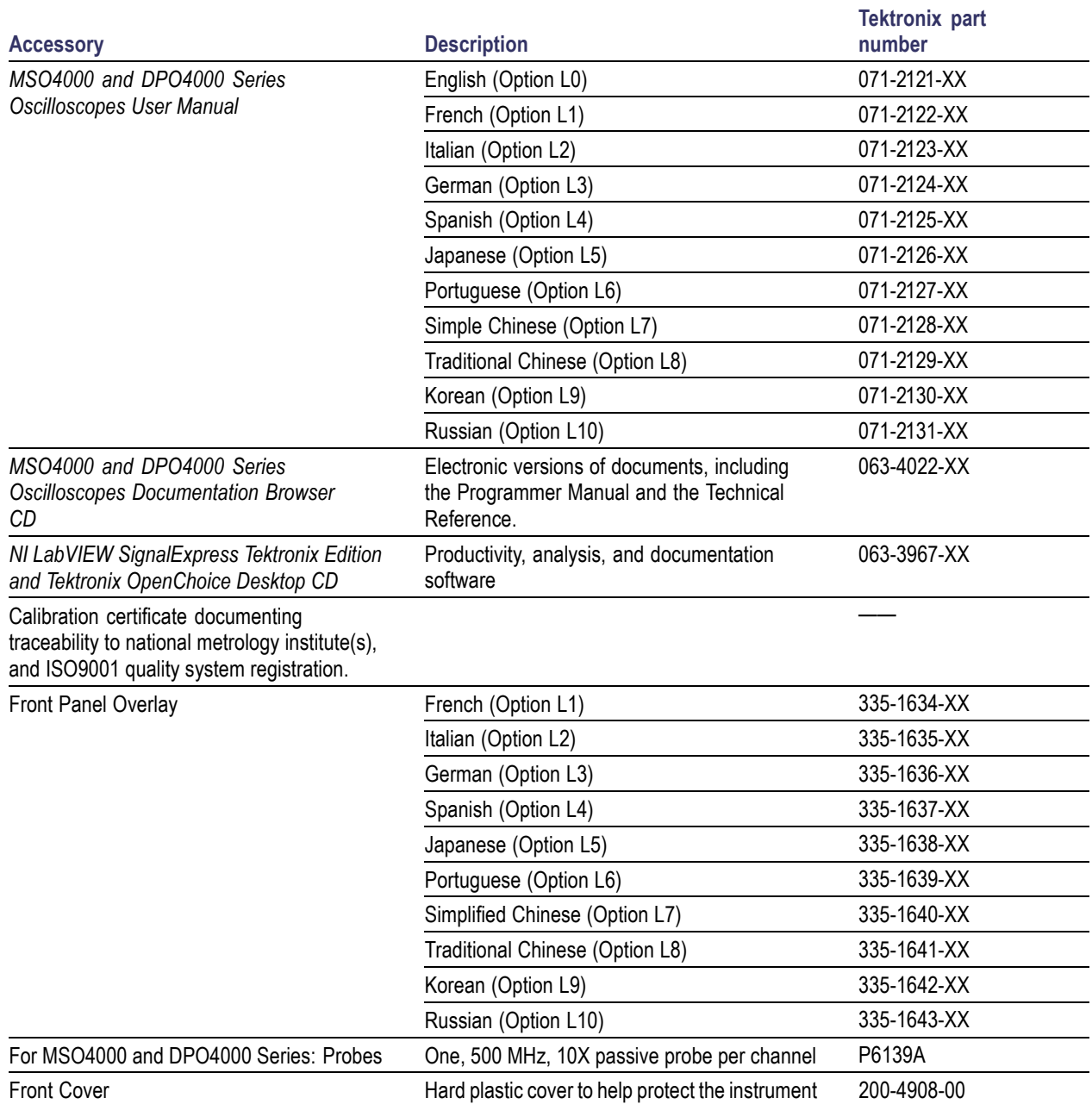

### **Standard Accessories (cont.)**

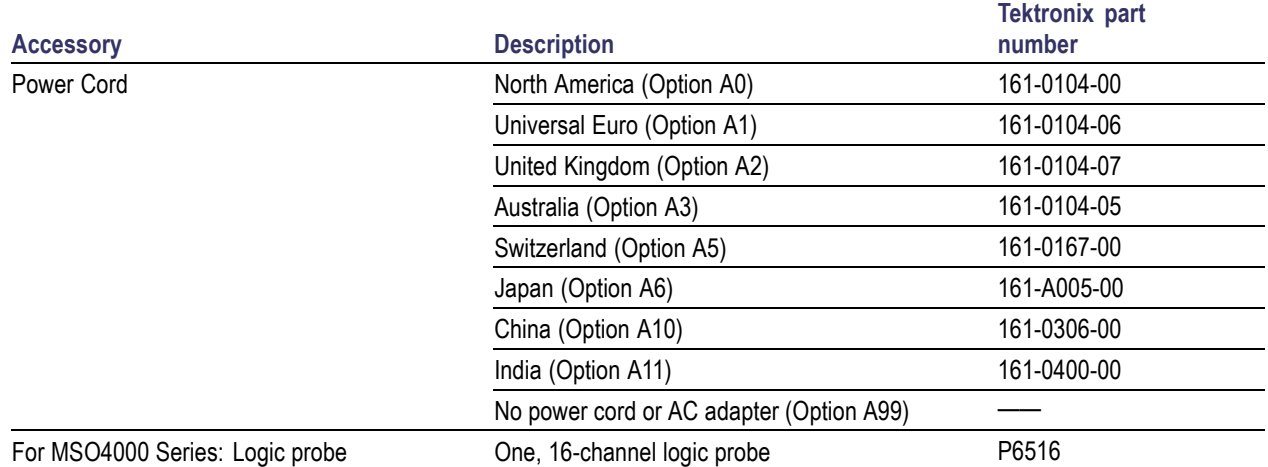

## **Optional Accessories**

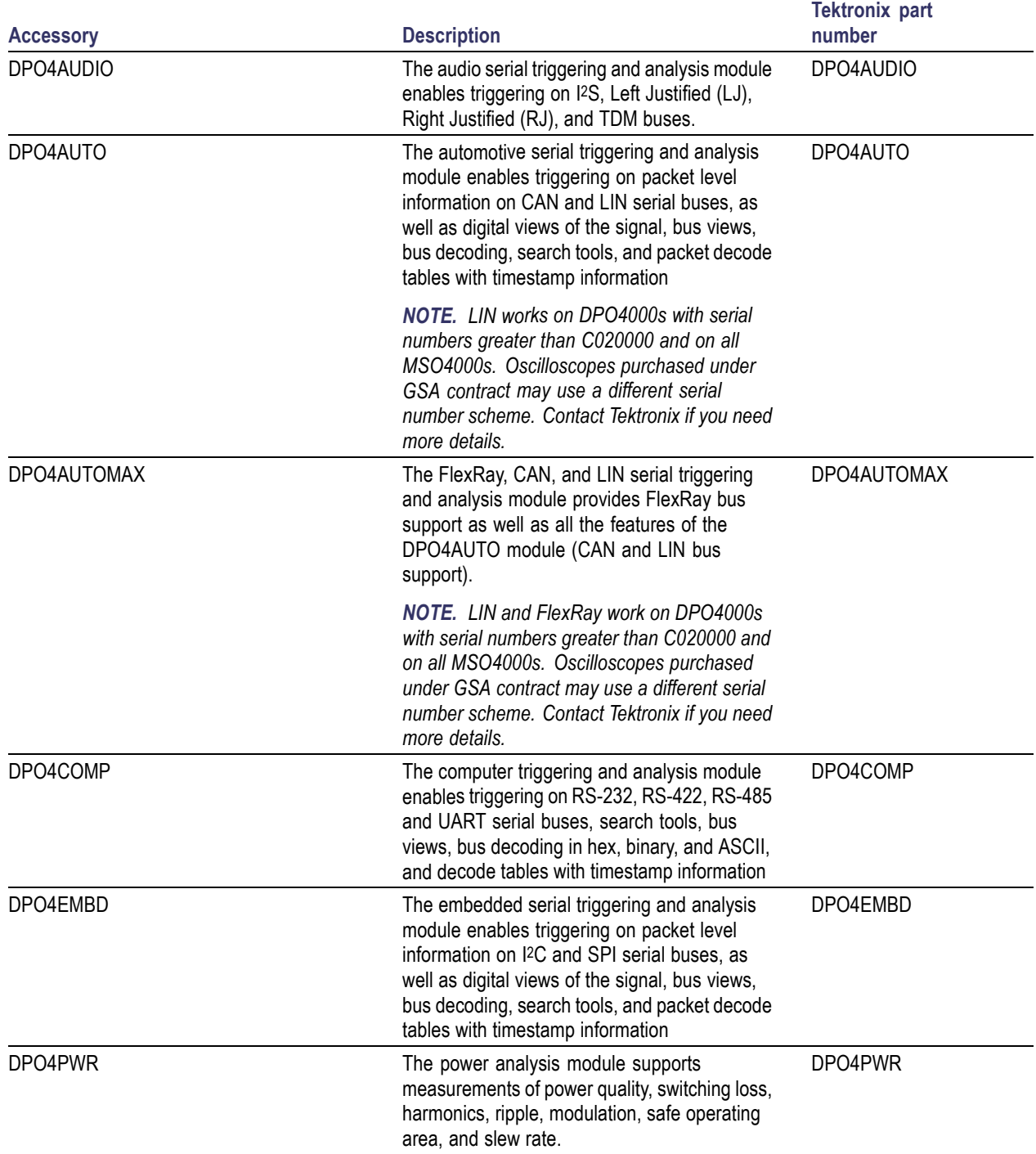

## **Optional Accessories (cont.)**

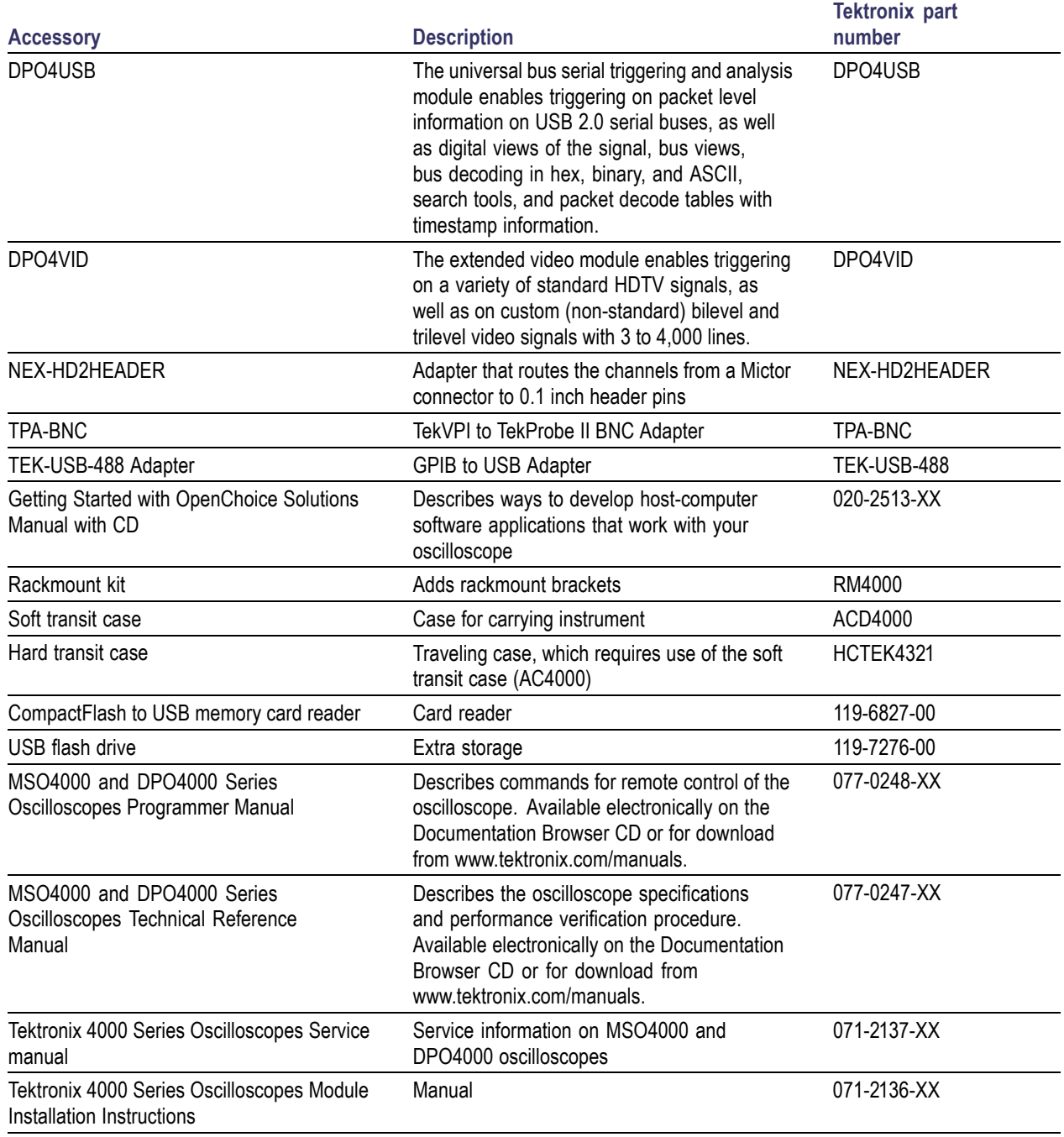

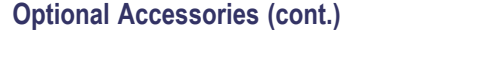

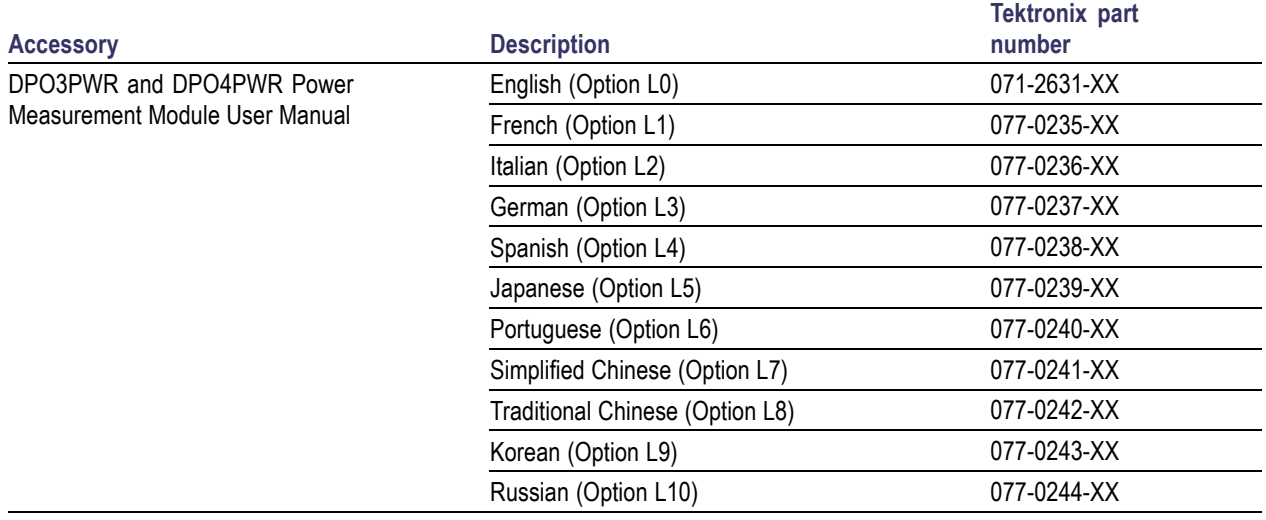

The MSO4000 and DPO4000 Series oscilloscopes work with multiple optional probes. (See page [9](#page-30-0), *[Connecting Probes](#page-30-0)*.) Check the Tektronix Web site (www.tektronix.com) for the most current information.

# <span id="page-27-0"></span>**Operating Considerations**

## **MSO4000 and DPO4000 Series Oscilloscopes**

Input Voltage: 100 V to 240 V ±10%

Input Power Frequency: 47 Hz to 66 Hz (100 V to 240 V) 400 Hz (100 V to 132 V)

Power Consumption: 250 W maximum Weight: 5 kg (11 lbs), standalone instrument Height, including feet but not handle: 229 mm (9.0 in)

Width, from handle hub to handle hub: 439 mm (17.3 in)

Depth, from feet to front of knobs: 137 mm (5.4 in) Depth, from feet to front of front cover: 145 mm (5.7 in) Clearance: 51 mm (2 in)

Temperature: Operating: +0 °C to +50 °C Nonoperating: -20 °C to +60 °C

#### Humidity:

Operating: High: 40 °C to 50 °C, 10% to 60% RH Operating: Low: 0 °C to 40 °C, 10 to 90% RH Non-operating: High: 40 °C to 60 °C, 5 to 60% RH Non-operating: Low: 0 °C to 40 °C, 5 to 90% RH

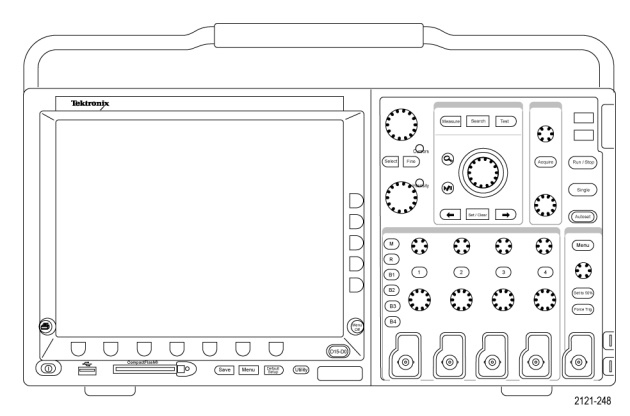

MSO4000 Series

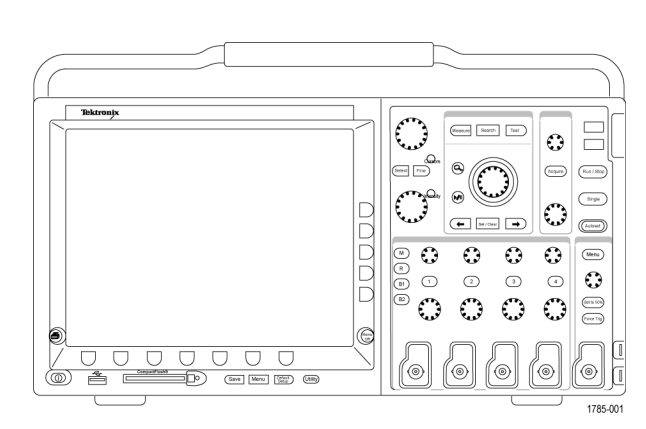

DPO4000 Series

#### Altitude: Operating: 3,000 m (about 10,000 ft) Nonoperating Altitude: 12,192 m (40,000 ft)

Random Vibration: Operating:  $0.31$  G<sub>RMS</sub>,  $5 - 500$  Hz, 10 minutes per axis, 3 axes (30 minutes total) Non-operating: 2.46 G<sub>RMS</sub>,  $5 - 500$  Hz, 10 minutes per axis, 3 axes (30 minutes total)

Pollution Degree: 2, Indoor use only

Acquisition System: 1 MΩ

The maximum input voltage at the BNC, between center conductor and shield is 400 V<sub>pk</sub> (DF ≤ 39.2%), 250 V<sub>RMS</sub> to 130 kHz derated to 2.6  $V<sub>RMS</sub>$  at 500 MHz.

The maximum transient withstand voltage is  $\pm$  800 V<sub>pk</sub>.

For steady-state sinusoidal waveforms, derate at 20 dB/decade above 200 kHz to 13  $V_{\text{ok}}$  at 3 MHz and above.

Acquisition System: 50 Ω The maximum input voltage at the BNC, between center conductor and shield is 5 V<sub>RMS</sub>, with peaks ≤ ±20 V (DF ≤ 6.25%)

Acquisition System: Digital Inputs The maximum input voltage at the input for the logic probe is  $\pm 15$  V peak.

Aux In: 1 MΩ The maximum input voltage at the BNC, between center conductor and shield is 400 V<sub>pk</sub> (DF ≤ 39.2%), 250 V<sub>RMS</sub> to 2 MHz derated to 5  $V<sub>RMS</sub>$  at 500 MHz. The maximum transient withstand voltage is  $\pm 800$  V<sub>pk</sub>. For steady-state sinosoidal waveforms, derate at 20 dB/decade above 200 kHz to 13  $V_{pk}$  at 3 MHz and above.

*CAUTION. To ensure proper cooling, keep the sides and rear of the instrument clear of obstructions.*

#### **P6139A Passive Probe**

Input Voltage: 400  $V<sub>RMS</sub>$  or 400 V DC; CAT I (2,500  $V<sub>pk</sub>$  transient) 300  $V_{RMS}$  or 300 V DC; CAT II (2,500  $V_{pk}$  transient 150  $V_{RMS}$  or 150 V DC; CAT III (2,500  $V_{pk}$  transient) For steady-state, sinusoidal waveforms, derate at 20 dB/decade above 2.5 MHz to 50 VRMS at 20 MHz and above.

Output Voltage (terminated into 1 MΩ):  $V_{RMS}$  or 40 V DC; CAT I (2,500  $V_{pk}$  impulse)  $V_{RMS}$  or 30 V DC; CAT I (250  $V_{pk}$  impulse)  $V_{RMS}$  or 15 V DC; CAT I (250  $V_{pk}$  impulse)

Temperature: Operating: -15 °C to +65 °C ( +5 °F to +149 °F) Nonoperating: -62 °C to +85 °C ( -80 °F to +185 °F)

Altitude: ≤ 2,000 meters

Pollution Degree: 2, Indoor use only

Humidity: Operating: High: 40 °C to 50 °C, 10% to 60% RH Operating: Low: 0 °C to 40 °C, 10 to 90% RH

#### **P6516 Logic Probe**

Threshold Accuracy:  $\pm(100 \text{ mV} + 3\% \text{ of threshold})$ 

Maximum signal swing:  $6.0 V<sub>peak-to-peak</sub>$  centered around the threshold voltage

Minimum signal swing:  $500 \text{ mV}_{\text{peak-to-peak}}$ 

Maximum nondestructive input signal to probe: ±15 V

Input resistance: 20 KΩ

Input capacitance: 3.0 pF typical

Temperature: Operating: 0 °C to +50 °C (+32 °F to +122 °F) Nonoperating: -55 °C to +75 °C (-67 °F to +167 °F)

Altitude: Operating: 4.5 km (15,000 ft) maximum Nonoperating: 15 km (50,000 ft) maximum

Pollution Degree: 2, Indoor use only

<span id="page-30-0"></span>Humidity: 10% to 95% relative humidity

#### **Cleaning**

Inspect the oscilloscope and probes as often as operating conditions require. To clean the exterior surface, perform the following steps:

- **1.** Remove loose dust on the outside of the oscilloscope and probes with a lint-free cloth. Use care to avoid scratching the clear glass display filter.
- **2.** Use a soft cloth dampened with water to clean the oscilloscope. Use an aqueous solution of 75% isopropyl alcohol for more efficient cleaning.

*CAUTION. To avoid damage to the surface of the oscilloscope or probes, do not use any abrasive or chemical cleaning agents.*

## **Connecting Probes**

The oscilloscope supports probes with the following:

**1.** Tektronix Versatile Probe Interface (TekVPI)

These probes support two-way communication with the oscilloscope through on-screen menus and remotely through programmable support. The remote control is useful in applications like ATE where you want the system to preset probe parameters.

**2.** TPA-BNC Adapter

The TPA-BNC Adapter allows you to use TEKPROBE II probe capabilities, such as providing probe power, and passing scaling and unit information to the oscilloscope.

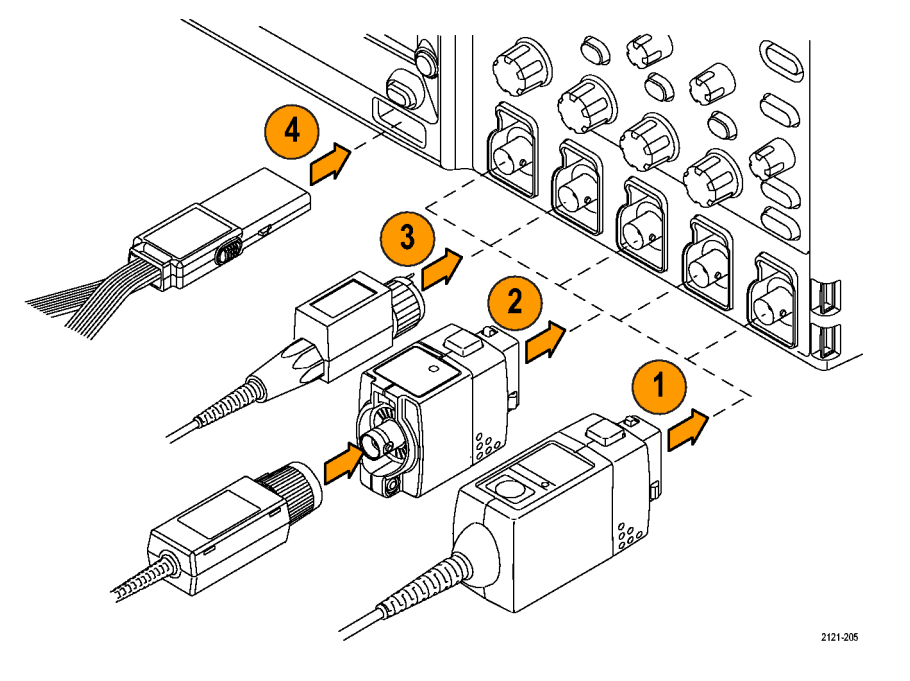

<span id="page-31-0"></span>**3.** Plain BNC Interfaces

Some of these use TEKPROBE capabilities to pass the waveform signal and scaling to the oscilloscope. Some only pass the signal and there is no other communication.

**4.** Logic Probe Interface (MSO4000 Series only) The P6516 probe provides 16 channels

of digital (on or off state) information.

For more information on the many probes available for use with DPO4000 and MSO4000 Series oscilloscopes, refer to www.tektronix.com.

# **Securing the Oscilloscope**

**1.** Use a standard laptop computer style security lock to secure your oscilloscope to your location.

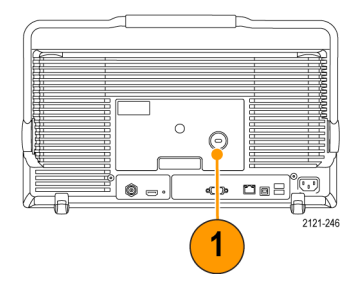

# <span id="page-32-0"></span>**Powering On the Oscilloscope**

### **Ground the Oscilloscope and Yourself**

Before pushing the power switch, connect the oscilloscope to an electrically neutral reference point, such as earth ground. Do this by plugging the three-pronged power cord into an outlet grounded to earth ground.

Grounding the oscilloscope is necessary for safety and to take accurate measurements. The oscilloscope needs to share the same ground as any circuits that you are testing.

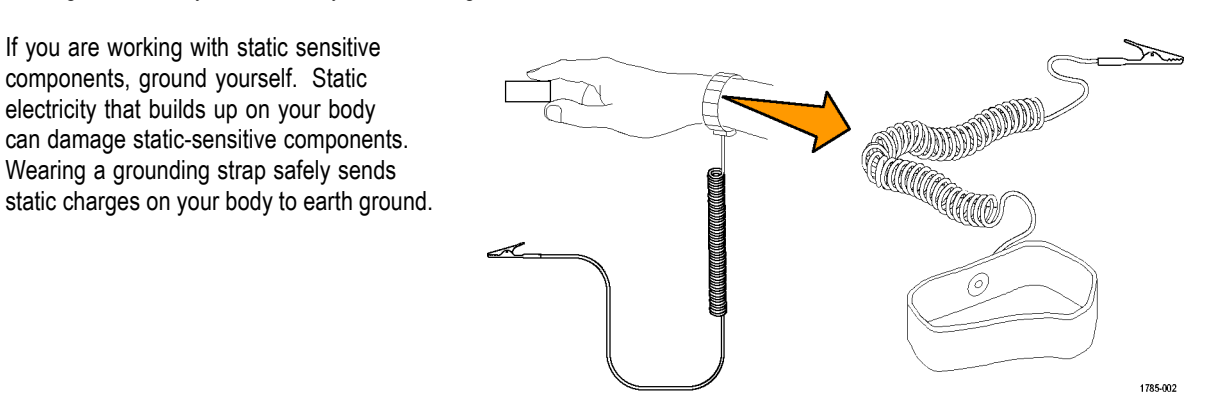

To connect the power cord and power on the oscilloscope:

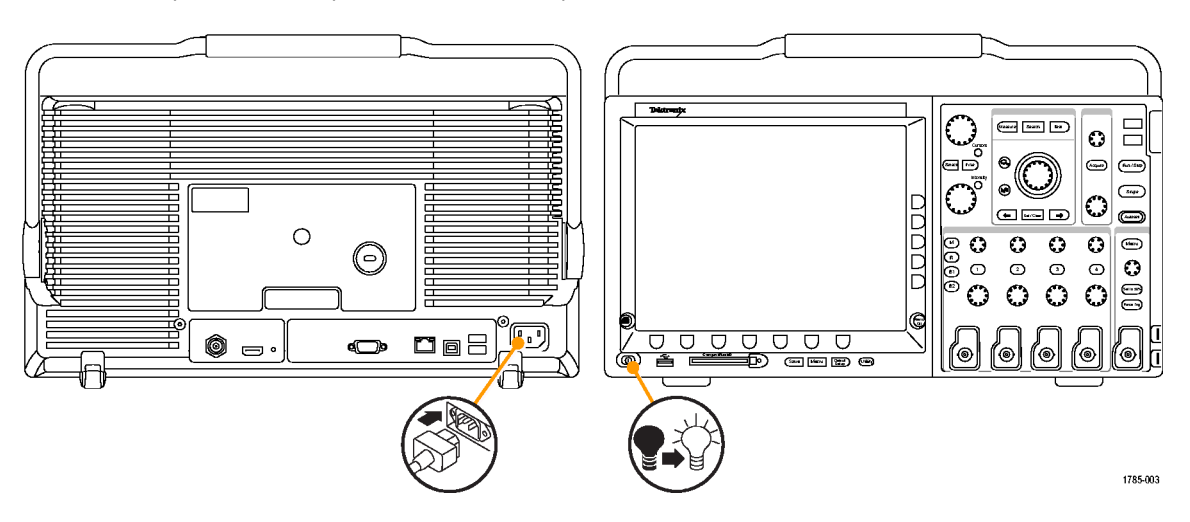

# <span id="page-33-0"></span>**Powering Off the Oscilloscope**

To power off the oscilloscope and remove the power cord:

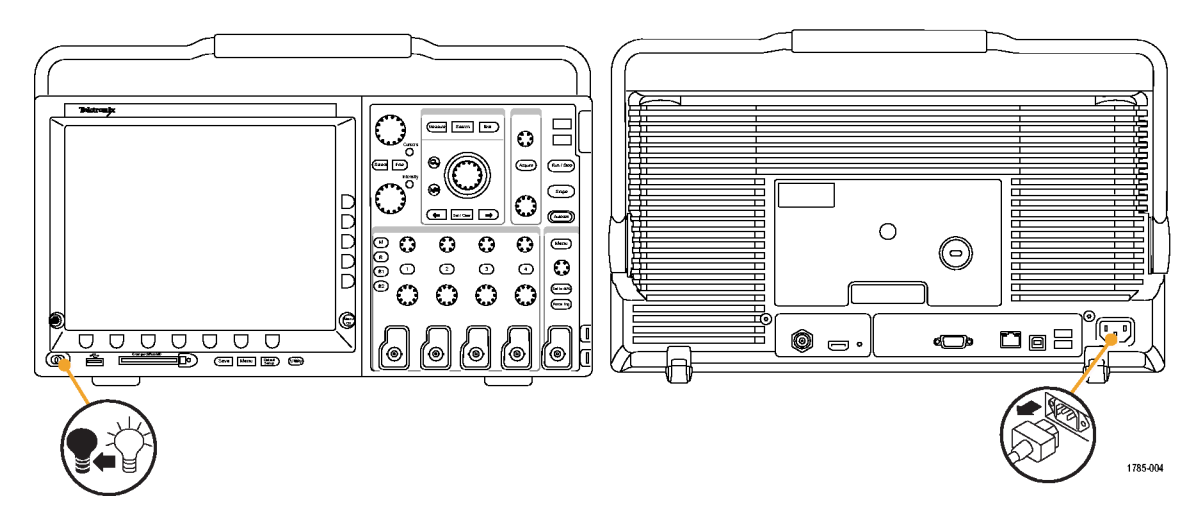

# **Functional Check**

Perform this quick functional check to verify that your oscilloscope is operating correctly.

- **1.** Connect the oscilloscope power cable as described in *Powering On the Oscilloscope*. (See page [11.\)](#page-32-0)
- **2.** Power on the oscilloscope.

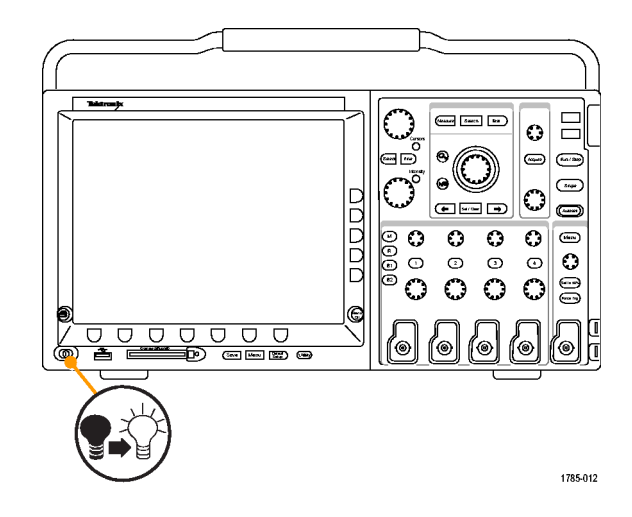

<span id="page-34-0"></span>**3.** Connect the P6139A probe tip and reference lead to the **PROBE COMP** connectors on the oscilloscope.

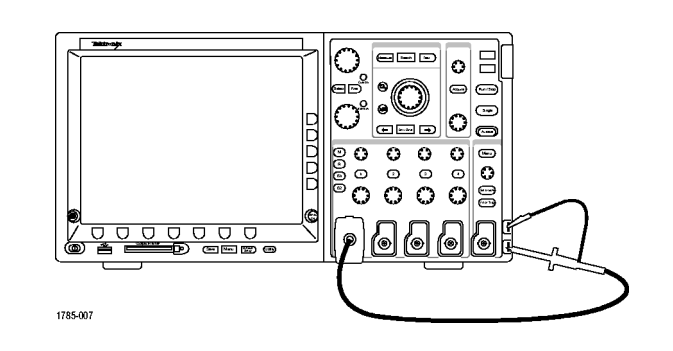

- **4.** Push **Default Setup**.
- **5.** Push **Autoset**. The screen should now display a square wave, approximately 2.5 V at 1 kHz.

*NOTE. For best performance, it is recommended that you set the Vertical scale to 500 mV.*

If the signal appears but is misshapen, perform the procedures for compensating the probe. (See page 13, *Compensating a Passive Voltage Probe*.)

If no signal appears, rerun the procedure. If this does not remedy the situation, have the instrument serviced by qualified service personnel.

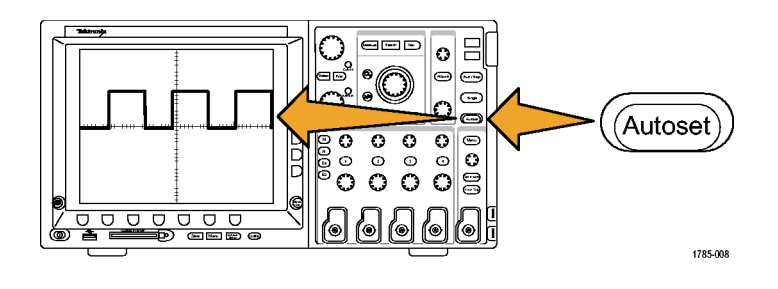

Default<br>Setup

1785-032

# **Compensating a Passive Voltage Probe**

Whenever you attach a passive voltage probe for the first time to any input channel, compensate the probe to match it to the corresponding oscilloscope input channel.

To properly compensate your passive probe:

- **1.** Follow the steps for the functional check. (See page [12](#page-33-0), *[Functional](#page-33-0) [Check](#page-33-0)*.)
- **2.** Check the shape of the displayed waveform to determine if your

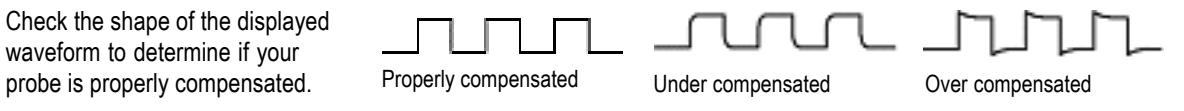

<span id="page-35-0"></span>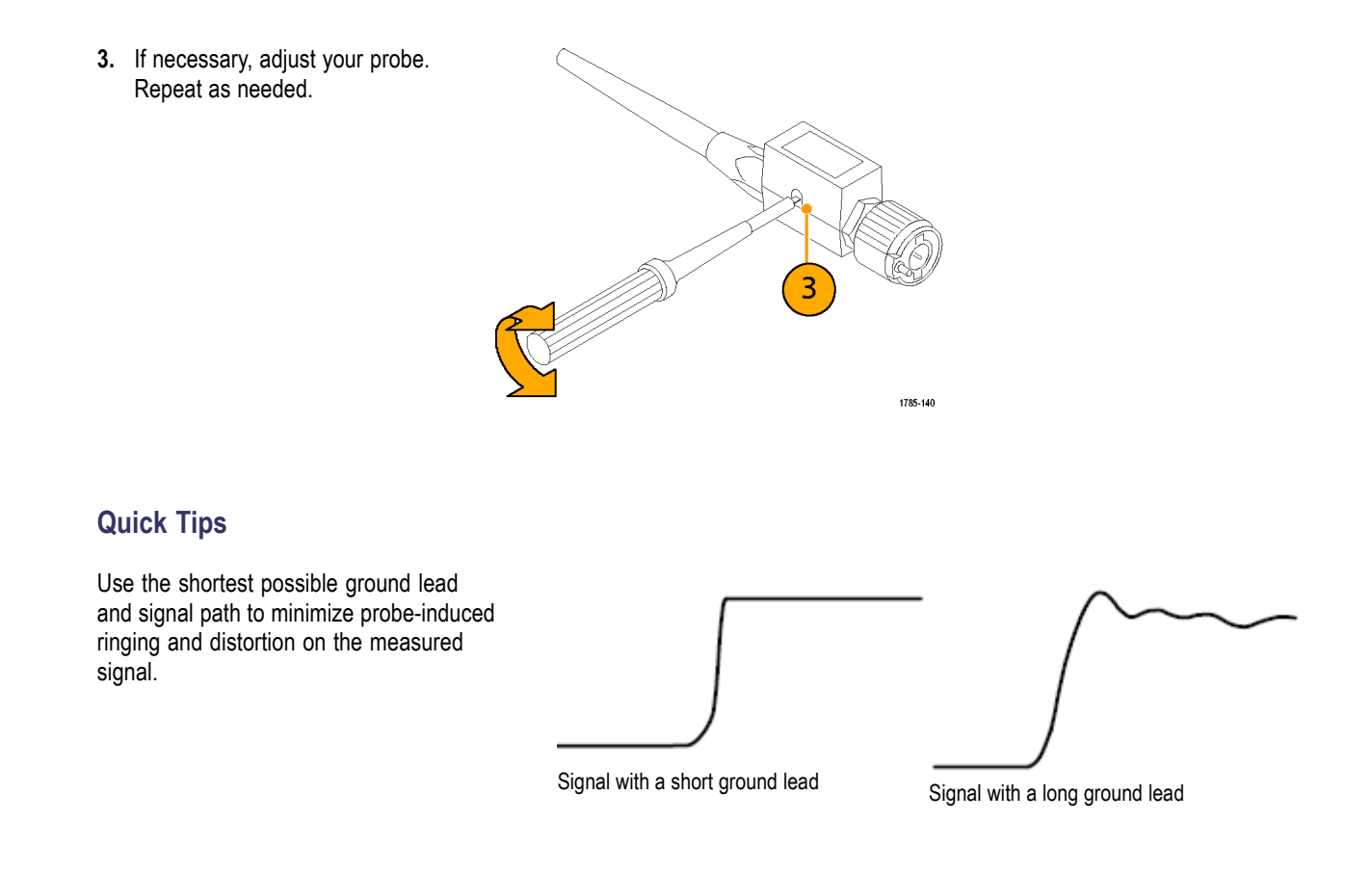

## **Application Module Free Trial**

A 30-day free trial is available for all application modules not installed in your oscilloscope. The trial period begins when you power on the oscilloscope for the first time.

After 30 days, you must purchase the module if you want to continue using the application. To see the date when your free trial period expires, push the front panel **Utility** button, push the lower-bezel **Utility Page** button, use multipurpose knob **a** to select **Config**, and push the lower-bezel **About** button.
### **Installing an Application Module**

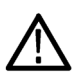

*CAUTION. To avoid damage to the oscilloscope or application module, observe ESD (electrostatic discharge) precautions. (See page [11, Powering On the Oscilloscope.\)](#page-32-0)*

*Turn off the oscilloscope power while removing or adding an application module.*

*(See page [12, Powering Off the Oscilloscope.\)](#page-33-0)*

Optional application module packages extend the capability of your oscilloscope. You can install up to four application modules at one time. Application modules go into the two slots with windows in the upper right corner of the front panel. Two additional slots are directly behind the two that you can see. To use these slots, install the module with the label facing away from you.

Refer to the *Tektronix 4000 Series Oscilloscopes Application Module Installation Instructions* that came with your application module for instructions on installing and testing an application module.

*NOTE. If you remove an application module, the features provided by the application module become unavailable. To restore the features, turn off the oscilloscope power, reinstall the module and turn on the oscilloscope power.*

### **Changing the User Interface Language**

To change the language of the oscilloscope user interface, and to change the front-panel button labels through the use of an overlay:

**1.** Push **Utility**.

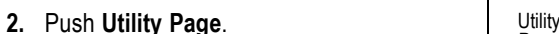

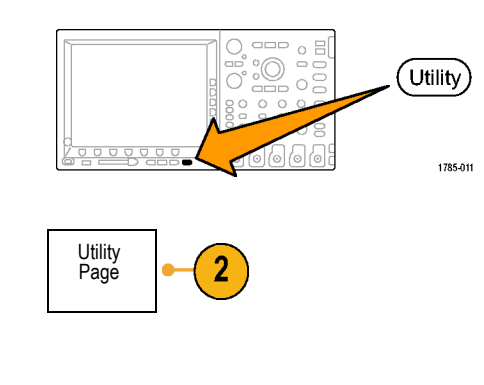

- **3.** Turn multipurpose knob **a** and select **Config.** Config
- **4.** Push **Language** from the resulting lower-bezel menu.

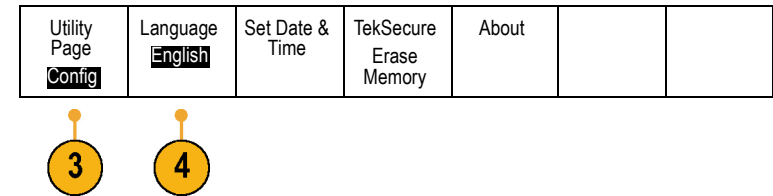

- **5.** Turn multipurpose knob **a** and select the desired language. Choose among: English, French, German, Italian, Spanish, Brazilian Portuguese, Russian, Japanese, Korean, Simplified Chinese, and Traditional Chinese.
- **6.** If you choose to use English, be sure that the plastic front-panel overlay is removed.

If you choose a language other than English, place the plastic overlay for the language that you desire over the front panel to display labels in that language.

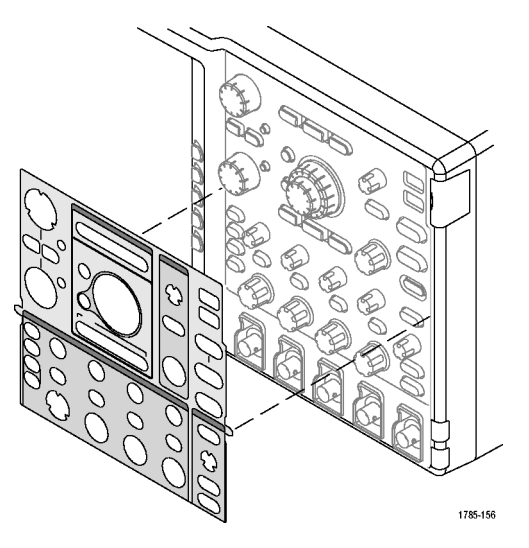

### **Changing the Date and Time**

To set the internal clock with the current date and time:

**1.** Push **Utility**.

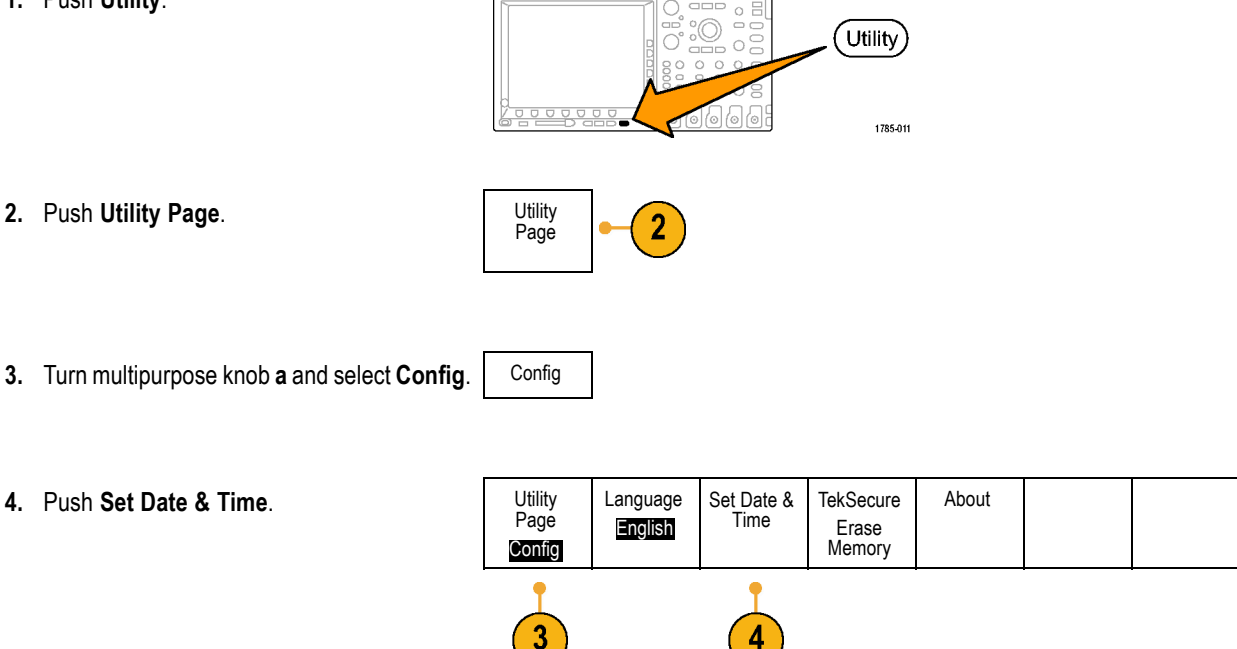

**5.** Push the side-bezel buttons and turn both multipurpose knobs (**a** and **b**) to set the time and date values.

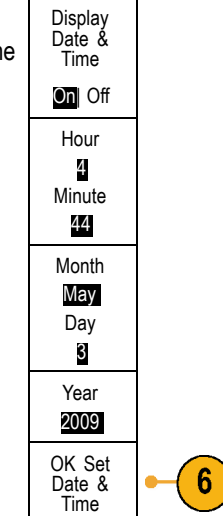

**6.** Push OK Set Date & Time.

### **Signal Path Compensation**

Signal Path Compensation (SPC) corrects for DC inaccuracies caused by temperature variations and/or long-term drift. Run the compensation whenever the ambient temperature has changed by more than 10 °C (18 °F) or once a week if you use vertical settings of 5 mV/division or less. Failure to do so may result in the instrument not meeting warranted performance levels at those volts/div settings.

To compensate the signal path:

**1.** Warm up the oscilloscope for at least 20 minutes. Remove all input signals (probes and cables) from channel inputs. Input signals with AC components adversely affect SPC.

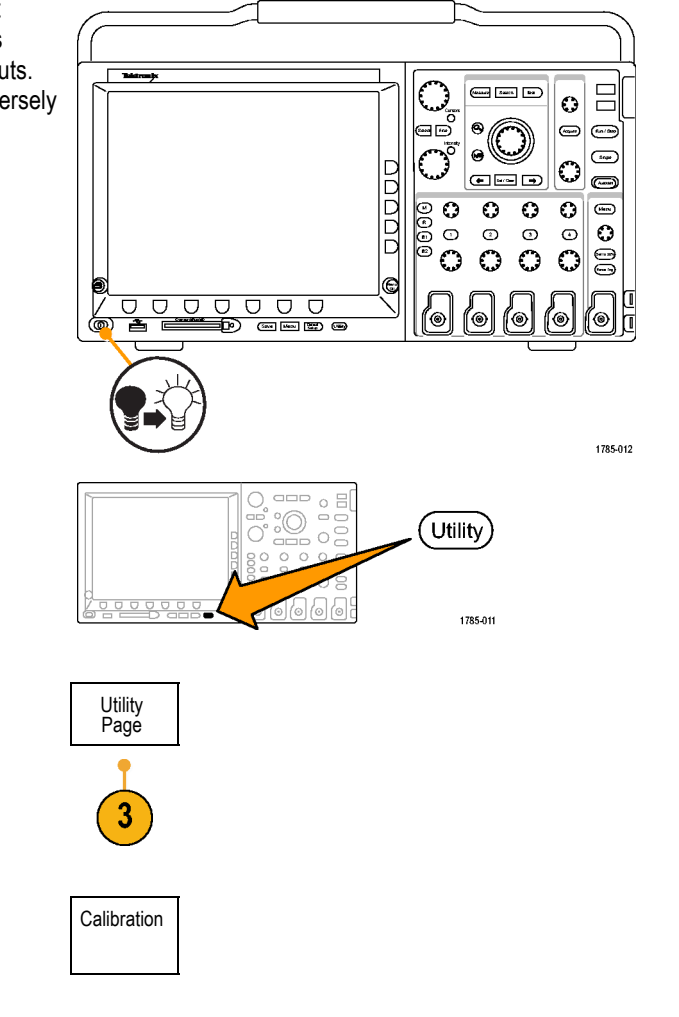

**3.** Push **Utility Page**. Utility

**2.** Push **Utility**.

- **4.** Turn multipurpose knob **a** and select **Calibration**.
- **5.** Push **Signal Path** from the lower-bezel menu.

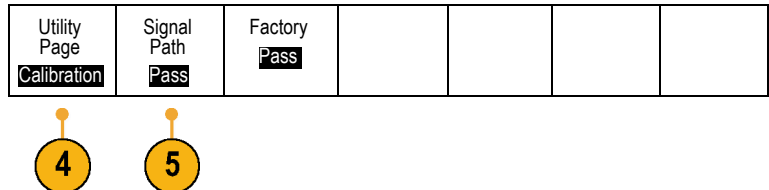

**6.** Push **OK Compensate Signal Paths** from the resulting side-bezel menu.

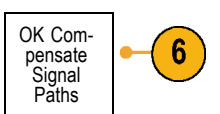

The calibration will take approximately 10 minutes to complete.

**7.** After calibration, verify that the status indicator on the lower-bezel menu displays **Pass**.

If it does not, then recalibrate the instrument or have the instrument serviced by qualified service personnel.

Service personnel use the factory calibration functions to calibrate the internal voltage references of the oscilloscope using external sources. Contact your Tektronix field office or representative for assistance with factory calibration.

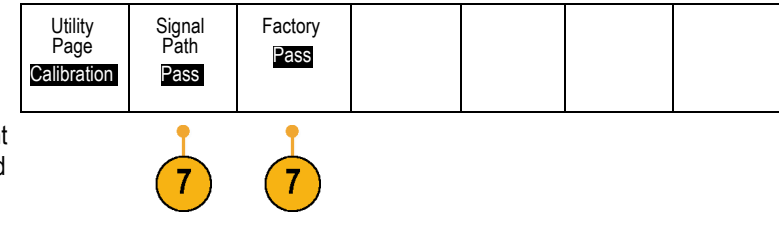

*NOTE. Signal Path Compensation does not include calibration to the probe tip. (See page [13, Compensating a Passive](#page-34-0) [Voltage Probe.\)](#page-34-0)*

# **Upgrading Firmware**

To upgrade the firmware of the oscilloscope:

**1.** Open up a Web browser and go to www.tektronix.com/software. Proceed to the software finder. Download the latest firmware for your oscilloscope on your PC.

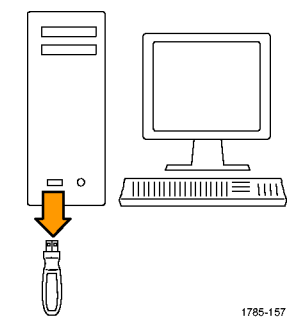

Unzip the files and copy the firmware.img file into the root folder of a USB flash drive. **2.** Power off your oscilloscope.

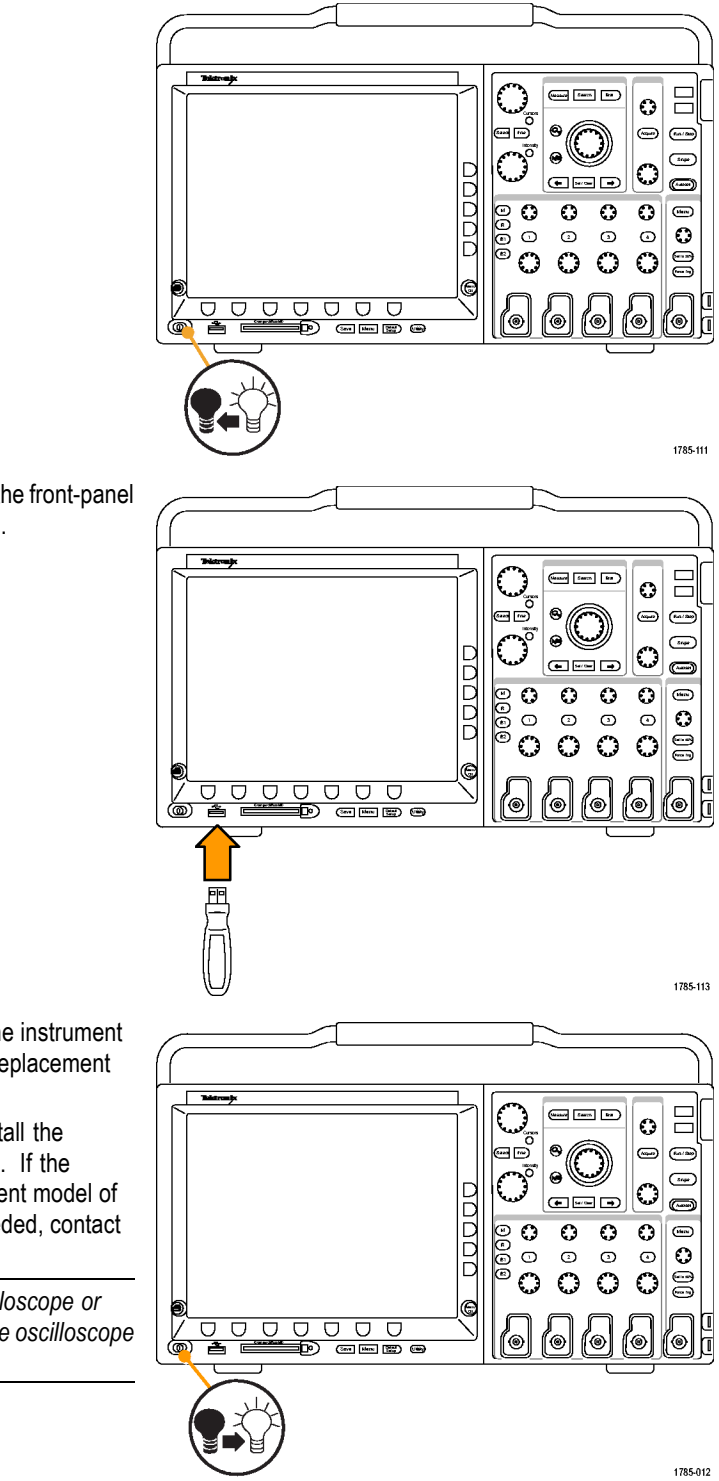

**3.** Insert the USB flash drive into the front-panel USB port on your oscilloscope.

**4.** Power on the oscilloscope. The instrument automatically recognizes the replacement firmware and installs it.

If the instrument does not install the firmware, rerun the procedure. If the problem continues, try a different model of USB flash drive. Finally, if needed, contact qualified service personnel.

*NOTE. Do not power off the oscilloscope or remove the USB flash drive until the oscilloscope finishes installing the firmware.*

**5.** Power off the oscilloscope and remove the USB flash drive.  $\overline{\phantom{a}}$  $f$  (mass  $f$  farm  $f$  farm) 8 Ó o<br>Ge  $\oplus$  $\overline{(\frac{\ln(1/\ln n)}{n})}$  $\circledcirc$  $\omega$  $|\bigcirc|$ D Ged)  $\bullet$ DOOD  $\begin{bmatrix} 0 & 0 \\ 0 & 0 \\ 0 & 0 \end{bmatrix}$  $\begin{array}{c|c} \hline \circ & \circ \\ \hline \circ & \circ \\ \circ & \circ \\ \hline \circ & \circ \end{array}$  $\bigcirc$  $\overline{00}$ G ▓▁<br>▓▁▁▁▁▁▁▁▁▁▁▁▁<br>▓▏▙▏▆▆▆ Ó .<br>ම ۵ 1785-114 **6.** Power on the oscilloscope.  $=$  $\Xi$  $\ddot{\text{o}}$ eď  $\odot$  $\overline{\mathbb{C}}$ a  $\bigcirc$  $|\mathbf{O}|$  $G = D$  $\bullet$  $\overline{\mathbf{O}}$  $\circ$  $\overline{\circ}$ <br>  $\overline{\circ}$  $0000$  $\frac{1}{2}$  $\bigcirc$  $\overline{0}$  $\odot$  $\overline{O}$   $\overline{O}$   $\overline{$ `® Ġ, 酉 1785-012 **7.** Push **Utility**.  $\circ$   $\exists$ Utility) Ò  $\begin{array}{c} \circ \\ \circ \\ \circ \end{array}$ 1785-011 Utility<br>Page 8. Push Utility Page. 8 **9.** Turn multipurpose knob **a** and select **Config**.  $\left| \right.$  Config

**10.** Push **About**. The oscilloscope displays the firmware version number.

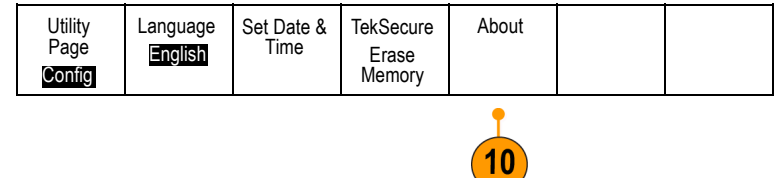

**11.** Confirm that the version number matches that of the new firmware.

### **Connecting Your Oscilloscope to a Computer**

You may want to document your work for future reference. Instead of saving screen images and waveform data to a CompactFlash storage device or USB flash drive, and then generating a report later, you may want to send the image or waveform data directly to a remote PC for analysis. You may also want to control an oscilloscope at a remote location from your computer. (See page [124](#page-145-0), *[Saving a Screen Image](#page-145-0)*.) (See page [125](#page-146-0), *[Saving and Recalling Waveform Data](#page-146-0)*.)

Two ways to connect your oscilloscope to a computer are through the VISA drivers and the e\*Scope Web-enabled tools. Use VISA to communicate with your oscilloscope from your computer through a software application. Use e\*Scope to communicate with your oscilloscope through a Web browser.

#### **Using VISA**

VISA lets you use your MS-Windows computer to acquire data from your oscilloscope for use in an analysis package that runs on your PC, such as Microsoft Excel, National Instruments LabVIEW, or a program of your own creation. You can use a common communications connection, such as USB, Ethernet, or GPIB, to connect the computer to the oscilloscope.

To set up VISA communications between your oscilloscope and a computer:

**1.** Load the VISA drivers on your computer.

You will find the drivers on the appropriate CD that comes with your oscilloscope or at the Tektronix software finder Web page (www.tektronix.com).

**2.** Connect the oscilloscope to your computer with the appropriate USB or Ethernet cable. 0. ees lo B C  $\frac{0}{2}$ 19996 Н 1785-167 To communicate between the oscilloscope and a GPIB system, connect the oscilloscope to the TEK-USB-488 GPIB-to-USB Adapter with a USB cable. Then connect the adapter to your GPIB system with a GPIB cable. Cycle the power on the oscilloscope. **3.** Push **Utility**.  $\begin{array}{c} 0 \\ 0 \\ 0 \end{array}$ Utility  $\bigcap$ 1785-011 **4.** Push **Utility Page**. Utility Page Δ **5.** Turn multipurpose knob **a** and select **I/O**. I/O USB GPIB **6.** If you are using USB, the system sets itself Ethernet Utility Page Network 1 Computer up automatically for you, if USB is enabled. Settings I/O Check **USB** on the lower-bezel menu to be sure that USB is enabled. If it is not 6 enabled, push **USB**. Then push **Connect to Computer** on the side-bezel menu.

**7.** To use Ethernet, push the **Ethernet Network Settings** bottom-bezel button.

On the side-bezel menu, if you are on a DHCP Ethernet network and using a through cable, set DHCP to **On**. If you are using a cross-over cable, set it to **Off** and set a hard coded TCPIP address.

**8.** If you are using GPIB, push **GPIB**. Enter the GPIB address on the side-bezel menu, using multipurpose knob **a**.

This will set the GPIB address on an attached TEK-USB-488 Adapter.

**9.** Run your application software on your computer.

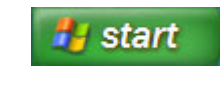

DHCP/ BOOTP On Off

Talk/Listen Address (a) 1

8

### **Quick Tips**

- The CD that is shipped with your oscilloscope includes a variety of Windows-based software tools designed to ensure efficient connectivity between your oscilloscope and your computer. There are toolbars that speed connectivity with Microsoft Excel and Word. There is also a standalone acquisition program called the OpenChoice Desktop.
- The rear-panel USB 2.0 device port is the correct USB port for computer connectivity. Use the rear- and front-panel USB 2.0 host ports to connect your oscilloscope to USB flash drives. Use the USB Device port to connect your oscilloscope to a PC or a PictBridge printer.

USB Host port

USB Device port

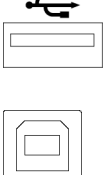

#### **Using e\*Scope**

e\*Scope lets you access any Internet-connected DPO4000 or MSO4000 Series oscilloscope from a browser on your workstation, PC, or laptop computer. No matter where you are, your oscilloscope is as close as the nearest browser.

To set up e\*Scope communications between your oscilloscope and a Web browser running on a remote computer:

Utility<br>Page

3

**1.** Connect the oscilloscope to your computer network with the appropriate Ethernet cable.

If you are connecting directly to your computer, you need a Crossover Ethernet Cable. If you are connecting to a network or a hub you need a Straight Through Ethernet Cable.

**2.** Push **Utility**.

Ε Utility 1785-011

- **3.** Push Utility Page.
- **4.** Turn multipurpose knob **a** and select **I/O**. | I/O
- **5.** Push Ethernet Network Settings.

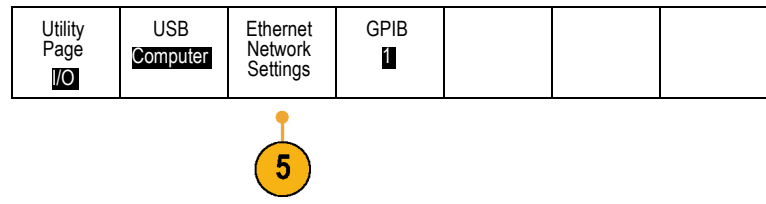

<span id="page-47-0"></span>**6.** On the side-bezel menu, if you are on a DHCP Ethernet network and using dynamic addressing, set DHCP to **On**. If you are using static addressing, set it to **Off**.

Push **Change Instrument Settings**. If you are using DHCP, note the Ethernet address and instrument name. If you are using Static addressing, enter the Ethernet address you will be using.

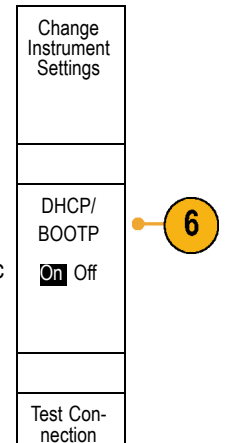

*NOTE. Depending on the type and speed of network to which your 4000 Series oscilloscope is connected, you may not see the DHCP/BOOTP field update instantaneously after pressing the DHCP/BOOTP button. It may take a few seconds to update.*

- **7.** Start your browser on your remote computer. In the browser address line, enter the IP address or, if DHCP is set to **On** in the oscilloscope, simply enter the instrument name.
- **8.** You should now see the e\*Scope screen showing the oscilloscope display, on your Web browser.

If e\*Scope does not work, rerun the procedure. If it still does not work, contact qualified service personnel.

# **Connecting a USB Keyboard to Your Oscilloscope**

You can connect a USB keyboard to a USB Host port on the rear or front panel of the oscilloscope. The oscilloscope will detect the keyboard, even if it is plugged in while the oscilloscope is powered on.

You can use the keyboard to quickly create names or labels. You can bring up the Label menu through the lower-bezel label button of the Channel or Bus menus. Use the arrow keys on the keyboard to move the insertion point, and then type in a name or label. Labeling channels and buses makes the information on the screen easier to identify.

# **Get Acquainted with the Instrument**

# **Front-Panel Menus and Controls**

The front panel has buttons and controls for the functions that you use most often. Use the menu buttons to access more specialized functions.

### **Using the Menu System**

To use the menu system:

- **1.** Push a front-panel menu button to display the menu that you want to use.
	- You can use the B1 through B4 buttons on the MSO4000 Series oscilloscopes to support up to four different serial or parallel buses.

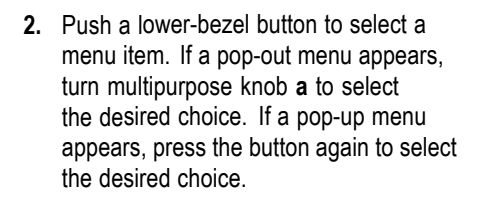

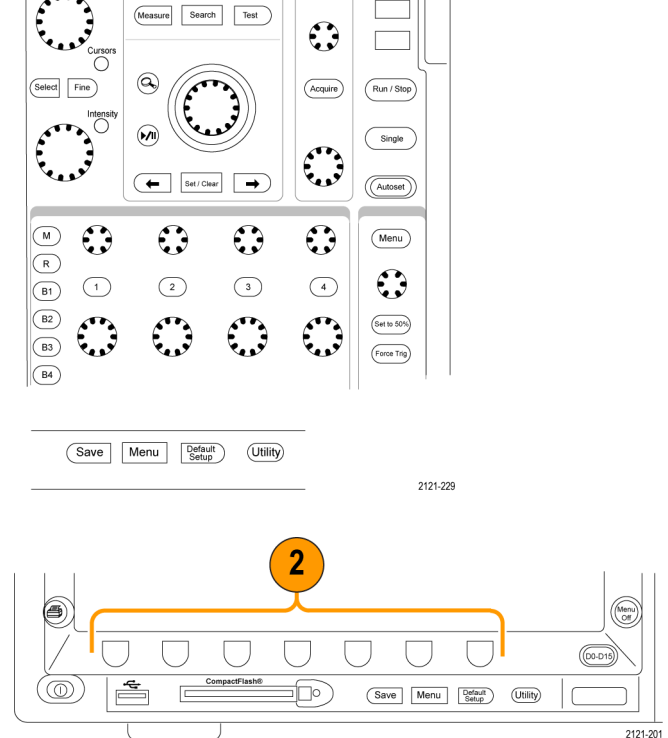

**3.** Push a side-bezel button to choose a side-bezel menu item.

If the menu item contains more than one choice, push the side-bezel button repeatedly to cycle through the choices.

If a pop-out menu appears, turn multipurpose knob **a** to select the desired choice.

- **4.** To remove a side-bezel menu, push the lower-bezel button again or push **Menu Off**.
- **5.** Certain menu choices require you to set a numeric value to complete the setup. Use the upper and lower multipurpose knobs **a** and **b** to adjust values.
- **6.** Push **Fine** to turn off or on the ability to make smaller adjustments.

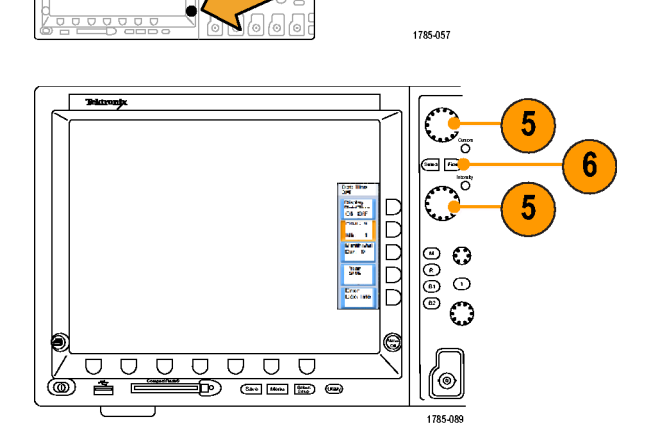

 $\alpha$ 

/Menu Off

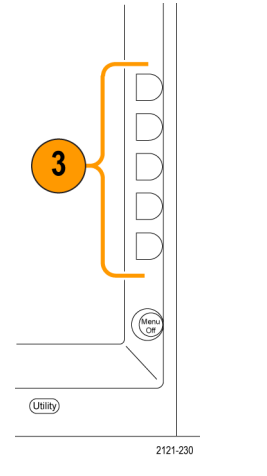

#### **Using the Menu Buttons**

Use the menu buttons to perform many functions in the oscilloscope.

- **1. Measure**. Push to perform automated measurements on waveforms or to configure cursors.
- **2. Search**. Push to search through an acquisition for user-defined events/criteria.
- **3. Test**. Push to activate advanced or application-specific testing features.
- **4. Acquire**. Push to set the acquisition mode and adjust the record length.
- **5. Autoset**. Push to perform an automatic setup of oscilloscope settings.
- **6. Trigger Menu**. Push to specify trigger settings.
- **7. Utility**. Push to activate the system utility functions, such as selecting a language or setting the date/time.
- **8. Save / Recall Menu**. Push to save and recall setups, waveforms, and screen images to internal memory, a CompactFlash card, or a USB flash drive.
- **9.** Channel **1**,**2**,**3**, or **4 Menu**. Push to set vertical parameters for input waveforms and to display or remove the corresponding waveform from the display.

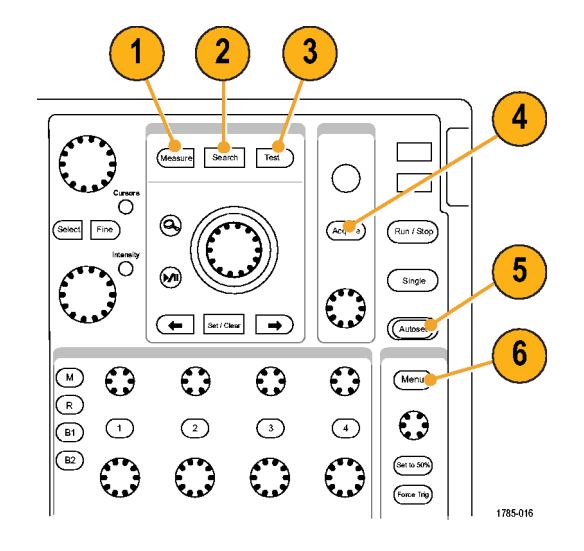

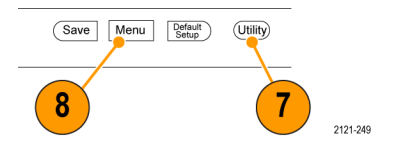

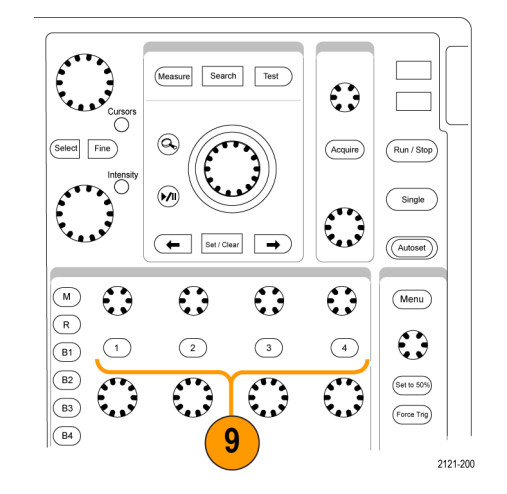

**10. B1** or **B2**. Push to define and display a bus if you have the appropriate module application keys. The DPO4AUTO module supports CAN and LIN buses. The DPO4AUTOMAX supports CAN, LIN, and FlexRay buses. The DPO4EMBD module supports I2C and SPI buses. The DPO4USB supports USB 2.0 buses. The DPO4COMP module supports RS-232, RS-422, RS-485, and UART buses. The DPO4AUDIO module supports I2S, Left Justified (LJ), Right Justified (RJ), and TDM buses.

Also, push the **B1** or **B2** button to display or remove the corresponding bus from the display.

On the MSO4000 Series, you can use the **B3** and **B4** buttons to support up to four different serial buses, and parallel buses.

- **11. R**. Push to manage reference waveforms, including the display or removal of each reference waveform from the display.
- **12. M**. Push to manage the math waveform, including the display or removal of the math waveform from the display.

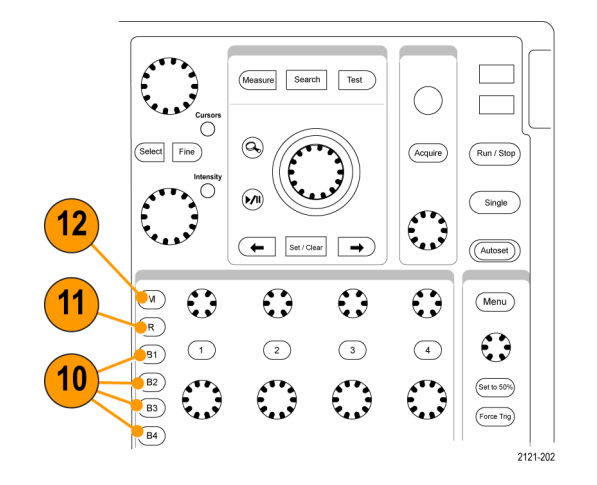

### **Using Other Controls**

These buttons and knobs control waveforms, cursors, and other data input.

- **1.** Turn the upper multipurpose knob **a**, when activated, to move a cursor, to set a numerical parameter value for a menu item, or to select from a pop-out list of choices. Push the **Fine** button to toggle between coarse and fine adjustment. Screen icons tell you when **a** or **b** are active.
- **2. Cursors**. Push once to activate the two vertical cursors. Push again to turn on the two vertical and two horizontal cursors. Push again to turn off all cursors.

When the cursors are on, you can turn the multipurpose knobs to control their position.

**3. Select**. Push to activate special functions.

> For example, when using the two vertical cursors (and no horizontal ones are visible), you can push this button to link or unlink the cursors. When the two vertical and two horizontal cursors are both visible, you can push this button to make either the vertical cursors or the horizontal cursors active.

- **4. Fine**. Push to toggle between making coarse and fine adjustments with the vertical and horizontal position knobs, the trigger level knob, and many operations of multipurpose knobs **a** and **b**.
- **5.** Waveform **Intensity**. Push to enable multipurpose knob **a** to control waveform display intensity and knob **b** to control graticule intensity.
- **6.** Turn the lower multipurpose knob **b**, when activated, to move a cursor or set a numerical parameter value for a menu item. Push **Fine** to make adjustments more slowly.

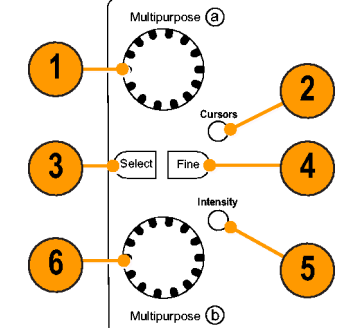

1785-020

- **7. Zoom** button. Push to activate zoom mode.
- **8. Pan** (outer knob). Turn to scroll the zoom window through the acquired waveform.
- **9. Zoom** (inner knob). Turn to control the zoom factor. Turning it clockwise zooms in further. Turning it counterclockwise zooms out.
- **10. Play-pause** button. Push to start or stop the automatic panning of a waveform. Control the speed and direction with the pan knob.
- **11. ← Prev**. Push to jump to the previous waveform mark.
- **12. Set/Clear Mark**. Push to establish or delete a waveform mark.
- **13. → Next**. Push to jump to the next waveform mark.
- **14. Horizontal Position**. Turn to adjust the trigger point location relative to the acquired waveforms. Push **Fine** to make smaller adjustments.
- **15. Horizontal Scale**. Turn to adjust the horizontal scale (time/division).
- **16. Run/Stop**. Push to start or stop acquisitions.
- **17. Single**. Push to make a single acquisition.
- **18. Autoset**. Push to automatically set the vertical, horizontal, and trigger controls for a usable, stable display.
- **19. Trigger Level**. Turn to adjust the trigger level.
- **20. Set to 50%**. Push to set the trigger level to the midpoint of the waveform.

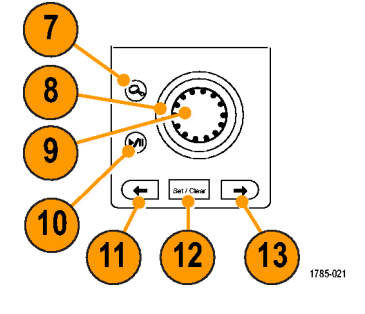

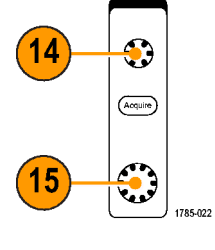

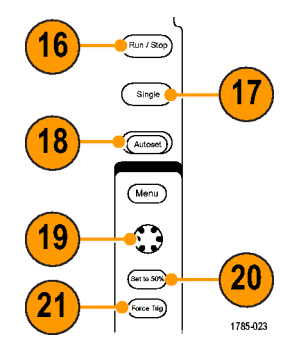

- **21. Force Trig**. Push to force an immediate trigger event.
- **22. Vertical Position**. Turn to adjust the vertical position of the corresponding waveform. Push **Fine** to make smaller adjustments.
- **23. 1, 2, 3, 4**. Push to display or remove the corresponding waveform from the display and access the vertical menu.
- **24. Vertical Scale**. Turn to adjust the vertical scale factor of the corresponding waveform (volts/division).
- **25. Print**. Push to print a screen image using the printer selected in the Utility menu. (See page [130,](#page-151-0) *[Printing a Hard Copy](#page-151-0)*.)
- **26. Power** switch. Push to power on or off the instrument.

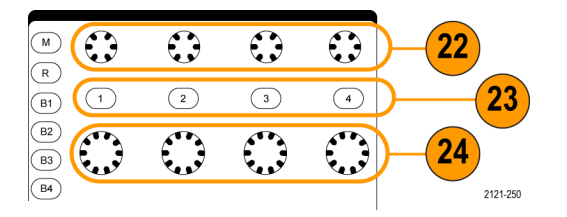

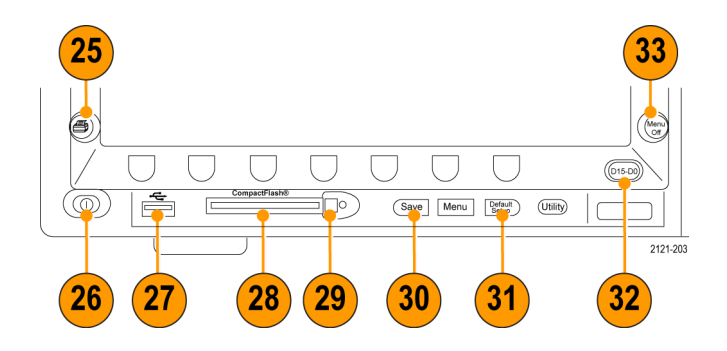

- **27. USB 2.0 host port**. Insert a USB cable here to connect peripherals to the oscilloscope, such as a keyboard, a printer, or a flash drive. There are two more USB 2.0 host ports on the rear panel.
- **28. CompactFlash Drive**. Insert a CompactFlash card here.
- **29. CompactFlash Eject**. Pops the CompactFlash card out of the CompactFlash drive.
- **30. Save**. Push to perform an immediate save operation. The save operation uses the current save parameters, as defined in the Save / Recall menu.
- **31. Default Setup**. Push to perform an immediate restore of the oscilloscope to the default settings.
- **32. D15 D0**. Push to display or remove the digital channels from the display, and to access the digital channel setup menu (MSO4000 Series only).
- **33. Menu Off**. Push to clear a displayed menu from the screen.

#### **Identifying Items in the Display**

The items shown to the right may appear in the display. Not all of these items are visible at any given time. Some readouts move outside the graticule area when menus are turned off.

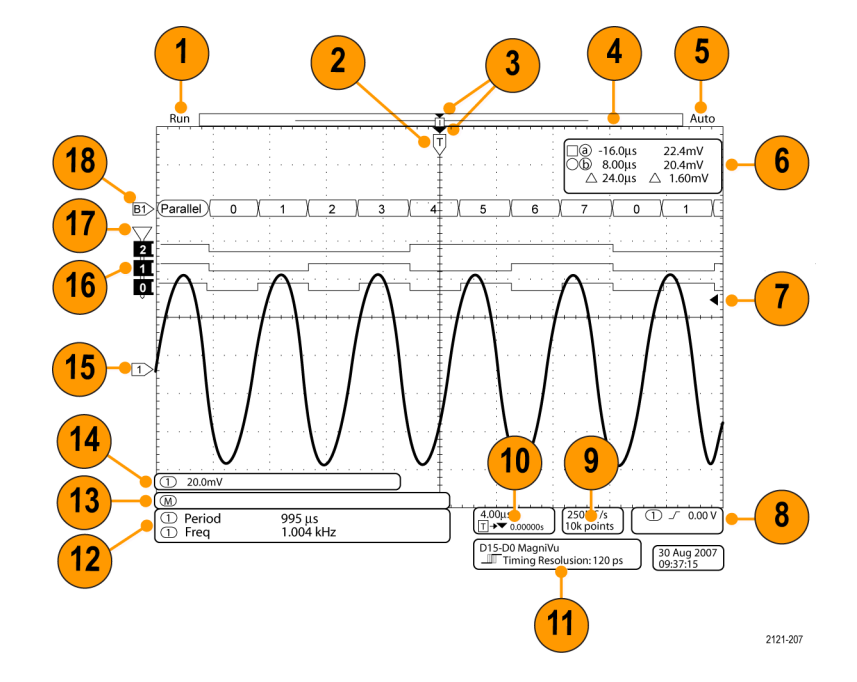

- **1.** The acquisition readout shows when an acquisition is running, stopped, or when acquisition preview is in effect. Icons are:
	- Run: Acquisitions enabled
	- Stop: Acquisitions not enabled
	- Roll: In roll mode (40 ms/div or slower)
	- $\blacksquare$  PreVu: In this state, the oscilloscope is stopped or between triggers. You can change the horizontal or vertical position or scale to see approximately what the next acquisition will look like.

**2.** The trigger position icon shows the trigger position in the acquisition.

- **3.** The expansion point icon (an orange triangle) shows the point that the horizontal scale expands and compresses around.
- **4.** The waveform record view shows the trigger location relative to the waveform record. The line color corresponds to the selected waveform color.
- **5.** The trigger status readout shows trigger status. Status conditions are:
	- Trig'd: Triggered
	- Auto: Acquiring untriggered data
	- $\overline{\phantom{a}}$ PrTrig: Acquiring pretrigger data
	- Trig?: Waiting for trigger
- **6.** The cursor readout shows time, amplitude, and delta (Δ) values for each cursor.

For FFT measurements, it shows frequency and magnitude.

For serial buses, the readout shows the decoded values.

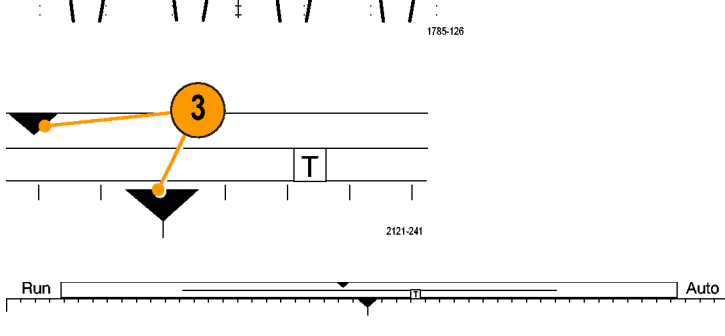

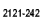

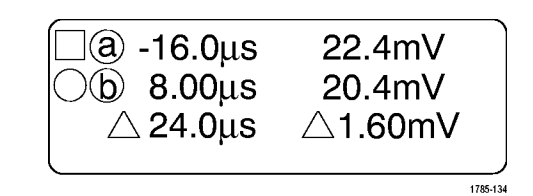

**7.** The trigger level icon shows the trigger level on the waveform. The icon color corresponds to the trigger source color.

- **8.** The trigger readout shows the trigger source, slope, and level. The trigger readouts for other trigger types show other parameters.
- **9.** The top line of the record length/sampling rate readout shows the sampling rate (adjust with the **Horizontal Scale** knob). The bottom line shows the record length (adjust with the **Acquire** menu).
- **10.** The horizontal position/scale readout shows on the top line the horizontal scale (adjust with the **Horizontal Scale** knob).

With **Delay Mode** on, the bottom line shows the time from the T symbol to the expansion point icon (adjust with the **Horizontal Position** knob).

Use horizontal position to insert added delay between when the trigger occurs and when you actually capture the data. Insert a negative time to capture more pretrigger information.

With **Delay Mode** off, the bottom line shows the time location of the trigger within the acquisition, as a percentage.

**11.** The Timing Resolution readout shows the timing resolution of the digital channels.

Timing resolution is the time between samples. It is the reciprocal of the digital sample rate.

When the MagniVu control is on, "MagniVu" appears in the readout.

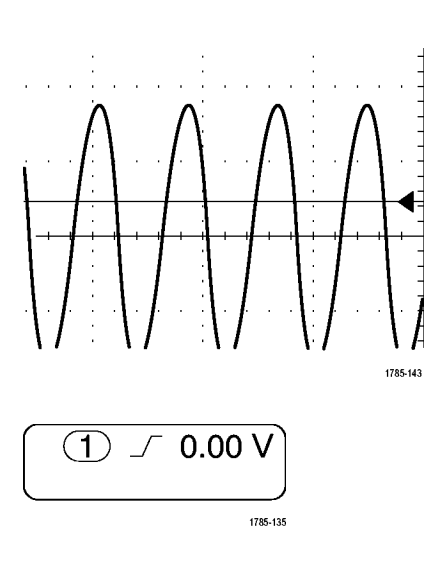

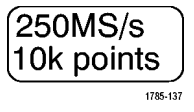

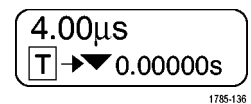

D15-D0 MagniVu <del>▶</del> Timing Resolution: 121 ps 2121-208 **12.** Measurement readouts show the selected measurements. You can select up to eight measurements to display at one time.

A  $\triangle$  symbol appears instead of the expected numerical measurement if a vertical clipping condition exists. Part of the waveform is above or below the display. To obtain a proper numerical measurement, turn the vertical scale and position knobs to make all of the waveform appear in the display.

- **13.** The auxiliary waveform readouts show the vertical and horizontal scale factors of the math and reference waveforms.
- **14.** The channel readout shows the channel scale factor (per division), coupling, invert, and bandwidth status. Adjust with the **Vertical Scale** knob and the channel **1**, **2**, **3**, or **4** menus.
- **15.** For analog channels, the waveform baseline indicator shows the zero-volt level of a waveform (ignoring the effect of offset). The icon colors correspond to the waveform colors.
- **16.** For digital channels (MSO4000 Series only), the baseline indicators point to the high and low levels. The indicator colors follow the color code used on resistors. The D0 indicator is black, the D1 indicator is brown, the D2 indicator is red, and so on.
- **17.** The group icon indicates when digital channels are grouped (MSO4000 Series only).

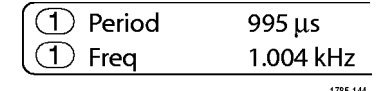

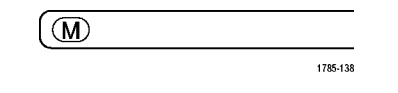

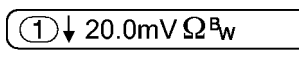

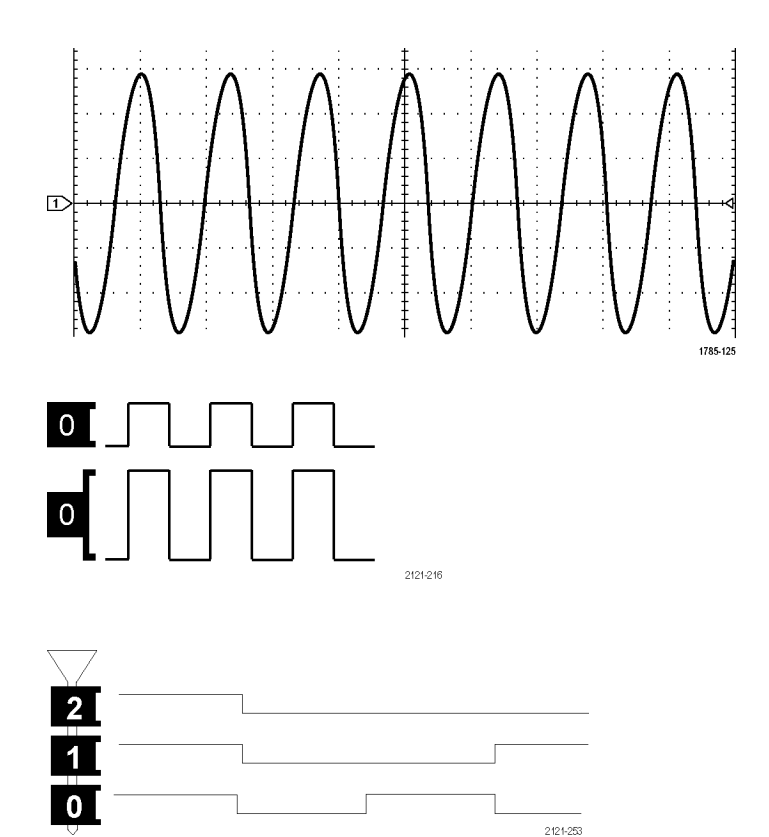

2121-243

**18.** The bus display shows decoded packet level information for serial buses or for parallel buses (MSO4000 Series only). The bus indicator shows the bus number and bus type.

# **Front-Panel Connectors**

- **1.** Logic Probe Connector (on MSO4000 models only)
- **2.** Channel **1**, **2**, (**3**, **4**). Channel inputs with TekVPI Versatile Probe Interface.
- **3. Aux In**. Trigger level range is adjustable from +8 V to –8 V. The maximum input voltage is 400V peak, 250V RMS. Input resistance is 1 M $\Omega$  ± 1% in parallel with 13 pF ±2 pF.
- **4. PROBE COMP**. Square wave signal source to compensate probes. Output voltage:  $0 - 2.5V$ , amplitude  $\pm 1\%$  behind 1 kΩ ±2%. Frequency: 1 kHz.
- **5.** Ground.
- **6.** Application Module Slots.

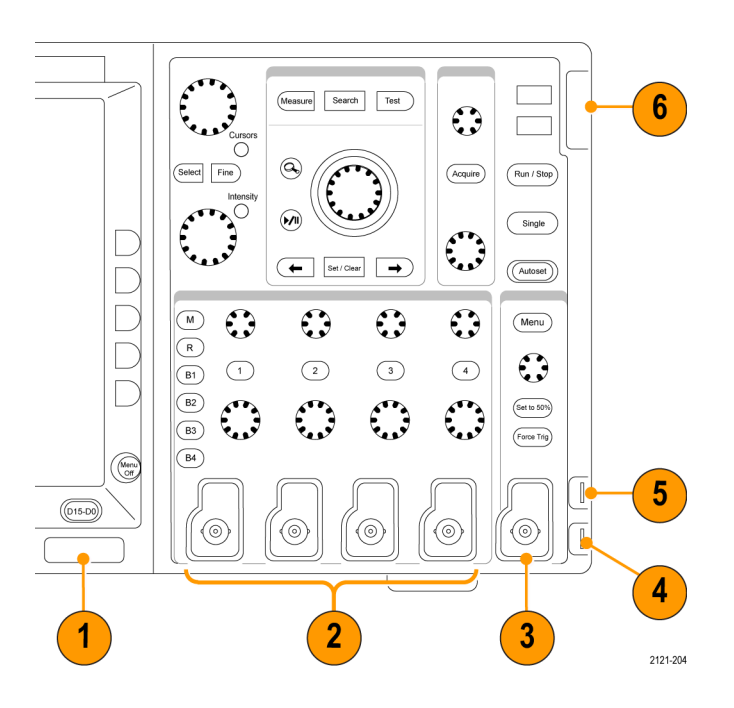

# **Side-Panel Connector**

**1.** Ground strap connector. This is a receptacle for a grounding strap.

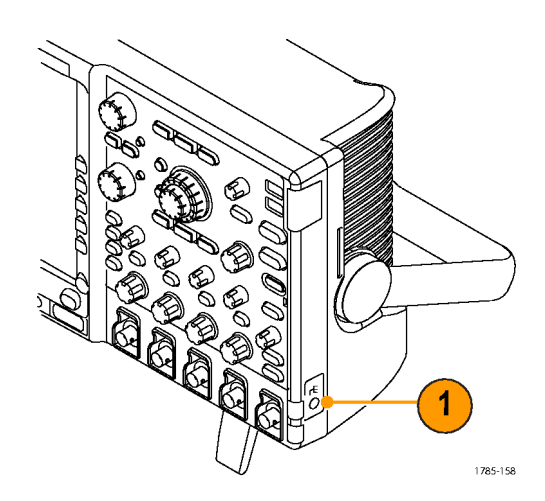

### **Rear-Panel Connectors**

- **1. Trigger Out**. Use the trigger signal output to synchronize other test equipment with your oscilloscope. A LOW to HIGH transition indicates that the trigger occurred. The logic level for Vout (HI) is ≥2.5V open circuit; ≥1.0 V into a 50Ω load to ground. The logic level for Vout (LO) is ≤0.7 V into a load of ≤4 mA; ≤0.25 V into a 50Ω load to ground.
- **2. XGA Out**. Use the XGA Video port (DB-15 female connector) to show the oscilloscope display on an external monitor or projector.
- **3. LAN**. Use the LAN (Ethernet) port (RJ-45 connector) to connect the oscilloscope to a 10/100 Base-T local area network.
- **4. Device**. Use the USB 2.0 High speed device port to control the oscilloscope through USBTMC or GPIB with a TEK-USB-488 Adapter. The USBTMC protocol allows USB devices to communicate using IEEE488 style messages. This lets you run your GPIB software applications on USB hardware. Also, use the USB port to connect a PictBridge-compatible printer to the oscilloscope.
- **5. Host**. Use the USB 2.0 Full speed host ports (two on the rear-panel and one on the front) to take advantage of USB flash drives and printers.
- **6. Power** input. Attach to an AC power line with integral safety ground. (See page [6,](#page-27-0) *[Operating Considerations](#page-27-0)*.)
- **7.** Connector for future use.

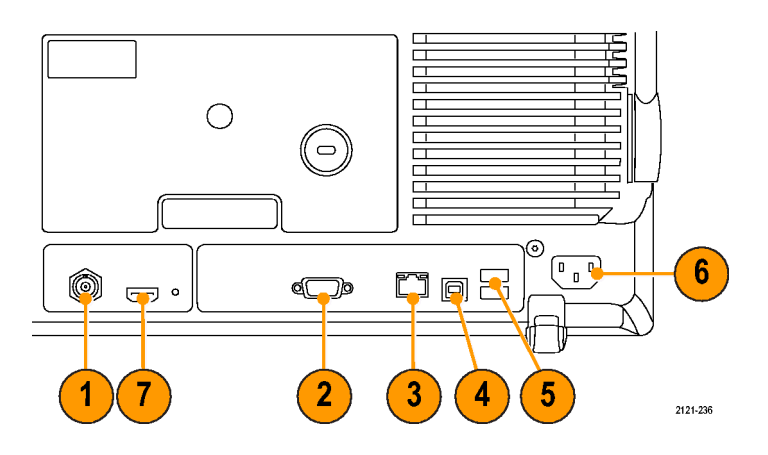

# <span id="page-61-0"></span>**Acquire the Signal**

This section describes concepts of and procedures for setting up the oscilloscope to acquire the signal as you want it to.

### **Setting Up Analog Channels**

Use front-panel buttons and knobs to set up your instrument to acquire signals using the analog channels.

**1.** Connect the P6139A or VPI probe to the input signal source.

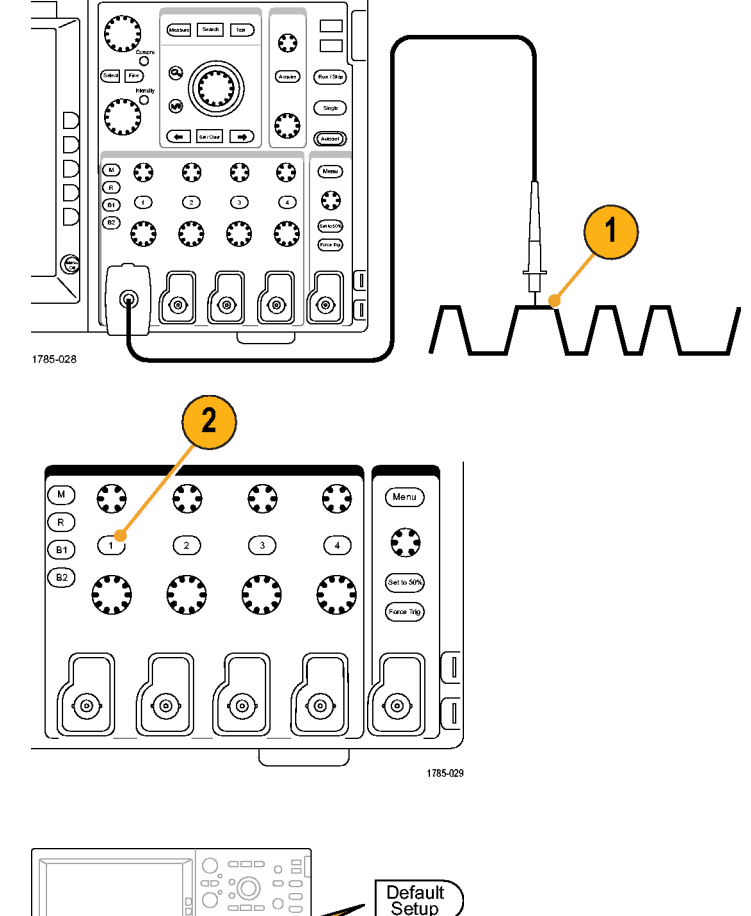

**2.** Select the input channel by pushing the front-panel buttons.

*NOTE. If you are using a probe that does not supply probe encoding, set the attenuation (probe factor) on the oscilloscope vertical menu for the channel to match the probe.*

- **3.** Push **Default Setup**.
- **4.** Push **Autoset**.

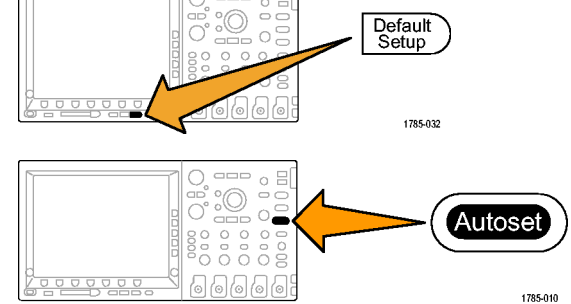

0

 $\bigcirc$ 

2121-018

- **5.** Push the desired channel button. Then adjust the vertical position and scale.
- $\bf{O}$  $\odot$ 5 ⊙ **6.** Adjust the horizontal position and scale. The horizontal position determines the number of pretrigger and posttrigger samples. The horizontal scale determines the size of the acquisition window relative to the (Acquire)  $6\phantom{1}$ waveform. You can scale the window to contain a waveform edge, a cycle, several cycles, or thousands of cycles.

### **Quick Tip**

Use the zoom feature to see multiple cycles of your signal in the upper part, and a single cycle in the lower part of the display. (See page [116,](#page-137-0) *[Using Wave Inspector to Manage Long Record Length Waveforms](#page-137-0)*.)

#### **Labeling Channels and Buses**

You can add a label to the channels and buses shown on the display for easy identification. The label is placed on the waveform baseline indicator in the left side of the screen. The label can have up to 32 characters.

To label a channel, push a channel input button for an analog channel to label a channel.

**1.** Push a front panel button for an input channel or a bus.

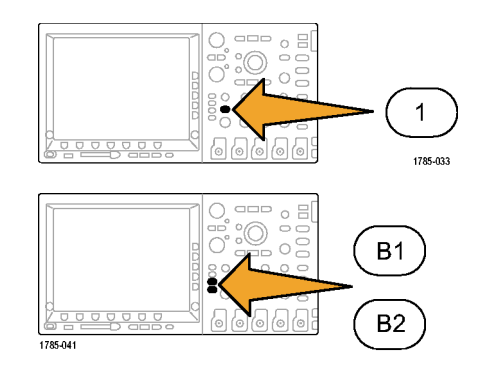

2121-031

- **2.** Push a lower-bezel button to create a label, such as for channel 1 or B1.
- **3.** Push **Select Preset Label** to view a list of labels.
- **4.** Turn multipurpose knob **b** to scroll through the list to find a suitable label. You can edit the label after you insert it if necessary.
- **5.** Push **Insert Preset Label** to add the label. Insert

If you are using a USB keyboard, use the arrow keys to position the insertion point and edit the inserted label, or type in a new label. (See page [26,](#page-47-0) *[Connecting a USB Keyboard](#page-47-0) [to Your Oscilloscope](#page-47-0)*.)

**6.** If you do not have a USB keyboard connected, push the side- and lower-bezel arrow keys to position the insertion point.

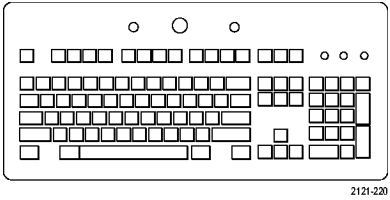

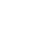

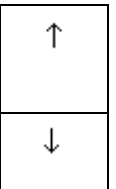

Label

Select Preset Label

3

Preset Label

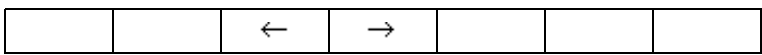

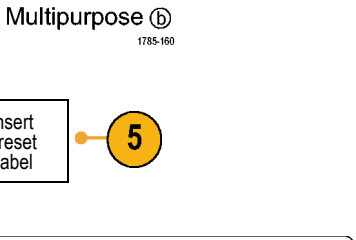

**7.** Turn multipurpose knob **a** to scroll through the list of letters, numbers, and other characters to find the character in the name that you want to enter.

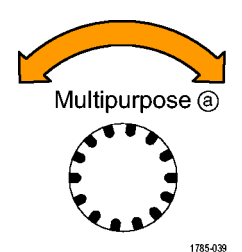

ABCDEFGHIJKLMNOPQRSTUVWXYZ abcdefghijklmnopqrstuvwxyz 0123456789\_=+-!@#\$%^&\*()[]{}<>/~'"\|:,.?

**8.** Push **Select** or **Enter Character** to let the oscilloscope know that you have picked the proper character to use.

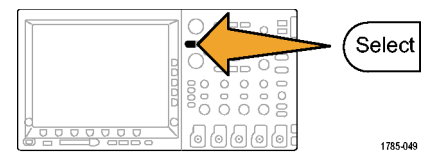

 $\leftarrow$ 

Back Space

 $\rightarrow$ 

Delete Clear

You can use the lower-bezel buttons to edit the label as needed.

- **9.** Continue scrolling and pushing **Select** until you have entered all the desired characters. For another label, push the side- and lower-bezel arrow keys to reposition the insertion point.
- **10.** Push **Display Labels** and select **On** to see the label.

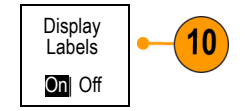

Enter **Character** 

### **Using the Default Setup**

To return the oscilloscope to its default settings:

- **1.** Push **Default Setup**.
- **2.** If you change your mind, push **Undo Default Setup** to undo the last default setup.

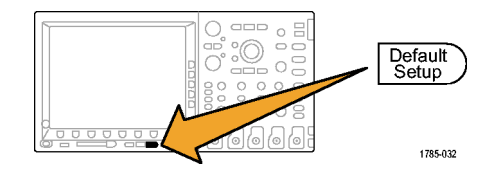

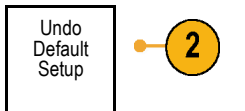

### **Using Autoset**

Autoset adjusts the instrument (acquisition, horizontal, trigger, and vertical controls) such that it displays four or five waveform cycles for analog channels with the trigger near the midlevel, and ten cycles for digital channels.

0000000

Autoset works with both the analog and digital channels.

**1.** Connect the analog probe, and then select the input channel. (See page [40,](#page-61-0) *[Setting](#page-61-0) [Up Analog Channels](#page-61-0)*.)

Connect the logic probe and select the input channel. (See page [62,](#page-83-0) *[Setting Up](#page-83-0) [Digital Channels](#page-83-0)*.)

- **2.** Push **Autoset** to execute an Autoset.
- **3.** If desired, push **Undo Autoset** to undo the last Autoset.

You can also disable the Autoset function if you want to set up a waveform manually. To disable or enable the Autoset function:

Undo Autoset

<del>. . . . . .</del>

- **1.** Push and hold **Autoset**.
- **2.** Push and hold **Menu Off**.
- **3.** Release **Menu Off**, and then release **Autoset**.

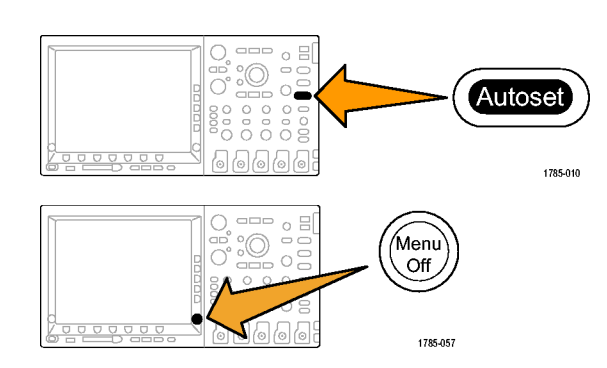

 $\mathbf 1$ 

1785-033

(D15 - D0)  $2121 - 211$ 

Autoset

1785-010

 $\overline{c}$ 

 $\mathsf C$ 

-5 Ō V

**4.** Select the desired side-bezel setting.

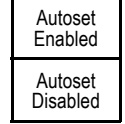

#### **Quick Tips**

- To position the waveform appropriately, Autoset may change the vertical position. Autoset always sets vertical offset to 0 V.
- If you use Autoset when no channels are displayed, the instrument turns on channel one (1) and scales it.
- If you use Autoset and the oscilloscope detects a video signal, the oscilloscope automatically sets the trigger type to video and makes other adjustments to display a stable video signal.

### **Acquisition Concepts**

Before a signal can be displayed, it must pass through the input channel where it is scaled and digitized. Each channel has a dedicated input amplifier and digitizer. Each channel produces a stream of digital data from which the instrument extracts waveform records.

### **Sampling Process**

Acquisition is the process of sampling an analog signal, converting it into digital data, and assembling it into a waveform record, which is then stored in acquisition

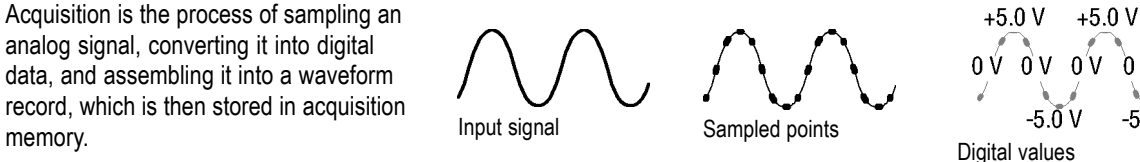

### **Real-Time Sampling**

DPO4000 and MSO4000 Series Record points oscilloscopes use real-time sampling. In real-time sampling, the instrument digitizes all of the points it acquires using a single trigger event.

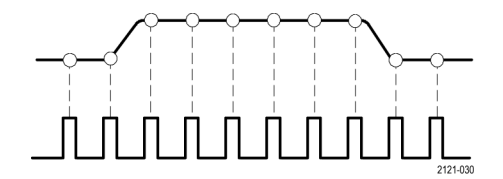

Sampling rate

#### **Waveform Record**

The instrument builds the waveform record through use of the following parameters:

- Sample interval: The time between recorded sample points. Adjust this by turning the **Horizontal Scale** knob or changing the record length with the bezel buttons.
- Record length: The number of samples required to fill a waveform record. Set this by pushing the **Acquire** button and using the resulting lower- and side-bezel menus.
- Trigger point: The zero time reference in a waveform record. It is shown on the screen by an orange T.
- **Horizontal position: When Delay Mode** is on, this is the time from the trigger point to the expansion point. Adjust this by turning the **Horizontal Position** knob. Use a positive time to acquire the record after the trigger point. Use a negative time to acquire it before the trigger point.
- Expansion point: The point that the horizontal scale expands and contracts around. It is shown by an orange triangle.

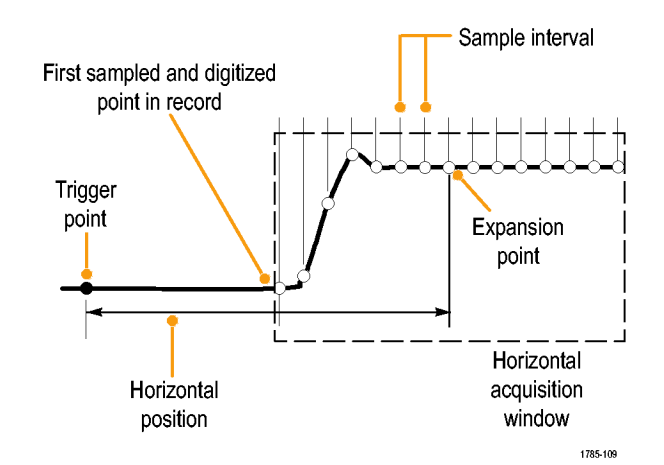

### **How the Analog Acquisition Modes Work**

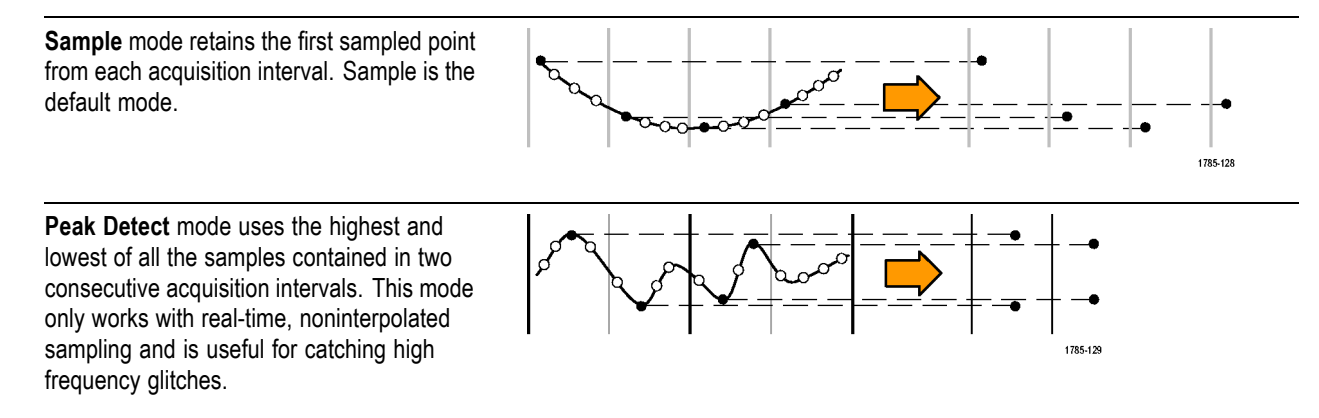

**Hi Res** mode calculates the average of all the samples for each acquisition interval. This mode also only works with real-time, noninterpolated sampling. Hi-Res provides a higher-resolution, lower-bandwidth waveform.

**Envelope** mode finds the highest and lowest record points over all acquisitions. Envelope uses Peak Detect for each individual acquisition.

**Average** mode calculates the average value for each record point over a user-specified number of acquisitions. Average uses Sample mode for each individual acquisition. Use average mode to reduce random noise.

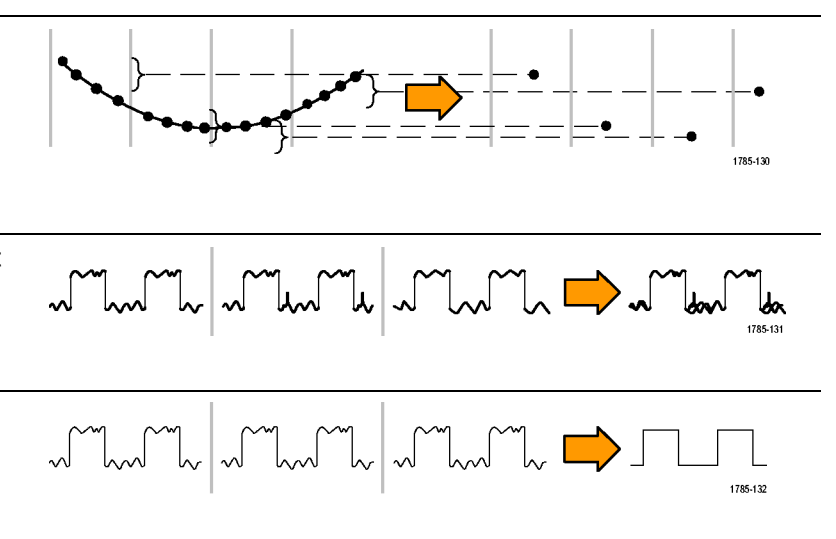

## **Changing the Acquisition Mode, Record Length, and Delay Time**

Use this procedure to change the acquisition mode.

**1.** Push **Acquire**.

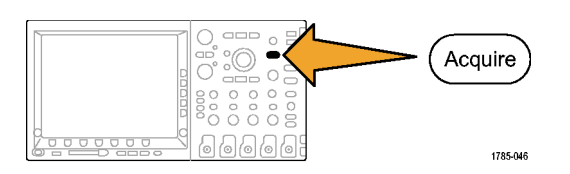

**2.** Push **Mode** Mode

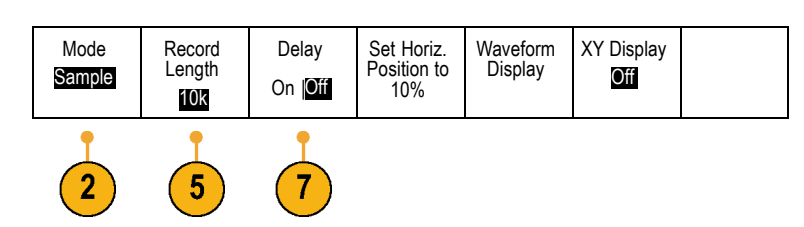

**3.** Then choose the acquisition mode from the side-bezel menu. You can chose from: Sample, Peak Detect, Hi Res, Envelope, or Average.

*NOTE. Peak Detect and Hi Res modes take advantage of sample points that the oscilloscope would have discarded at lower sweep speeds. Therefore, these modes only work when the current sample rate is less than the maximum possible sample rate. As soon as the oscilloscope starts to acquire at the maximum sample rate, then the Peak Detect, Hi Res and Sample modes all look the same. You can control the sample rate by setting the* Horizontal scale and the Record Length. Nerage

**4.** If you chose **Average**, turn multipurpose knob **a** to set the number of waveforms to average over.

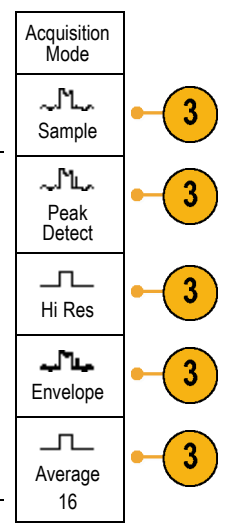

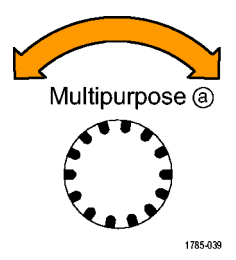

- **5.** Push **Record Length**.
- **6.** Push the side-bezel menu, record length button.

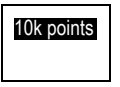

Choose among: 1000, 10 k, 100 k, 1 M, and 10 M points.

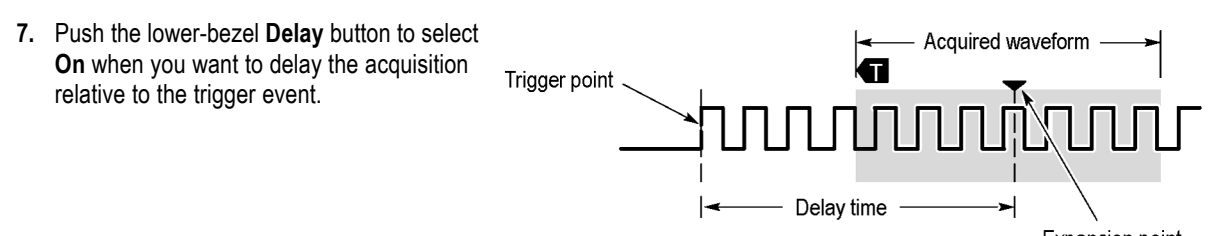

**Expansion point** 

With **Delay** set to **On**, turn the **Horizontal Position** knob counterclockwise to increase the delay. The trigger point will move to the left and ultimately outside of the acquired waveform. Then you can adjust the **Horizontal Scale** knob to acquire more detail around the area of interest at the center of the screen.

When this delay is on, the trigger point separates from the horizontal expansion point. The horizontal expansion point stays at the center of the screen. The trigger point can move off the screen. When this happens, the trigger marker turns to point in the direction of the trigger point.

Use the delay feature when you want to acquire waveform detail that is separated from the trigger event by a significant interval of time. For example, you can trigger on a sync pulse that occurs once every 10 ms and then look at high-speed signal characteristics that occur 6 ms after the sync pulse.

When the delay feature is set to **Off**, the expansion point is tied to the trigger point so that scale changes are centered around the trigger point.

### **Using Roll Mode**

Roll mode gives a display similar to a strip chart recorder for low-frequency signals. Roll mode lets you see acquired data points without waiting for the acquisition of a complete waveform record.

Roll mode is enabled when the trigger mode is auto and the horizontal scale is set to 40 ms/div or slower.

### **Quick Tips**

- Switching to Envelope or Average acquisition mode, using digital channels, using math waveforms, turning on a bus, or switching to Normal trigger will disable Roll mode.
- $\blacksquare$  Roll mode is disabled when you set the horizontal scale to 20 ms per division or faster.
- Push **Run/Stop** to halt Roll mode.

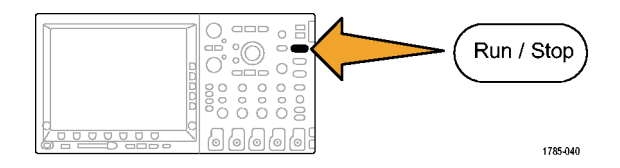

### **Setting Up a Serial or Parallel Bus**

Your oscilloscope can decode and trigger on signal events or conditions that occur on:

- I<sup>2</sup>C and SPI serial buses if the DPO4EMBD application module is installed
- USB 2.0 serial buses if the DPO4USB application module is installed (edge-trigger only for high-speed bus) n.
- CAN and LIN serial buses if the DPO4AUTO or DPO4AUTOMAX application module is installed. LIN works on П DPO4000s with a serial number greater than C020000 or on any MSO4000
- FlexRay serial buses if the DPO4AUTOMAX application module is installed. FlexRay works on DPO4000's with a serial number greater than C02000 or on any MSO4000
- RS-232, RS-422, RS-485, and UART serial buses if the DPO4COMP application module is installed
- n. Audio buses (I2S, Left Justified (LJ), Right Justified (RJ), and TDM) if the DPO4AUDIO application module is installed
- Parallel buses if you are using an MSO4000 Series oscilloscope

(See page [14,](#page-35-0) *[Application Module Free Trial](#page-35-0)*.)

#### **Using Buses in Two Steps**

To quickly use serial bus triggering:

**1.** Push **B1** or **B2** and enter parameters of the bus on which to trigger.

You can separately use **B1** and **B2** to view two different buses.

*NOTE. On the MSO4000 Series, you can also use the B3 and B4 buttons and view up to four different buses.*

**2.** Push Trigger **Menu** and enter trigger parameters. (See page [69](#page-90-0), *[Choosing a](#page-90-0) [Trigger Type](#page-90-0)*.) You can display bus information without triggering on the bus signal.

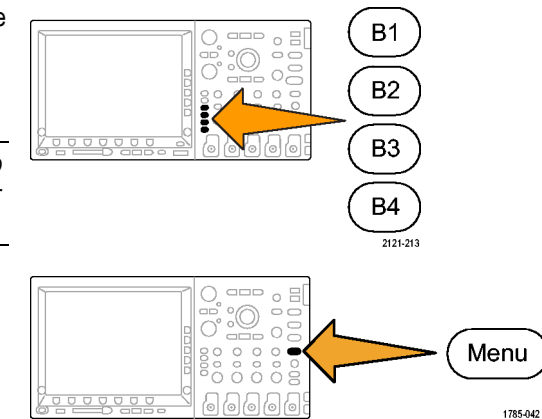

### **Setting Up Bus Parameters**

*NOTE. For all serial bus sources, use any combination of channels 1 through 4, and D15 through D0.*

To trigger on serial or parallel bus conditions, refer to Triggering on Buses. (See page [72,](#page-93-0) *[Triggering on Buses](#page-93-0)*.)
To set up bus parameters:

**1.** Push **B1** or **B2** to bring up the lower-bezel bus menu.

*NOTE. You can also push B3 or B4 on the MSO4000 Series.*

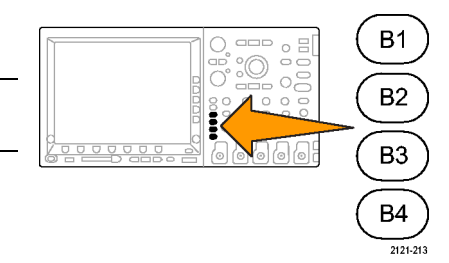

Define<br>Inputs

 $3<sup>1</sup>$ 

**2.** Push **Bus**. Turn multipurpose knob **a** to scroll through the list of bus types and select the desired bus: Parallel (MSO4000 Series only), I2C, SPI, USB, CAN, LIN, FlexRay, RS-232, or Audio.

The actual menu items shown will depend on your model oscilloscope and the application modules installed.

**3.** Push **Define Inputs**. The choices depend on the selected bus.

Use the side-bezel buttons to define parameters for the inputs, such as specific signals to an analog or digital channel.

If you select **Parallel**, push the side-bezel button to enable or disable **Clocked Data**.

Push the side-bezel button to select the **Clock Edge** on which to clock data: rising edge, falling edge, or both edges.

Turn multipurpose knob **a** to select the **Number of Data Bits** in the parallel bus.

Turn multipurpose knob **a** to select the desired bit to define.

Turn multipurpose knob **b** to select the desired analog or digital channel as the source for the bit.

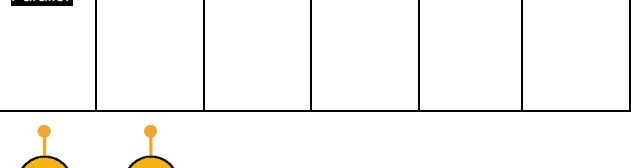

Thresholds B1 Label

Parallel

Bus Display Event **Table** 

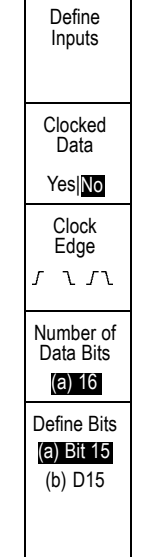

Bus B1 Parallel

 $\vert 2 \rangle$ 

#### **4.** Push **Thresholds**. **Bus B1** Bus B1 Define<br>Inputs Thresholds B1 Label Bus Event Parallel **Display** Table Parallel You can set the threshold for all channels in the parallel or serial bus from a list of preset 4 values. The values are based on common types of integrated circuits. The preset values are: 1.4 V for TTL 2.5 V for 5.0 V CMOS 1.65 V for 3.3 V CMOS 1.25 V for 2.5 V CMOS -1.3 V for ECL 3.7 V for PECL 0 V Alternately, you can set the threshold to a specific value for the signals that make up the parallel or serial bus. To do so, Multipurpose a push the **Select** side-bezel button and turn multipurpose knob **a** to select a Bit or a Channel number (Signal name). 2319-045 Then, turn multipurpose knob **b** to define the voltage level above which the oscilloscope treats the signal as a logic high and below Multipurpose which as a logic low.

**5.** Push **B1 Label** to edit the label for the bus. (See page [41,](#page-62-0) *[Labeling Channels and](#page-62-0) [Buses](#page-62-0)*.)

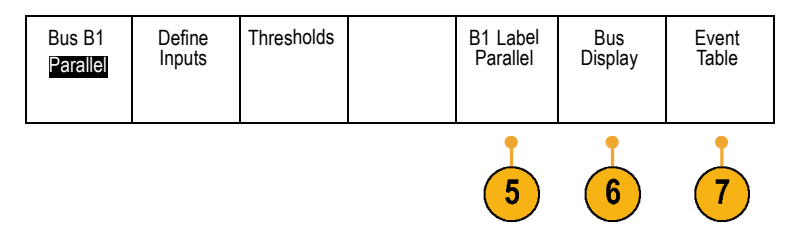

**6.** Push **Bus Display** and use the side-bezel menu to define how to display the parallel or serial bus.

Push the desired side-bezel menu choice to display the bus data in hexadecimal, binary, ASCII (RS-232 only), or Signed Decimal (Audio only) format.

**7.** Push **Event Table** and select **On** to display a list of bus packets with timestamps.

Event Table On Off Save 8 Event Table

For a clocked parallel bus, the table lists the value of the bus at each clock edge. For an unclocked parallel bus, the table lists the value of the bus whenever any one of its bits changes.

For an RS-232 bus, the table lists decoded bytes or packets.

**8.** Push **Save Event Table** to save the event table data in a .csv (spreadsheet) format on the currently selected storage device.

This example of an Event Table is from an RS-232 bus.

RS-232 event tables display one line for each 7- or 8-bit byte when Packets are set to Off. RS-232 event tables display one line for each packet when Packets are set to On.

I2C, SPI, CAN, and LIN event tables display one line for each packet.

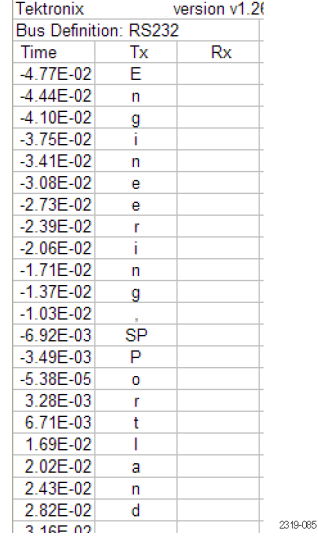

# Binary ASCII

Hex

<span id="page-75-0"></span>**9.** Push **B1** or **B2** and turn multipurpose knob **a** to move the bus display up or down on the screen. You can also push **B3** or **B4** on the MSO4000 Series.

To acquire data from an I2C bus, you need to also set up these items:

**1.** If you select **I2C**, push **Define Inputs** and the appropriate side-bezel menu choices.

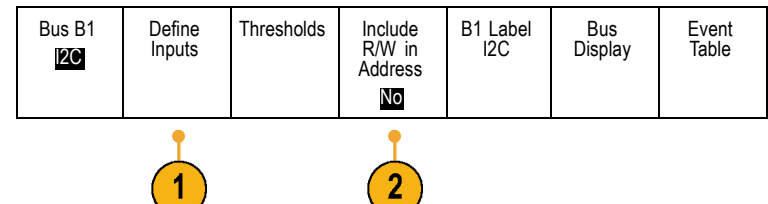

- You can assign the predefined **SCLK Input** or **SDA Input** to the channel connected to the signal.
- **2.** Push **Include R/W in Address** and then push the desired side-bezel button.

This control determines how the oscilloscope shows the I2C addresses in bus decode traces, cursor readouts, Event Table listings, and trigger settings.

If you select **Yes**, the oscilloscope displays 7-bit addresses as eight bits, where the eighth bit (LSB) is the R/W bit. It displays 10-bit addresses as 11 bits where the third bit is the R/W bit.

If you select **No**, the oscilloscope displays 7-bit addresses as seven bits, and 10-bit addresses as ten bits.

In the physical layer of the I2C protocol, 10 bit I2C addresses are preceded by the five bit code, 11110. The oscilloscope does not include these five bits in address readouts.

Event Table

To acquire data from an SPI bus, you need to also set up these items:

**1.** If you selected **SPI**, push **Define Inputs** and the appropriate side-bezel menu choices.

You can set the **Framing** to SS (Slave Select) or to Idle Time.

You can assign the predefined **SCLK**, **SS**, **MOSI**, or **MISO** signals to any channel.

- **2.** Push **Configure** and the desired side-bezel menu choices.
- **3.** Push **SCLK** to set the edge of the signal to match the SPI bus being acquired.
- **4.** Set the level of the SS, MOSI, and MISO signals to match the SPI bus.

Active High means that a signal is considered active when the signal is greater than the threshold value.

Active Low means that the signal is considered active when the signal is lower than the threshold value.

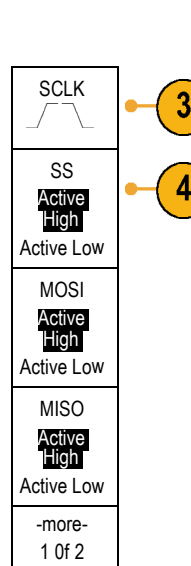

Bus B1 SPI

Define<br>Inputs

Thresholds Configure B1 Label

SPI

Bus Display

- **5.** Use multipurpose knob **a** to set the number of bits of the SPI Word Size.
- **6.** Push either side bezel button to set the bit order of the SPI bus.

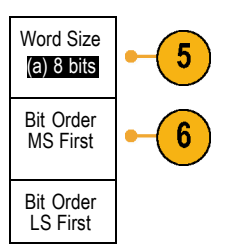

Bus B1 USB

Speed Low (1.5 Mbps) Full (12Mbps)

Differential Single-ended

Define<br>Inputs Full Speed

 $\overline{2}$ 

 $\overline{\mathbf{3}}$ 

To acquire data from a USB bus, you need to also set up these items:

- **1.** If you selected **USB**, push **Define Inputs** to set the USB bus speed and probe type.
- **2.** Push the **Speed** side-bezel button to set the bus speed.
- **3.** Push the appropriate side-bezel buttons to set the input type and source.
- **4.** Push Thresholds.

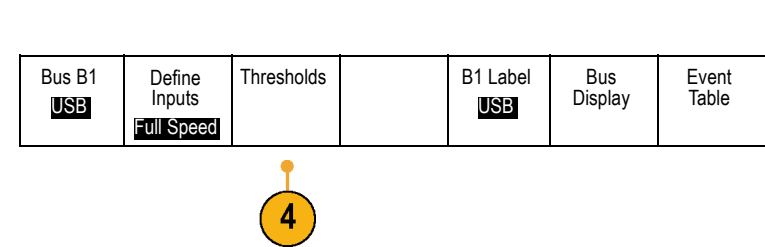

Thresholds B1 Label

USB

Bus Display

Event Table

- **5.** Turn multipurpose knob **a** to select the voltage threshold level for a logic high (1).
- **6.** Turn multipurpose knob **b** to select the voltage threshold level for a logic low (0).
- **7.** You can also push the **Choose Preset** and **Apply Preset** side-bezel buttons to set and apply high and low preset threshold levels for the selected USB logic family.
- **8.** Push **Bus Display** and use the side-bezel buttons to select **Bus**, **Bus and Waveforms**, or **Number Format**.

If you select the Number Format, turn multipurpose knob **a** to select from the following formats:

- Decimal Frame & Address, Hex Data
- Decimal Frame & Address, ASCII Data
- **Hex**
- **Binary**

To acquire data from a CAN bus, you need to also set up these items:

- **1.** If you selected **CAN**, push **Define Inputs** and the appropriate side-bezel menu choices.
- **2.** Turn multipurpose knob **a** to select the channel connected to the CAN bus source.
- **3.** Turn multipurpose knob **a** to select the type of CAN signal: CAN\_H, CAN\_L, Rx, Tx, or Differential.
- **4.** Turn multipurpose knob **a** to set the **Sample Point** from 5% to 95% of the position within the bit period or the unit interval.

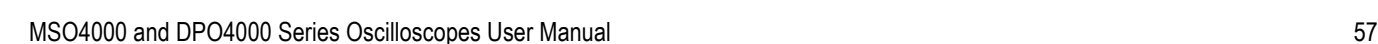

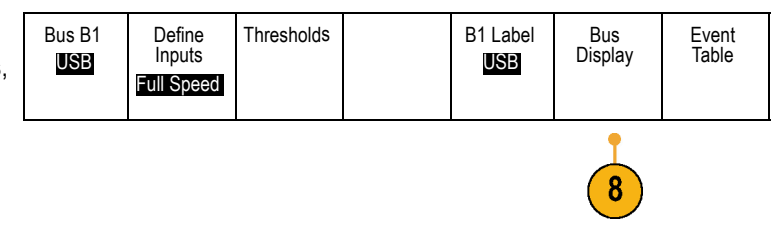

CAN 500 Kbps

Thresholds | Bit Rate

B1 Label CAN

Bus Display Event Table

Define<br>Inputs

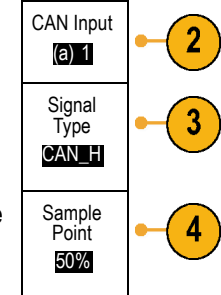

Bus B1

Diff Probe  $High(1)$ (a) 798mV

5

6

Diff Probe Low (1) (b) –802mV

Choose Preset 1.4V  $-1.4V$ 

Apply Preset **5.** Push **Bit Rate** and turn multipurpose knob **a** to select from the list of predefined bit rates.

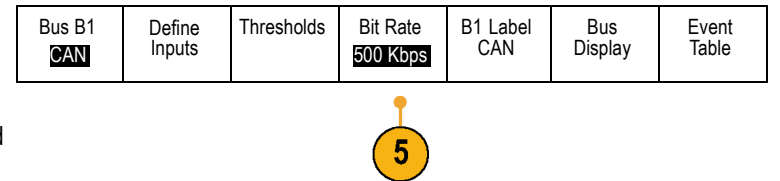

Thresholds Configure B1 Label

LIN

Bus Display Event Table

Alternately, you can set the bit rate to a specific value. To do so, select **Custom**, and then turn multipurpose knob **b** to set the bit rate from 10,000 to 1,000,000.

To acquire data from a LIN bus, you need to also set up these items:

- **1.** If you selected **LIN**, push **Define Inputs** and the appropriate side-bezel menu choices.
- **2.** Turn multipurpose knob **a** to select the channel connected to the LIN bus source.
- **3.** Turn multipurpose knob **a** to set the **Sample Point** from 5% to 95% of the position within the bit period or the unit interval.
- **4.** Select the **Polarity** to match the LIN bus being acquired.

**5.** Push **Configure** and the appropriate side-bezel menu choices.

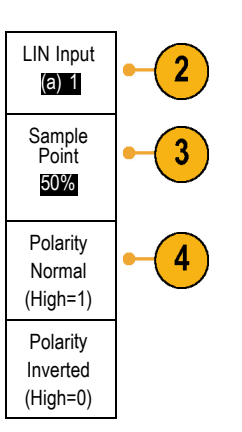

Bus B1 LIN

Define<br>Inputs

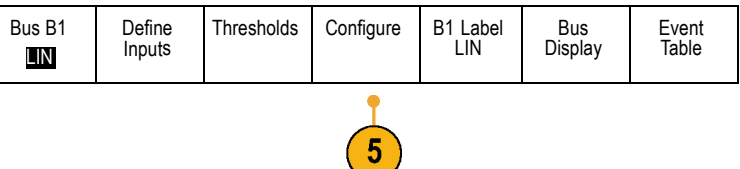

- **6.** Push **Bit Rate**, and turn multipurpose knob **a** to select from the list of predefined bit rates. Alternately, you can set the bit rate to a specific value. To do so, select **Custom**, and then turn multipurpose knob **b** to set the bit rate from 800 bps to 100,000 bps.
- **7.** Push **LIN Standard**, and turn multipurpose knob **a** to select the appropriate standard.
- **8.** Push **Include Parity Bits with Id** to select whether or not to include parity bits.

Bit Rate 6 (a) 19.2K bps LIN Standard v1.x Include 8 Parity Bits with Id On|Off

To acquire data from a RS-232 bus, you need to also set up these items:

**1.** If you selected **RS-232**, push **Configure** and the desired side-bezel menu choices.

Use the side-bezel menu to configure the bus. Use Normal polarity for RS-232 signals and Inverted polarity for RS-422, RS-485, and UART buses.

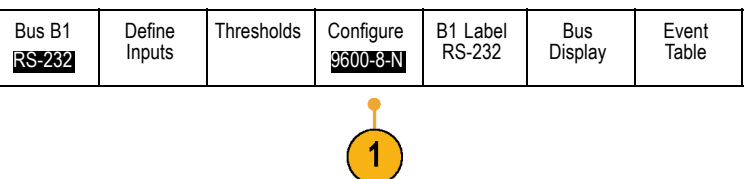

- **2.** Push **Bit Rate**, and turn multipurpose knob **a** to select the appropriate bit rate.
- **3.** Push **Data Bits** and select the number to match the bus.
- **4.** Push **Parity** and turn multipurpose knob **a** to match the polarity used by the bus as None, Odd, or Even.
- **5.** Push **Packets** and select On or Off. Packets
- **6.** Turn multipurpose knob **a** to select an end-of-packet character.

RS-232 decoding displays a stream of bytes. You can organize the stream into packets with an end-of-packet character

To acquire data from an audio bus, you need to also set up these items:

**1.** If you selected **Audio**, push **Define Input** and the desired side-bezel menu choices.

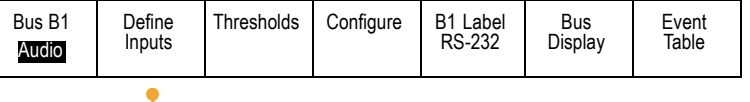

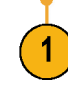

6

Bit Rate 9600 bps

Data Bits 7 |8

Parity (a) None

On|Off

End of Packet 0A (Linefeed)

- **2.** Push **Type**, and turn multipurpose knob **a** to select the type of audio bus data configuration on which to trigger.
- **3.** Select **I2S** to trigger on the standard Inter-IC Sound, or Integrated Interchip Sound, electrical serial bus interface standard stereo format.
- **4.** Select **Left Justified** to trigger on an I2S stream where there is no bit clock delay and the data starts right on the edge of the word select clock.
- **5.** Select **Right Justified** to trigger on an I2S stream where the data lines up with the right edge of the word select clock.
- **6.** Select **TDM** to trigger on time-division multiplexing.
- **7.** Push **Configure**, and the appropriate side-menu buttons to further set up I2S triggering.

#### **Physical Layer Bus Activity**

Oscilloscope waveform traces from analog channels 1 to 4, digital channels D15 to D0, and the traces you see when you choose to display a bus always show the physical layer bus activity. In the physical layer display, bits that were transmitted earlier are to the left, and bits that were transmitted later are to the right.

- I2C, and CAN buses transmit the MSB (most significant bit) first
- SPI buses do not specify a bit order
- RS-232 and LIN buses transmit the LSB (least significant bit) first

*NOTE. The oscilloscope displays the decode traces and event tables for all buses with the MSB on the left and LSB on the right.*

For example, an RS-232 signal (after the start bit) might be high, high, high, low, high, low, low, and high. Since the RS-232 protocol uses high for zero and low for one, this value would be 0001 0110.

Since the decode displays the MSB first, the oscilloscope reverses the order of the bits and displays 0110 1000. If the bus display is set to hex, the value displays as 68. If the bus display is set to ASCII, the value displays as h.

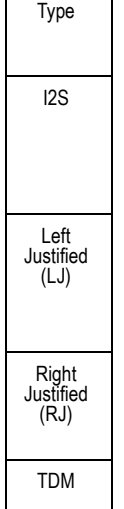

Audio Bus

#### **RS-232**

If you defined an end-of-packet character to use for RS-232 decoding, the stream of bytes will be displayed as packets.

When decoding an RS-232 bus in ASCII mode, a large dot indicates that the value represents a character outside the printable ASCII range.

$$
B\left(\frac{RS\text{-}232 (Tx))}{RS\text{-}2121233}\right)
$$

$$
\begin{array}{c}\n\textbf{(RS-232 (Tx))} \\
\bullet\n\end{array}\n\qquad\n\begin{array}{c}\n\bullet \\
\bullet\n\end{array}\n\qquad\n\begin{array}{c}\n\bullet \\
\bullet\n\end{array}\n\qquad\n\begin{array}{c}\n\bullet \\
\bullet\n\end{array}\n\qquad\n\begin{array}{c}\n\bullet \\
\bullet\n\end{array}\n\qquad\n\begin{array}{c}\n\bullet \\
\bullet\n\end{array}\n\qquad\n\begin{array}{c}\n\bullet \\
\bullet\n\end{array}\n\qquad\n\begin{array}{c}\n\bullet \\
\bullet\n\end{array}\n\qquad\n\begin{array}{c}\n\bullet \\
\bullet\n\end{array}\n\qquad\n\begin{array}{c}\n\bullet \\
\bullet\n\end{array}\n\qquad\n\begin{array}{c}\n\bullet \\
\bullet\n\end{array}\n\qquad\n\begin{array}{c}\n\bullet \\
\bullet\n\end{array}\n\qquad\n\begin{array}{c}\n\bullet \\
\bullet\n\end{array}\n\qquad\n\begin{array}{c}\n\bullet \\
\bullet\n\end{array}\n\qquad\n\begin{array}{c}\n\bullet \\
\bullet\n\end{array}\n\qquad\n\begin{array}{c}\n\bullet \\
\bullet\n\end{array}\n\qquad\n\begin{array}{c}\n\bullet \\
\bullet\n\end{array}\n\qquad\n\begin{array}{c}\n\bullet \\
\bullet\n\end{array}\n\qquad\n\begin{array}{c}\n\bullet \\
\bullet\n\end{array}\n\qquad\n\begin{array}{c}\n\bullet \\
\bullet\n\end{array}\n\qquad\n\begin{array}{c}\n\bullet \\
\bullet\n\end{array}\n\qquad\n\begin{array}{c}\n\bullet \\
\bullet\n\end{array}\n\qquad\n\begin{array}{c}\n\bullet \\
\bullet\n\end{array}\n\qquad\n\begin{array}{c}\n\bullet \\
\bullet\n\end{array}\n\qquad\n\begin{array}{c}\n\bullet \\
\bullet\n\end{array}\n\qquad\n\begin{array}{c}\n\bullet \\
\bullet\n\end{array}\n\qquad\n\begin{array}{c}\n\bullet \\
\bullet\n\end{array}\n\qquad\n\begin{array}{c}\n\bullet \\
\bullet\n\end{array}\n\qquad\n\begin{array}{c}\n\bullet \\
\bullet\n\end{array}\n\qquad\n\begin{array}{c}\n\bullet \\
\bullet\n\end{array}\n\qquad\n\begin{array}{c}\n\bullet \\
\bullet\n\end{array}\n\qquad\n\begin{array}{
$$

## **Setting Up Digital Channels**

Use front-panel buttons and knobs to set up your instrument to acquire signals using the digital channels.

**1.** Connect the P6516 16-channel logic probe to the input signal source.

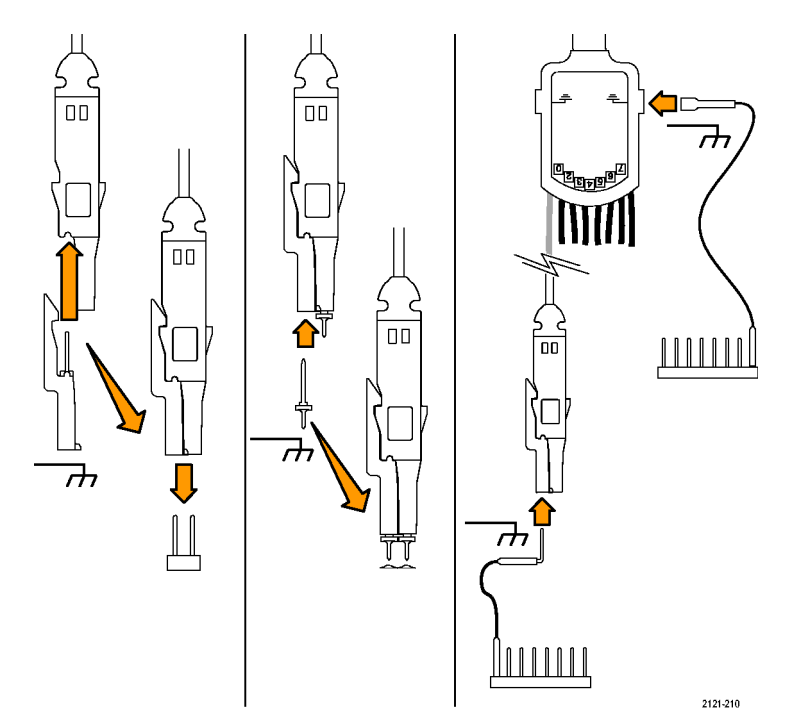

**2.** Connect the ground lead or leads to the circuit ground.

You can connect a separate lead for each channel or a common ground lead for each group of 8 wires.

- **3.** If needed, connect the appropriate grabber for each probe to the probe tip.
- **4.** Connect the each probe to the desired circuit test point.

**5.** Push the **D15 - D0** front panel button to display the menu.

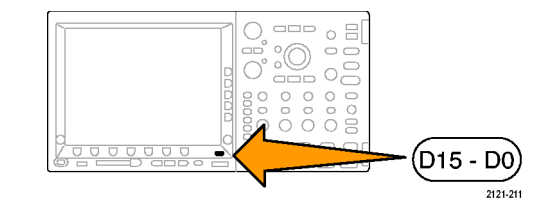

**6.** Push the lower-bezel **D15 - D0** button to access the D15 - D0 On or Off menu.

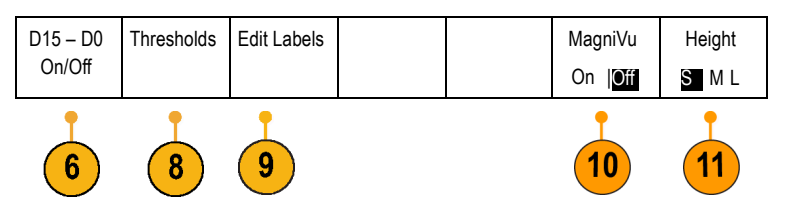

**7.** Turn multipurpose knob **a** to scroll through the list of digital channels. Turn multipurpose knob **b** to position the selected channel.

As you position channels close to each other on the display, the oscilloscope groups the channels, and adds the group to the pop-up list. You can select the group from the list to move all the channels in the group instead of individual channels.

- **8.** Push the lower-bezel **Thresholds** button. You can assign a different threshold value to each channel.
- **9.** Push the lower-bezel **Edit Labels** button and create the label. You can create labels through the front panel or with an optional USB keyboard. (See page [41,](#page-62-0) *[Labeling](#page-62-0) [Channels and Buses](#page-62-0)*.)
- **10.** Push the lower-bezel **MagniVu** button to increase the timing resolution. (See page [64,](#page-85-0) *[When and Why to Turn On MagniVu](#page-85-0)*.)

<span id="page-85-0"></span>**11.** Push the lower-bezel **Height** button repeatedly to set the signal height. You only need to do this once to set the height for all of the digital channels.

#### **Quick Tip**

- Use the zoom feature to see multiple cycles of the signal in the upper part, and a single cycle in the lower part of the display. (See page [116](#page-137-0), *[Using Wave Inspector to Manage Long Record Length Waveforms](#page-137-0)*.)
- When setting up the logic probe, the first set of eight leads (pins 7 to 0) on the logic probe are marked GROUP 1 on the lead box. The second set (pins 15 to 8) is marked GROUP 2.
- The lead for the first channel in each group is colored blue for easy identification while you connect the logic probe to the device under test. The other leads are gray.
- Digital channels store a high or low state for each sample. The threshold that separates high from low can be set separately for each channel.

## **When and Why to Turn On MagniVu**

For MSO4000 Series only, MagniVu allows you to have higher resolution to accurately determine edge placement. This helps you to make precise timing measurements on digital edges. You can see up to 32 times more detail than with normal digital channel sampling.

The MagniVu record is acquired in parallel to the main digital acquisition and is available at any time, running or stopped. MagniVu provides an ultra high resolution view of your data sampled at a maximum resolution of 60.6 ps for 10,000 points centered around the trigger.

*NOTE. MagniVu centers itself around the trigger point. If you turn MagniVu on while using a large record length and you are looking somewhere other than the trigger point, then the digital signal may be off screen. In most of these cases, you can find the digital record by looking for the digital signal in the upper overview and panning accordingly.*

*NOTE. You should turn on MagniVu when light gray shading is displayed to indicate the uncertainty of the edge position. If the shading is not displayed, you do not need to use MagniVu. (See page [92, Viewing Digital Channels.\)](#page-113-0)*

## **Using MagniVu**

**1.** Push **D15 – D0**.

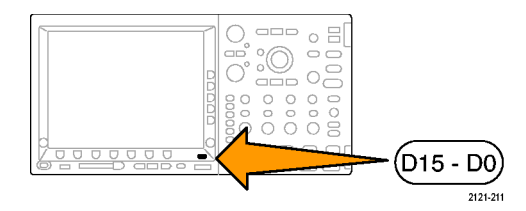

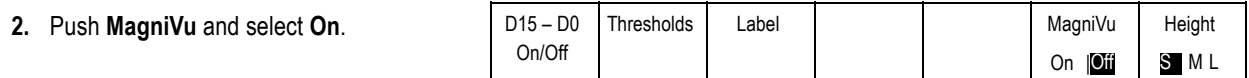

#### **Quick Tips**

- If you think you need more timing resolution, turn on MagniVu to increase the resolution.
- MagniVu is always acquired. If the oscilloscope is in a stopped state, you can turn on MagniVu and still get the resolution without taking another acquisition.
- The serial bus features do not use data acquired in MagniVu mode.

# **Trigger Setup**

This section contains concepts and procedures for setting up the oscilloscope to trigger on your signal.

## **Triggering Concepts**

#### **Trigger Event**

The trigger event establishes the time-reference point in the waveform record. All waveform record data is located in time with respect to that point. The instrument continuously acquires and retains enough sample points to fill the pretrigger portion of the waveform record. That is the part of the waveform that is displayed before, or to the left of, the triggering event on screen. When a trigger event occurs, the instrument starts acquiring samples to build the posttrigger portion of the waveform record, that is, the part displayed after or to the right of the trigger event. After a trigger is recognized, the instrument will not accept another trigger until the acquisition is complete and the holdoff time has expired.

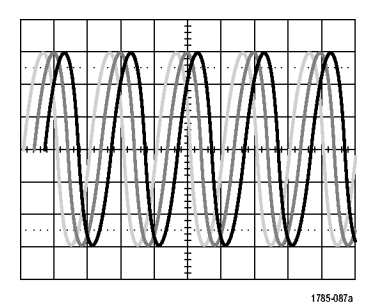

Untriggered display Triggered display

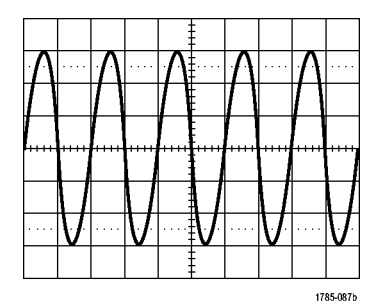

#### **Trigger Modes**

The trigger mode determines how the instrument behaves in the absence of a trigger event:

- Normal trigger mode enables the instrument to acquire a waveform only when it is triggered. If no trigger occurs, the last waveform record acquired remains on the display. If no last waveform exists, no waveform is displayed.
- Auto trigger mode enables the instrument to acquire a waveform even if a trigger does not occur. Auto mode uses a timer that starts when the acquisition is started, and the pretrigger information is obtained. If a trigger event is not detected before the timer times out, the instrument forces a trigger. The length of time it waits for a trigger event depends on the time base setting.

Auto mode, when forcing triggers in the absence of valid triggering events, does not synchronize the waveform on the display. The waveform will appear to roll across the screen. If valid triggers occur, the display will become stable.

You can also force the instrument to trigger by pushing the front-panel **Force Trig** button.

#### **Trigger Holdoff**

Adjust holdoff to obtain stable triggering when the instrument is triggering on undesired trigger events.

Trigger holdoff can help stabilize triggering, since the oscilloscope does not recognize new triggers during the holdoff time. When the instrument recognizes a trigger event, it disables the trigger system until acquisition is complete. In addition, the trigger system remains disabled during the holdoff period that follows each acquisition.

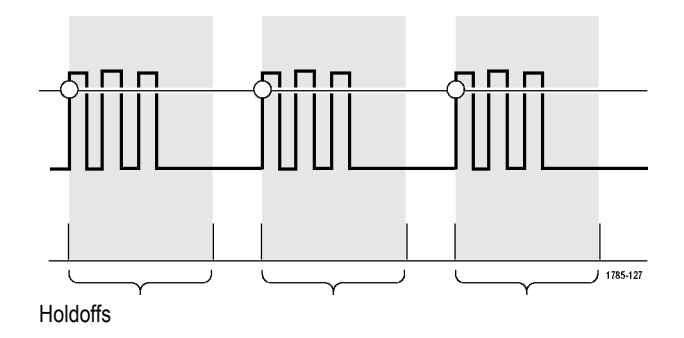

#### **Trigger Coupling**

Trigger coupling determines what part of the signal is passed to the trigger circuit. Edge triggering can use all available coupling types: DC, Low Frequency Rejection, High Frequency Rejection, and Noise Rejection. All other trigger types use DC coupling only.

#### **Horizontal Position**

When **Delay Mode** is on, use horizontal position to acquire waveform detail in a region that is separated from the trigger location by a significant interval of time.

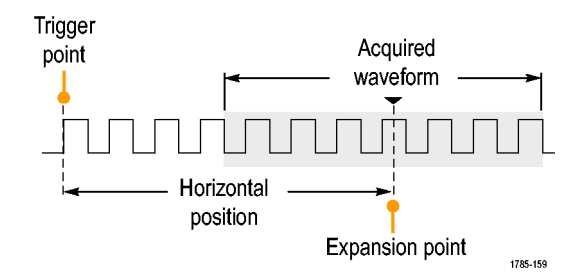

- **1.** Adjust the position (delay) time by rotating the **Horizontal Position** knob.
- **2.** Turn horizontal **SCALE** to acquire the detail that you need around the position (delay) expansion point.

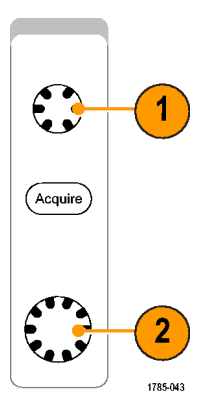

The part of the record that occurs before the trigger is the pretrigger portion. The part that occurs after the trigger is the posttrigger portion. Pretrigger data can help you troubleshoot. For example, to find the cause of an unwanted glitch in your test circuit, you can trigger on the glitch and make the pretrigger period large enough to capture data before the glitch. By analyzing what happens before the glitch, you may uncover information that helps you find the source of the glitch. Alternatively, to see what is happening in your system as a result of the trigger event, make the posttrigger period large enough to capture data after the trigger.

#### **Slope and Level**

The slope control determines whether the instrument finds the trigger point on the rising or the falling edge of a signal.

The level control determines where on that edge the trigger point occurs.

The oscilloscope provides a long horizontal bar or bars across the graticule to temporarily show the trigger level.

- **1.** Turn the front-panel Trigger **Level** knob to adjust the trigger level without going to a menu.
- **2.** Push the front-panel **Set to 50%** button to quickly set the trigger level to the midpoint of the waveform.

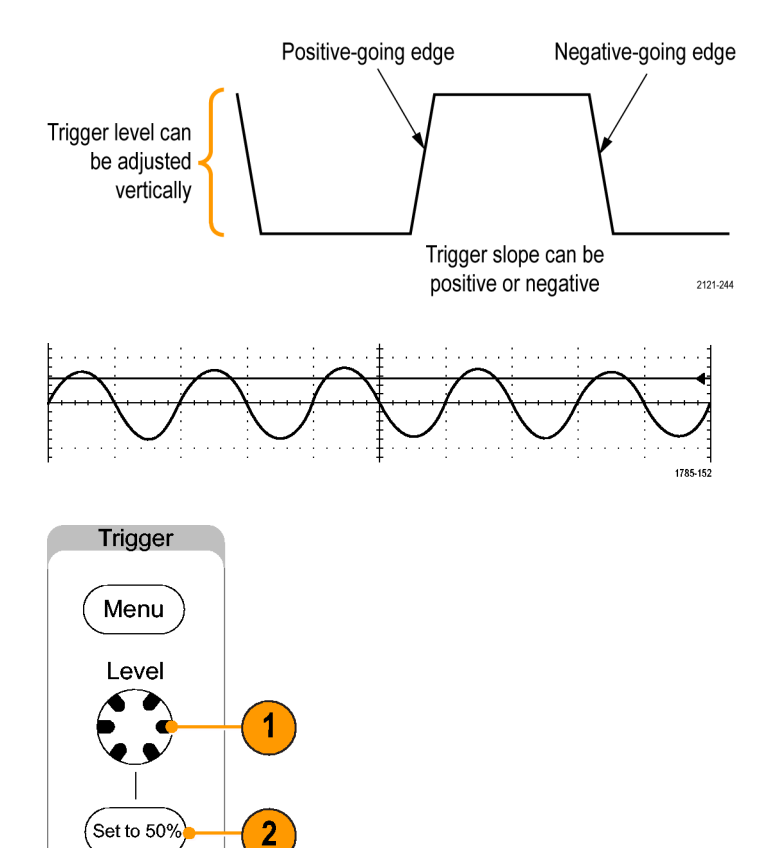

## **Choosing a Trigger Type**

To select a trigger:

**1.** Push Trigger **Menu**.

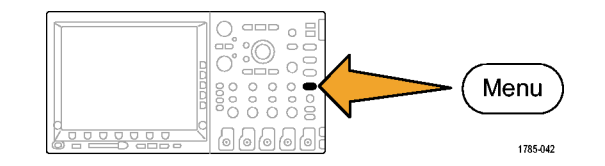

Trigger Type

Sequence (B Trigger) Pulse Width Runt Logic

Setup & Hold Rise/Fall Time Video

Bus

**2.** Push **Type** to bring up the **Trigger Type** side-bezel menu.

*NOTE. The bus trigger in the MSO4000 Series works on parallel buses even without an application module. Using the bus trigger on other buses requires use of the DPO4AUDIO, DPO4AUTO, DPO4AUTOMAX, DPO4COMP, DPO4EMBD, or DPO4USB application module.*

- **3.** Turn multipurpose knob **a** to select the desired trigger type.
- **4.** Complete the trigger setup using the lower-bezel menu controls displayed for the trigger type. The controls to set up the trigger vary depending on the trigger type.

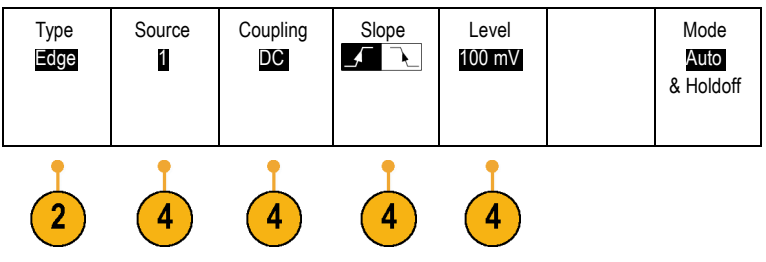

## **Selecting Triggers**

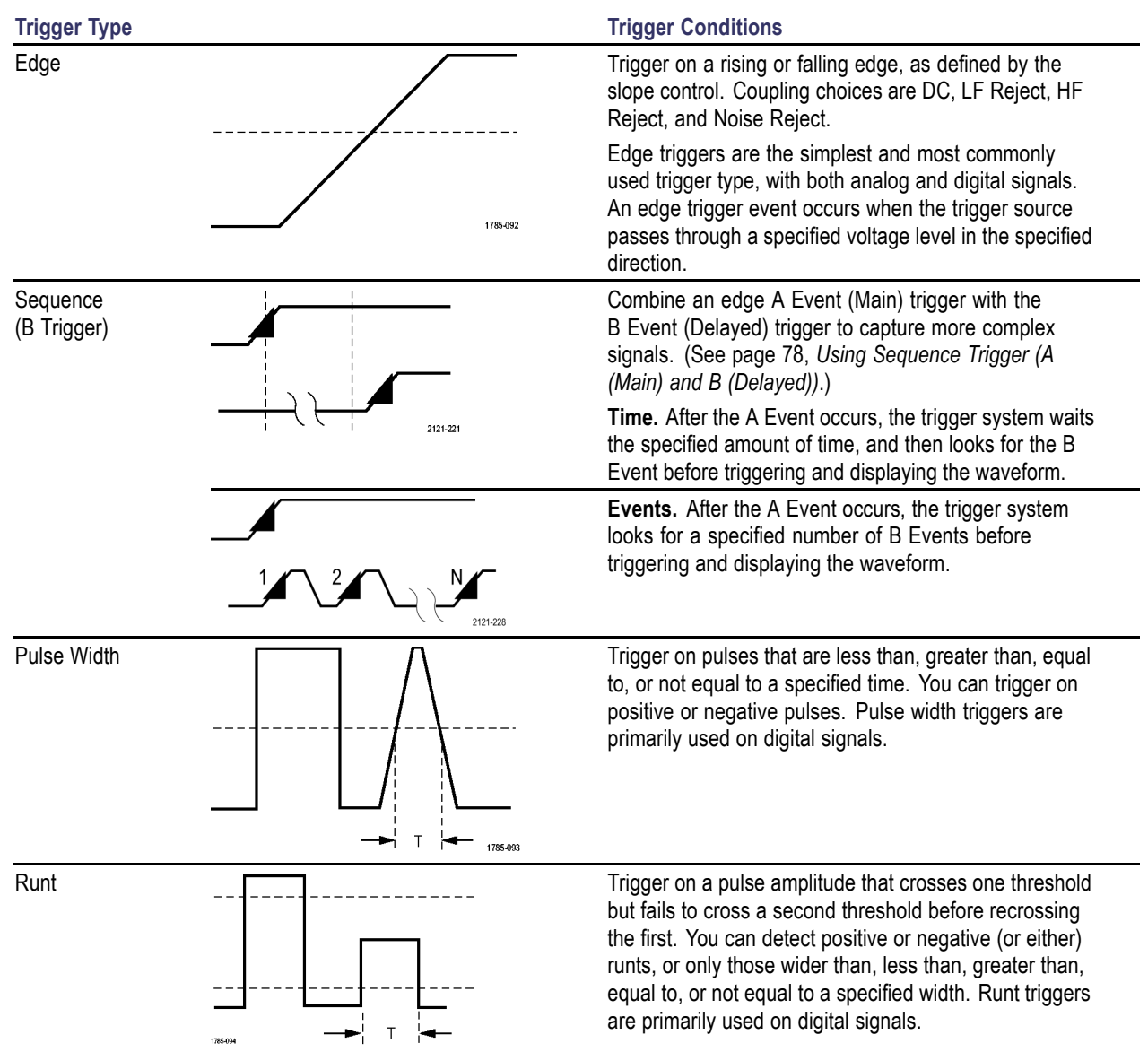

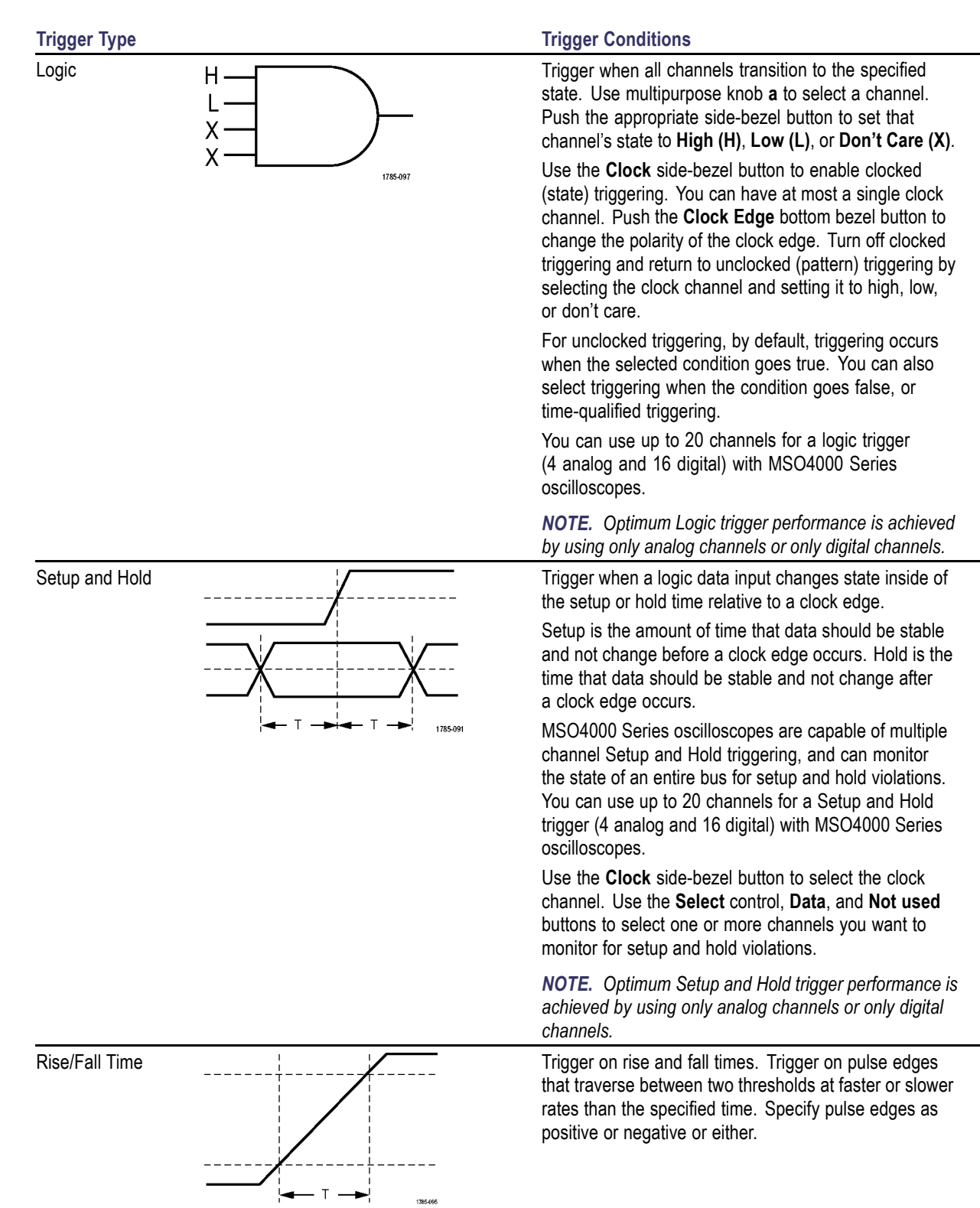

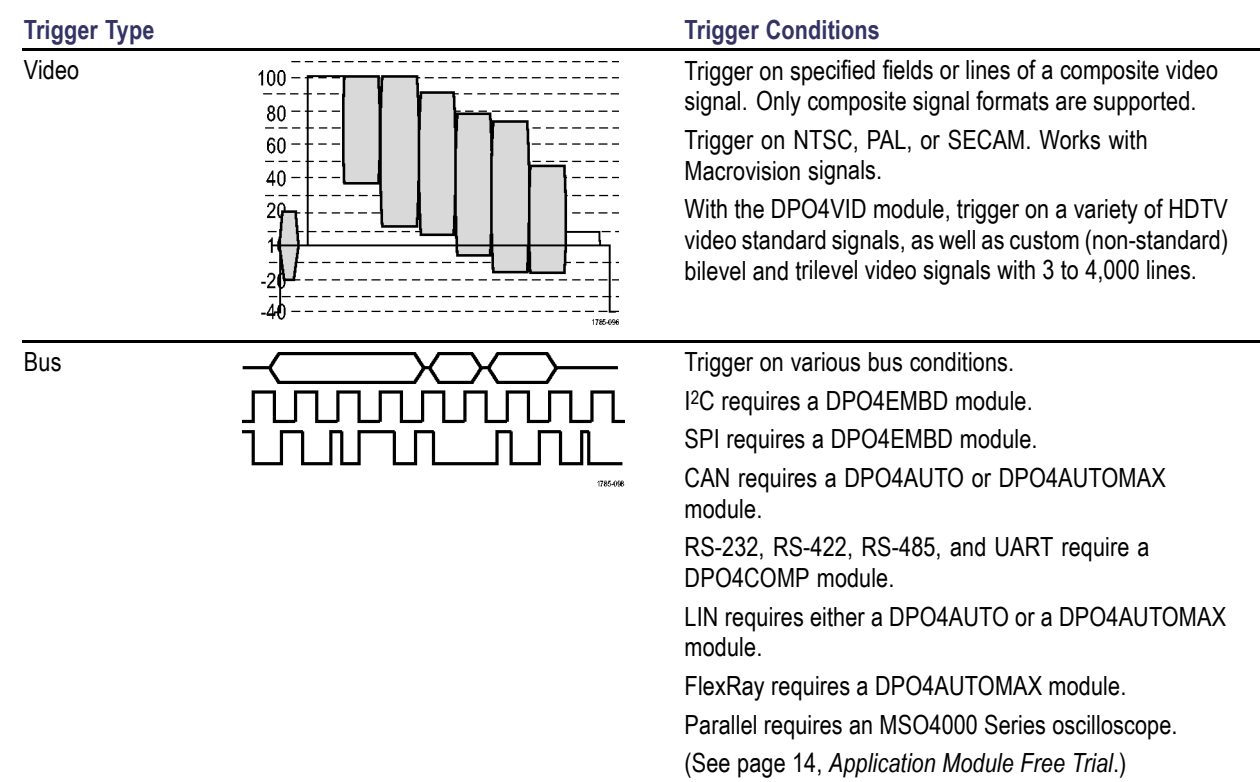

## **Triggering on Buses**

You can use your oscilloscope to trigger on CAN, I<sup>2</sup>C, SPI, RS-232, RS-422, RS-485, UART, LIN, FlexRay, I<sup>2</sup>S, Left Justified, Right Justified, and TDM buses, if you have the appropriate DPO4AUTO, DPO4AUTOMAX, DPO4EMBD, DPO4COMP, or DPO4AUDIO application module installed. The MSO4000 Series can trigger on parallel buses without an application module. The oscilloscope can display both physical layer (as analog waveforms) and protocol level information (as digital and symbolic waveforms).

To set up the bus trigger:

- **1.** If you have not already defined your bus using the front-panel **B1** and **B2** buttons (and **B3** and **B4** on the MSO4000 Series), do so now. (See page [50,](#page-71-0) *[Setting Up a](#page-71-0) [Serial or Parallel Bus](#page-71-0)*.)
- **2.** Push Trigger **Menu**.

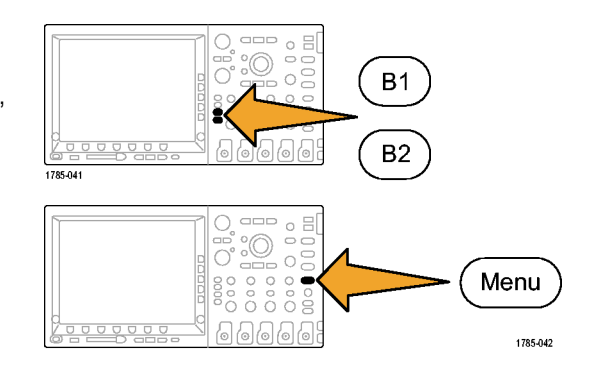

#### **3.** Push **Type**. **Type Type Type**

- **4.** Turn multipurpose knob **a** to scroll through the trigger type side menu until you select **Bus**.
- **5.** Push **Source Bus** and turn multipurpose | B1 (I2C) knob **a** to scroll through the source bus side menu until you select the bus that you want to trigger on.
- **6.** Push **Trigger On** and select the desired trigger on feature from the side-bezel menu.

If you are using the parallel bus trigger, you can trigger on a binary or hex data value. Push the lower-bezel **Data** button and enter the parameters of interest with multipurpose knobs **a** and **b**.

If you are using the I**2**C bus trigger, you can trigger on **Start**, **Repeated Start**, **Stop**, **Missing Ack**, **Address**, **Data**, or **Address/Data**.

If you are using the SPI bus trigger, you can trigger on **SS Active**, **MOSI**, **MISO**, or **MOSI & MISO**.

If you are using the CAN bus trigger, you can trigger on **Start of Frame**, **Type of Frame**, **Identifier**, **Data**, **Id & Data**, **End of Frame**, and **Missing Ack**.

If you are using the RS-232 bus trigger, you can trigger on **Tx Start Bit**, **Rx Start Bit**, **Tx End of Packet**, **Rx End of Packet**,**Tx Data**, or **Rx Data**.

If you are using the LIN bus trigger, you can trigger on **Sync**, **Identifier**, **Data**, **Id & Data**,**Wakeup Frame**, **Sleep Frame**, or **Error**.

If you are using the FlexRay bus trigger, you can trigger on **Start of Frame**, **Type of Frame**, **Identifier**, **Cycle Count**,**Header Fields**, **Data**, **Id & Data**, **End of Frame** or **Error**.

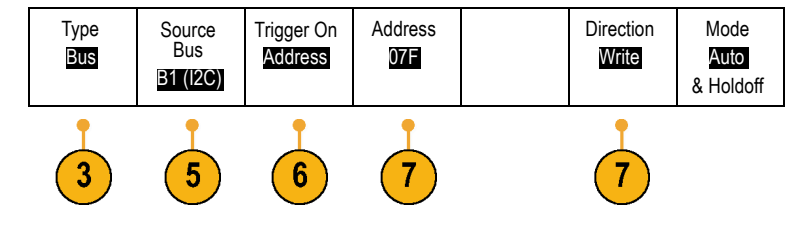

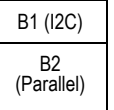

**7.** If you are setting up an I2C trigger and have made a **Trigger On** selection of **Address** or **Address/Data**, push the lower-bezel **Address** button to access the I2C Address side-bezel menu.

Push the side-bezel **Addressing Mode** button and select **7 bit** or **10 bit**. Push the side-bezel **Address** button. Enter the address parameters of interest with multipurpose knobs **a** and **b**.

Then push the lower-bezel menu **Direction** button and select the direction of interest: **Read**, **Write**, or **Read or Write**.

If you have made a **Trigger On** selection of **Data** or **Address/Data**, push the lower-bezel **Data** button to access the I2C Data side-bezel menu.

Push the **Number of Bytes** button and enter the number of bytes with multipurpose knob **a**.

Push the side-bezel **Addressing Mode** button and select **7 bit** or **10 bit**. Push the side-bezel **Data** button. Enter the data parameters of interest with multipurpose knobs **a** and **b**.

For more information on the I2C address formats, refer to item [2](#page-75-0) under *Setting Up Bus Parameters*.

**8.** If you are setting up an SPI trigger and have made a **Trigger On** selection of **MOSI** or **MISO**, push the lower-bezel **Data** button, push the side-bezel MOSI (or MISO) button, and enter the data parameters of interest with multipurpose knobs **a** and **b**.

Then push the **Number of Bytes** button and enter the number of bytes with multipurpose knob **a**.

If you select **MOSI & MISO**, push the lower-bezel **Data** button and enter the parameters of interest in the side-bezel menus.

**9.** If you are setting up a USB trigger and have made a **Trigger On** selection of **Sync**, **Reset**, **Suspend**, **Resume**, or **End of Packet**, no further set up is needed.

If you have made a **Trigger On** selection of **Token (Address) Packet**, push the lower-bezel **Token Type** button, and select from the **Any (XX01)**, **SOF (0101)**, **Out (0001)**, **IN (1001)**, or **SETUP (1101)** side-bezel buttons. Then push the **Address** lower-bezel button, and use multipurpose knob **a** to select a **Trigger When** condition from **=**, **≠**, **<**, **>**, **≤**, **≥**, **Inside Range**, or **Outside Range**.

After selecting the condition, push the **Address** side-bezel button and enter a binary, hex, or decimal value with multipurpose knobs **a** and **b**.

If you have made a **Trigger On** selection of **Data Packet**, push the lower-bezel **Data Packet Type** button, and select from the **Any (XX11)**, **DATA0 (0011)**, or **DATA1 (1011)** side-bezel buttons. Then push the **Data** lower-bezel button, and use multipurpose knob **a** to select a **Trigger When** condition from **=**, **≠**, **<**, **>**, **≤**, **≥**, **Inside Range**, or **Outside Range**.

After selecting the condition, push the **Number of Bytes** side-bezel button and enter a number with multipurpose knob **a**. After selecting the number of bytes, push the **Byte Offset** side-bezel button and use multipurpose knob **a** to select **Don't Care**, or an offset number of bytes. Then push the **Data** side-bezel button and enter a binary, hex, or ASCII value with multipurpose knobs **a** and **b**.

If you have made a **Trigger On** selection of **Handshake Packet**, push the lower-bezel **Handshake Type** button, and select from the **Any (XX10)**, **ACK (0010)**, **NAK (1010)**, or **STALL (1110)** side-bezel buttons.

If you have made a **Trigger On** selection of **Special Packet**, push the lower-bezel **Special Type** button, and select from the **Any (XX00)**, **PRE (1100)**, or **Reserved (0000)** side-bezel buttons.

If you have made a **Trigger On** selection of **Error**, push the lower-bezel **Error Type** button, and select from the **PID Check Bits**, **Token CRC5**, **Data CRC16**, or **Bit Stuffing** side-bezel buttons.

**10.** If you are setting up a CAN trigger and have made a **Trigger On** selection of **Type of Frame**, push the lower-bezel **Frame Type** button, and select Data Frame, Remote Frame, Error Frame, or Overload Frame.

If you have made a **Trigger On** selection of **Identifier**, push the lower-bezel **Identifier** button, and select a **Format**. Then push the **Identifier** side-bezel button, and enter a binary or hex value with multipurpose knobs **a** and **b**.

Push the lower-bezel menu **Direction** button and select the direction of interest: **Read**, **Write**, or **Read or Write**.

If you have made a **Trigger On** selection of **Data**. Push the lower-bezel **Data** button and enter the parameters of interest with multipurpose knobs **a** and **b**.

**11.** If you are setting up an RS-232 trigger and have made a **Trigger On** selection of **Tx Data** or **Rx Data**, push the lower-bezel **Data** button.

Push the **Number of Bytes** button and enter the number of bytes with multipurpose knob **a**.

Push the side-bezel **Data** button, and enter the parameters of interest with multipurpose knobs **a** and **b**.

**12.** If you are setting up an LIN trigger and have made a **Trigger On** selection of **Identifier**, **Data**, or **Identifier & Data**, push the lower-bezel **Identifier** or **Data** buttons and enter the parameters of interest on the resulting side-bezel menu.

If you have made a **Trigger On** selection of **Error**, push the lower-bezel **Error Type** button and enter the parameters of interest on the resulting side-bezel menu.

- **13.** If you are using the I2S, Left Justified or Right Justified bus, you can trigger on **Word Select** or **Data**.
- **14.** If you are using the TDM bus, you can trigger on **Frame Sync** or **Data**.

#### **I2C, SPI, USB, CAN, LIN, and FlexRay Bus Trigger Data Matching**

**Rolling window byte matching for I2C, SPI, USB, and FlexRay.** To use a rolling window to trigger on data, you define the number of bytes to match. Then the oscilloscope uses a rolling window to find any match within a packet, with the window rolling one byte at a time.

For example, if the number of bytes is one, the oscilloscope will attempt to match the first byte, second byte, third, and so on within the packet.

If the number of bytes is two, the oscilloscope will try to match any two consecutive bytes, such as one and two, two and three, three and four, and so on. If the oscilloscope finds a match, it will trigger.

With FlexRay, obtain a rolling window match by setting the **Byte Offset** to **Don't care**. Do this by pressing the front-panel **Trigger** button, followed by setting the lower-bezel **Type** to **Bus**, **Trigger On** to **Data**, pressing **Data**, and entering the byte offset with the side menu and multipurpose knob **a**.

**Specific byte matching (non-rolling window matching for a specific position in the packet) for I2C, SPI, USB, CAN, and FlexRay.** You can trigger on a specific byte for I2C, SPI, CAN, and FlexRay in several ways:

- For I<sup>2</sup>C and SPI, enter the number of bytes to match the number of bytes in the signal. Then use don't cares (X) to mask the bytes that you are not interested in.
- For I<sup>2</sup>C, push the lower-bezel **Trigger On** to trigger on **Address/Data**. Push **Address**. On the side-bezel menu, push **Address**, and rotate multipurpose knobs **a** and **b** as needed. Set the address to don't cares (X) if you want to mask the address. The data will be matched starting at the first byte without using a rolling window.
- For USB, triggering occurs when the user-selected data input matches the data and qualifier in the signal starting at the byte offset. Set the number of bytes to match the number of bytes of interest. Use the data qualifier to perform: =,  $!=, <, >, >=,$  and  $<=$  operations.
- For CAN, triggering occurs when the user-selected data input matches the data and qualifier in the signal starting at the first byte. Set the number of bytes to match the number of bytes of interest. Use the data qualifier to perform: =,  $=$ ,  $\lt$ ,  $\gt$ ,  $\gt$ =, and  $\lt$ = operations. Triggering on identifier and data always matches the identifier and data selected by the user, with the data starting at the first byte. No rolling window is used.
- For FlexRay, triggering occurs when the user-selected data input matches the data and qualifier in the signal starting at the byte offset. Set the number of bytes to match the number of bytes of interest. Use the data qualifier to perform: =,  $=$ ,  $\lt$ ,  $\gt$ ,  $\gt$ =, and  $\lt$ = operations. Triggering on identifier and data always matches the identifier and data selected by the user, with the data starting at the first byte. No rolling window is used.

#### **RS-232 Bus Trigger Data Matching**

You can trigger on a specific data value for RS-232 bytes. If you defined an end-of-packet character to use for RS-232 bus decoding, you can use the same end-of-packet character as a data value for trigger data matching. To do so, choose the Tx End of Packet or the Rx End of Packet character as the Trigger On selection.

#### **Parallel Bus Trigger Data Matching**

Optimum parallel bus trigger performance is achieved by using only analog channels or only digital channels (MSO4000 Series only).

## <span id="page-99-0"></span>**Checking Trigger Settings**

To quickly determine the settings of some key trigger parameters, check the Trigger readout at the bottom of the display. The readouts differ for edge and the advanced triggers.

- **1.** Trigger source = channel 1.
- **2.** Trigger slope = rising.
- **3.** Trigger level = 0.00 V.

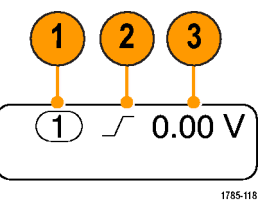

Edge trigger readout

## **Using Sequence Trigger (A (Main) and B (Delayed))**

Combine an edge A Event (Main) trigger with the B Event (Delayed) trigger to capture more complex signals. After the A Event occurs, the trigger system looks for the B Event before triggering and displaying the waveform.

A and B triggers can (and typically do) have separate sources.

Use the Edge trigger menu to set up the A trigger first. Then, to use the B trigger:

**1.** Push Trigger **Menu**.

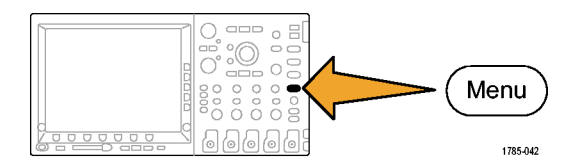

- **2.** Push **Type**.
- **3.** Turn multipurpose knob **a** to select a trigger type of **Sequence (B Trigger)**. This brings up the Sequence (B Trigger) menu.
- **4.** Push **B Trigger After A**. Type

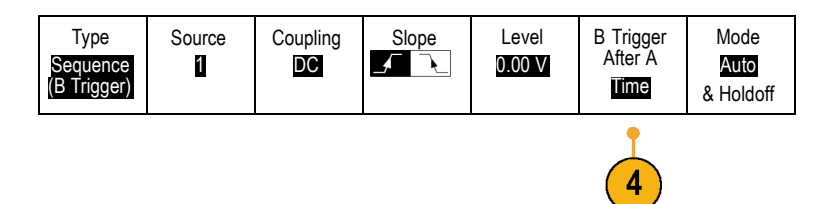

Push a side-bezel button to select sequencing the B trigger after the A as Time or as Events.

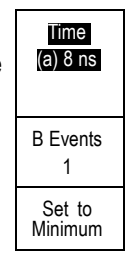

**5.** Set the other Sequence Trigger parameters in the related side- and lower-bezel menus.

#### **B Trigger After Delay Time**

**Trigger on B Events**

The A trigger arms the instrument.

The A trigger arms the instrument. Posttrigger acquisition starts on the first B edge after the trigger delay time.

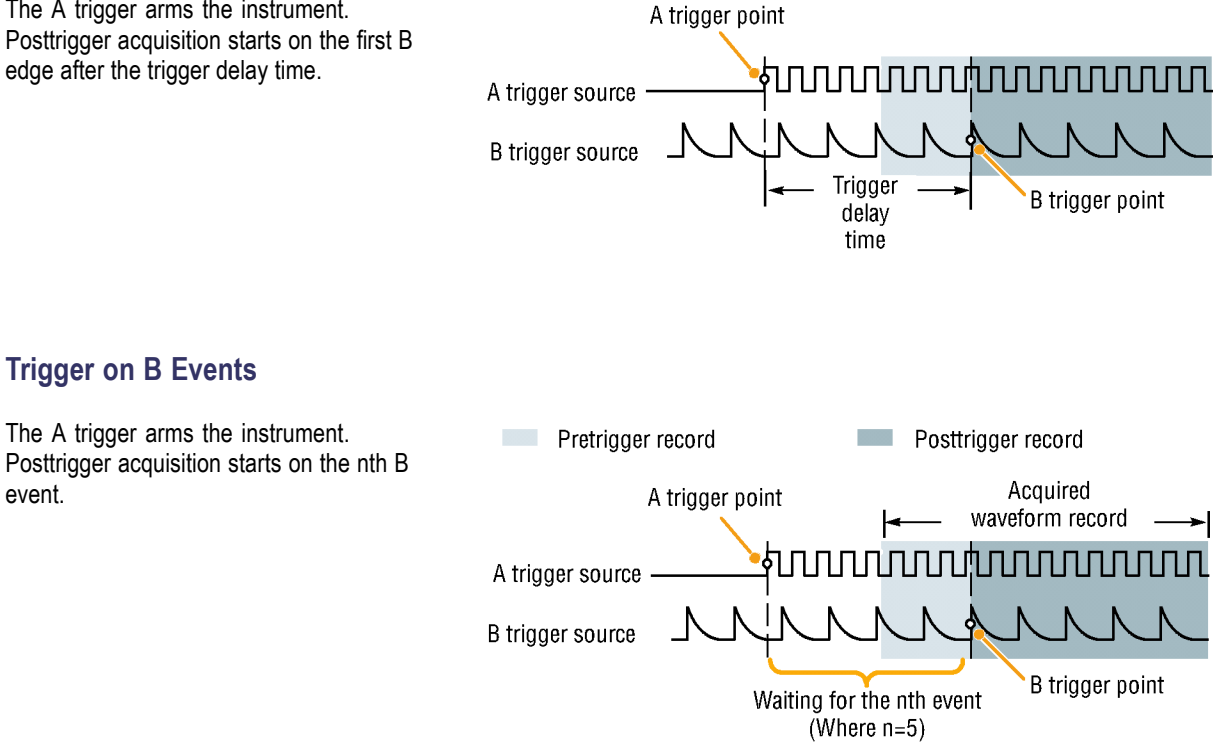

#### **Quick Tips**

event.

- B-trigger delay time and horizontal position are independent functions. When you establish a trigger condition using either the A trigger alone or the A and B triggers together, you can also use the horizontal position control to delay the acquisition by an additional amount.
- When using the B trigger, the A and B trigger types can only be Edge.

## **Starting and Stopping an Acquisition**

After you have defined the acquisition and trigger parameters, start the acquisition with **Run/Stop** or **Single**.

- **Push Run/Stop** to start acquisitions. The oscilloscope acquires repeatedly until you push the button again to stop the acquisition.
- **Push Single** to take a single acquisition. Single sets the trigger mode to **Normal** for the single acquisition.

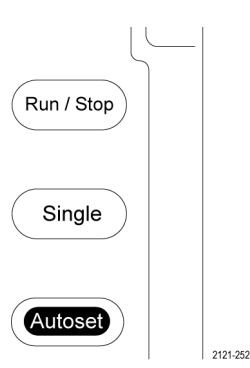

# **Display Waveform Data**

This section contains concepts and procedures for displaying the acquired waveform.

## **Adding and Removing a Waveform**

**1.** To add or remove a waveform from the display, push the corresponding front-panel channel button or the D15-D0 button.

You can use the channel as a trigger source whether or not it is displayed.

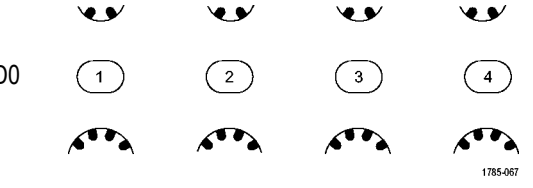

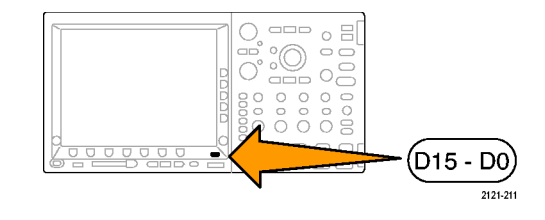

## **Setting the Display Style and Persistence**

**1.** To set the display style, push **Acquire**.

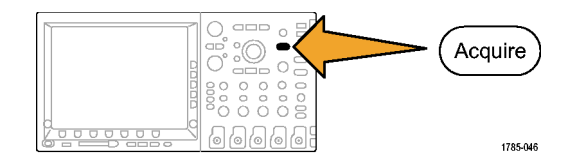

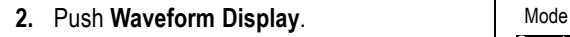

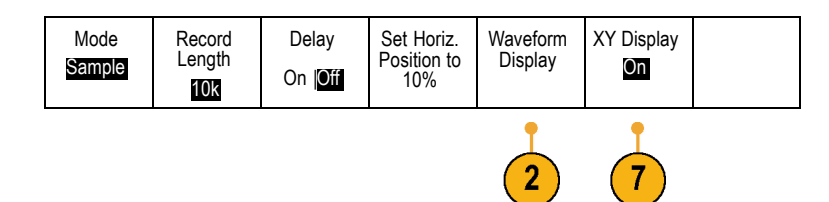

- **3.** Push **Dots Only On Off** from the side-bezel menu. Dots on will display the waveform record points as dots on the screen. Dots off connects the dots with vectors. Waveform
- **4.** Push **Persist Time**, and turn multipurpose knob **a** to have waveform data remain on screen for a user-specified amount of time.
- **5.** Push **Set to Auto** to have the oscilloscope automatically determine a persistence time for you.
- **6.** Push **Clear Persistence** to reset the persistence information.
- **7.** To display the amplitude from one waveform against the amplitude from another, push **XY Display**. Then push **Triggered XY** from the side menu.

A data point from the first waveform specifies the horizontal location while the corresponding data point from the second waveform specifies the vertical location for each displayed point.

#### **Quick Tips**

- Variable persistence accumulates record points for a specified time interval. Each record point decays independently according to the time interval. Use variable persistence for displaying infrequently appearing signal anomalies, such as glitches.
- Infinite persistence continuously accumulates record points until you change one of the acquisition display settings. Use infinite persistence for displaying unique signal anomalies, such as glitches.
- The XY Display mode graphs the data in fixed pairs of waveforms against one another. You can use CH1 versus CH2, m. and REF1 versus REF2. On four-channel models, you can also use CH3 versus CH4, and REF3 versus REF4.
- When the XY Display is on, an upper window appears that displays data versus time.

#### **Setting the Graticule Style**

**1.** To set the graticule style, push **Utility**.

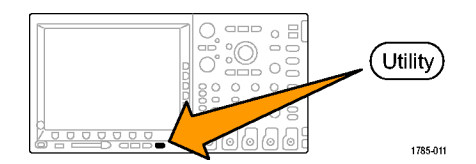

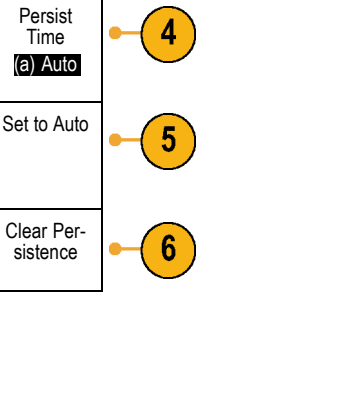

3

Display

Dots Only On **Off** 

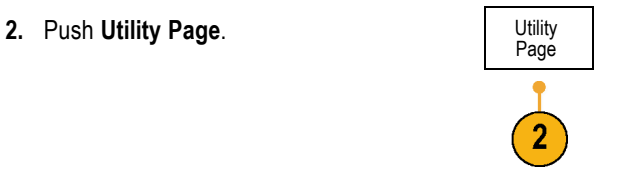

Display

- **3.** Turn multipurpose knob **a** and select **Display**.
- **4.** Push **Graticule** from the lower-bezel menu. Utility
- **5.** Select the desired style from the resulting side-bezel menu.

Use the **Full** graticule for quick estimates of waveform parameters.

Use the **Grid** graticule for full-screen measurements with cursors and automatic readouts when cross hairs are not needed.

Use the **Cross Hair** graticule for making quick estimates of waveforms while leaving more room for automatic readouts and other data.

Use the **Frame** graticule with automatic readouts and other screen text when display features are not needed.

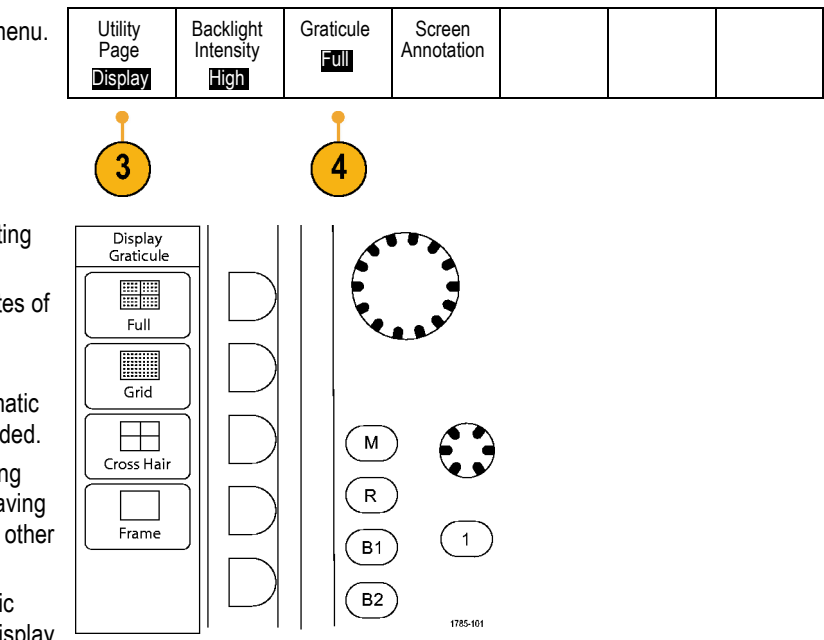

#### **Quick Tips**

■ You can display IRE and mV graticules. To do this, set the trigger type to video and set the vertical scale to 114 mV/division. (The 114 mV/division selection is available in the coarse vertical scale settings for the channel when you set the trigger type to video.) The oscilloscope will automatically display the IRE graticule for NTSC signals, and the mV graticule for other video signals (PAL, SECAM, HDTV, and custom).

#### **Setting the LCD Backlight**

**1.** Push **Utility**.

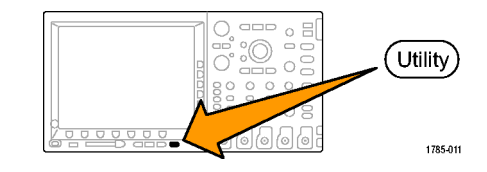

**2.** Push Utility Page.

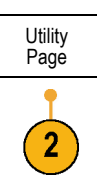

**3.** Turn multipurpose knob **a** and select **Display**.

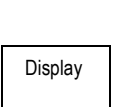

**4.** Push **Backlight Intensity**. **Example 20 Interval** Utility

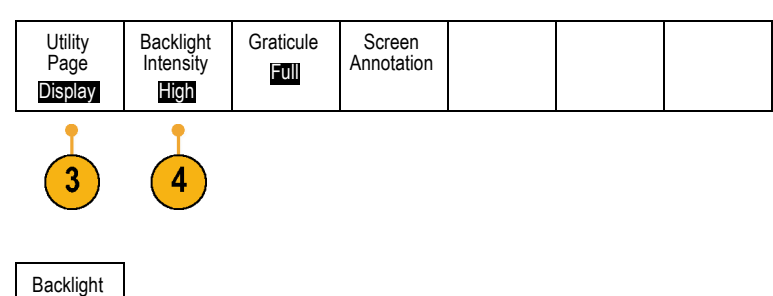

**5.** Select the intensity level from the resulting side-bezel menu. Choices are: **High**, **Medium**, and **Low**.

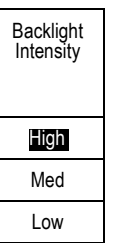

## **Setting Waveform Intensity**

**1.** Push the front-panel **Intensity** button.

This will bring up the intensity readout on the display.

**2.** Rotate multipurpose knob **a** to select the desired waveform intensity.

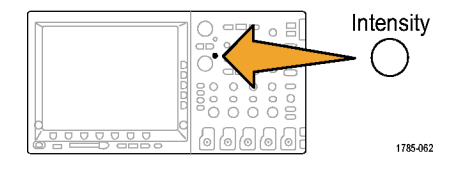

a Waveform Intensity: 35% **b** Graticule Intensity: 75% 2121-245

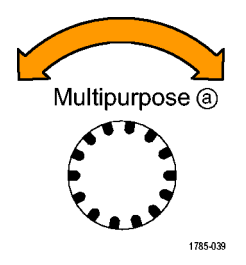

- **3.** Rotate multipurpose knob **b** to select the desired intensity for the graticule.
- **4.** Push **Intensity** again to clear the intensity readout from the display.

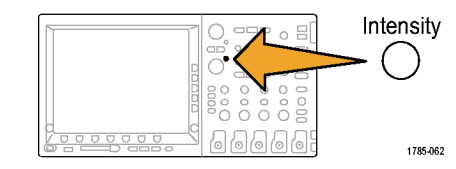

## **Scaling and Positioning a Waveform**

Use the horizontal controls to adjust the time base, adjust the trigger point, and to examine waveform details more closely. You can also use the Wave Inspector Pan and Zoom controls to adjust the display of waveforms. (See page [116,](#page-137-0) *[Using](#page-137-0) [Wave Inspector to Manage Long Record Length Waveforms](#page-137-0)*.)

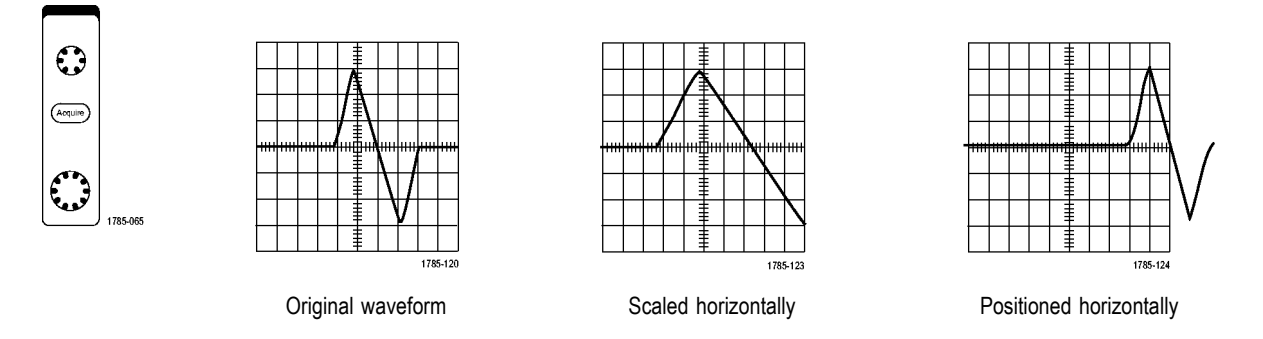

Use the vertical controls to select waveforms, adjust the waveform vertical position and scale, and set input parameters. Push a channel menu button (**1**, **2**, **3**, or **4**), button as many times as needed and the associated menu items to select, add, or remove a waveform.

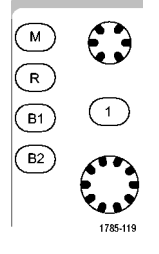

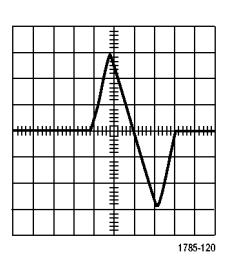

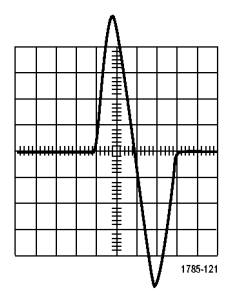

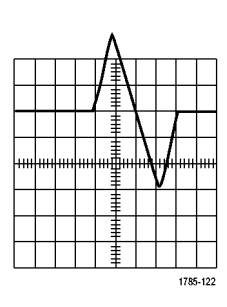

Original waveform Scaled vertically **Positioned vertically** Positioned vertically

#### **Quick Tips**

**Preview.** If you change the Position or Scale controls when the acquisition is stopped or when it is waiting for the next trigger, the oscilloscope rescales and repositions the relevant waveforms in response to the new control settings. It simulates what you will see when you next push the **RUN** button. The oscilloscope uses the new settings for the next acquisition.

You may see a clipped waveform if the original acquisition went off the screen.

The math waveform, cursors, and automatic measurements remain active and valid when using preview.

V∙ ®

 $\left(1\right)$ 

## **Setting Input Parameters**

Use the vertical controls to select waveforms, adjust the waveform vertical position and scale, and set input parameters.

⊶.

 $\binom{2}{ }$ 

**1.** Push a channel menu button **1**, **2**, **3**, or **4** to bring up the vertical menu for the designated waveform. The vertical menu only affects the selected waveform.

Pushing a channel button will also select or cancel that waveform selection.

**2.** Push **Coupling** repeatedly to select the coupling to use.

Use DC coupling to pass both AC and DC components.

Use AC coupling to block the DC component and show only the AC signal.

Use Ground (GND) to display the reference potential.

**3.** Push **Impedance** repeatedly to select the input impedance to use.

Set the input impedance (termination) to 50 Ω or 1 MΩ if using DC or Gnd coupling. Input impedance is automatically set to 1 MΩ when using AC coupling.

For more information on input impedance, see **Quick Tips**. (See page [89](#page-110-0), *[Quick Tips](#page-110-0)*.)

**4.** Push **Invert** to invert the signal.

Select **Off** for normal operation and **On** to invert the polarity of the signal in the preamplifier.

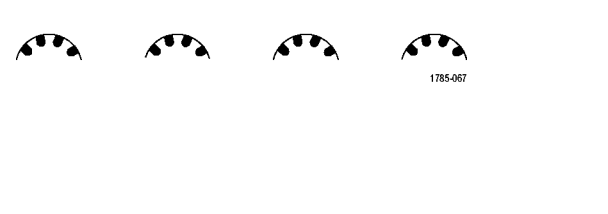

 $\binom{3}{}$ 

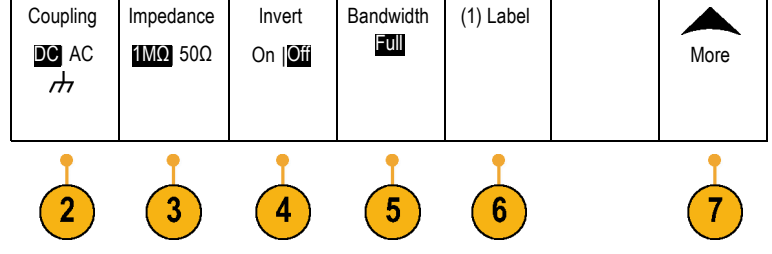

 $\bullet$ 

 $4$
**5.** Push **Bandwidth**, and select the desired bandwidth from the resulting side-bezel menu.

The set choices are: Full, 250 MHz, and 20 MHz. Additional choices may appear, depending on the probe that you use.

Select **Full** to set the bandwidth to the full oscilloscope bandwidth.

Select **250 MHz** to set the bandwidth to 250 MHz.

Select **20 MHz** to set the bandwidth to 20 MHz.

- **6.** Push **Label** to create a label for the channel. (See page [41](#page-62-0), *[Labeling Channels and](#page-62-0) [Buses](#page-62-0)*.)
- **7.** Push **More** to access additional side-bezel menus.
- **8.** Select **Fine Scale** to enable multipurpose knob **a** to make fine vertical scale adjustments.

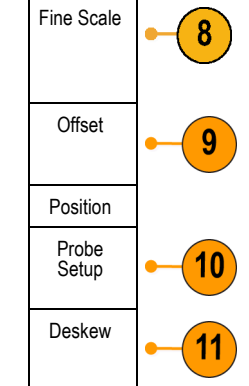

**9.** Select **Offset** to enable multipurpose knob **a** to make vertical offset adjustments.

On the side-bezel menu, choose **Set to 0 V** to set the vertical offset to 0 V.

For more information on offset, see **Quick Tips**. (See page [89,](#page-110-0) *[Quick Tips](#page-110-0)*.)

**10.** Select **Probe Setup** to define probe parameters.

On the resulting side-bezel menu:

- Select **Voltage** or **Current** to set the probe type for probes that do not have a TekProbe Level 1, TekProbe II (requires a TPA-BNC adapter) or TekVPI interface.
- For probes that do not have a Tek interface, when **Probe Type** is set to **Voltage**, use multipurpose knob **a** to set **Attenuation** to match the probe
- For probes that do not have a Tek interface, when **Probe Type** is set to **Current**, use multipurpose knob **a** to set the Amps/Volts ratio (Attenuation) to match the probe.
- If you are measuring current by probing the voltage drop across a resistor, set **Measure Current** to **Yes**. Push **A/V** ratio side-bezel button and turn multipurpose knob **a** to set the Amps/Volts or Volts/Amp ratio of your setup. For example, if you are measuring the drop across a 2 Ohm resistor, set the V/A ratio to 2.
- **11.** Select **Deskew** to make display and measurement adjustments for probes that have differing propagation delays. This is especially important when using a current probe in conjunction with a voltage probe.

For best results, use a deskew fixture, such as the Tektronix 067-1686-xx.

<span id="page-110-0"></span>If you do not have a deskew fixture, you can use the controls in the Deskew menu to set the oscilloscope's deskew parameters to recommended values, based on the nominal propagation delay of each probe. The oscilloscope automatically loads the nominal propagation delay values of TekVPI and TekProbe II (requires use of a TPA-BNC adaptor) probes. For other common probes, first push the side-bezel **Select** button, and select the channel to which the probe is attached. Then push the side-bezel **Probe Model** button, and select the probe model. If your probe is not in the list, set probe model to **Other**, and push the side-bezel **Propagation Delay** button and dial in its propagation delay with multipurpose knob **a**.

To display the recommended deskew values calculated by the oscilloscope, set the side-bezel **Show rec. deskews** to **Yes**.

To set the deskew values of each channel to the recommended values, push the side-bezel **Set all deskews to recommended values** button.

#### **Quick Tips**

- **Using Probes with the TekProbe II and TekVPI Interfaces.** When you attach a probe with the TekProbe II or the TekVPI interface, the oscilloscope sets the channel sensitivity, coupling, and termination resistance automatically to match the probe requirements. Tek Probe II probes require use of the TPA-BNC Adapter.
- **The Difference Between Vertical Position and Offset.** Adjust the vertical position to place the waveforms where you want to see them. The waveform baseline indicators indicate the zero Volts (or Amps) level for each waveform. If you adjust the channel's Vertical Scale, the waveform expands or contracts around the waveform's baseline indicator.

When you use the Channel<x> > **More** >**Offset** > **Vertical Offset** control to move a waveform, the baseline indicator no longer represents zero. Instead, it represents the level of the offset. If you adjust the channel's Vertical Scale, the waveform expands or contracts around the waveform's baseline indicator.

**50 Ω Protection.** If you select 50 Ω termination, the maximum vertical scale factor is limited to 1 V/div, except that with a 10X probe the scale factor is 10 V. If you apply excessive input voltage, the oscilloscope automatically switches to 1 MΩ termination to protect the internal 50 Ω termination. For more details, refer to the specifications in the *Tektronix 4000 Series Oscilloscopes Technical Reference*.

## **Positioning and Labeling Bus Signals**

**Positioning bus signals.** Push the appropriate front-panel bus button and turn multipurpose knob **a** to adjust the vertical position of the selected bus. (See page [50](#page-71-0), *[Setting Up a Serial or Parallel Bus](#page-71-0)*.)

Multipurpose @

- **1.** Push the appropriate front-panel bus button to select that bus.
- **2.** Turn multipurpose knob **a** to adjust the vertical position of the selected bus.

**Labeling bus signals.** To label a bus, do the following steps:

**1.** Push the appropriate front-panel bus button.

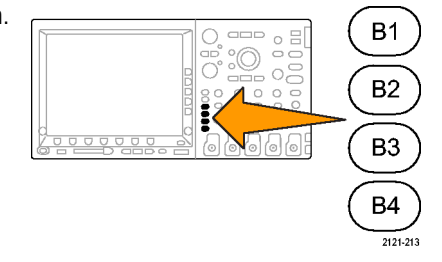

1785-039

#### **2.** Push **Label**.

(See page [41](#page-62-0), *[Labeling Channels and Buses](#page-62-0)*.)

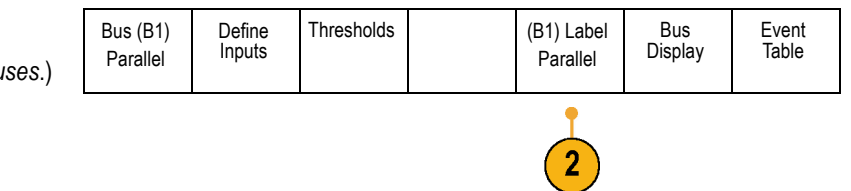

**B1** 

 $B<sub>2</sub>$ 

**B3** 

**B4**  $2121-213$ 

## **Positioning, Scaling, and Grouping Digital Channels**

**1.** Push the front-panel **D15–D0** button.  $\equiv$  $\circ$  $00000$  $_{\circ}^{\circ}$  $\circ$  $\bigcirc$  $\bigcirc$  $\overline{U} \quad \overline{U} \quad \overline{U} \quad \overline{U}$ (D15 - D0)  $2121 - 211$ **2.** Push the lower-bezel **D15–D0** menu item. D15 – D0 Thresholds Edit Labels | MagniVu Height On/Off S ML On |Off  $\overline{2}$  $6\phantom{1}6$ **3.** Push the side-bezel **Select** button. Select 3 (a) D0 (b) 1.04 div Display On| Off Turn on D7–D0 Turn on D15–D8 **4.** Turn multipurpose knob **a** to select the channel to move. Multipurpose @ 1785-039 **5.** Turn multipurpose knob **b** to move the selected channel. *NOTE. The display of the channel (or group) only moves after you stop rotating the knob.* Multipurpose ® 1785-160

**6.** To change the scale (height) of the digital channels, push the lower-menu **Height** button.

*NOTE. The S (Small) selection will display each waveform at 0.2 divisions tall. The M (Medium) selection will display each waveform at 0.5 divisions tall. The L (Large) selection will display each waveform at 1 division tall. L only works if there is enough room in the display to display the waveforms. You can display up to 10 L waveforms at one time.*

- **7.** You can label individual digital channels for easier identification. (See page [41](#page-62-0), *[Labeling](#page-62-0) [Channels and Buses](#page-62-0)*.)
- **8.** To group some or all of the digital channels together, move the channels right next to each other. All the channels that are next to each other automatically form a group.

You can see the groups by pressing the side-bezel **Select** item and turning multipurpose knob **a**.

When a group is selected, turn multipurpose knob **b** to move the whole group.

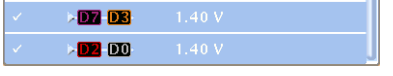

## **Viewing Digital Channels**

The various ways of displaying data from the digital channels help you analyze the signals. Digital channels store a high or low state for each sample.

Logic high levels are displayed in green. Logic low levels are displayed in blue. When a single transition occurs during the time represented by one pixel column, the transition (edge) is displayed in gray.

When multiple transitions occur during the time represented by one pixel column, the transition (edge) is displayed in white.

When the display shows a white edge, indicating multiple transitions, you may be able to zoom in and see the individual edges.

When you are zoomed in so far that there is more than one pixel column per sample, the uncertainty of the edge position is indicated by light gray shading.

*NOTE. When the light gray shading is displayed, use MagniVu.*

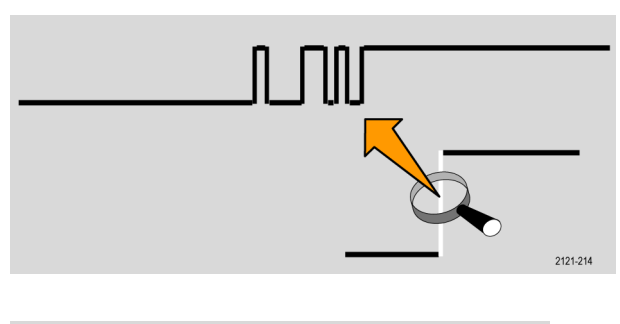

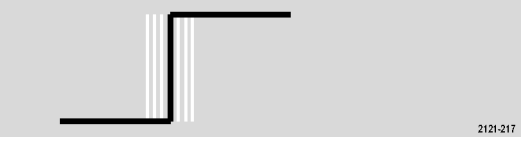

## **Annotating the Screen**

You can add your own text to the screen by doing the following:

Page

Display

- **1.** Push **Utility**.
- **2.** Push **Utility Page**. Utility
- **3.** Turn multipurpose knob **a** and select **Display**.
- **4.** Push **Screen Annotation** from the result lower-bezel menu.

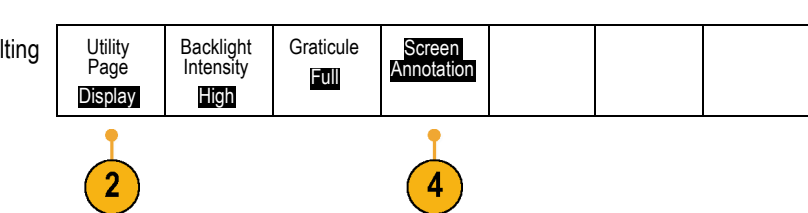

 $\circ$   $\Xi$  $\Box$ 

Utility

1785-011

**5.** Push **Display Annotation** to select **On** from the side-bezel menu.

The annotation window now appears. Position it by turning multipurpose knobs **a** and **b**.

- **6.** Push **Edit Annotation** from the side-bezel menu
- **7.** Turn multipurpose knob **a** to scroll through the list of letters, numbers, and other characters to select each desired character. Alternatively, use a USB keyboard to type in characters. (See page [26](#page-47-0), *[Connecting a](#page-47-0) [USB Keyboard to Your Oscilloscope](#page-47-0)*.)

To reposition the annotated text, press the side-bezel **Position** button and turn multipurpose knobs **a** and **b**, as desired.

## **Viewing the Trigger Frequency**

You can display a readout of trigger frequency. It counts all of the triggerable events, whether the oscilloscope triggered on them or not, and displays the number of times per second that they occur. To display this readout, do the following:

**1.** Push **Utility**.

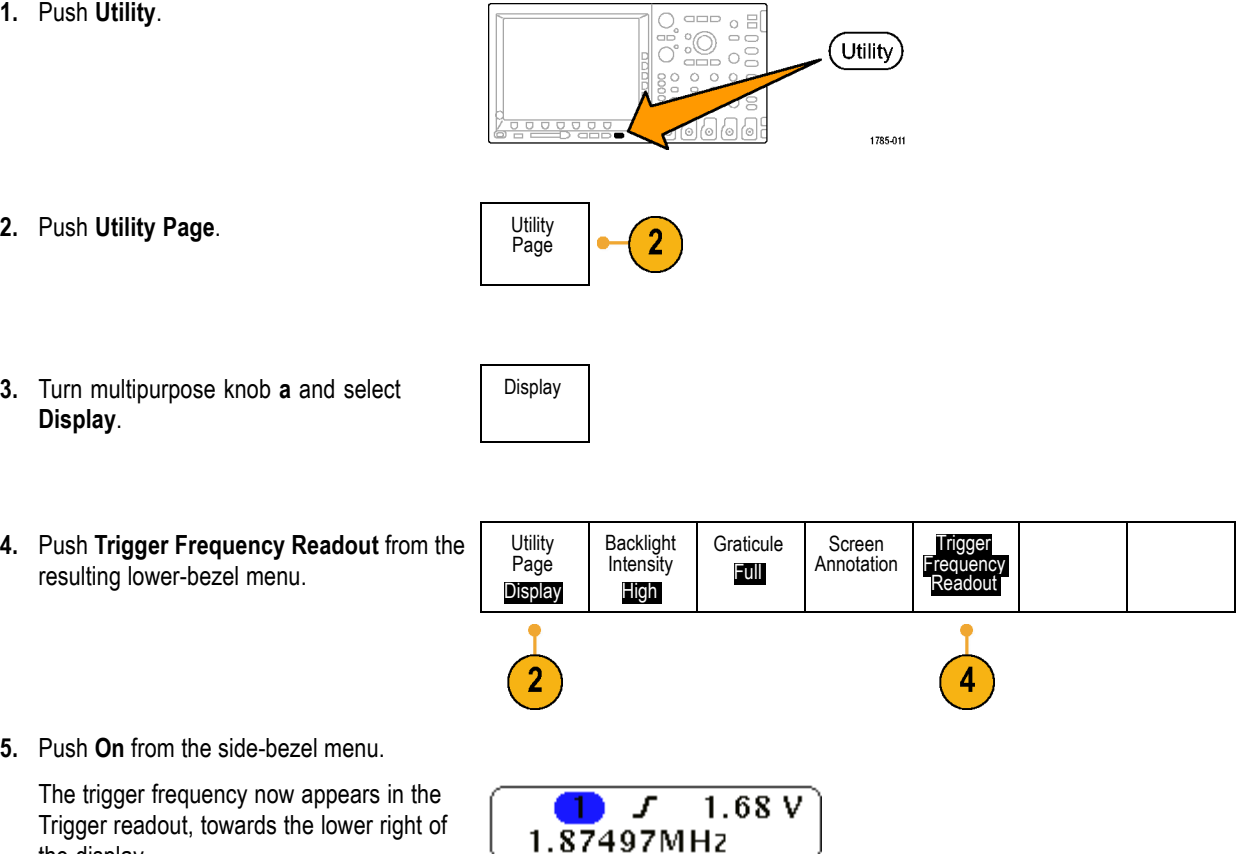

the display.

Bring Cursors on Screen

**Configure** Cursors

# <span id="page-116-0"></span>**Analyze Waveform Data**

After having properly set up the acquisition, triggering, and display of your desired waveform, you can then analyze the results. Select from features such as cursors, automatic measurements, statistics, waveform, histograms, math, and FFT.

surement

## **Taking Automatic Measurements**

To take an automatic measurement:

**1.** Push **Measure**.

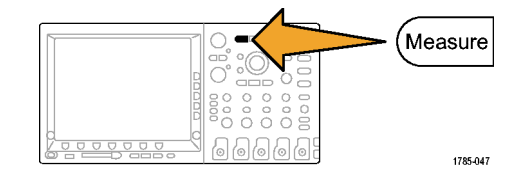

Indicators

More

Remove Measurement

Multipurpose @

1785-03

- **2.** Push **Add Measurement**. Add Mea-
- **3.** Turn multipurpose knob **a** to select the specific measurement. If needed, then turn multipurpose knob **b** to select the channel to measure on.
- **4.** To remove a measurement, push **Remove Measurement**, turn multipurpose knob **a** to select the specific measurement, and push **OK Remove Measurement** on the side-bezel menu.

## **Quick Tips**

- To remove all measurements, select **Remove All Measurements**.
- $A \triangle$  symbol appears instead of the expected numerical measurement if a vertical clipping condition exists. Part of the waveform is above or below the display. To obtain a proper numerical measurement, turn the vertical scale and position knobs to make all of the waveform appear in the display.

## **Selecting Automatic Measurements**

The following tables list each automatic measurement by category: time or amplitude. (See page [95,](#page-116-0) *[Taking Automatic](#page-116-0) [Measurements](#page-116-0)*.)

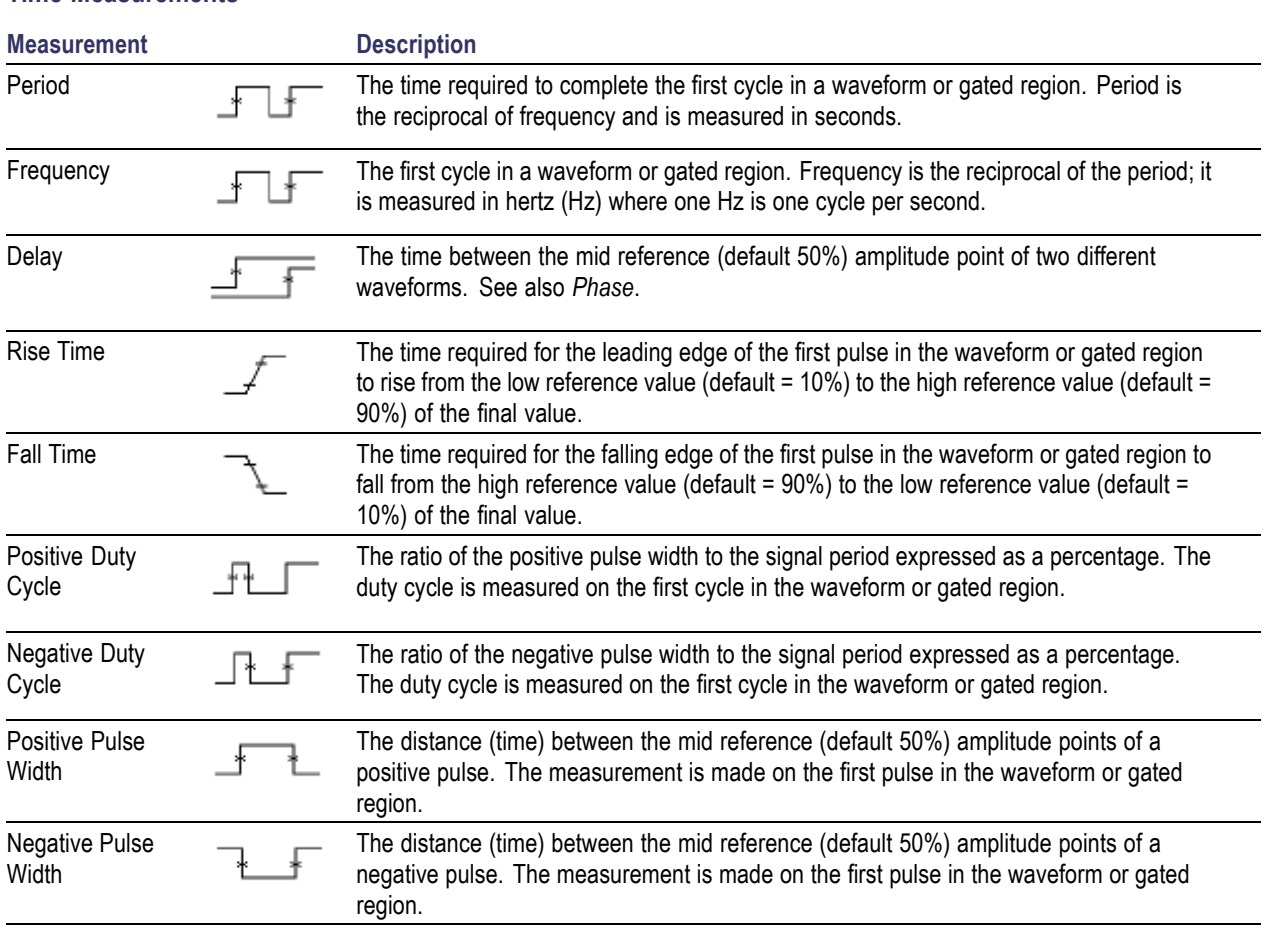

#### **Time Measurements**

J.

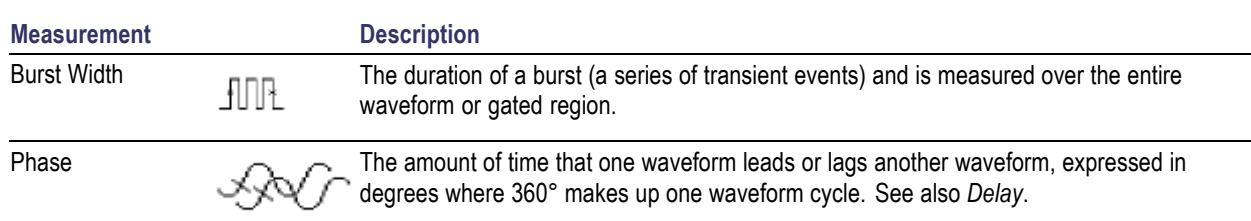

### **Time Measurements (cont.)**

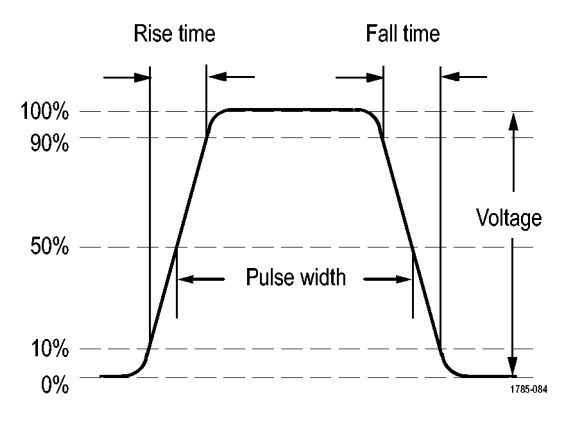

### **Amplitude Measurements**

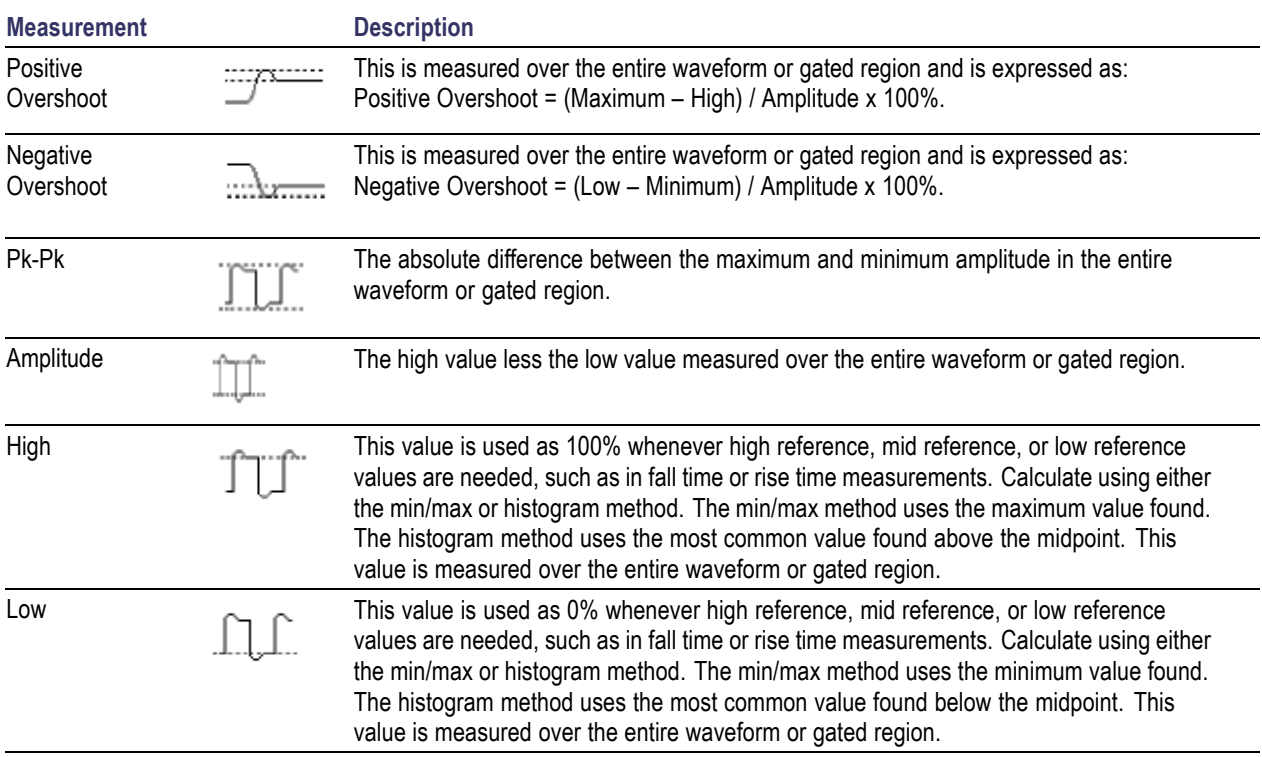

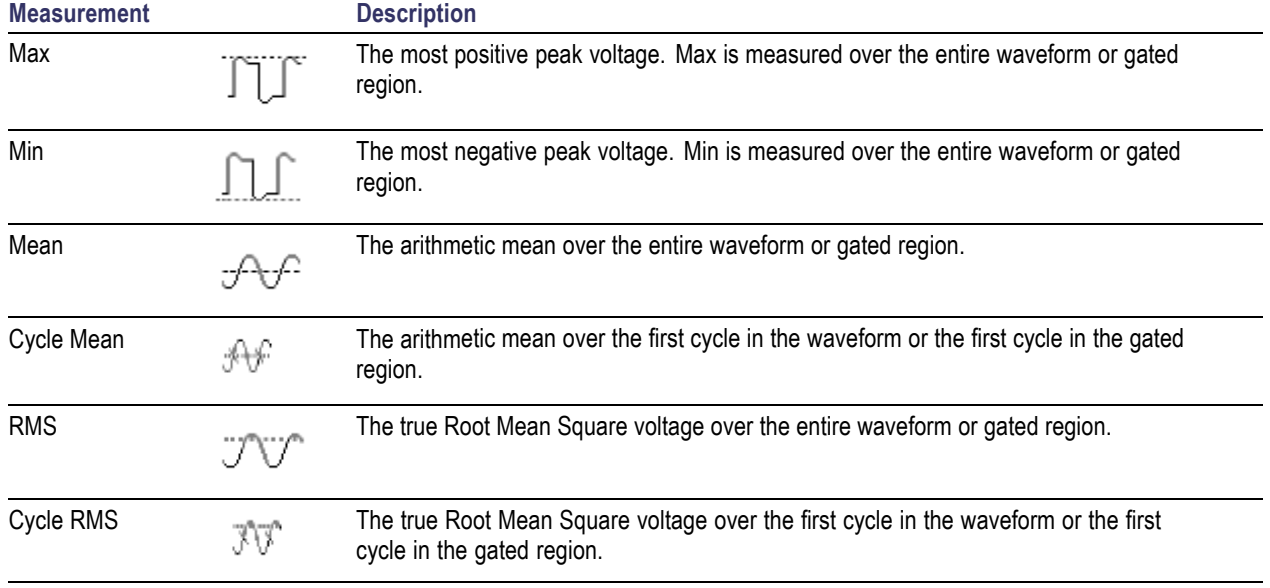

### **Amplitude Measurements (cont.)**

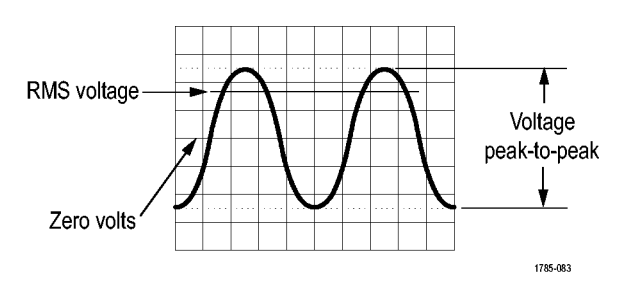

#### **Miscellaneous Measurements**

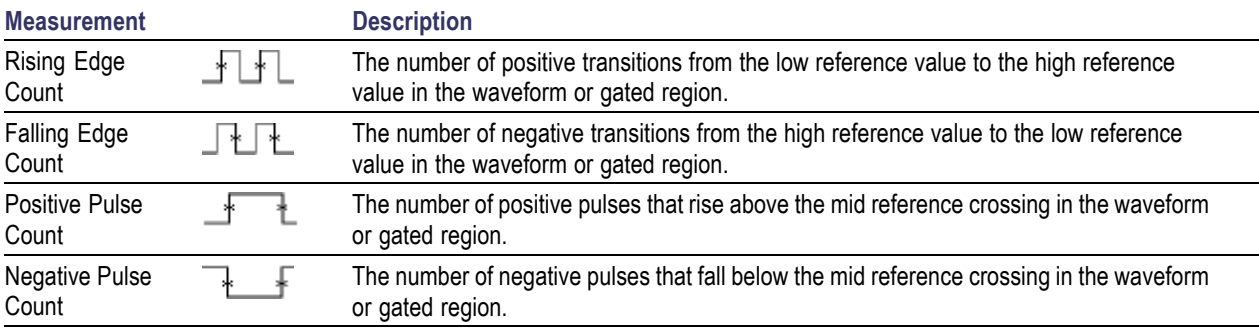

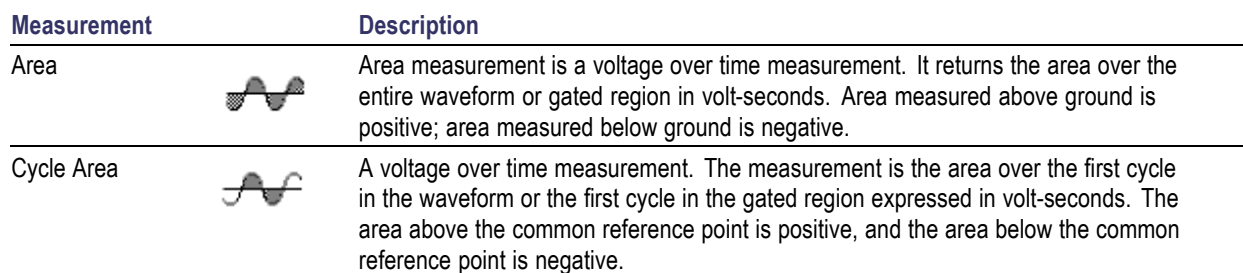

### **Miscellaneous Measurements (cont.)**

## **Histogram Measurements**

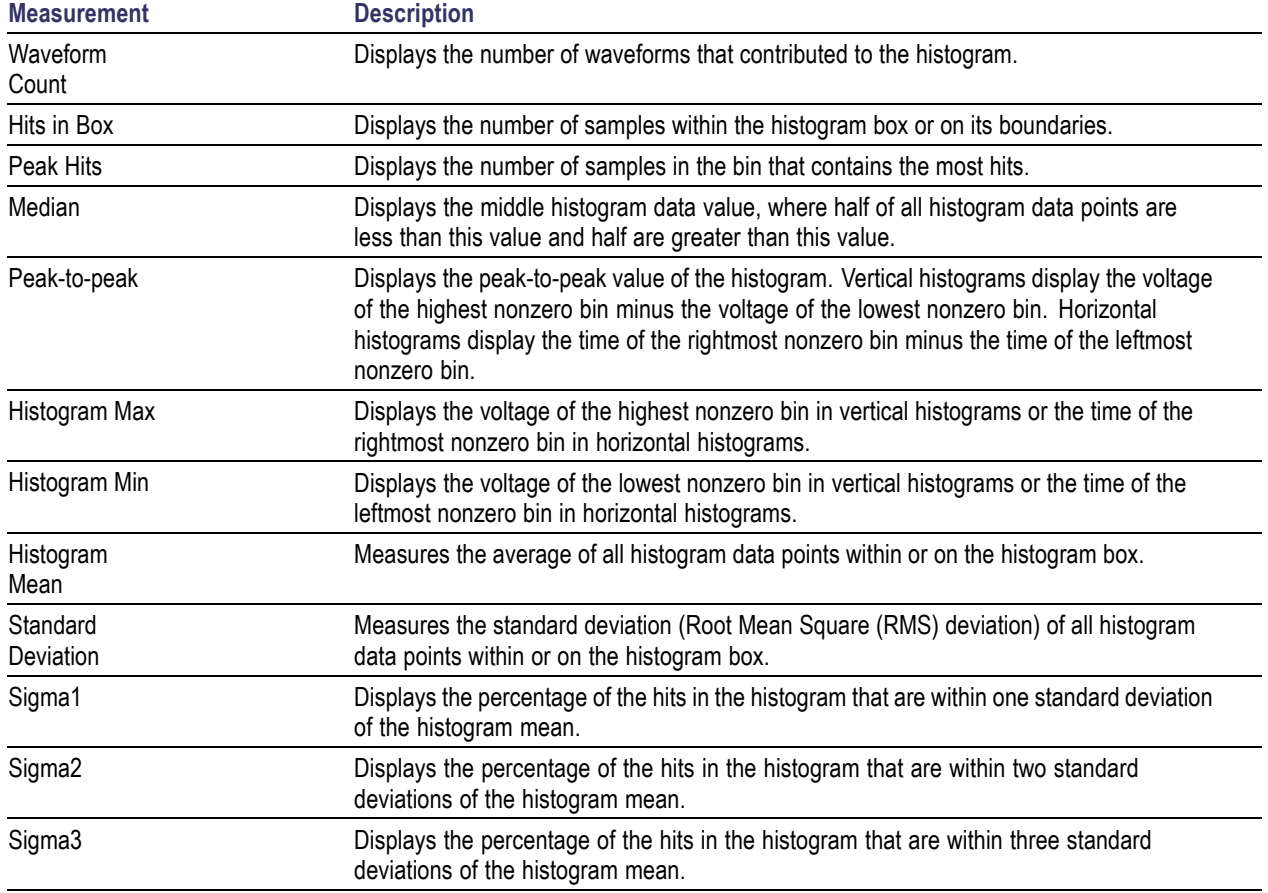

## **Customizing an Automatic Measurement**

You can customize automatic measurements by using gating, modifying measurement statistics, adjusting the measurement reference levels, or taking a snapshot.

### **Gating**

Gating confines the measurement to a certain portion of a waveform. To use:

**1.** Push **Measure**.

menu.

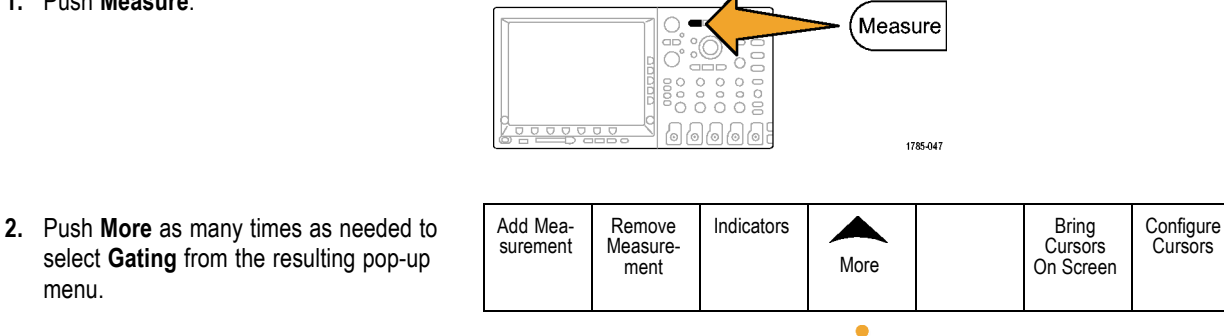

**3.** Position the gates from the side-bezel menu options.

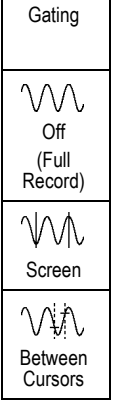

### **Statistics**

Statistics characterize the stability of measurements. To adjust statistics:

#### **1.** Push **Measure**.

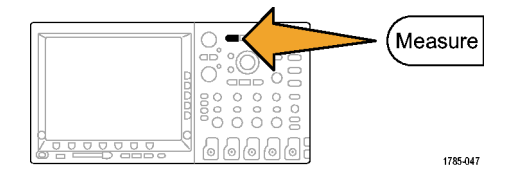

**2.** Push More as many times as select **Statistics** from the res menu.

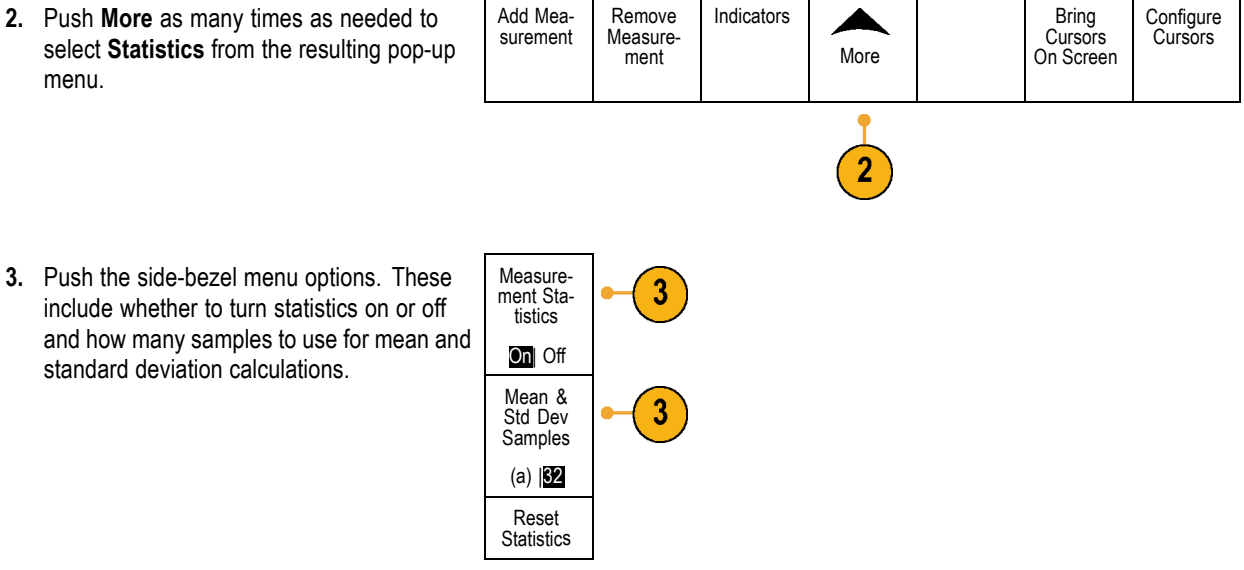

### **Snapshot**

To see all the single-sourced measurements at one moment in time:

**1.** Push **Measure**.

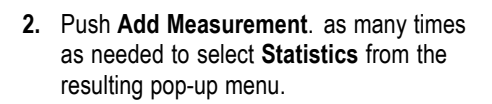

**3.** Turn multipurpose knob **a** to select the **Measurement Type** of **Snapshot**.

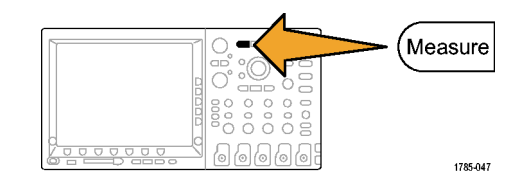

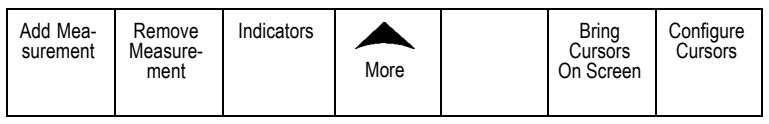

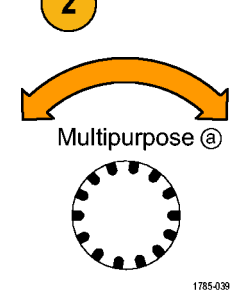

**4.** Push OK Snapshot All Measurements. | OK

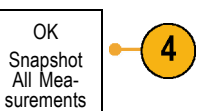

#### **5.** View results.

#### Snapshot on 1

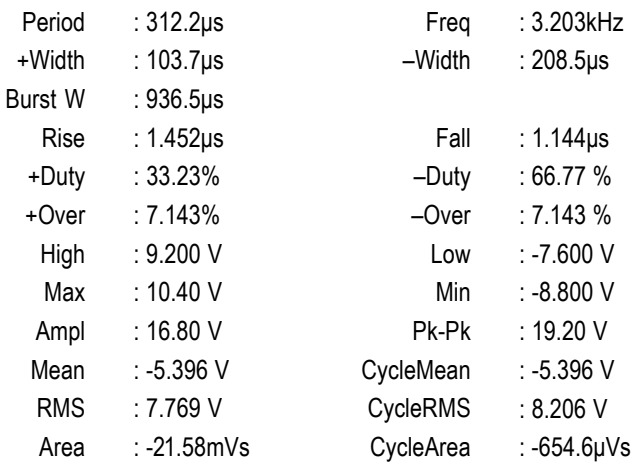

### **Reference Levels**

Reference levels determine how time-related measurements are taken. For example, they are used in calculating rise and fall times.

- **1.** Push **Measure**.
- **2.** Push **More** as many times as needed to select **Reference Levels** from the resulting pop-up menu.

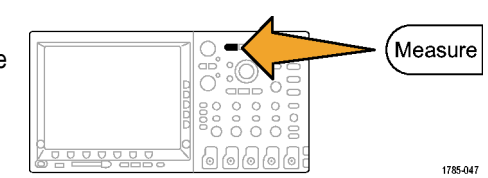

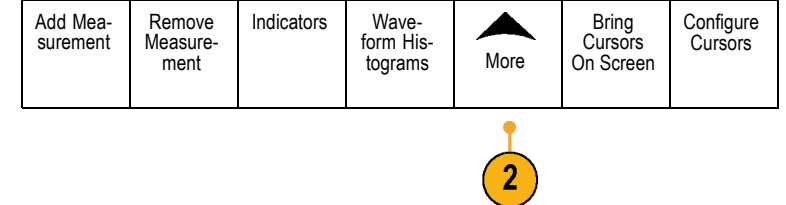

**3.** Set the levels from the side-bezel menu. | Reference

Use High and Low reference to calculate rise and fall times.

Use Mid reference primarily for measurements between edges such as pulse widths.

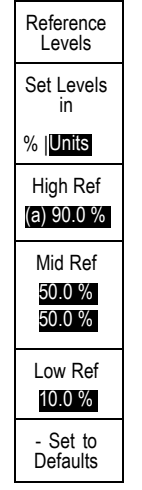

## **Taking Manual Measurements with Cursors**

Cursors are on-screen markers that you position in the waveform display to take manual measurements on acquired data. They appear as horizontal and/or as vertical lines. To use cursors on analog or digital channels:

**1.** Push **Cursors**.

This changes the cursor state. The three states are:

- $\Box$ No cursors appear on the screen.
- Two vertical waveform cursors  $\overline{\phantom{a}}$ appear. They are attached to the selected analog waveform or digital waveforms.
- Four screen cursors appear. Two are vertical and two are horizontal. They are no longer specifically attached to a waveform.

For example, the first time you push **Cursors** the state might be off.

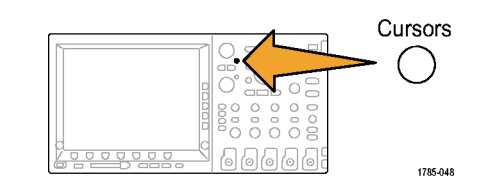

#### **2.** Push **Cursors** again.

In the example, two vertical cursors appear on the selected screen waveform. As you turn multipurpose knob **a**, you move one cursor to the right or left. As you turn knob **b**, you move the other cursor.

If you change the selected waveform by pushing the front-panel **1**, **2**, **3**, **4**, **M**, **R**, or **D15-D0** button, both cursors jump to the new selected waveform.

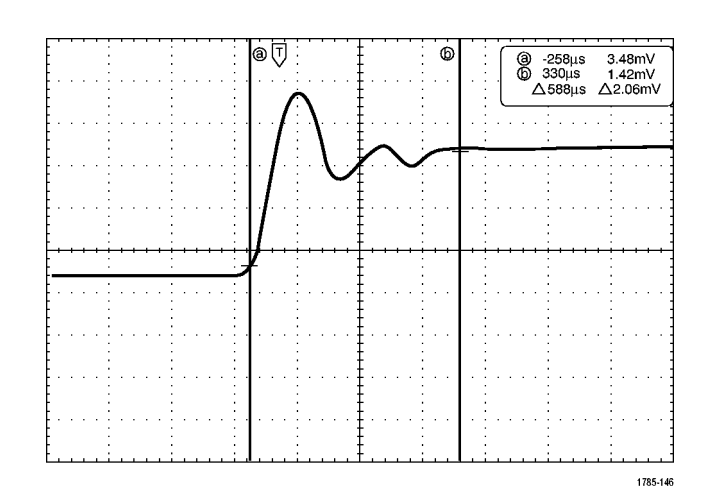

#### **3.** Push **Select**.

This turns the cursor linking on and off. If linking is on, turning multipurpose knob **a** moves the two cursors together. Turning multipurpose knob **b** adjusts the time between the cursors.

**4.** Push **Fine** to toggle between a coarse and a fine adjustment for multipurpose knobs **a** and **b**.

Pushing **Fine** also changes the sensitivity of other knobs as well.

**5.** Push **Cursors** again.

This will put the cursors into screen mode. Two horizontal bars and two vertical bars span the graticule.

**6.** Turn multipurpose knobs **a** and **b** to move the pair of horizontal cursors.

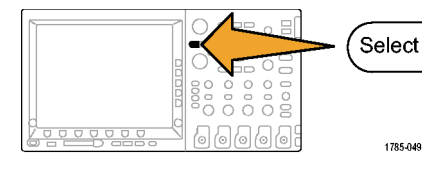

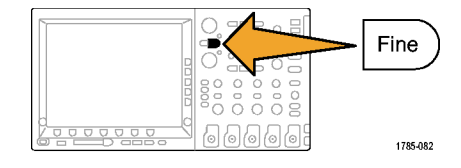

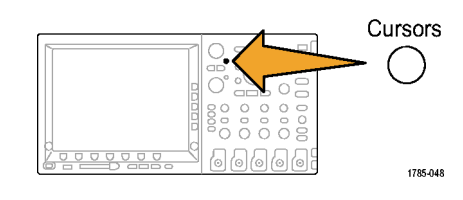

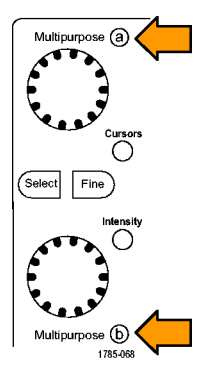

#### **7.** Push **Select**.

This makes the vertical cursors active and the horizontal ones inactive. Now, as you turn the multipurpose knobs, the vertical cursors will move.

Push **Select** again to make the horizontal cursors active again.

**8.** View the cursor and the cursor readout. You can take timing measurements with cursors on digital channels, but not amplitude measurements.

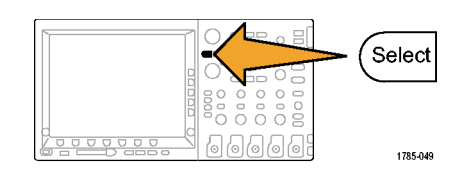

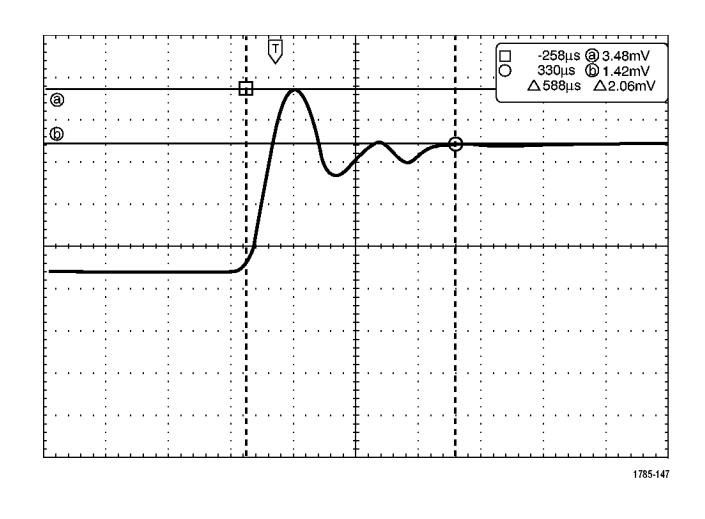

**9.** Push **Cursors** again. This will turn off the cursor mode. The screen will no longer display the cursors and the cursor readout.

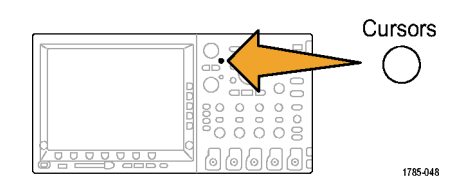

### **Using Cursor Readouts**

Cursor readouts supply textual and numeric information relating to the current cursor positions. The oscilloscope always shows the readouts when the cursors are turned on.

Readouts appear in the upper right corner of the graticule. If Zoom is on, the readout appears in the upper right corner of the zoom window.

When a bus is selected, the readout shows the decoded bus data in the format you have selected, hexadecimal, binary, or ASCII (RS-232 only). When a digital channel is selected, the cursors show the values of all displayed digital channels.

*NOTE. When serial buses are selected, the data value at that point is displayed in the cursor readout. When parallel buses are selected, no readout appears.*

#### Δ Readout:

The Δ readouts indicate the difference between the cursor positions.

a Readout:

Indicates that the value is controlled by multipurpose knob **a**.

b Readout:

Indicates that the value is controlled by multipurpose knob **b**.

The horizontal cursor lines on the display measure the vertical parameters, typically voltage.

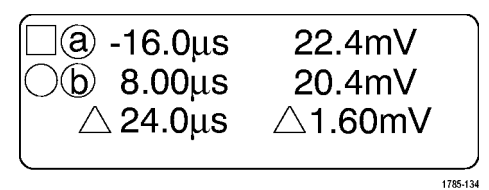

The vertical cursor lines on the display measure horizontal parameters, typically time.

The square and circle shapes in the readout map to the multipurpose knobs when both vertical and horizontal cursors are present.

### **Using XY Cursors**

When the XY Display mode is on, the cursor readouts will appear to the right of the lower graticule (XY). They will include rectangular, polar, product, and ratio readouts. The oscilloscope will display vertical-bar waveform cursors in the upper graticule (YT).

## **Setting Up a Histogram**

You can display a vertical (voltage) or horizontal (time) histogram. Use histogram measurements to get statistical measurement data for a section of a waveform along one axis. The sources for a histogram can be any of the four analog channels, a math waveform, or any of the four reference waveforms.

- **1.** Set up the oscilloscope to show the waveform on which to measure the histogram. Use Autoset **Autoset** if appropriate. 1785-010 **2.** Push **Measure**. Measure 1785-047
- **3.** Push the **Waveform Histograms** lower-bezel button. Add Mea- surement Remove Measurement Indicators Waveform Histograms More Bring **Cursors** On Screen
- **4.** Push the top side-bezel button to select the waveform axis for which you want to show the histogram values: **Vertical** or **Horizontal**.
- **5.** Push the **Source** side-bezel button and use multipurpose knob **a** to select the channel for which to display histogram measurements.
- **6.** Push the **Horiz. Limits** side-bezel button and use the multipurpose knobs **a** and **b** to set the **L** (left) and **R** (right) boundaries of the histogram box.
- **7.** Push the **Vert. Limits** side-bezel button and use the multipurpose knobs **a** and **b** to set the **T** (top) and **B** (bottom) boundaries of the histogram box.
- **8.** Push  **more 1 of 2**. more -
- **9.** Push the **Display** side-bezel button and select **Linear** or **Log**.
- **10.** Push the **Add Measurement** lower-bezel button to add measurements on the histogram data.
- **11.** Push the **Source** side-bezel button and turn multipurpose knob **a** to select **H** for histogram measurements.
- **12.** Push the **Measurement Type** side-bezel button and turn multipurpose knob **b** to select a histogram measurement.

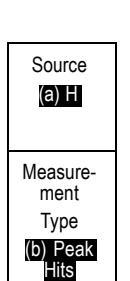

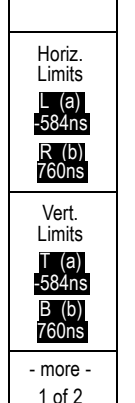

Display Linear Log

**Off** Vertical Horizontal

Source (a) 1

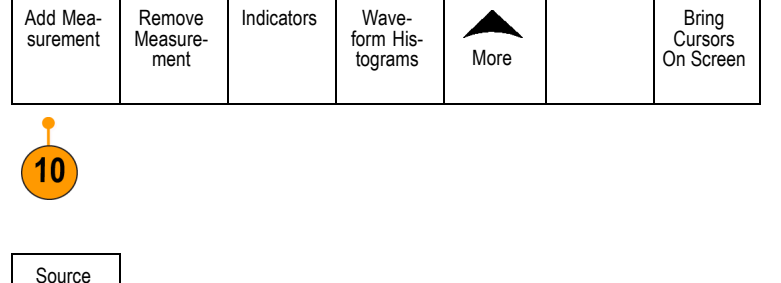

Bring Cursors On Screen

**13.** Push the **OK Add Measurement** side-bezel button to add the measurement to the measurement readout list.

OK Add Measurement

Add Measurement

1 of 2

Reset Histogram **Counts** 

Remove Measurement

3

Indicators

form His-tograms More

To reset the histogram measurements, follow these steps:

- **1.** Push the **Waveform Histograms** lower-bezel button.
- **2.** Push the  $\text{-}$  more  $\text{-}$  1 of 2 side-bezel button.  $\vert \text{-}$   $\text{-}$  more -
- **3.** Push the **Reset Histogram Counts** side-bezel button.
- **4.** Push the More lower-bezel button.

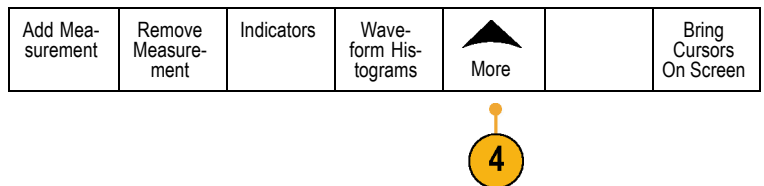

**5.** Push the Reset Statistics side-bezel button. Reset

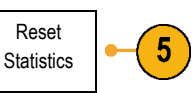

You can view the histogram at the top (for horizontal histograms) or the left edge (for vertical histograms) of the graticule.

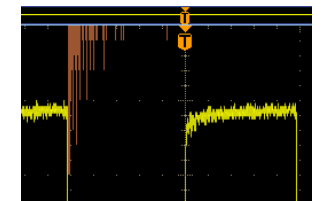

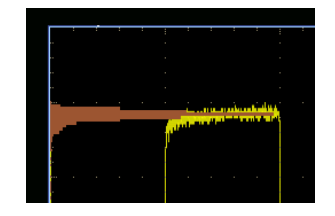

### **Quick Tips**

- Use vertical histograms to measure signal noise.
- Use horizontal histograms to measure signal jitter.

## **Using Math Waveforms**

Create math waveforms to support the analysis of your channel and reference waveforms. By combining and transforming source waveforms and other data into math waveforms, you can derive the data view that your application requires.

*NOTE. Math waveforms are not available for use with serial buses.*

Use the following procedure for executing simple  $(+, -, *, +)$  math operations on two waveforms:

**1.** Push **Math**.

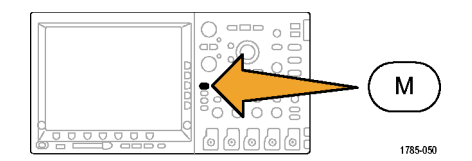

**2.** Push Dual Wfm Math.

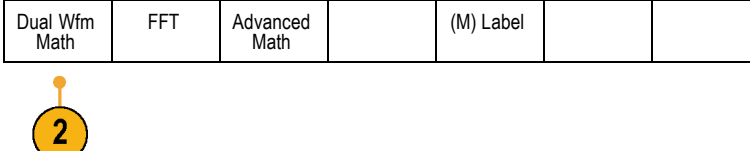

- **3.** On the side-bezel menu, set the sources to either channel **1**, **2**, **3**, **4**, or reference waveforms **R1**, **2**, **3**, or **4**. Choose the **+**, **–**, **x**, or **÷** operators.
- **4.** For example, you might calculate power by multiplying a voltage waveform and a current waveform.

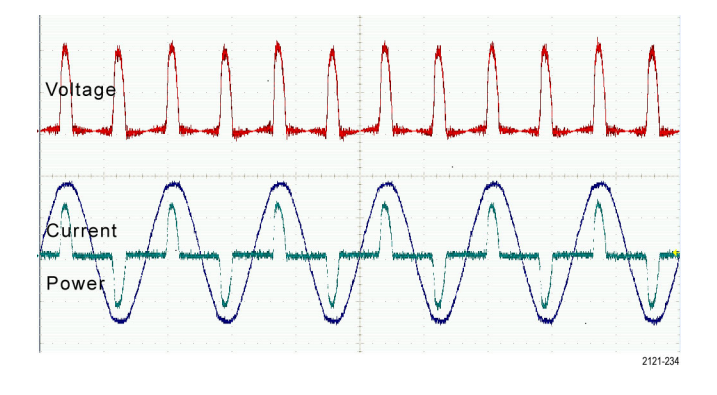

#### **Quick Tips**

- Math waveforms can be created from channel or reference waveforms or a combination of them.
- Measurements can be taken on math waveforms in the same way as on channel waveforms.
- Math waveforms derive their horizontal scale and position from the sources in their math expressions. Adjusting these controls for the source waveforms also adjusts the math waveform.
- You can zoom in on math waveforms using the inner knob of the Pan-Zoom control. Use the outer knob for positioning the zoomed area. (See page [116](#page-137-0), *[Using Wave Inspector to Manage Long Record Length Waveforms](#page-137-0)*.)

## **Using FFT**

An FFT breaks down signals into component frequencies, which the oscilloscope uses to display a graph of the frequency domain of a signal, as opposed to the oscilloscope's standard time domain graph. You can match these frequencies with known system frequencies, such as system clocks, oscillators, or power supplies.

**1.** Push **Math**.

**2.** Push FFT.

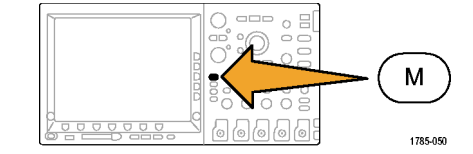

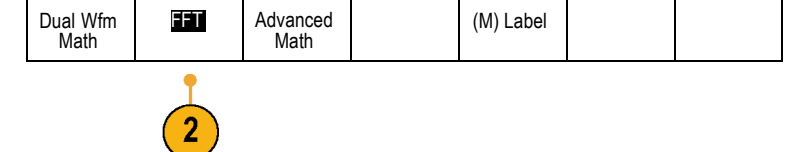

- **3.** Push the side-bezel menu **FFT Source** button, if needed, and turn multipurpose knob **a** to select the source to use. Choices are: channels 1, 2, 3, 4, reference waveforms 1, 2, 3, and 4.
- **4.** Push the side-bezel **Vertical Scale** button repeatedly to select either Linear RMS or dBV RMS.
- **5.** Push the side-bezel **Window** button repeatedly to select the desired window. Window choices are: Rectangular, Hamming, Hanning, and Blackman-Harris.
- **6.** Push the side-bezel **Horizontal** button to activate multipurpose knobs **a** and **b** to pan and zoom the FFT display.
- **7.** The FFT will appear on the display.

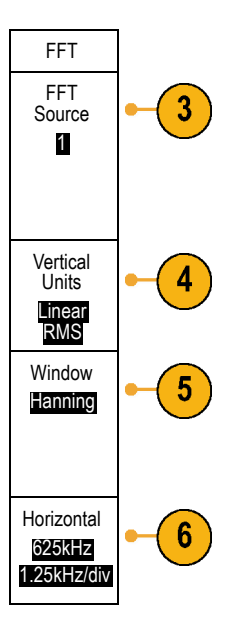

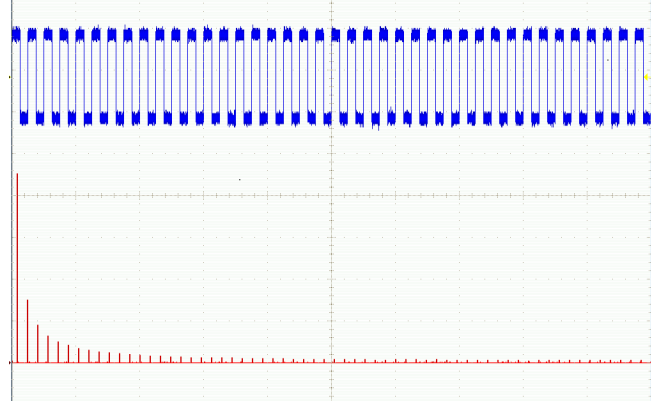

## **Quick Tips**

- Use short record lengths for faster instrument response.
- Use long record lengths to lower the noise relative to the signal and increase the frequency resolution.
- If desired, use the zoom feature along with the horizontal **Position** and **Scale** controls to magnify and position the FFT waveform.
- Use the default dBV RMS scale to see a detailed view of multiple frequencies, even if they have very different amplitudes. Use the linear RMS scale to see an overall view of how all frequencies compare to each other.
- The FFT feature provides four windows. Each is a trade-off between frequency resolution and magnitude accuracy. What you want to measure and your source signal characteristics help determine which window to use. Use the following guidelines to select the best window.

**Description Window**

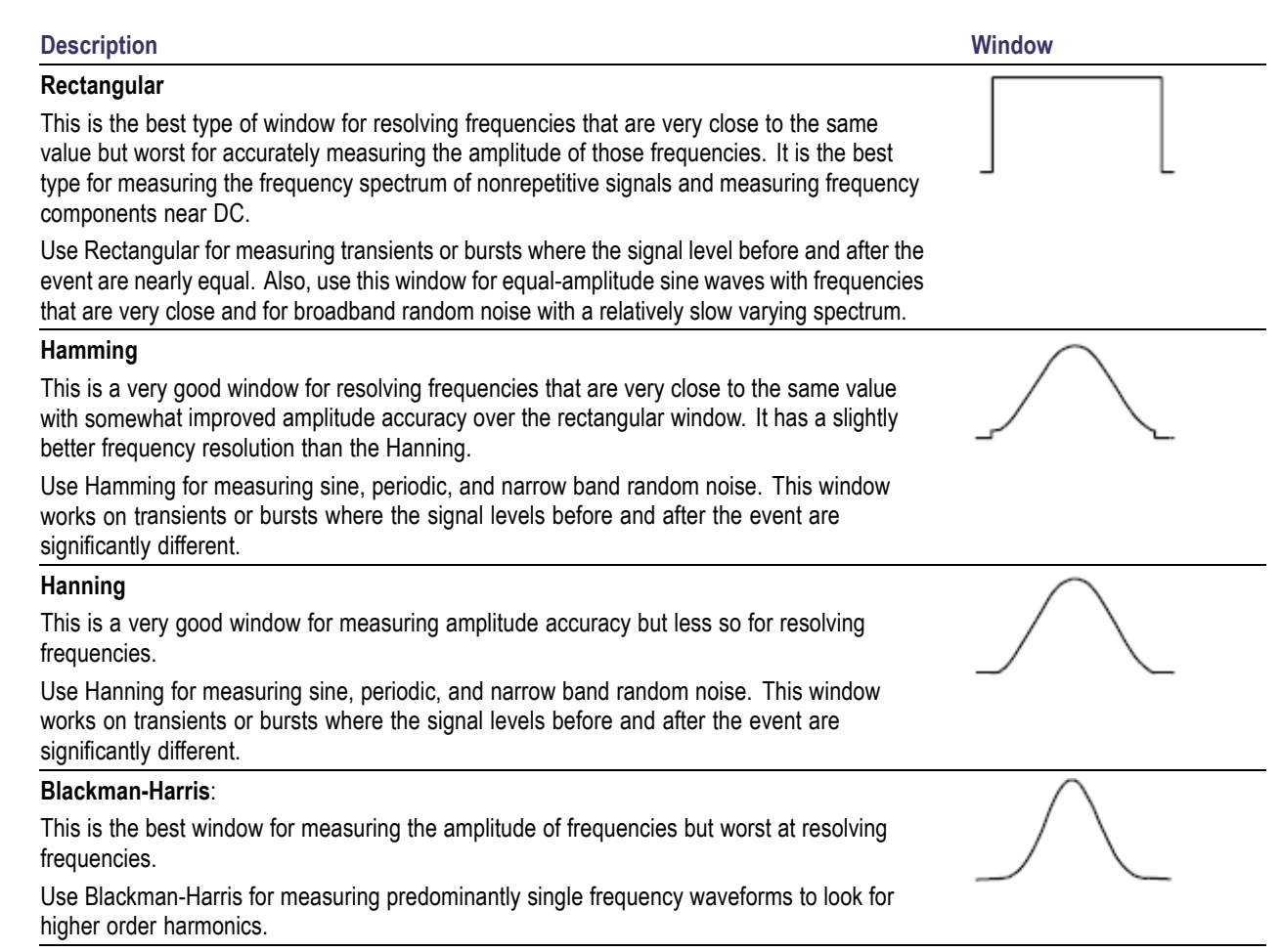

## **Using Advanced Math**

The advanced math feature lets you create a custom math waveform expression that can incorporate active and reference waveforms, measurements, and/or numeric constants. To use this feature:

**1.** Push **Math**.

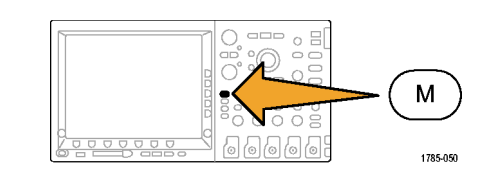

**2.** Push **Advanced Math**. **Dual Wfm** 

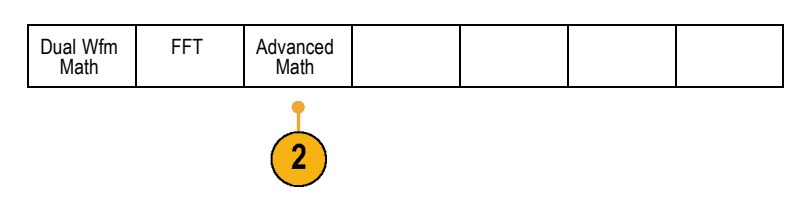

**3.** Use the side-bezel menu buttons to create custom expressions.

**4.** Push **Edit Expression** and use the multipurpose knobs and the resulting lower-bezel buttons to create an expression. When done, push the side-bezel menu **OK Accept** button.

For example, to use **Edit Expression** to take the integral of a square wave:

- **1.** Push the lower-bezel **Clear** button.
- **2.** Turn multipurpose knob **a** to select **Intg(**.
- **3.** Push **Enter Selection**.
- **4.** Turn multipurpose knob **a** to select channel **1**.
- **5.** Push **Enter Selection**.
- **6.** Turn multipurpose knob **a** to select **)**.
- **7.** Push **OK Accept**.

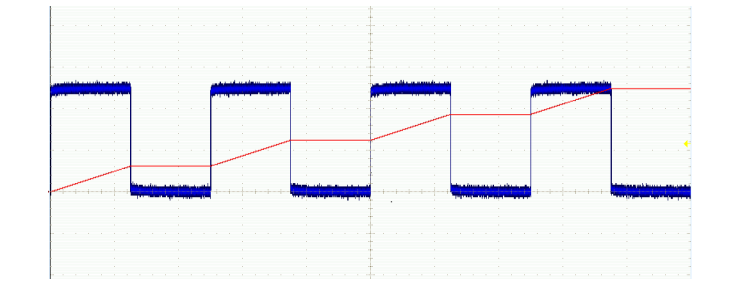

## **Using Reference Waveforms**

Create a reference waveform to store a waveform. For example, you might do this to set up a standard against which to compare other waveforms. To use the reference waveforms:

*NOTE. 10 M reference waveforms are volatile and not saved when the oscilloscope power is turned off. To keep these waveforms, save them to external storage.*

**1.** Push **Ref R**. This brings up the lower-bezel reference menu.

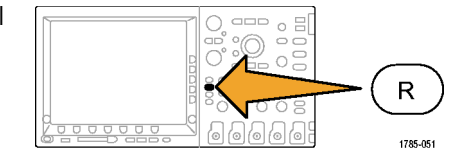

- (R1) |(On)  $(R2)$   $[O<sub>ff</sub>]$   $(R3)$   $[O<sub>ff</sub>]$   $(R4)$   $[O<sub>ff</sub>]$ 3-May-07  $\Omega$  $2^{1}$
- **2.** Use the resulting lower-bezel menu selections to display or select a reference waveform.

**3.** Use the side-bezel menu and the multipurpose knobs to adjust the vertical and horizontal settings of the reference waveform.

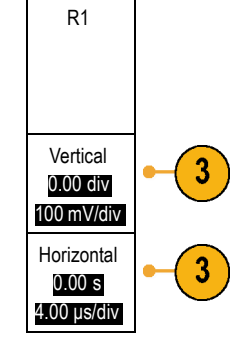

### **Quick Tips**

- **Selecting and Displaying Reference Waveforms.** You can display all the reference waveforms at the same time. Push the appropriate screen button to select a particular reference waveform.
- **Removing Reference Waveforms from the Display.** To remove a reference waveform from the display, push the front-panel **R** button to access the lower-bezel menu. Then push the associated button from the lower-bezel menu to turn it off.
- **Scaling and Positioning a Reference Waveform.** You can position and scale a reference waveform independently from all other displayed waveforms. Select the reference waveform and then adjust it with a multipurpose knob. You can do this whether acquisition is running or not.

If a reference waveform is selected, scaling and repositioning of the reference waveform operates the same way whether zoom is turned on or off.

**Saving 10 M Reference Waveforms.** 10 M reference waveforms are volatile and not saved when the oscilloscope power is turned off. To keep these waveforms, save them to external storage.

## <span id="page-137-0"></span>**Using Wave Inspector to Manage Long Record Length Waveforms**

The Wave Inspector controls (zoom/pan, play/pause, marks, search) help you to efficiently work with long record length waveforms. To magnify a waveform horizontally, turn the Zoom knob. To scroll through a zoomed waveform, turn the Pan knob.

The Pan-Zoom Control consists of:

- **1.** An outer pan knob
- **2.** An inner zoom knob

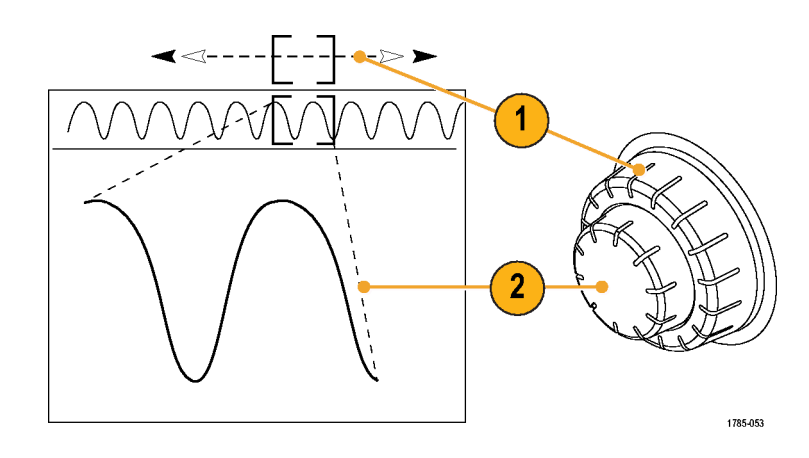

### **Zooming a Waveform**

To use zoom:

- **1.** Rotate the inner knob on the Pan-Zoom control clockwise to zoom in on a selected portion of the waveform. Rotate the knob counterclockwise to zoom back out.
- **2.** Alternatively, enable or disable the zoom mode by pushing the zoom button.

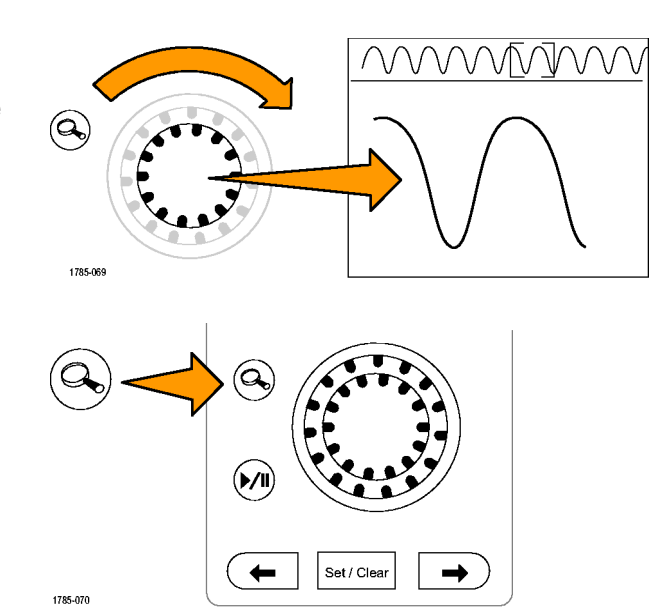

**3.** Examine the zoomed view of the waveform that appears on the larger, lower portion of the display. The upper portion of the display will show the position and size of the zoomed portion in the waveform, within the context of the overall record.

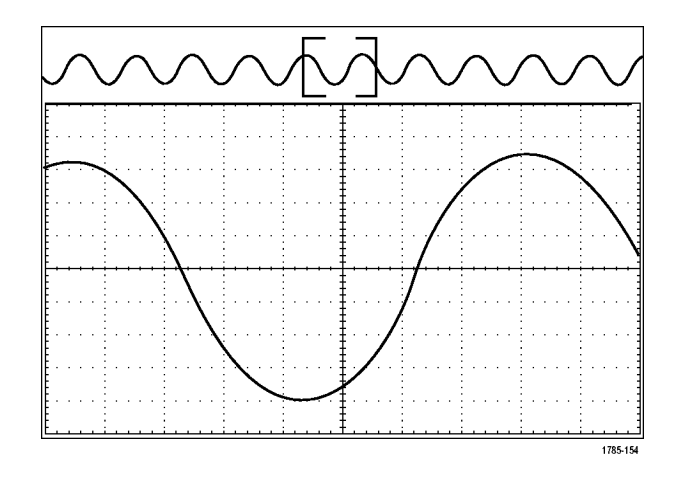

### **Panning a Waveform**

While the zoom feature is on, you can use the pan feature to quickly scroll through the waveform. To use pan:

**1.** Rotate the pan (outer) knob of the pan-zoom controls to pan the waveform.

> Turn the knob clockwise to pan forward. Turn it counterclockwise to pan backwards. The further you turn the knob, the faster the zoom window pans.

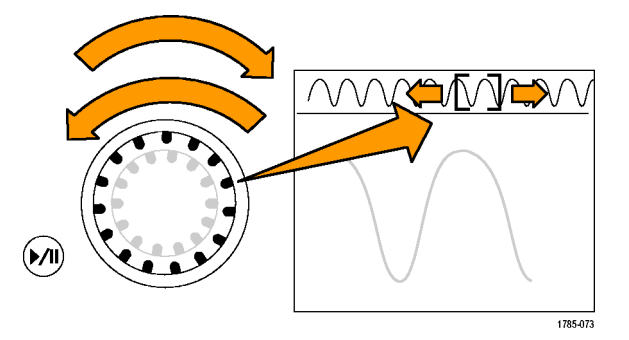

#### **Playing and Pausing a Waveform**

Use the play-pause feature to automatically pan through a waveform record. To use it:

- **1.** Enable the play-pause mode by pushing the play-pause button.
- **2.** Adjust the play speed by turning the pan (outer) knob further. The further you turn it, the faster it goes.

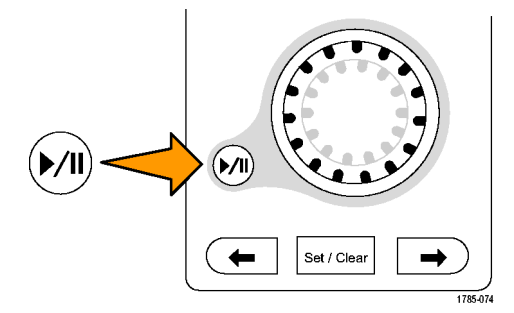

- **3.** Change the play direction by reversing the direction that you are turning the pan knob.
- **4.** During play, up to a point, the more you turn the ring, the faster the waveform accelerates. If you rotate the ring as far as it can go, the play speed does not change, but the zoom box quickly moves in that direction. Use this maximum rotation feature to replay a portion of the waveform that you just saw and want to see again.
- **5.** Pause the play-pause feature by pushing the play-pause button again.

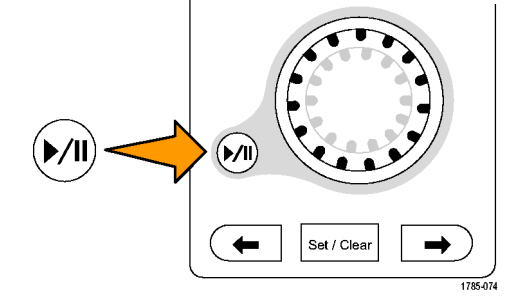

### **Searching and Marking Waveforms**

You can mark locations of interest in the acquired waveform. These marks help you limit your analysis to particular regions of the waveform. You can mark areas of the waveform automatically, if they meet some special criteria, or you can manually mark each item of interest. You can use arrow keys to jump from mark to mark (area of interest to area of interest). You can automatically search and mark many of the same parameters that you can trigger on.

Search marks provide a way to mark a waveform region for reference. You can set marks automatically with search criteria. You can search for and mark regions with particular edges, pulse widths, runts, logic states, rise/fall times, setup and hold, and bus search types.

To manually set and clear (delete) marks:

**1.** Move (the zoom box) to the area on the waveform where you want to set (or clear) a search mark by turning the pan (outer) knob.

Push the next ( $\rightarrow$ ) or previous ( $\leftarrow$ ) arrow button to jump to an existing mark.

#### **2.** Push **Set/Clear**.

If no search mark is at the screen center, the oscilloscope will add one.

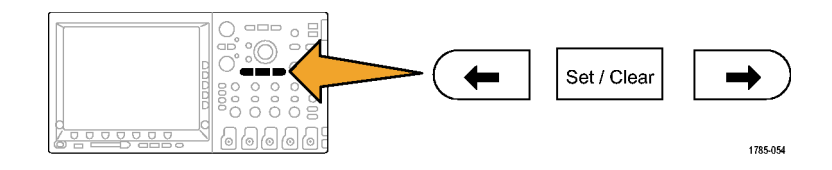

- **3.** Investigate your waveform by moving from search mark to search mark. Use the next ( $\rightarrow$ ) or previous ( $\leftarrow$ ) arrow button to jump from one marked location to another, without adjusting any other controls.
- **4.** Delete a mark. Push the next  $(\rightarrow)$  or previous  $(\leftarrow)$  arrow button to jump to the mark you want to clear. To remove the current, center-positioned mark, push **Set/Clear**. It works on both manually and automatically created marks.

To automatically set and clear (delete) search marks:

- **1.** Push **Search**.
- **2.** Select the search type desired from the lower-bezel menu.

The search menu is similar to the trigger menu.

**3.** From the side-bezel menu, turn on the search.

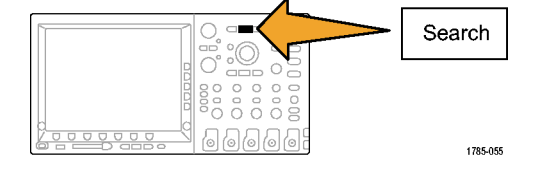

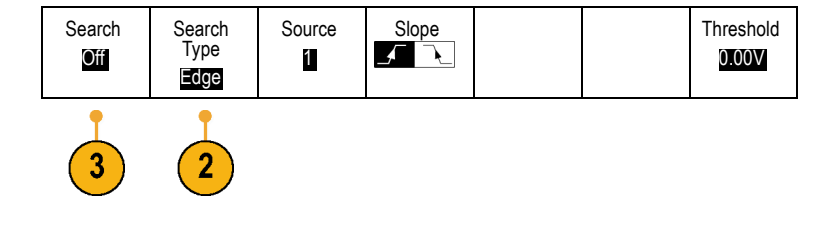

- **4.** On the screen, hollow triangles show the location of automatic marks and solid triangles show the custom (user-defined) locations. These appear on both normal and zoomed waveform views.
- **5.** You can quickly investigate your waveform by moving from search mark to search mark with the next ( $\rightarrow$ ) and previous ( $\leftarrow$ ) arrow buttons. No other adjustments are needed.

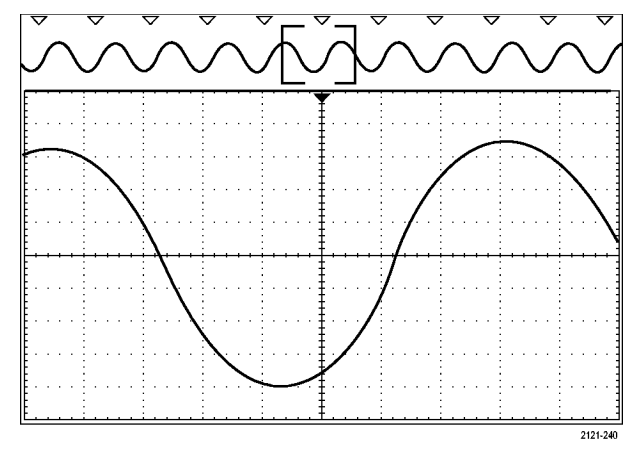

#### **Quick Tips.**

- You can copy trigger settings to search for other locations in your acquired waveform that meet the trigger conditions.
- You can also copy search settings to your trigger.  $\overline{\phantom{a}}$
- $\overline{\phantom{a}}$ Custom (User) marks are saved with the waveform when the waveform is saved and when the setup is saved.
- Automatic search marks are not saved with the waveform when the waveform is saved. However, you can easily recapture them by reusing the search function.
- $\blacksquare$  The search criteria are saved in the saved setup.

The Wave Inspector includes the following search capabilities:

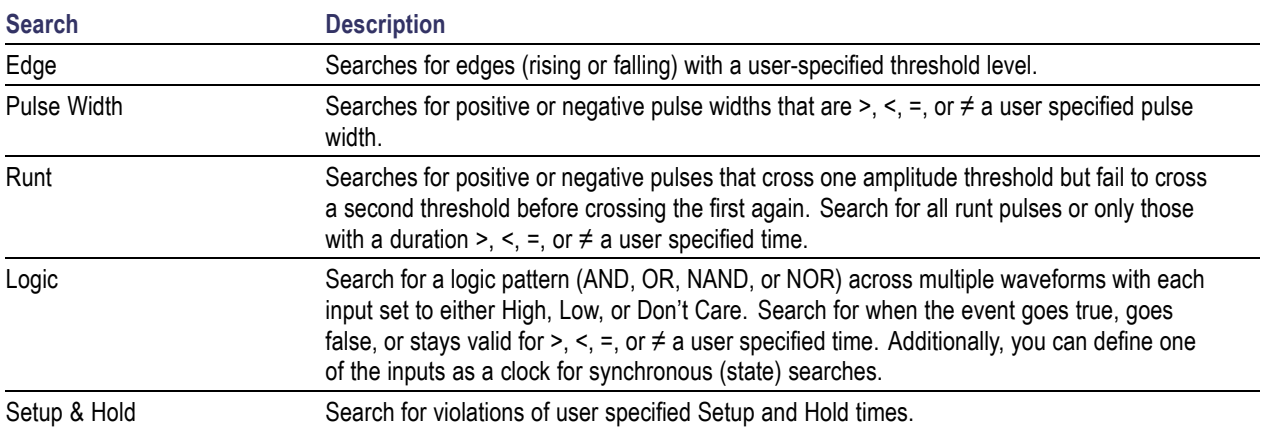

 $\overline{\phantom{0}}$ 

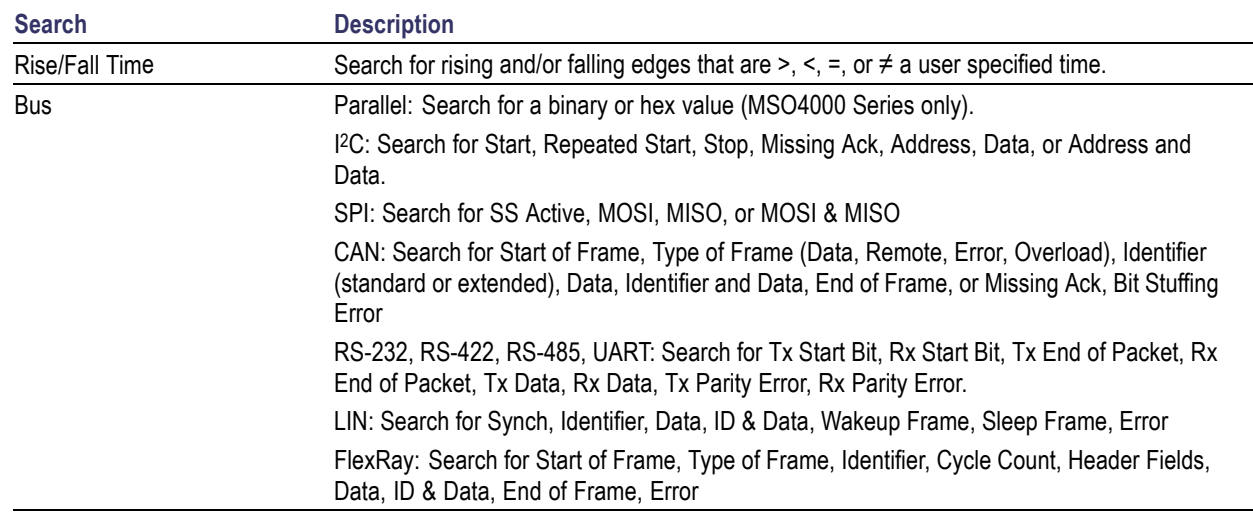

## **Analyzing Power**

Acquire, measure, and analyze power signals with the DPO4PWR Power Analysis Module. To use this application:

**1.** Push **Test**.

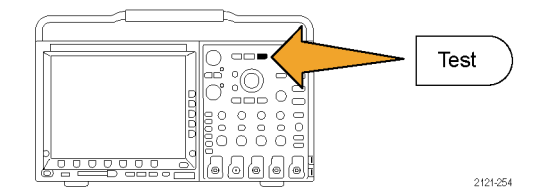

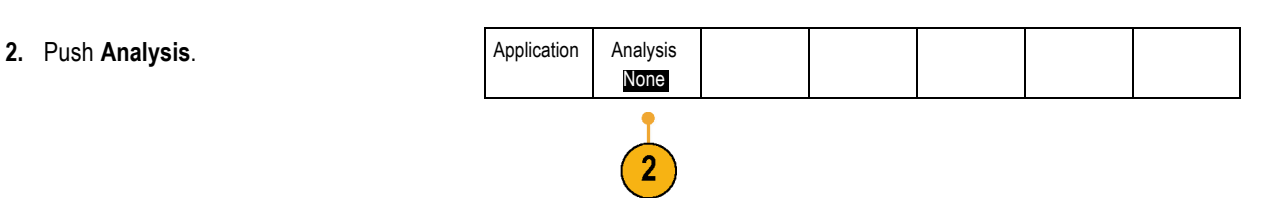

**3.** Use the side-bezel buttons to select the desired analysis function.

Choose among power quality, switching loss, harmonics, ripple, modulation, and safe operating area, and deskew.

# **Save and Recall Information**

The oscilloscope provides permanent storage for setups, waveforms, and screen images. Use the internal storage of the oscilloscope to save setup files and reference waveform data.

Use external storage, such as CompactFlash media and USB flash drives, to save setups, waveforms, and screen images. Use the external storage to carry data to remote computers for further analysis and for archiving.

**External file structure.** If you are saving information to external storage, select the appropriate menu (such as the **To File** side-bezel menu to save setups and waveforms) and turn multipurpose knob **a** to scroll through the external file structure.

- D: is the CompactFlash card
- $\blacksquare$  E: is the USB flash drive plugged into the USB port on the front of the oscilloscope
- F: and G: are the USB flash drives plugged into the USB ports on the rear of the oscilloscope

Use multipurpose knob **a** to scroll through the list of files. Use the **Select** front panel button to open and close folders.

**Naming your file.** The oscilloscope gives all files it creates a default name in the following format:

- tekXXXXX.set for setup files where XXXXX is an integer from 00000 to 99999 L.
- tekXXXXX.png, tekXXXXX.bmp, or tekXXXXX. tif for image files n.
- tekXXXXYYY.csv for spreadsheet files or tekXXXXYYY.isf for internal format files

For waveforms, the XXXX is an integer from 0000 to 9999. The YYY is the channel of the waveform, and can be one of the following:

- CH1, CH2, CH3, or CH4 for the analog channels
- D00, D01, D02, D03, and so on through D15 for the digital channels
- **MTH** for a math waveform
- RF1, RF2, RF3, or RF4 for reference memory waveforms
- $\blacksquare$  ALL for a single spreadsheet file containing multiple channels when you select Save All Waveforms

*NOTE. Only analog channels and waveforms derived from analog channels (such as math and reference) can be saved to an ISF file. When saving all channels in ISF format, a group of files will be saved. Each will have the same value for XXXX, but the YYY values will be set to the different channels that were turned on when the Save All Waveforms was performed.*

For example, the first time you save a file, that file is named tek00000. The next time you save the same type of file, the file will be named tek00001.

**Editing file, directory, reference waveform, or instrument setup names.** Give files descriptive names that you can recognize at a later date. To edit file names, directory names, reference waveform and instrument setup labels:

**1.** Push **Save / Recall Menu**.

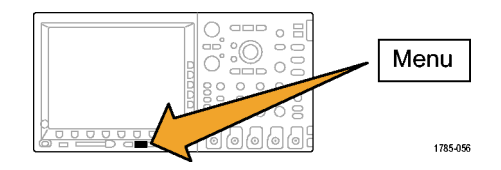
File **Utilities** 

Assign Save to Setup

- **2.** Push **Save Screen Image**, **Save Waveform**, or **Save Setup**.
- **3.** For waveform or setup files, enter the file manager by pushing the side-bezel menu **To File** item.
- **4.** Turn multipurpose knob **a** to scroll through the file structure. (See page [122,](#page-143-0) *[External](#page-143-0) [file structure](#page-143-0)*.)
- **5.** Push **Select** to open or close file folders.

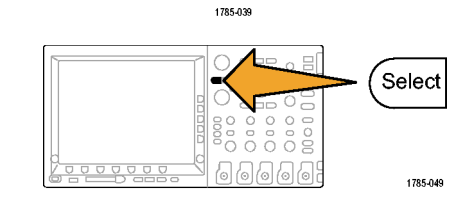

Save **Screen** Image

To File

 $\overline{2}$ 

Save Waveform

 $\overline{2}$ 

3

Multipurpose @

Save Setup

 $\overline{2}$ 

Recall Waveform Recall Setup

**6.** Push **Edit File Name**.

Edit the file name the same way you edit labels for channels. (See page [41,](#page-62-0) *[Labeling](#page-62-0) [Channels and Buses](#page-62-0)*.)

**7.** Push the **Menu Off** button to cancel the save operation, or push a side-bezel menu **OK Save** item to complete the operation.

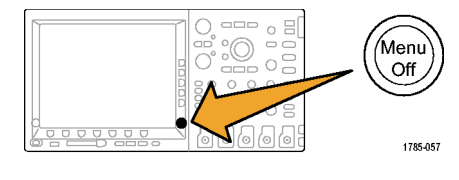

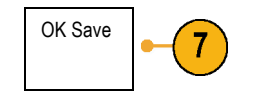

## **Saving a Screen Image**

A screen image consists of a graphical image of the oscilloscope screen. This is different from waveform data, which consists of numeric values for each point in the waveform. To save a screen image:

**1.** Push **Save / Recall Menu**.

Do not yet push the **Save** button.

**2.** Push **Save Screen Image** from the lower-bezel menu.

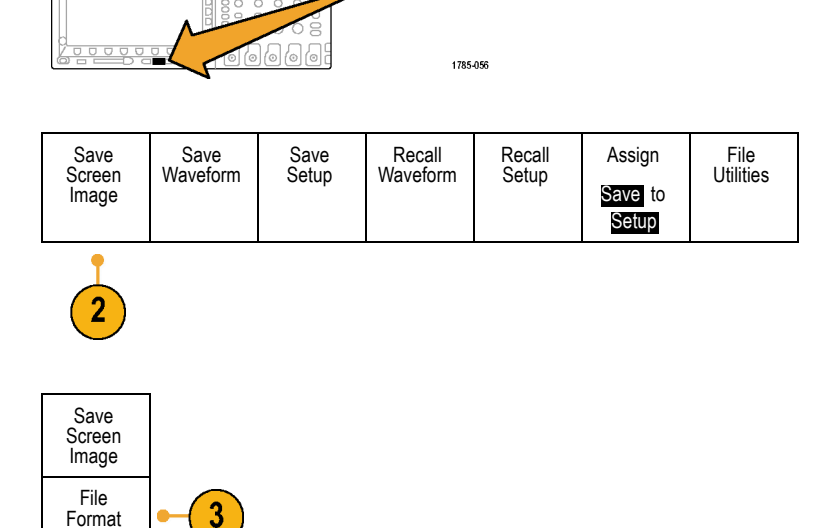

Menu

 $\circ$ E

- **3.** From the side-bezel menu, push **File Format** repeatedly to select among: .tif, .bmp, and .png formats.
- **4.** Push **Orientation** to select between saving the image in a landscape (horizontal) and a portrait (vertical) orientation.
- **5.** Push **Ink Saver** to turn the **Ink Saver** mode on or off. When on, this mode provides a white background.
- **6.** Push **Edit File Name** to create a custom name for the screen image file. Skip this step to use a default name.
- **7.** Push **OK Save Screen Image** to write the image to the selected media.

For information on printing screen images of waveforms, go to *Printing a Hard Copy*. (See page [130,](#page-151-0) *[Printing a Hard Copy](#page-151-0)*.)

.png

**Orientation** 

JL.

Ln.

Δ

5

6

Ink Saver On |Off

Edit File Name

OK Save Screen Image

# **Saving and Recalling Waveform Data**

Waveform data consists of the numeric values for each point in the waveform. It copies the data, as opposed to a graphical image of the screen. To save the current waveform data or to recall previously stored waveform data:

**1.** Push **Save / Recall Menu**.

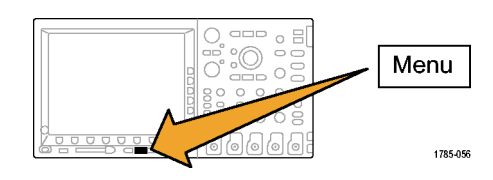

- **2.** Push **Save Waveform** or **Recall Waveform** from the lower-bezel menu. Save Screen Image Save Waveform Save Setup Recall Waveform Recall Setup Assign Save to Waveform File Utilities *NOTE. The oscilloscope can save digital waveforms to .csv files, not reference memories. The oscilloscope cannot recall digital waveforms.*
- **3.** Select one waveform or all waveforms.
- **4.** From the resulting side-bezel menu, select the location to save the waveform data to or to recall it from.

Save the information externally to a file on a CompactFlash card or USB flash drive. Alternatively, save the information internally to one of the two reference memory files on 2-channel model or one of the four reference files on 4-channel model oscilloscopes.

**5.** Push **To File** to save to a CompactFlash card or USB flash drive.

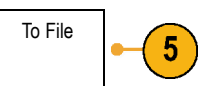

This brings up the file manager screen. Use it to define a custom file name. Skip this step to use the default name and location.

**Saving a waveform to file.** When you push the **To File** side-bezel menu button, the oscilloscope changes the side-bezel menu contents. The following table describes these side-bezel menu items for saving data to a mass storage file.

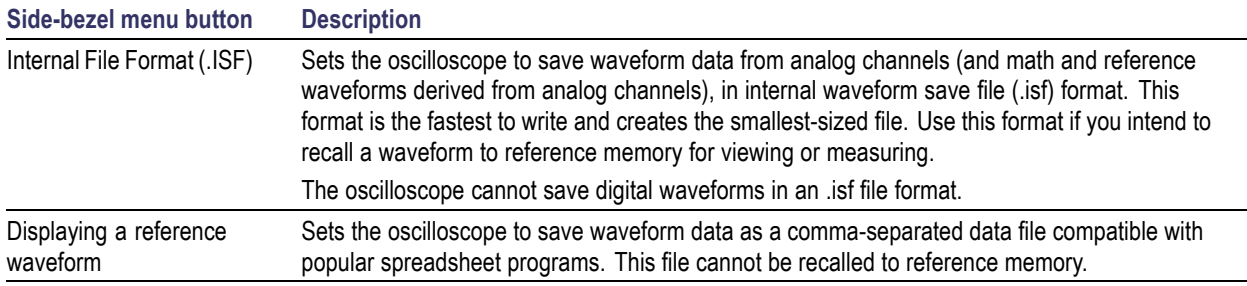

**Saving an analog waveform to reference memory.** To save an analog waveform to nonvolatile memory inside the oscilloscope, select the waveform that you want to save, push the **Save Waveform** screen button, and then select one of the reference waveform locations. Four-channel models have four reference locations. Two-channel models have two reference locations.

Saved waveforms contain only the most recent acquisition. Gray-scale information, if any, is not saved.

*NOTE. 10 M reference waveforms are volatile and not saved when the oscilloscope power is turned off. To keep these waveforms, save them to external storage.*

**Displaying a reference waveform.** To display a waveform stored in nonvolatile memory:

**1.** Push **Ref R**.

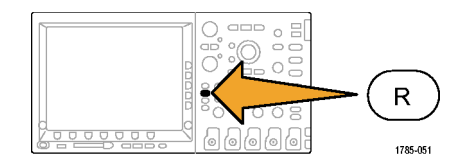

**2.** Push **R1**, **R2**, **R3**, or **R4**.

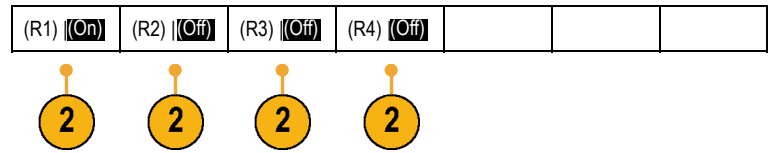

**Removing a reference waveform from the display.** To remove a reference waveform from the display:

**1.** Push **Ref R**.

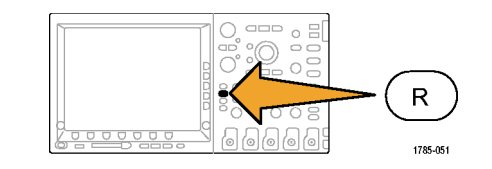

 $(R1)$   $[On]$   $(R2)$   $[Of]$   $(R3)$   $[Off]$   $(R4)$   $[Off]$ 

**2.** Push the **R1**, **R2**, **R3**, or **R4** lower-bezel button to remove the reference waveform from the display.

The reference waveform is still in nonvolatile memory and can be displayed again.

### **Saving and Recalling Setups**

Setup information includes acquisition information, such as vertical, horizontal, trigger, cursor, and measurement information. It does not include communications information, such as GPIB addresses. To save the setup information:

- **1.** Push **Save / Recall Menu**.
- **2.** Push **Save Setup** or **Recall Setup** from the lower-bezel menu.

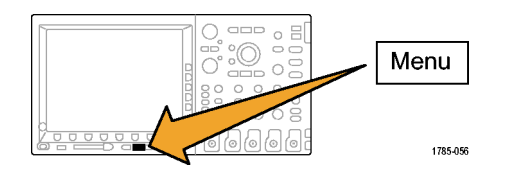

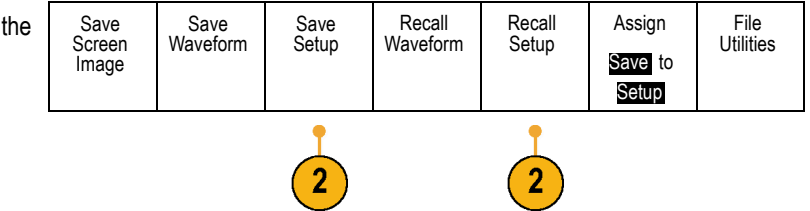

**3.** From the resulting side-bezel menu, select the location to save the setup to or to recall it from.

To save setup information to one of the ten internal setup memories in the oscilloscope, push the appropriate side-bezel button.

To save setup information to a CompactFlash or USB file, push the **To File** button.

**4.** If you are saving information to a CompactFlash card or USB flash drive, turn multipurpose knob **a** to scroll through the file structure. (See page [122](#page-143-0), *[External](#page-143-0) file [structure](#page-143-0)*.)

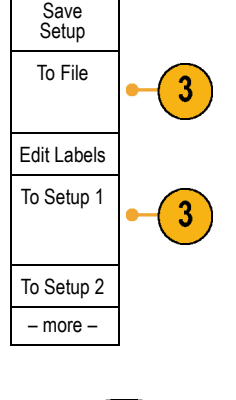

Multipurpose a

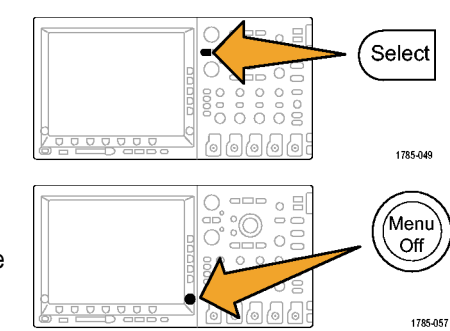

1785-039

Push **Select** to open or close file folders.

Push the **Menu Off** button to cancel the save operation, or push a side-bezel menu **Save to Selected File** item to complete the operation.

**5.** Save the file.

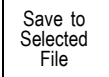

#### **Quick Tips**

**Recalling the Default Setup.** Push the front-panel **Default Setup** button to initialize the oscilloscope to a known setup. (See page [43,](#page-64-0) *[Using the Default Setup](#page-64-0)*.)

### **Saving with One Button Push**

After you have defined the save/recall parameters with the Save/Recall Menu button and menu, you can save files with a single push of the **Save** button. For example, if you have defined the save operation to save waveform data to a USB drive, then each push of the **Save** button will save current waveform data to the defined USB drive.

**1.** To define the Save button behavior, push **Save/Recall Menu**.

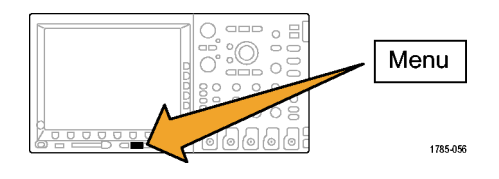

**2.** Push **Assign Save to** button. Save

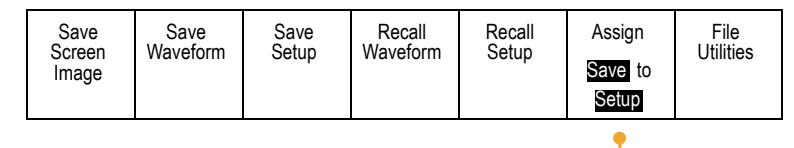

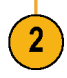

**3.** Push the action to assign to the **Save** button. Assign

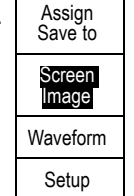

**4.** From now on, when you push **Save** the oscilloscope will perform the action that you just specified rather than requiring you to navigate through the menus each time.

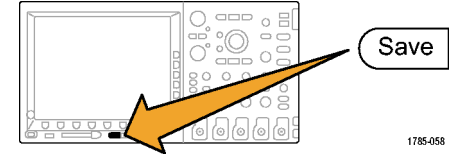

# <span id="page-151-0"></span>**Printing a Hard Copy**

To print an image of what appears on the oscilloscope screen, do the following procedure.

#### **Connect a Printer to Your Oscilloscope**

Connect a non-PictBridge printer to a USB port on the rear or front panel of the oscilloscope. Alternatively, connect a PictBridge printer to the USB device port on the rear panel, or hook up a networked printer through the Ethernet port.

 $\circ$ 

*NOTE. Refer to the www.Tektronix.com/printer\_setup Web page for a list of compatible printers.*

#### **Set Up Print Parameters**

To set up the oscilloscope to print hard copies:

**1.** Push **Utility**.

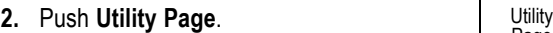

**3.** Turn multipurpose knob **a** and select **Print Setup**.

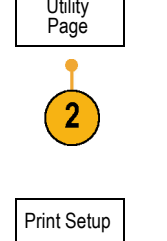

**4.** Push **Select Printer** if you are changing the default printer.

Turn multipurpose knob **a** to scroll through the list of available printers.

Push **Select** to choose the desired printer. To add a non-PictBridge USB printer to the list, plug the printer into a USB host port. The oscilloscope will automatically recognize most printers.

To set up a PictBridge USB printer, refer to the next topic.

To add an Ethernet printer to the list, refer to that topic. (See page [132,](#page-153-0) *[Printing Over](#page-153-0) [Ethernet](#page-153-0)*.)

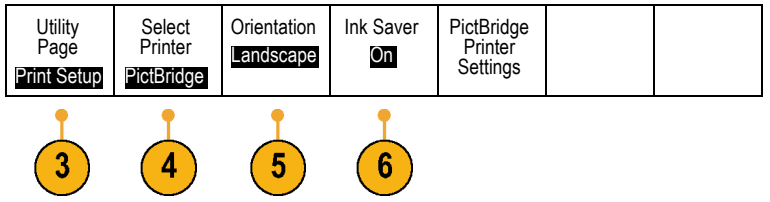

Utility

1785-01

**5.** Select the image orientation (portrait or landscape).

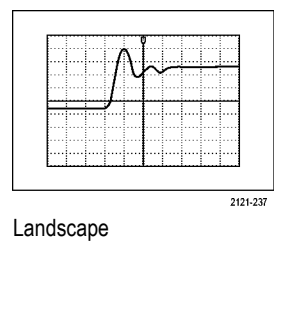

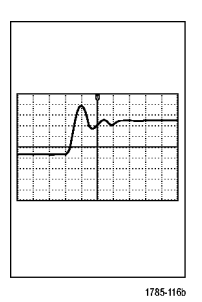

**Portrait** 

**6.** Choose **Ink Saver On** or **Off**. The **On** selection will print out a copy with a clear (white) background.

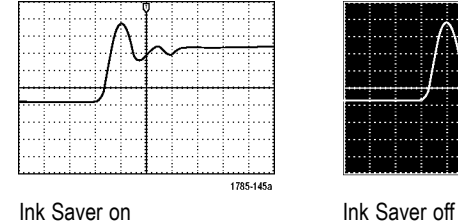

785-145h

#### **Printing to a PictBridge Printer**

To set up the oscilloscope to print to a PictBridge printer:

**1.** Push **Utility**.

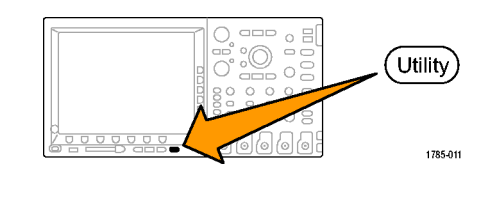

**2.** Push Utility Page.

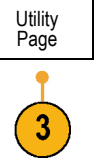

- **3.** Turn multipurpose knob **a** and select **I/O**. **I** IO
- 4. Push USB.

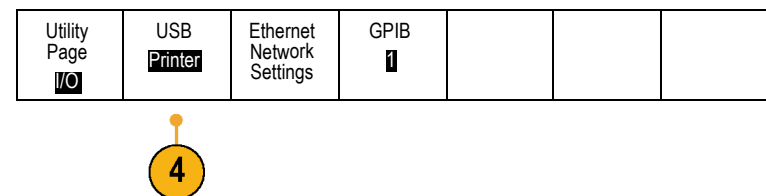

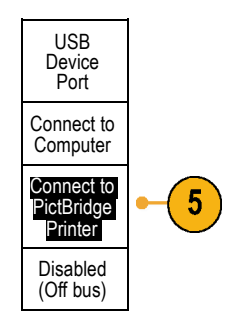

Setup

<span id="page-153-0"></span>**5.** Push **Connect to PictBridge Printer.** 

#### **Printing Over Ethernet**

To set up the oscilloscope to print over Ethernet:

**1.** Connect an Ethernet cable to the rear-panel Ethernet port.

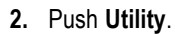

- **3.** Push Utility Page.
- **4.** Turn multipurpose knob **a** and select **Print Setup**.

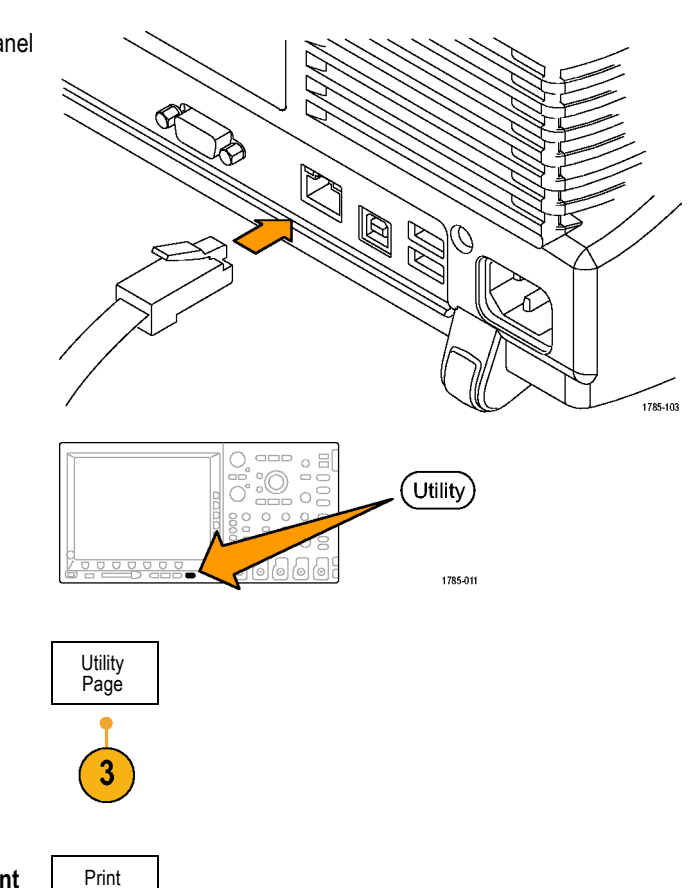

**5.** Push **Select Printer**. **All and Pullet Printer. Push 3 Pullet Printer. Pullet Printer**. Select **Orientation** Ink Saver Page Printer **Landscape Off** Print ??? Setup **6.** Push **Add Network Printer.** Add -6 Network Printer Rename Printer Delete Network **Printer 7.** Turn multipurpose knob **a** to scroll through the list of letters, numbers, and other characters to find the first character in the Multipurpose @ printer name that you want to enter. If you are using a USB keyboard, use the arrow keys to position the insertion point and type in the printer name. [\(See](#page-47-0) 1785-039 page [26,](#page-47-0) *[Connecting a USB Keyboard to](#page-47-0)*

*[Your Oscilloscope](#page-47-0)*.) ABCDEFGHIJKLMNOPQRSTUVWXYZ abcdefghijklmnopqrstuvwxyz  $0123456789$  = + -!@#\$%^&\*()[]{}<>/~'"\|:,.?

Select oscilloscope know that you have picked the  $\begin{array}{c} \circ \\ \circ \\ \circ \\ \circ \end{array}$ 1785-049

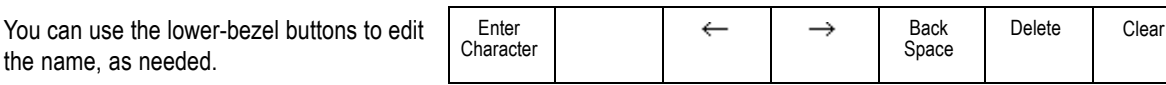

**9.** Continue scrolling and pushing **Select** until you have entered all the desired characters.

**8.** Push **Select** or **Enter Character** to let the

proper character to use.

the name, as needed.

**10.** Push the down arrow key to move the character cursor down a row to the **Server Name** field.

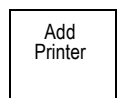

- **11.** Turn multipurpose knob **a** and push **Select** or **Enter Character** as often as needed to enter the name.
- **12.** If desired, push the down arrow key to move the character cursor down a row to the **Server IP Address:** field.
- **13.** Turn multipurpose knob **a** and push **Select** or **Enter Character** as often as needed to enter the name.
- **14.** When done, push **OK Accept**.

*NOTE. If you have multiple printers connected to the oscilloscope at the same time, the oscilloscope will print to the printer listed in the Utility> Utility Page> Print Setup> Select Printer menu item.*

#### **Printing with One Button Push**

Once you have connected a printer to your oscilloscope and set up print parameters, you can print current screen images with a single push of a button:

OK Accept

↑

T

Push the printer icon button in the lower left corner of the front panel.

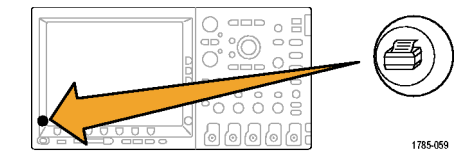

# **Erasing Oscilloscope Memory**

You can erase all setup and waveform information saved in the nonvolatile oscilloscope memory with the TekSecure function. If you have acquired confidential data on your oscilloscope, you may want to execute the TekSecure function before you return the oscilloscope to general use. The TekSecure function:

- Replaces all waveforms in all reference memories with null values
- $\mathcal{L}_{\mathcal{A}}$ Replaces the current front-panel setup and all stored setups with the default setup
- Displays a confirmation or warning message, depending on whether the verification is successful or unsuccessful

Page

To use TekSecure:

**1.** Push **Utility**.

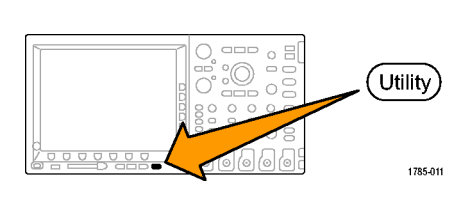

- **2.** Push **Utility Page**. Utility
- **3.** Turn multipurpose knob **a** and select **Config.** Config
- **4.** Push **TekSecure Erase Memory**.  $\qquad \qquad \qquad$  Utility
- **5.** Push **OK Erase Setup and Ref Memory** from the side-bezel menu.

To cancel the procedure, push **Menu Off**.

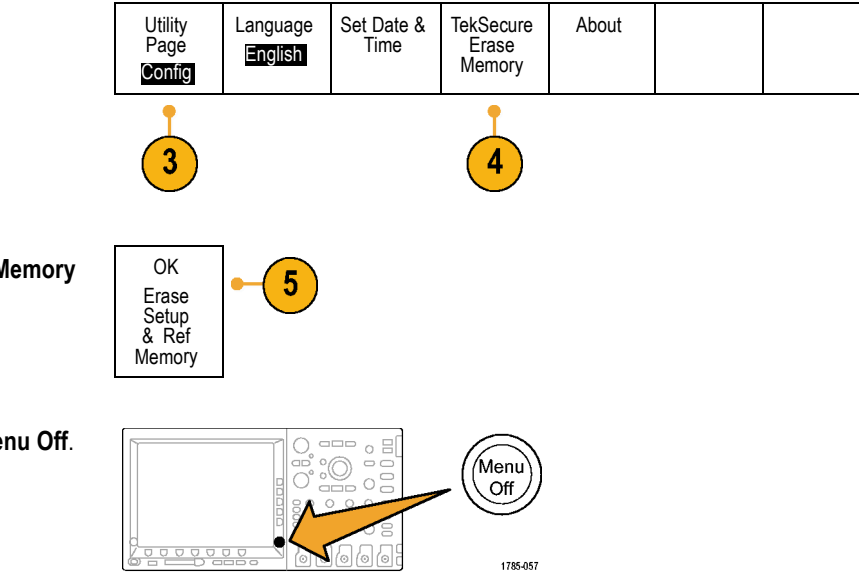

**6.** Power off the oscilloscope, and then power it back on to complete the process.

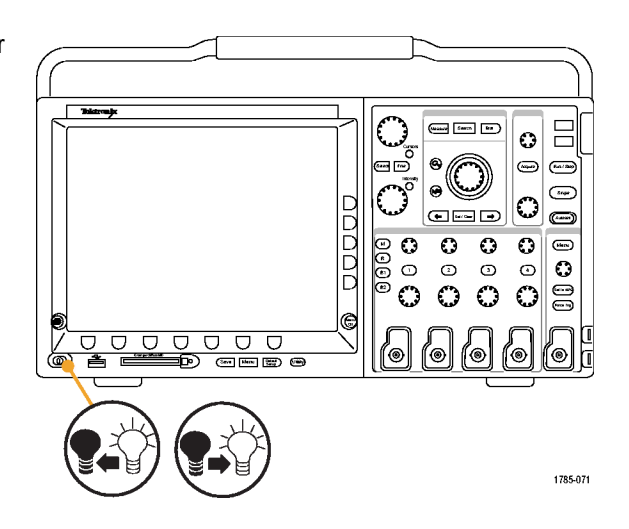

# **Using Application Modules**

Optional application module packages extend the capability of your oscilloscope. (See page [14](#page-35-0), *[Application Module Free](#page-35-0) [Trial](#page-35-0)*.) You can install up to four application modules at one time. (See page [15](#page-36-0), *[Installing an Application Module](#page-36-0)*.)

Refer to the *Tektronix 4000 Series Oscilloscopes Application Module Installation Instructions* that came with your application module for instructions on installing and testing an application module. Some modules are described in the following list. Additional modules may be available. Contact your Tektronix representative or visit our Web site at www.tektronix.com for more information. Also, refer to *Contacting Tektronix* at the beginning of the manual.

- The DPO4AUDIO Audio Serial Triggering and Analysis Module adds triggering on <sup>[2</sup>S, Left Justified (LJ), Right Justified (RJ), and TDM buses.
- The DPO4AUTO Automotive Serial Triggering and Analysis Module adds triggering on packet level information in serial buses used in automotive designs (CAN and LIN), as well as analytical tools to help you efficiently analyze your serial bus. These include digital views of the signal, bus views, packet decoding, search tools, and event tables with timestamp information.
- The DPO4AUTOMAX FlexRay, CAN, and LIN Serial Triggering and Analysis Module offers the features of the DPO4AUTO Module plus FlexRay serial bus support.

*NOTE. LIN and FlexRay work on DPO4000s with serial numbers greater than C020000 and on all MSO4000s.*

- The DPO4COMP Computer Serial Triggering and Analysis Module adds triggering on byte or packet level information in RS-232, RS-422, RS-485, and UART buses, and analytical tools to help you efficiently analyze your serial bus. These include digital views of the signal, bus views, packet decoding, search tools, and event tables with timestamp information.
- The DPO4EMBD Embedded Serial Triggering and Analysis Module adds triggering on packet level information in serial buses used in embedded designs (I2C and SPI), as well as analytical tools to help you efficiently analyze your serial bus. These include digital views of the signal, bus views, packet decoding, search tools, and event tables with timestamp information.
- The **DPO4USB USB 2.0 Serial Triggering and Analysis Module** adds triggering on USB low-speed and full-speed buses. USB high-speed is edge trigger only.
- The DPO4PWR Power Analysis Module adds measurements of power quality, switching loss, harmonics, ripple, modulation, safe operating area, and slew rate.
- The **DPO4VID Extended Video Module** adds triggering on a variety of standard HDTV signals, as well as on custom (non-standard) bilevel and trilevel video signals with 3 to 4,000 lines.

# **Application Examples**

This section contains ways to use your instrument in both common and advanced troubleshooting tasks.

### **Taking Simple Measurements**

If you need to see a signal in a circuit, but you do not know the signal amplitude or frequency, connect the probe from channel 1 of the oscilloscope to the signal. Then display the signal and measure its frequency and peak-to-peak amplitude.

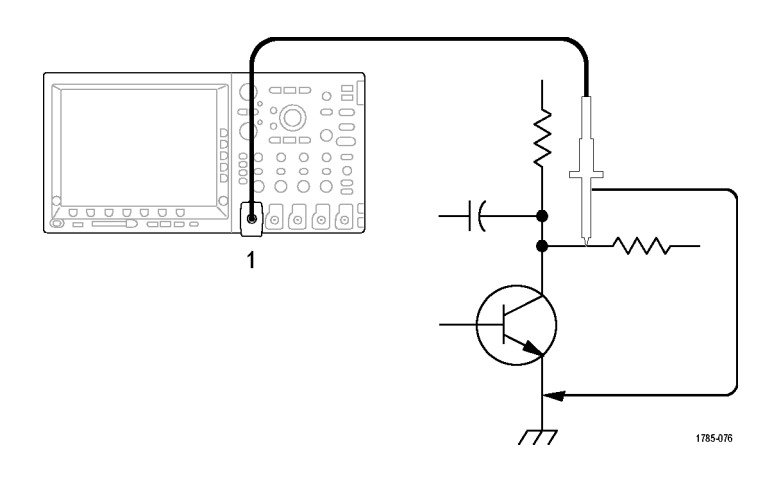

#### **Using Autoset**

To quickly display a signal:

**1.** Push **Autoset**.

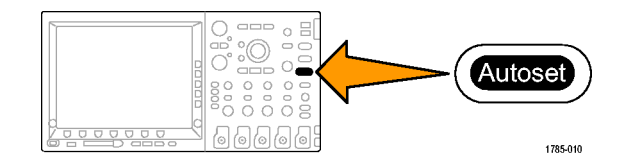

The oscilloscope sets vertical, horizontal, and trigger controls automatically. You can manually adjust any of these controls if you need to optimize the display of the waveform.

When you are using more than one channel, the autoset function sets the vertical controls for each channel and uses the lowest-numbered active channel to set the horizontal and trigger controls.

#### **Selecting Automatic Measurements**

The oscilloscope can take automatic measurements of most displayed signals. To measure signal frequency and peak-to-peak amplitude:

**1.** Push **Measure**.

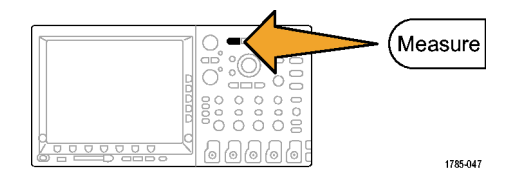

**2.** Push **Add Measurement**. Add Mea-

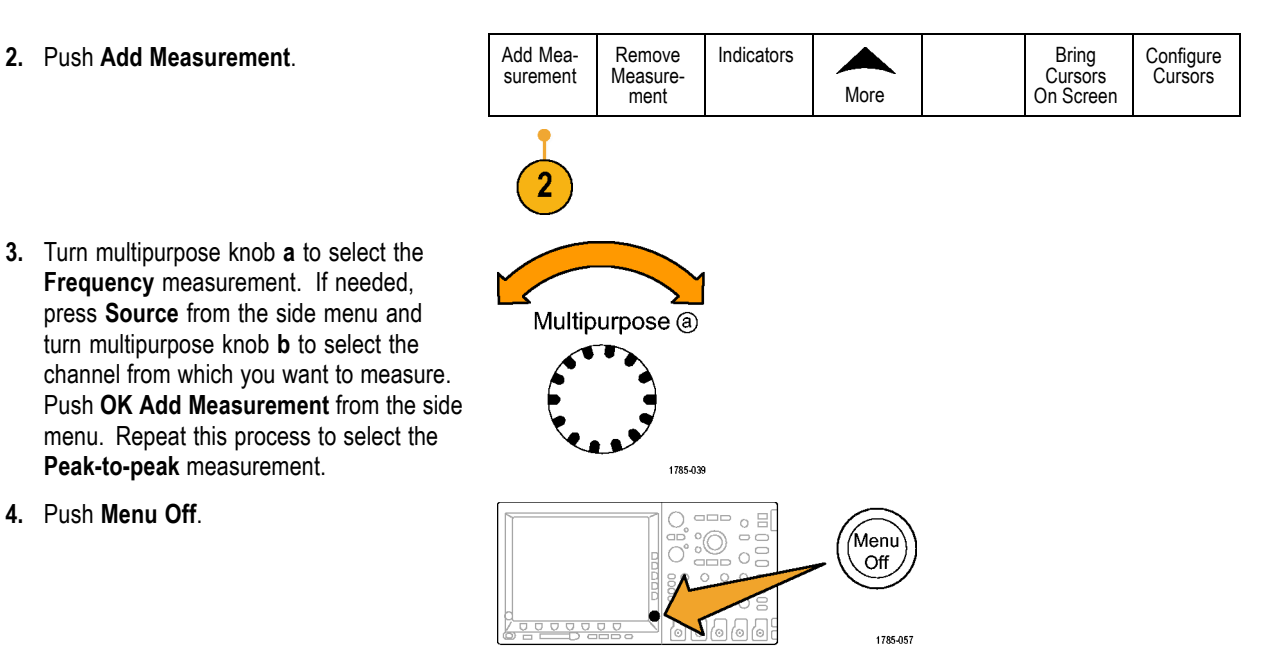

**Peak-to-peak** measurement. **4.** Push **Menu Off**.

**5.** Observe that the measurements appear on the screen and update as the signal changes.

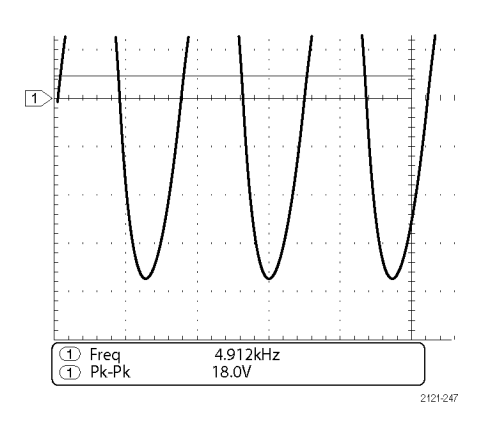

#### **Measuring Two Signals**

In this example, you are testing a piece of equipment and need to measure the gain of its audio amplifier. You have an audio generator that can inject a test signal at the amplifier input. Connect two oscilloscope channels to the amplifier input and output as shown. Measure both signal levels and use these measurements to calculate the gain.

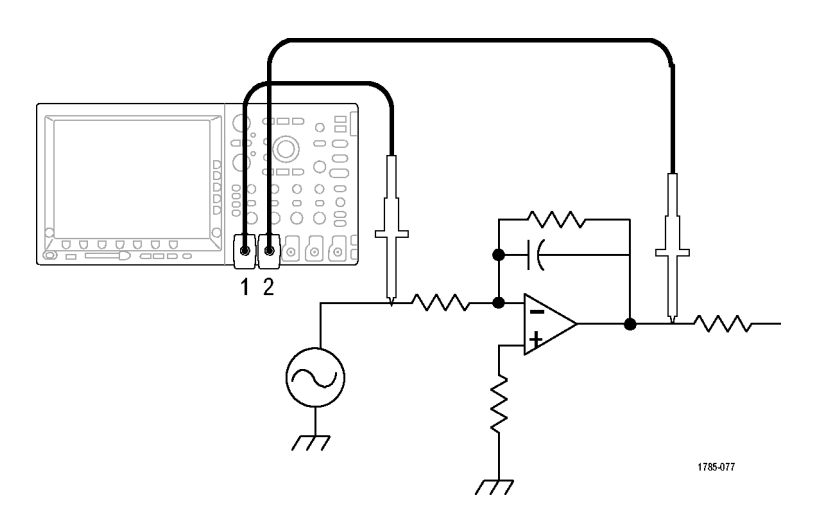

To display the signals connected to channels 1 and 2:

**1.** Push channel **1** and channel **2** to activate both channels.

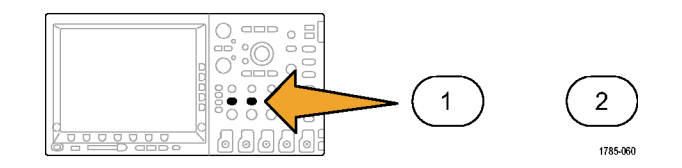

Bring Cursors On Screen

Configure Cursors

**2.** Push **Autoset**.

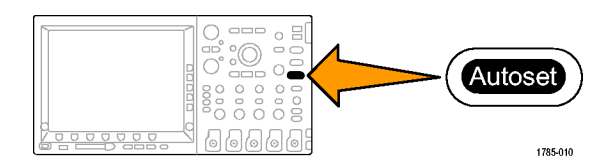

To select measurements for the two channels:

**1.** Push **Measure** to see the measurement menu.

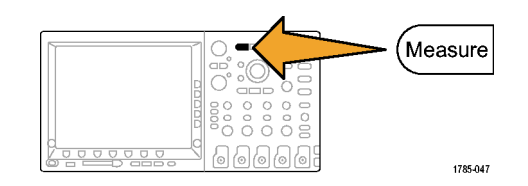

Indicators

More

- **2.** Push **Add Measurement**. Add Mea-
- **3.** Turn multipurpose knob **a** to select the **Amplitude** measurement from the side menu. If needed, press **Source** and turn multipurpose knob **b** to select channel **1**. Push **OK Add Measurement** from the side menu. Repeat this process to select channel **2** and again push **OK Add Measurement** from the side menu.

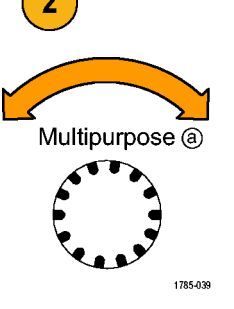

Remove Measure-ment

surement

**4.** Calculate the amplifier gain using the following equations: *Gain = (output amplitude ÷ input amplitude) = (3.155 V ÷ 130.0 mV) = 24.27 Gain (dB) = 20 x log(24.27) = 27.7 dB*

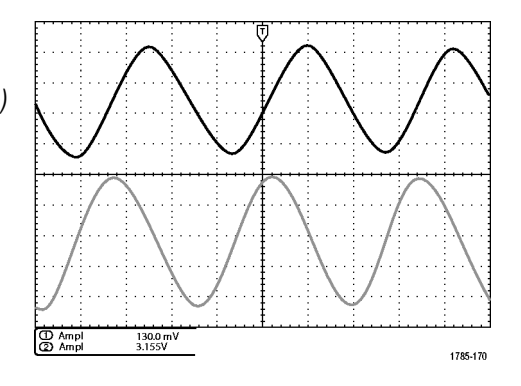

#### **Customizing Your Measurements**

In this example, you want to verify that the incoming signal to digital equipment meets its specifications. Specifically, the transition time from a low logic level (0.8 V) to a high logic level (2.0 V) must be 10 ns or less.

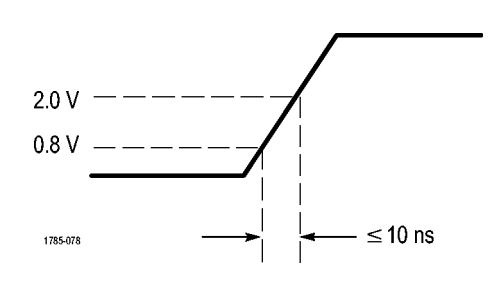

To select the Rise Time measurement:

**1.** Push **Measure**.

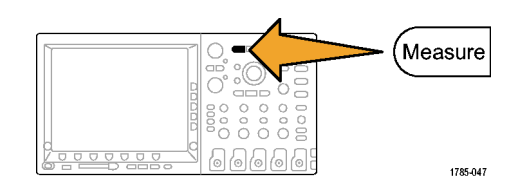

- **2.** Push **Add Measurement**. Add Mea-
- **3.** Turn multipurpose knob **a** to select the **Rise Time** measurement. If needed, press **Source** from the side menu and turn multipurpose knob **b** to select the channel from which you want to measure. Push **OK Add Measurement** from the side menu.
- **4.** Push **More** repeatedly until you select **Reference Levels** from the popup menu.

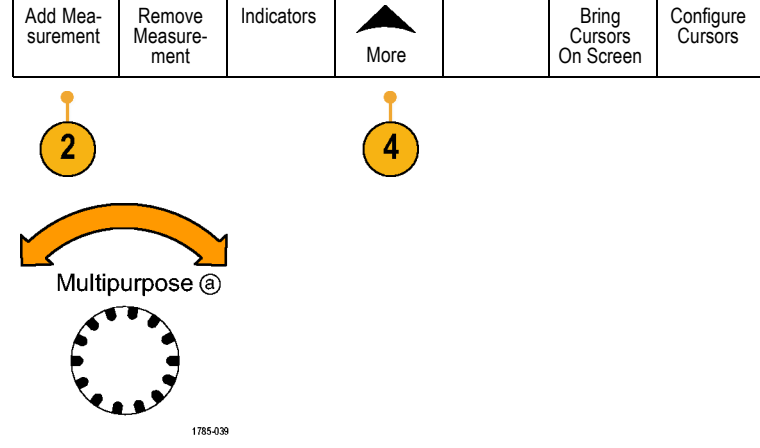

- **5.** Push **Set Levels in** to select **units**. Set Levels
- **6.** Push **High Ref** and turn multipurpose knob **a** to enter 2.00 V. If needed, push **Fine** to change the sensitivity of the multipurpose knob.
- **7.** Push **Low Ref** and turn multipurpose knob **a** to enter 800 mV. If needed, push **Fine** to change the sensitivity of the multipurpose knob.
- Reference Levels in % |Units High Ref (a) 2.00 V Mid Ref Low Ref (a) 800 mV

Rise time is typically measured between the 10% and 90% amplitude levels of a signal. These are the default reference levels that the oscilloscope uses for rise time measurements. However, in this example, you need to measure the time that the signal takes to pass between the 0.8 V and 2.0 V levels.

You can customize the rise time measurement to measure the signal transition time between any two reference levels. You can set each of these reference levels to a specific percent of the signal amplitude or to a specific level in vertical units (such as volts or amperes).

**Measuring specific events.** Next you want to see the pulses in the incoming digital signal, but the pulse widths vary so it is hard to establish a stable trigger. To look at a snapshot of the digital signal, do this step:

**1.** Push **Single** to capture a single acquisition. This assumes that the oscilloscope will trigger with the current settings.

Now you want to measure the width of each displayed pulse. You can use measurement gating to select a specific pulse to measure. To measure the second pulse:

**2.** Push **Measure**.

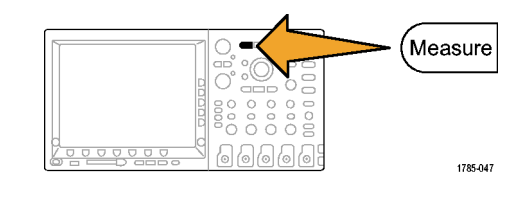

**3.** Push **Add Measurement**. **Add Mea-**

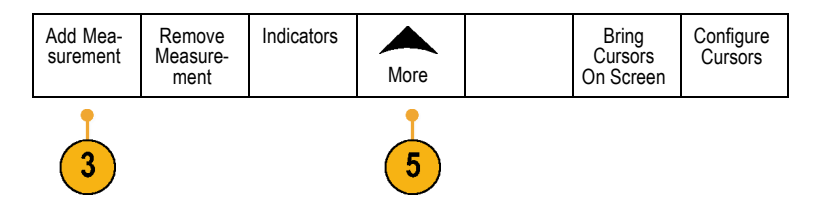

Single

1785-06

- **4.** Turn multipurpose knob **a** to select the **Positive Pulse Width** measurement. If needed, press **Source** from the side menu and turn multipurpose knob **b** to select the channel from which you want to measure. Push **OK Add Measurement** from the side menu.
- **5.** Push **More** repeatedly until you select **Gating** from the popup menu.
- **6.** Select **Between Cursors** from the side-bezel menu to choose measurement side-bezer menu to choose measurement<br>gating using cursors.
- **7.** Place one cursor to the left and one cursor to the right of the second pulse.
- **8.** View the resulting width measurement (160 ms) for the second pulse.

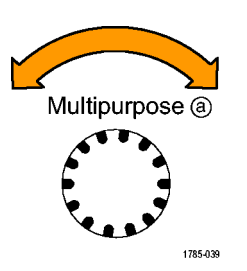

**Cursors** 

① +Width

 $160ms$ 

W

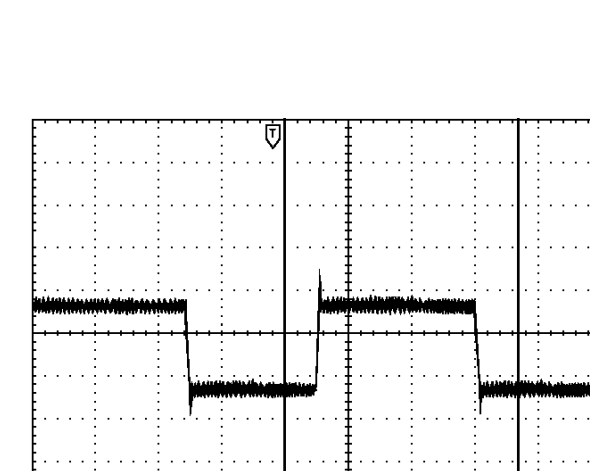

1785-177

# **Analyzing Signal Detail**

In this example, you have a noisy signal displayed on the oscilloscope, and you need to know more about it. You suspect that the signal contains much more detail than you can currently see in the display.

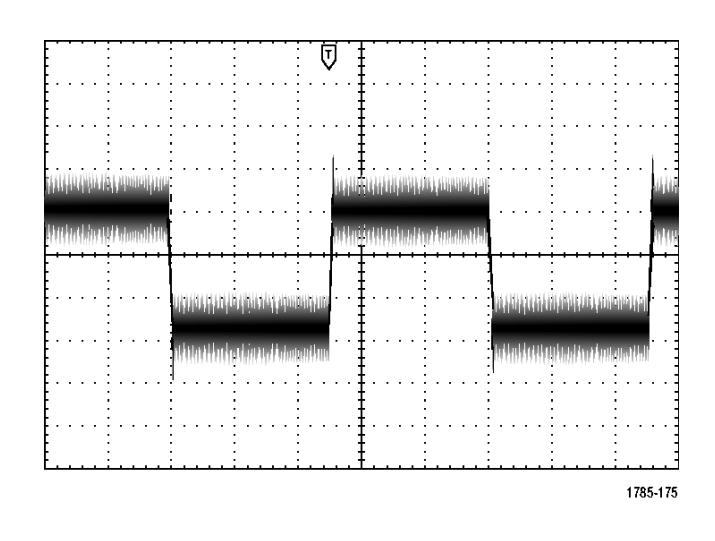

#### **Looking at a Noisy Signal**

The signal appears noisy. You suspect that noise is causing problems in your circuit. To better analyze the noise:

 $\overline{2}$ 

**1.** Push **Acquire**.

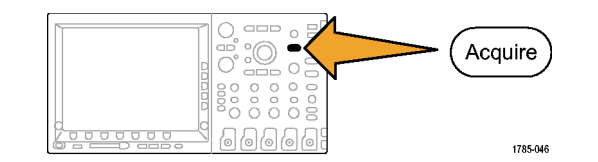

**2.** Push **Mode** on the lower-bezel menu.

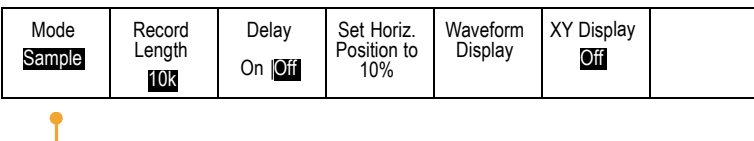

**3.** Push **Peak Detect** on the side-bezel menu.

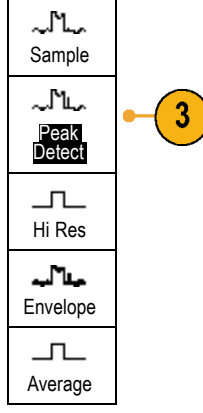

- **4.** Push **Intensity** and turn multipurpose knob **a** to see the noise more easily.
- **5.** View the results on the display. Peak detect emphasizes noise spikes and glitches in your signal as narrow as 1 ns, even when the time base is set to a slow setting.

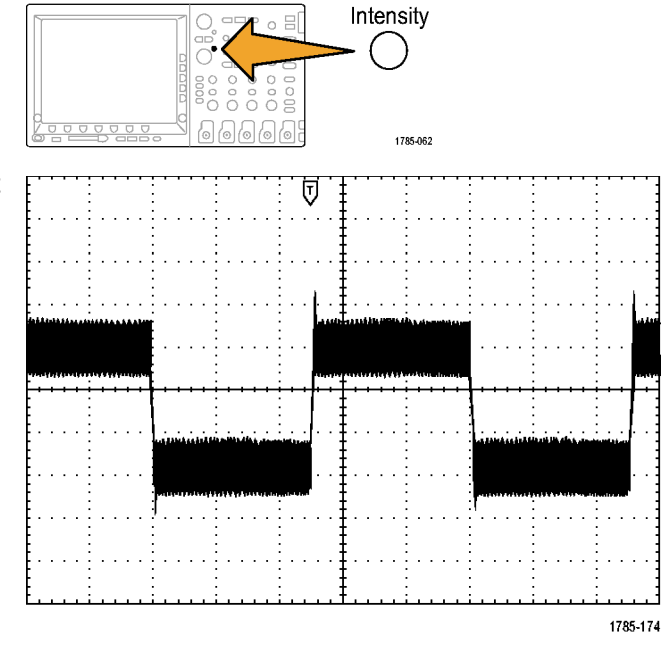

Peak-detect and the other acquisition modes are explained earlier in this manual. (See page [45](#page-66-0), *[Acquisition Concepts](#page-66-0)*.)

#### **Separating the Signal from Noise**

Now you want to analyze the signal shape and ignore the noise. To reduce random noise in the oscilloscope display:

**1.** Push **Acquire**.

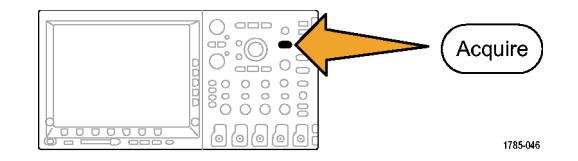

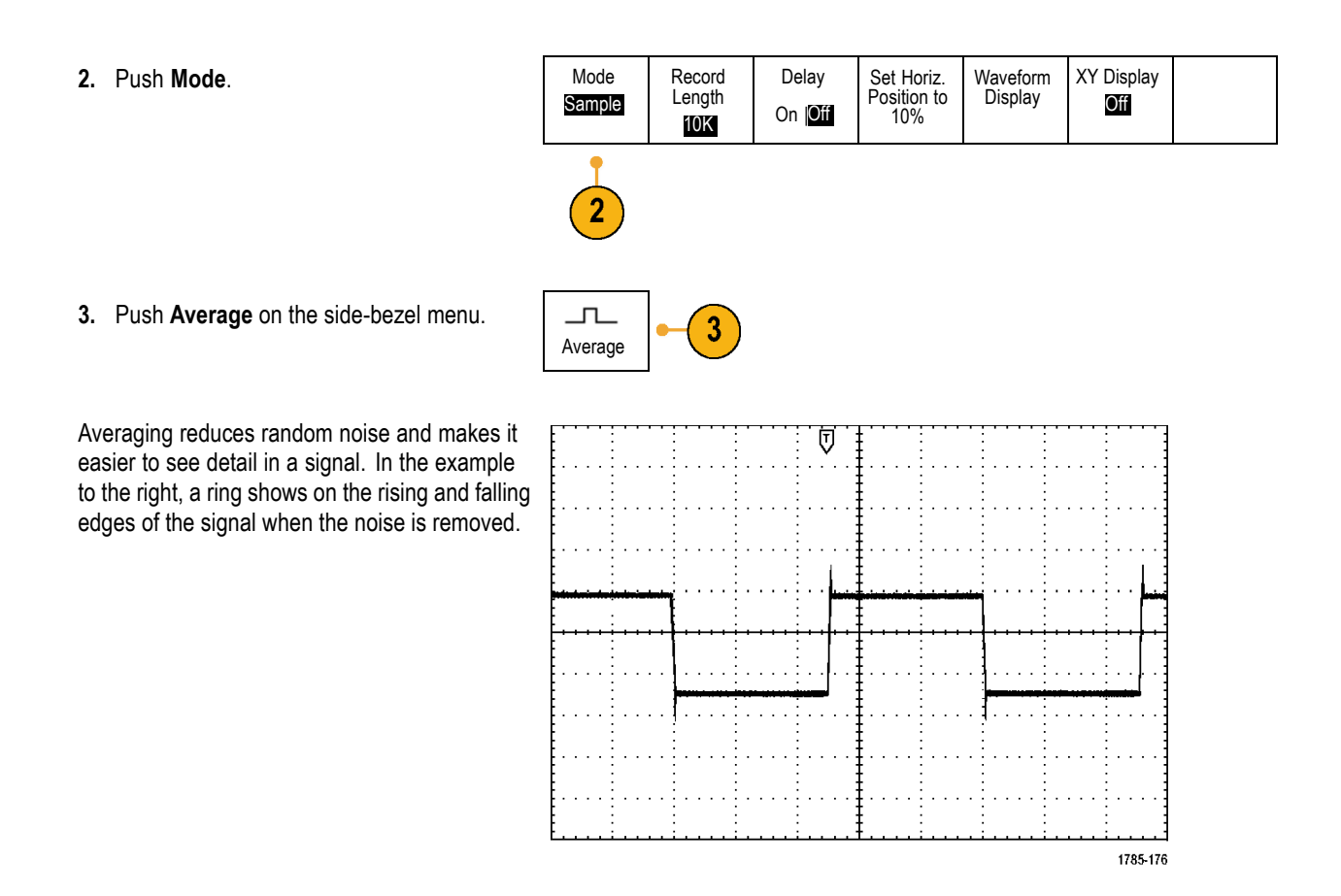

#### **Taking Cursor Measurements**

You can use the cursors to take quick measurements on a waveform. To measure the ring frequency at the rising edge of the signal:

- **1.** Push channel **1** to select the channel 1 signal.
- **2.** Push **Measure**.

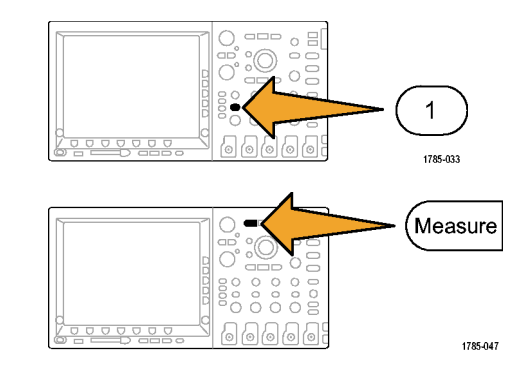

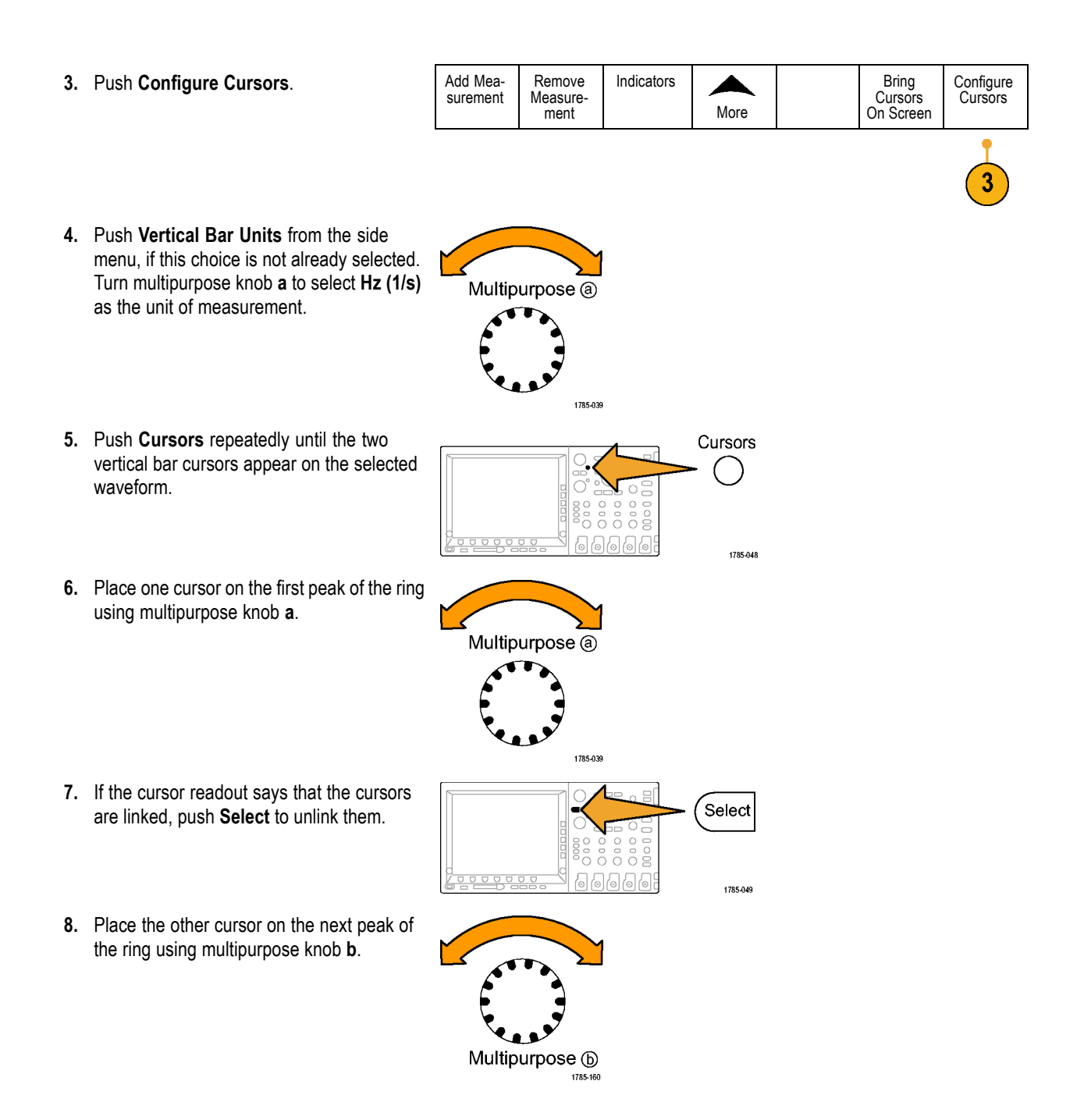

**9.** The cursor Δ readout shows the measured ring frequency is 227 kHz.

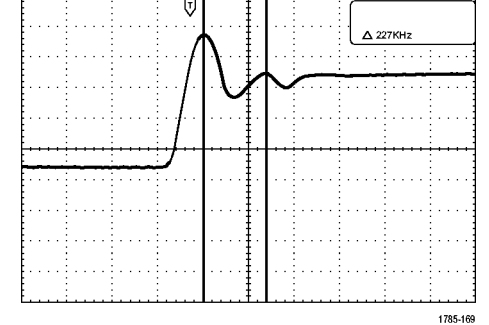

# **Triggering on a Video Signal**

The oscilloscope supports triggering on NTSC, SECAM, and PAL signals.

In this example, you are testing the video circuit in a piece of medical equipment and need to display the video output signal. The video output is an NTSC standard signal. Use the video signal to obtain a stable display.

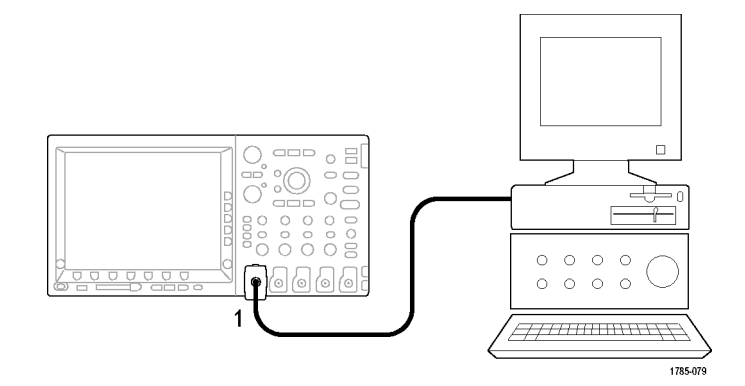

To trigger on the video fields:

**1.** Push Trigger **Menu**.

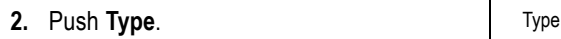

**3.** Turn multipurpose knob **a** to scroll through the trigger type side menu until you select **Video**.

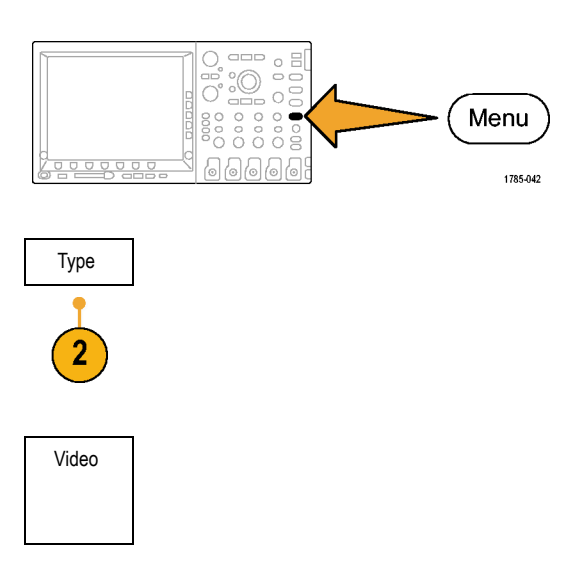

- **4.** Push **Video Standard**, and turn multipurpose knob **a** to scroll through the standards until you select **525/NTSC**.
- **5.** Push **Trigger On**.
- **6.** Select **Odd Fields**. **Calculate Select Odd Fields**

If the signal had been noninterlaced, you could choose to trigger on **All Fields**.

- **7.** Turn the **Horizontal Scale** knob to see a complete field across the screen.
- **8.** View results.

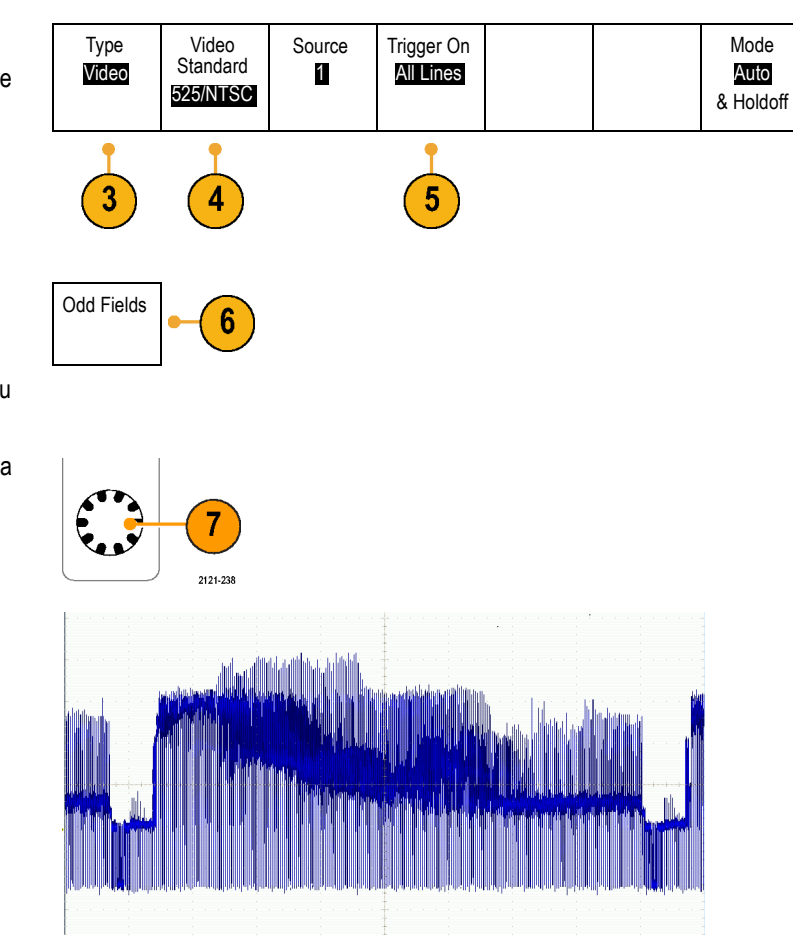

#### **Triggering on Lines**

**Triggering on Lines**. To look at the video lines in the field:

**1.** Push Trigger **Menu**.

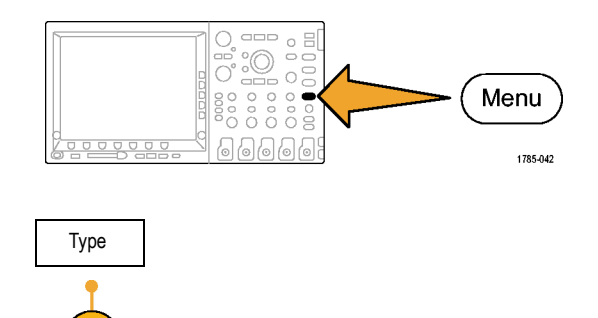

**2.** Push Type. Type

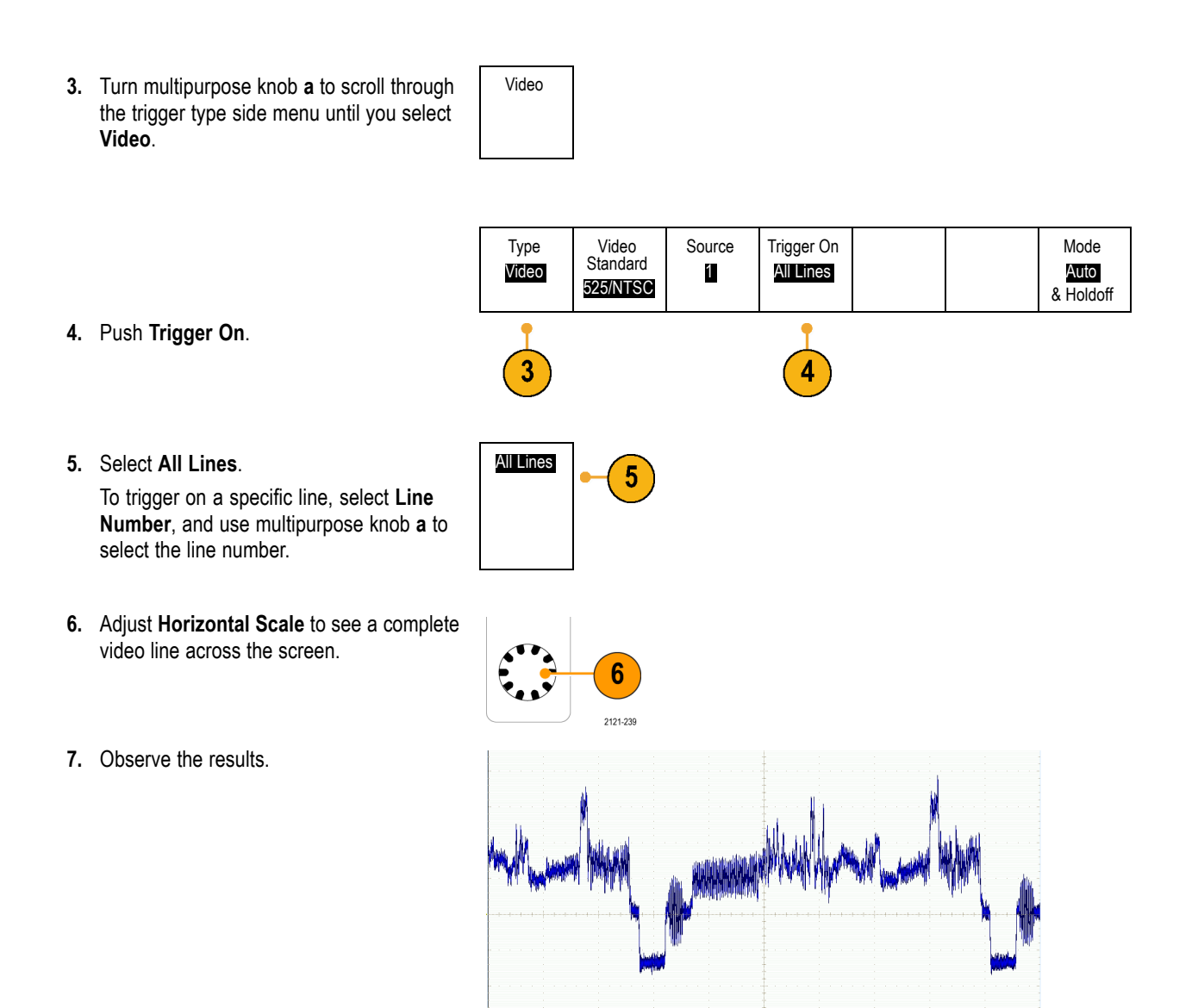

### **Capturing a Single-Shot Signal**

In this example, the reliability of a reed relay in a piece of equipment has been poor, and you need to investigate the problem. You suspect that the relay contacts arc when the relay opens. The fastest you can open and close the relay is about once per minute, so you need to capture the voltage across the relay as a single-shot acquisition.

To set up for a single-shot acquisition:

**1.** Adjust the **Vertical Scale** and **Horizontal Scale** to appropriate ranges for the signal you expect to see.

**2.** Push **Acquire**.

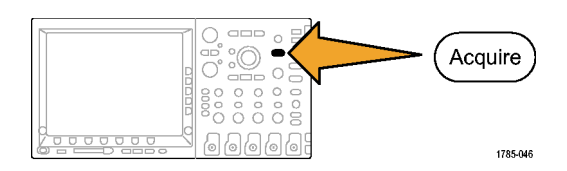

- **3.** Push **Mode**.
- **4.** Select **Sample**.
- **5.** Push Trigger **Menu**.

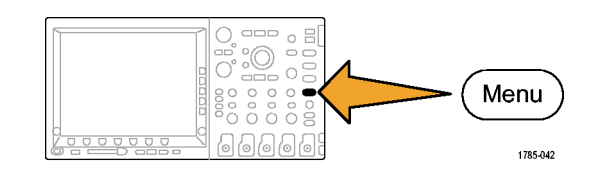

- **6.** Push **Slope** and .
- **7.** Turn the **Trigger Level** knob to adjust the trigger level to a voltage midway between the open and closed voltages of the replay.
- **8.** Push **Single** (single sequence).

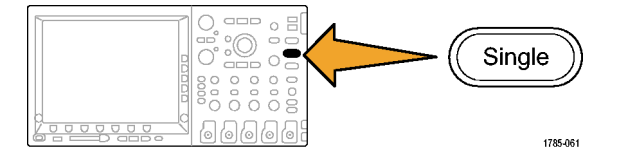

When the relay opens, the oscilloscope triggers and captures the event. The **Single** sequence button disables auto triggering so that only a valid

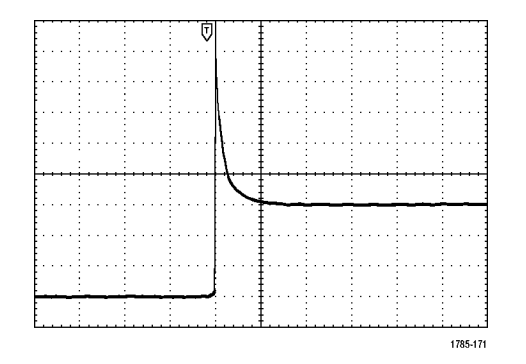

#### **Optimizing the Acquisition**

triggered signal is acquired.

The initial acquisition shows the relay contact beginning to open at the trigger point. This is followed by large spikes that indicate contact bounce and inductance in the circuit. The inductance can cause contact arcing and premature relay failure.

Before you take the next acquisition, you can adjust the vertical and horizontal controls to give you a preview of how the next acquisition might appear. As you adjust these controls, the current acquisition is repositioned, expanded, or compressed. This preview is useful to optimize the settings before the next single-shot event is captured.

When the next acquisition is captured with the new vertical and horizontal settings, you can see more detail about the relay contact opening. You can now see that the contact bounces several times as it opens.

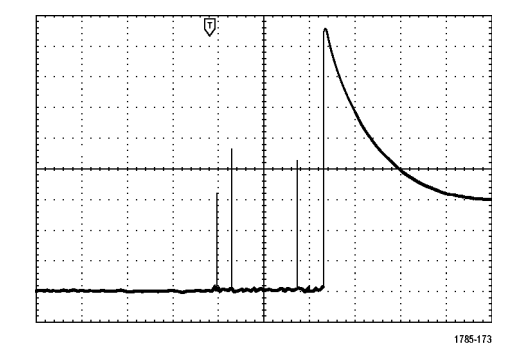

#### **Using the Horizontal Zoom Function**

To take a close look at a particular point on the acquired waveform, use the horizontal zoom function. To look closely at the point where the relay contact first begins to open:

**1.** Turn the **Zoom** knob.

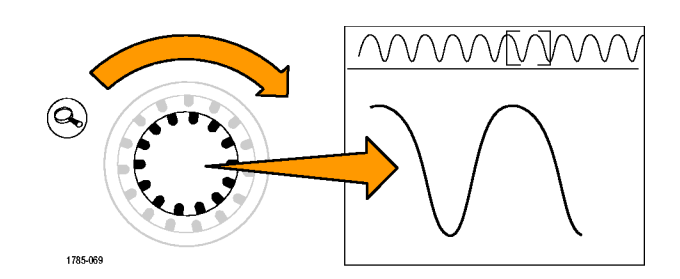

- **2.** Turn the **Pan** knob to place the center of the zoom box close to where the relay contact begins to open.
- **3.** Turn the **Zoom** knob to magnify the waveform in the zoom window.

The ragged waveform and the inductive load in the circuit suggest that the relay contact may be arcing as it opens.

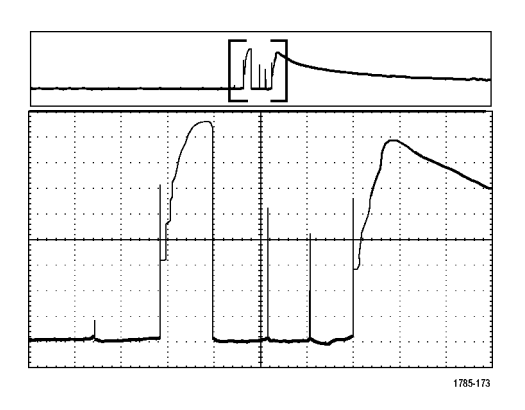

# **Correlating Data with a TLA5000 Logic Analyzer**

To troubleshoot designs with fast clock edges and data rates, it helps to view analog characteristics of digital signals in relation to complex digital events in the circuit. You can do that with iView, which lets you transfer analog waveforms from the oscilloscope to the logic analyzer display. You can then view time-correlated analog and digital signals side-by-side, and use this to pinpoint sources of glitches and other problems.

*NOTE. Digital waveforms from 4000 Series oscilloscopes cannot be transferred to the logic analyzer display.*

The iView External Oscilloscope Cable allows you to connect your logic analyzer to a Tektronix oscilloscope. This enables communication between the two instruments. For 4000 Series oscilloscopes, you also need a TEK-USB-488 adaptor. The Add External Oscilloscope wizard, which is available from the TLA application System menu, guides you through the process of connecting the iView cable between your logic analyzer and oscilloscope.

The TLA also provides a setup window to assist you in verifying, changing, and testing the oscilloscope settings. Before acquiring and displaying a waveform, you must establish a connection between your Tektronix logic analyzer and oscilloscope using the Add External Oscilloscope wizard.

To do this:

- **1.** Select **Add iView External Oscilloscope** from the logic analyzer System menu.
- System Tools Window Help **Run System**  $Ctrl + R$ Repetitive **Status Monitor**  $Ctrl + M$ EasySetup Wizard.. **System Properties** System Trigger... System Configuration... System Inter-probing... Repetitive Properties... PG Run Properties ... Symbols... Calibration and Diagnostics... Lock Data Windows... Add Niew External Oscilloscope... 1 Delete Miew External Oscilloscope Add Data Source... Options...
- **2.** Select your model of oscilloscope.
- **3.** Follow the on-screen instructions, and then click **Next**.
- **4.** See your Tektronix Logic Analyzer documentation for more information on correlating data between your Tektronix oscilloscope and logic analyzer.

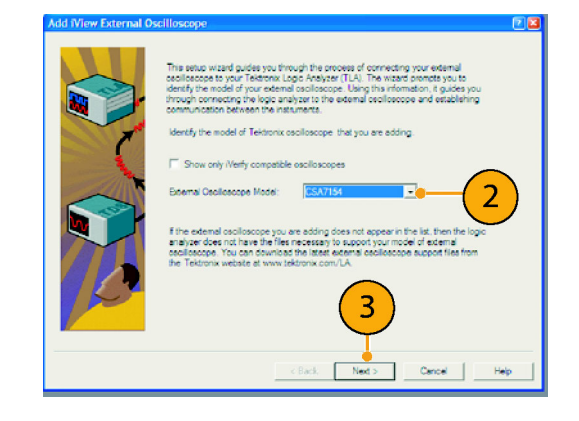

## **Tracking Down Bus Anomalies**

In this example, you are testing your new I2C circuit. Something is not working. You tell the master IC to send a message to the slave IC. Then you expect to receive data back and an LED to light. The light never goes on. Where in the ten or so commands that were sent out did the problem occur? Once you locate the problem location, how do you determine what went wrong?

You can use your oscilloscope, with its serial triggering and long-record length management features, to track down the problem in both the physical layer and in the protocol layer of the bus.

#### **Basic Strategy**

First, you will display and acquire the bus signal by setting up the bus parameters and trigger. Then, you will search through each packet with the search/mark functions.

*NOTE. Triggering on I2C, SPI, USB, CAN, LIN, FlexRay, RS-232, RS-422, RS-485, UART, I2S, Left Justified, Right Justified, and TDM bus signals requires use of an appropriate DPO4EMBD, DPO4USB, DDPO4AUTO, DPO4AUTOMAX, DPO4COMP, PO4AUDIO, or Serial Triggering and Analysis Module. Triggering on Parallel bus signals requires an MSO4000 Series oscilloscope.*

- **1.** Connect the channel 1 probe to the clock line.
- **2.** Connect the channel 2 probe to the data line.

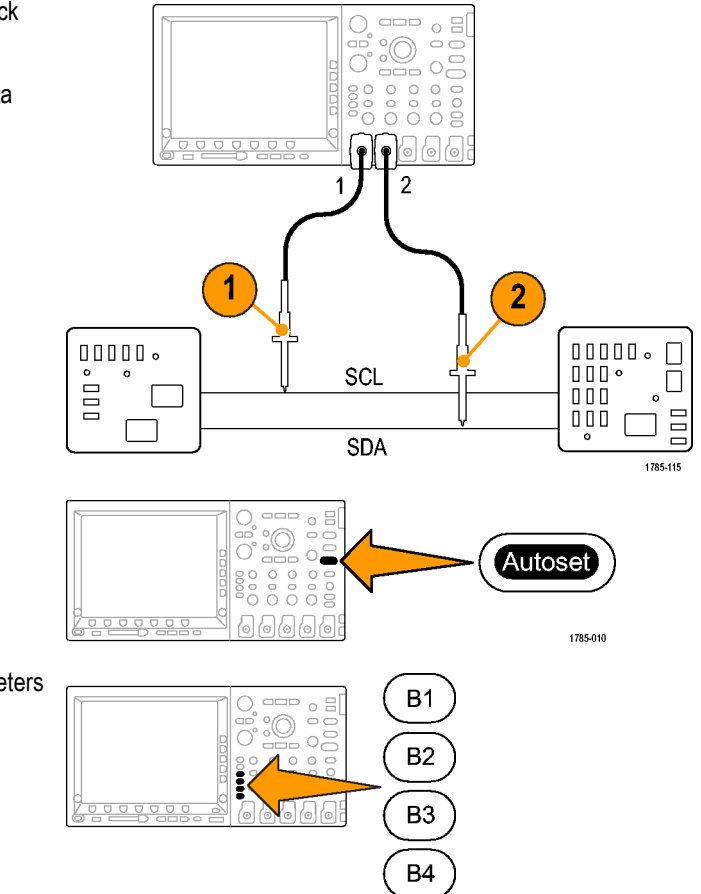

- **3.** Push **Autoset**.
- **4.** Push the **B1** button and enter the parameters of your I2C bus in the resulting screen menus.
- **5.** Push Trigger **Menu**.
- **6.** Push **Type** to select **Bus**. Enter trigger parameters in the resulting screen menus.
- **7.** Analyze the physical layer. For example, you can use the cursors for manual measurements. (See page [103](#page-124-0), *[Taking](#page-124-0) [Manual Measurements with Cursors](#page-124-0)*.) You can also use the automated measurements. (See page [95](#page-116-0), *[Taking](#page-116-0) [Automatic Measurements](#page-116-0)*.)
- **8.** Push **Search**. Set **Search Marks** to **On**. Enter a search type, source, and other parameters as relevant on the lower-bezel menu and associated side-bezel menus. (See page [116,](#page-137-0) *[Using Wave Inspector to](#page-137-0) [Manage Long Record Length Waveforms](#page-137-0)*.)
- **9.** Jump ahead to the next search point by pushing the right arrow key. Push it again and again until you see all the events. Jump back with the left arrow key. Do you have all the packets that you expected to have? If not, at least you have narrowed your search down to the last packet sent.
- **10.** Analyze the decoded packets in the protocol layer. Did you send the data bytes in the correct order? Did you use the correct address?

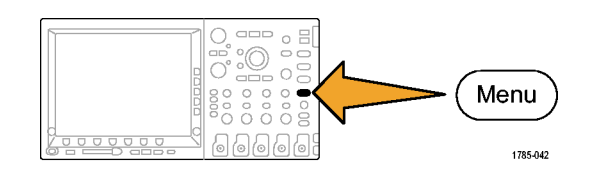

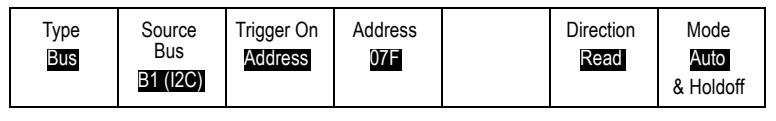

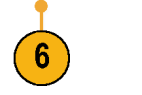

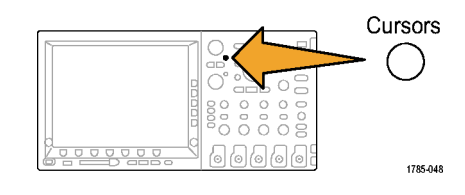

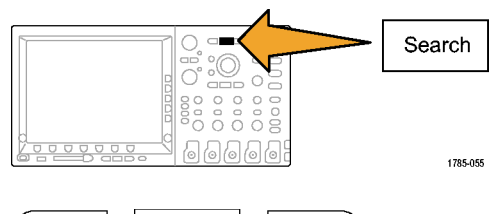

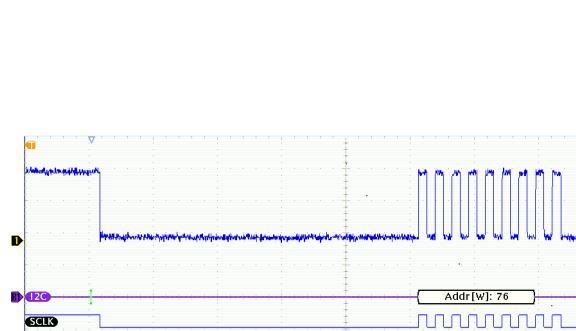

1785-081

# **Troubleshooting Circuits Using Parallel Buses**

In this example, you are monitoring a parallel bus with your oscilloscope. You can use your MSO4000 Series oscilloscope with its 16 digital channels to analyze the bus. The MSO4000 Series will not only let you see the on-off status of the signals, but will also decode the parallel bus signals for you.

#### **Basic Strategy**

First, you will display and acquire the digital signals. Then, you will search through the data with the search/mark functions.

*NOTE. The MSO4000 Series oscilloscopes support triggering and decoding on Parallel bus signals.*

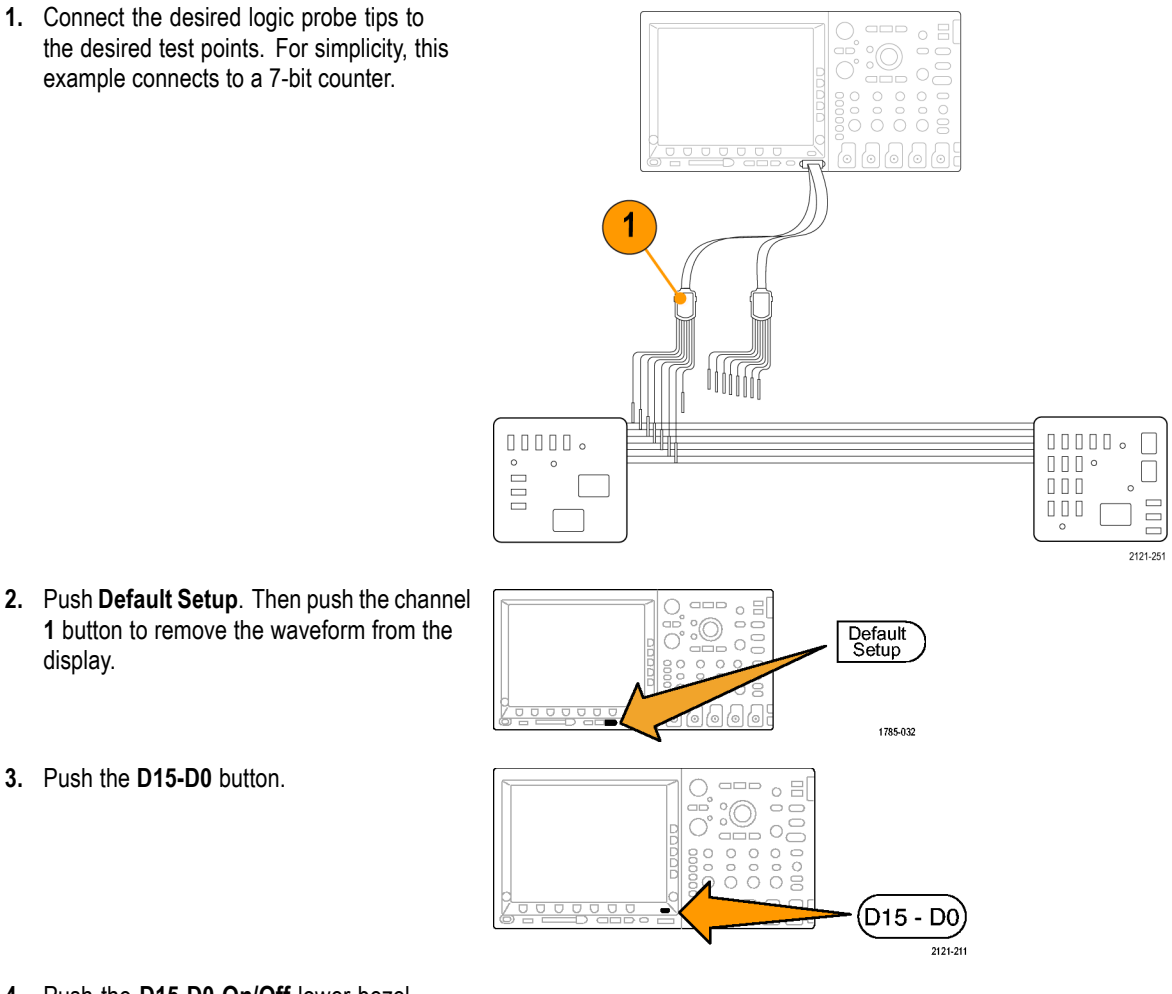

**4.** Push the **D15-D0 On/Off** lower-bezel button and then push the **Turn On D7-D0** side-bezel to display the digital waveforms. To turn off a channel, use multipurpose knob **a** to select the channel and push the **Display** side-bezel to select Off.
- **5.** Push **Autoset**.
- **6.** Push the **B1** button, select Parallel as the bus type. Push the lower-bezel **Define Inputs** and enter the parameters for your bus for Clocked Data, Clock Edge, the Number of Bits, and Define Bits.
- **7.** Turn the Horizontal Scale knob to adjust the timebase.

As you increase the time per division, you will see more data appear in the Bus display.

- **8.** Push Trigger **Menu**. Push **Type**, select **Bus**, and enter the parameters of the trigger, such as the Source Bus and Data. Define the Mode and Holdoff as desired.
- **9.** Push **Search**, push the **Search** lower-bezel button, and select **On** in the side-bezel menu.
- **10.** Push **Search Type**. Use the multipurpose knob **a** to select **Bus** and then push **Data**. Use the multipurpose knobs **a** and **b** to define the data value.
- **11.** Push the Previous and Next Mark buttons to navigate through the record.
- **12.** Push Zoom, and Pan to the areas of interest to analyze the results.

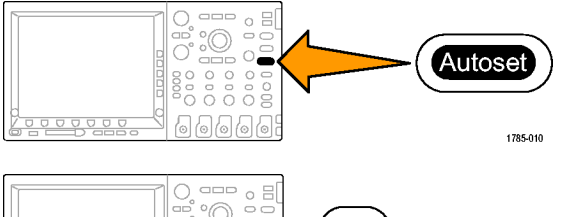

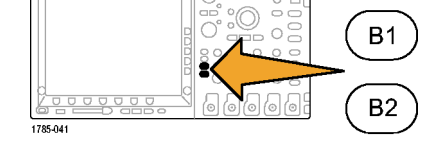

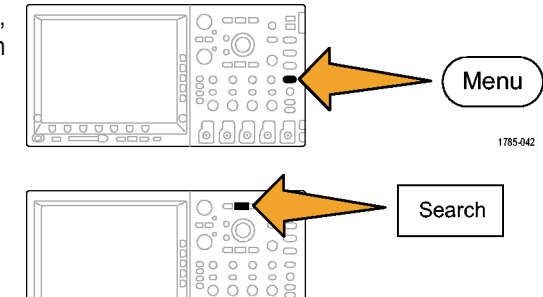

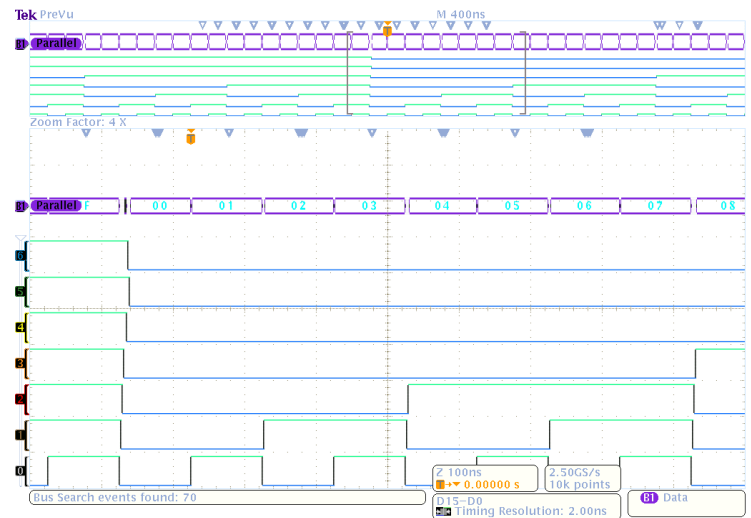

1785-055

## <span id="page-181-0"></span>**Troubleshooting an RS-232 Bus**

In this example, you are looking at analog characteristics of a digital signal in a digital circuit. You are doing this to analyze the signal integrity of a signal. For example, you might be testing RS-232 bus signals.

You can use your MSO4000 Series oscilloscope, with its 2 or 4 analog channels and 16 digital channels to track down the problem. It will even decode your RS-232 signals into ASCII characters.

#### **Basic Strategy**

First, you will display and acquire the digital signal. Then, you will look at both the analog and digital representations of the signal. Finally, you will search through each RS-232 byte with the search/mark functions.

*NOTE. Triggering on RS-232 bus signals requires use of the DPO4COMP Serial Triggering and Analysis Module. [\(See](#page-35-0) page [14, Application Module Free Trial.\)](#page-35-0)*

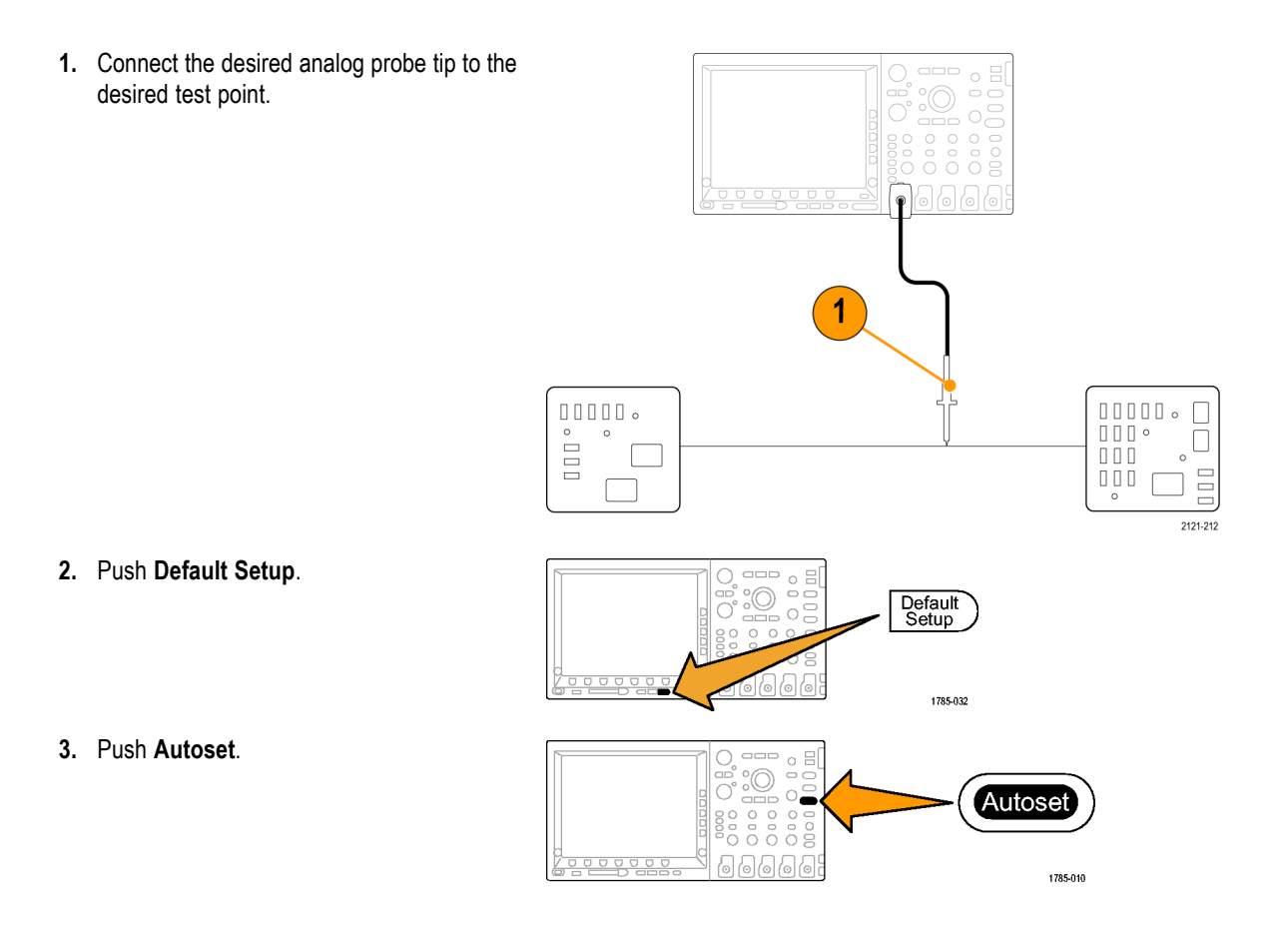

- **4.** Push **B1**.
- **5.** Push the **Bus B1** lower-bezel button, use multipurpose knob **a** to select **RS-232**, and enter the parameters of the bus in the resulting screen menus.
- **6.** Push the **Bus Display** lower-bezel button, push the **Bus and Waveforms** side-bezel button, and push the **ASCII** side-bezel.
- **7.** Turn the Horizontal Scale knob to adjust the timebase.

As you increase the time per division, you will see more data appear in the Bus display.

- **8.** Push Trigger **Menu**. Select the **Bus** trigger type. Define what type of condition to trigger on, such as the Tx Start Bit.
- **9.** Push **Search**, push the **Search** lower-bezel button, and select **On** in the side-bezel menu.
- **10.** Push **Search Type**. Use multipurpose knob **a** to select **Bus**. Push **Search For** and select the desired search, such as for the Tx Start Bit.
- **11.** Push the Previous and Next Mark buttons to navigate through the record.
- **12.** Push Zoom and Pan to see the areas of interest and analyze the results.

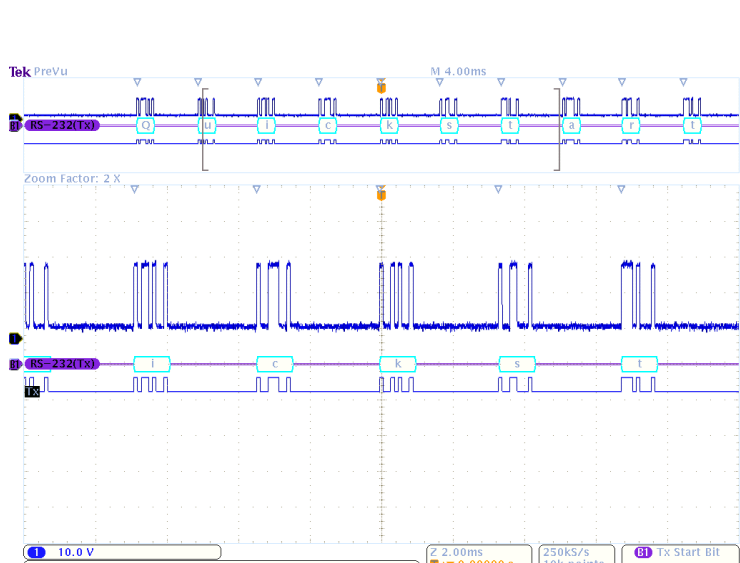

1785-055

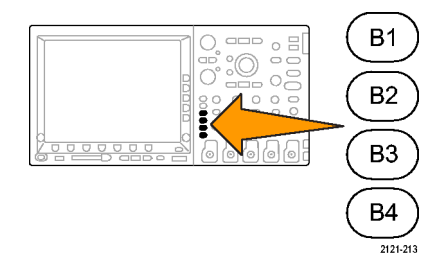

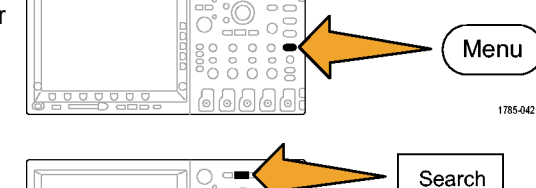

ŏ ō 변변변

E ò

# **Appendix: Warranted Specifications**

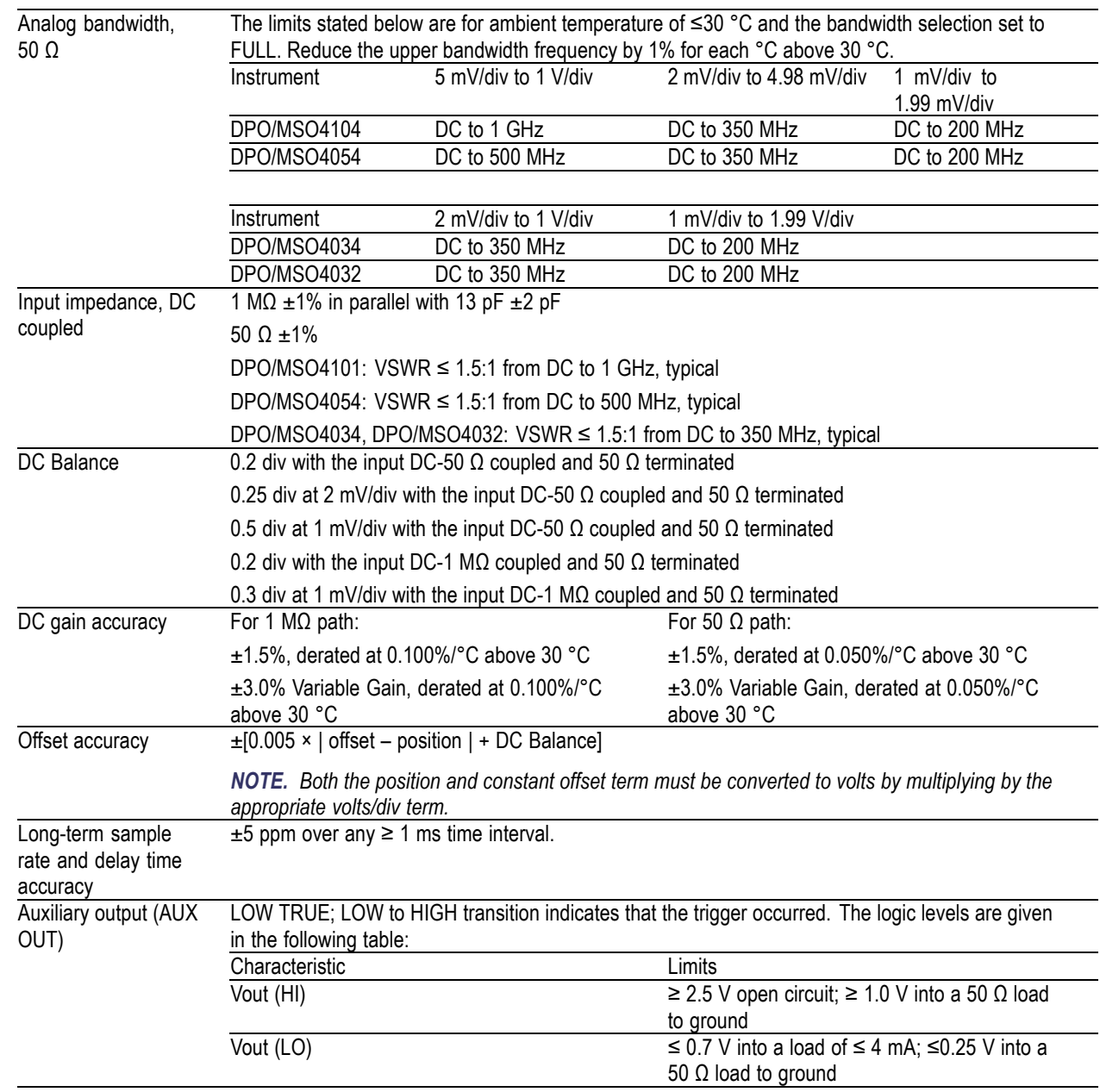

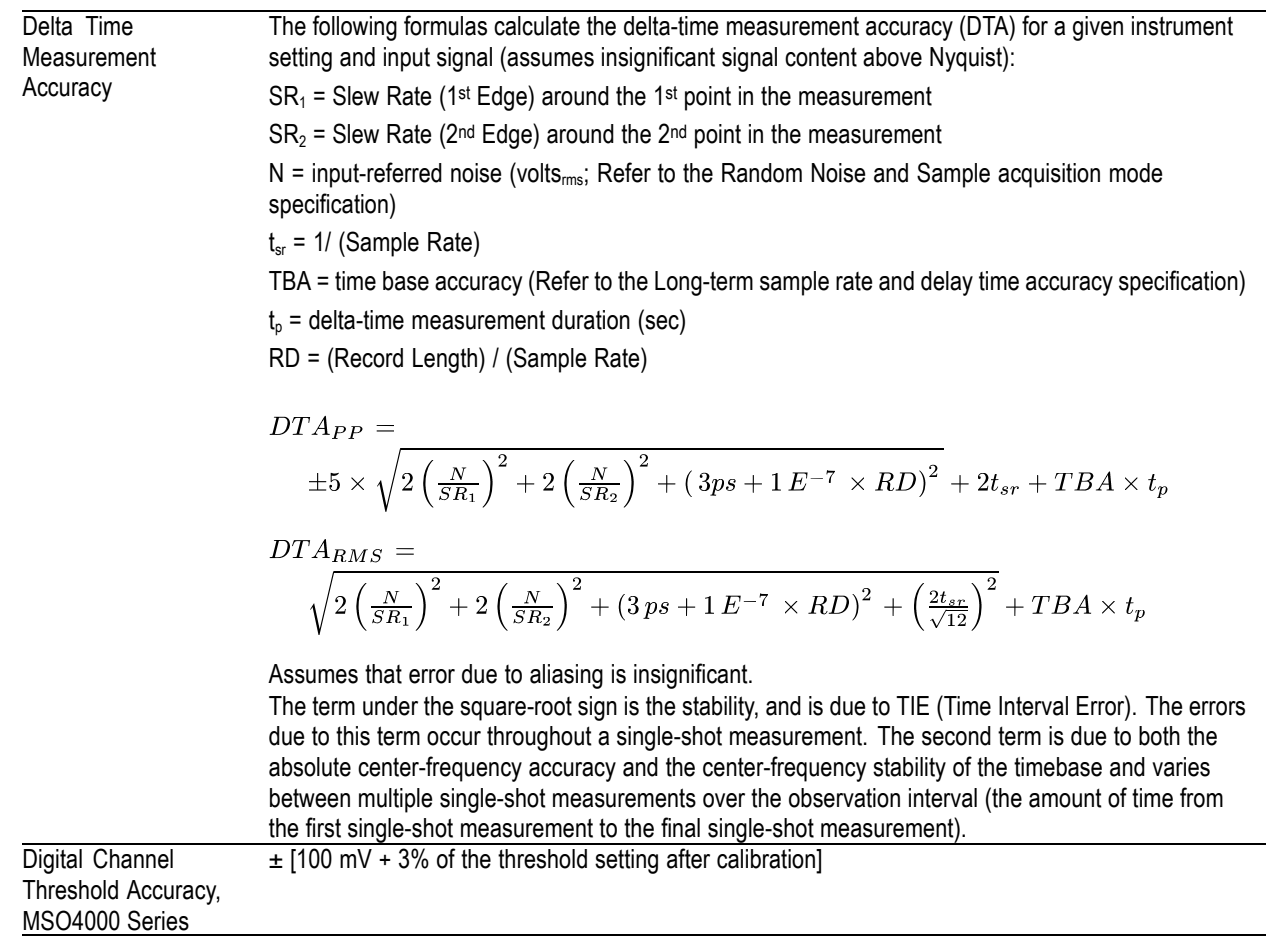

## **Index**

#### **Symbols and Numbers**

50 Ω [protection, 89](#page-110-0)

#### **A**

[About, 22](#page-43-0) [Accessories](#page-22-0), [1](#page-22-0) Acquire button, [29](#page-50-0), [47](#page-68-0), [81,](#page-102-0) [145](#page-166-0), [146](#page-167-0) [Acquisition](#page-66-0) [input channels and](#page-66-0) [digitizers, 45](#page-66-0) [modes defined](#page-67-0), [46](#page-67-0) [readout](#page-55-0), [34](#page-55-0) [sampling](#page-66-0), [45](#page-66-0) [Adapter](#page-25-0) [TEK-USB-488](#page-25-0), [4](#page-25-0) TPA-BNC, [4](#page-25-0), [9](#page-30-0) [Adding waveform, 81](#page-102-0) [Advanced math](#page-134-0), [113](#page-134-0) **[Altitude](#page-27-0)** [MSO4000 and DPO4000, 6](#page-27-0) [P6139A](#page-29-0), [8](#page-29-0) [P6516, 8](#page-29-0) [Amplitude measurement](#page-118-0), [97](#page-118-0) [Annotating the screen](#page-114-0), [93](#page-114-0) Application modules, [15](#page-36-0), [137](#page-158-0) [30-day free trial, 14](#page-35-0) DPO4AUDIO, [3](#page-24-0), [50](#page-71-0) DPO4AUTO, [3](#page-24-0), [50](#page-71-0) DPO4AUTOMAX, [3,](#page-24-0) [50](#page-71-0) DPO4COMP, [3,](#page-24-0) [50](#page-71-0) DPO4EMBD, [3](#page-24-0), [50](#page-71-0) DPO4PWR, [3,](#page-24-0) [50](#page-71-0) DPO4USB, [4](#page-25-0), [50](#page-71-0) DPO4VID, [4](#page-25-0), [72](#page-93-0) [Area measurement](#page-120-0), [99](#page-120-0) Auto [trigger mode, 66](#page-87-0) Autoset, [44](#page-65-0), [138](#page-159-0) [Video](#page-66-0), [45](#page-66-0) Autoset button, [13,](#page-34-0) [29,](#page-50-0) [32,](#page-53-0) [40,](#page-61-0) [44,](#page-65-0) [138](#page-159-0) [Autoset disable](#page-65-0), [44](#page-65-0) [Autoset undo, 44](#page-65-0) [Aux In connector](#page-59-0), [38](#page-59-0) [Auxiliary readout](#page-58-0), [37](#page-58-0) [Average acquisition mode, 47](#page-68-0)

#### **B**

[B trigger, 79](#page-100-0) [B1 / B2 / B3 / B4 button, 30](#page-51-0) [B1 / B2 / B3 / B4 buttons, 72](#page-93-0) B1 / B2 button, [50](#page-71-0), [51](#page-72-0) [Backlight intensity](#page-105-0), [84](#page-105-0) Bandwidth, [xiii](#page-20-0), [87](#page-108-0) [Baseline indicators](#page-58-0), [37](#page-58-0) [Before Installation](#page-22-0), [1](#page-22-0) [Blackman-Harris FFT window, 113](#page-134-0) [Blue lines](#page-113-0), [92](#page-113-0) [BNC interface, 10](#page-31-0) [Burst Width measurement](#page-118-0), [97](#page-118-0) Bus button, [50,](#page-71-0) [51](#page-72-0), [72](#page-93-0) display, [38,](#page-59-0) [53](#page-74-0) menu, [30](#page-51-0), [51](#page-72-0) [positioning and labeling](#page-111-0), [90](#page-111-0) [setup](#page-72-0), [51](#page-72-0) [Bus and Waveforms display](#page-82-0) [show physical layer bus](#page-82-0) [activity](#page-82-0), [61](#page-82-0) [Bus trigger, defined](#page-93-0), [72](#page-93-0) Buses, [50](#page-71-0), [72](#page-93-0) [cursor readout](#page-127-0), [106](#page-127-0)

Button Acquire, [29,](#page-50-0) [47](#page-68-0), [81](#page-102-0), [145](#page-166-0), [146](#page-167-0) Autoset, [13,](#page-34-0) [29,](#page-50-0) [32](#page-53-0), [40,](#page-61-0) [44](#page-65-0), [138](#page-159-0) B1 / B2, [30](#page-51-0), [50](#page-71-0) [B1 / B2 / B3 / B4](#page-93-0), [72](#page-93-0) [B1 / B2 bus, 51](#page-72-0) bus, [50,](#page-71-0) [51,](#page-72-0) [72](#page-93-0) [Channel, 29](#page-50-0) Cursors, [31](#page-52-0), [103,](#page-124-0) [148](#page-169-0) D15 - D0, [34](#page-55-0), [64](#page-85-0) Default Setup, [33,](#page-54-0) [40](#page-61-0), [43](#page-64-0) Fine, [28,](#page-49-0) [31,](#page-52-0) [32,](#page-53-0) [33](#page-54-0) Force Trig, [33](#page-54-0), [66](#page-87-0) hard copy, [33](#page-54-0), [134](#page-155-0) [Intensity, 84](#page-105-0) M, [30,](#page-51-0) [110,](#page-131-0) [111](#page-132-0) Math, [30,](#page-51-0) [110,](#page-131-0) [111](#page-132-0) Measure, [29,](#page-50-0) [95](#page-116-0), [100](#page-121-0), [101,](#page-122-0) [138](#page-159-0), [141,](#page-162-0) [142,](#page-163-0) [143](#page-164-0) Menu Off, [34,](#page-55-0) [139](#page-160-0) [Next](#page-53-0), [32](#page-53-0) Play-pause, [32,](#page-53-0) [117](#page-138-0) [Previous](#page-53-0), [32](#page-53-0) [Print](#page-54-0), [33](#page-54-0) [printer, 134](#page-155-0) Ref, [30](#page-51-0), [114](#page-135-0), [126](#page-147-0) Run/Stop, [32,](#page-53-0) [49,](#page-70-0) [80](#page-101-0) Save / Recall, [29](#page-50-0), [33](#page-54-0), [124](#page-145-0) Search, [29,](#page-50-0) [119](#page-140-0) Select, [31](#page-52-0), [148](#page-169-0) Set / Clear Mark, [32](#page-53-0), [118](#page-139-0) Set to 50%, [32](#page-53-0), [68](#page-89-0) Single, [32](#page-53-0), [80](#page-101-0), [143,](#page-164-0) [152](#page-173-0) [Test](#page-50-0), [29](#page-50-0) [Trigger](#page-50-0), [29](#page-50-0) [Trigger level](#page-53-0), [32](#page-53-0) Trigger menu, [69](#page-90-0), [149](#page-170-0) Utility, [15](#page-36-0), [16](#page-37-0), [18](#page-39-0), [29](#page-50-0), [82,](#page-103-0) [83,](#page-104-0) [93](#page-114-0), [94,](#page-115-0) [130](#page-151-0) [Vertical](#page-50-0), [29](#page-50-0) [Zoom](#page-53-0), [32](#page-53-0) byte [matching, 77](#page-98-0)

#### **C**

Calibration, [18,](#page-39-0) [19](#page-40-0) [Calibration certificate](#page-22-0), [1](#page-22-0) CAN, [30,](#page-51-0) [50](#page-71-0), [72](#page-93-0) [CAN trigger](#page-97-0), [76](#page-97-0)

[Channel button, 29](#page-50-0) [Channel readout, 37](#page-58-0) [Channel vertical menu, 86](#page-107-0) [Cleaning](#page-30-0), [9](#page-30-0) [Clearance, MSO4000 and](#page-27-0) [DPO4000, 6](#page-27-0) Communications, [22](#page-43-0), [25](#page-46-0) CompactFlash, [xiii](#page-20-0), [4,](#page-25-0) [29](#page-50-0), [33](#page-54-0), [122](#page-143-0) [Compensate probe, 13](#page-34-0) [Compensate signal path](#page-39-0), [18](#page-39-0) [Confidential](#page-156-0) data, [135](#page-156-0) [Connecting a USB keyboard](#page-47-0), [26](#page-47-0) [Connecting to a PC](#page-43-0), [22](#page-43-0) Connecting [Your Oscilloscope, 22](#page-43-0) Connectivity, [1,](#page-22-0) [22,](#page-43-0) [25](#page-46-0) **[Connectors](#page-59-0)** [front-panel, 38](#page-59-0) [rear-panel](#page-60-0), [39](#page-60-0) [side-panel, 38](#page-59-0) [Controls](#page-48-0), [27](#page-48-0) [Coupling](#page-107-0), [86](#page-107-0) [Coupling, trigger](#page-88-0), [67](#page-88-0) [Cover, front, 1](#page-22-0) [Cross Hair graticule style](#page-104-0), [83](#page-104-0) Cursor readout, [35](#page-56-0), [106](#page-127-0) [Cursors](#page-124-0), [103](#page-124-0) button, [31](#page-52-0), [103](#page-124-0), [148](#page-169-0) [linking](#page-125-0), [104](#page-125-0) [measurements, 103](#page-124-0) [menu](#page-124-0), [103](#page-124-0) [XY, 107](#page-128-0) [Cycle Area measurement](#page-120-0), [99](#page-120-0) [Cycle Mean measurement, 98](#page-119-0) [Cycle RMS measurement](#page-119-0), [98](#page-119-0)

## **D**

D15 - D0 button, [34,](#page-55-0) [64](#page-85-0) [Date and time, changing, 16](#page-37-0) Default Setup, [43](#page-64-0), [129](#page-150-0) button, [33,](#page-54-0) [40,](#page-61-0) [43](#page-64-0) [menu](#page-54-0), [33](#page-54-0) [Undo](#page-64-0), [43](#page-64-0) [Delay measurement](#page-117-0), [96](#page-117-0) [Delay time, 49](#page-70-0) [Delayed trigger, 78](#page-99-0) [Depth, MSO4000 and DPO4000](#page-27-0), [6](#page-27-0) [Deskew, 88](#page-109-0)

[Digital channels, 92](#page-113-0) [Baseline indicators, 37](#page-58-0) [Group icon](#page-58-0), [37](#page-58-0) [scaling, positioning, grouping,](#page-112-0) [and labeling](#page-112-0), [91](#page-112-0) [setup, 62](#page-83-0) [Disable Autoset](#page-65-0), [44](#page-65-0) **[Display](#page-55-0)** [information](#page-55-0), [34](#page-55-0) [persistence, 81](#page-102-0) [style, 81](#page-102-0) [XY, 82](#page-103-0) [Displaying, reference](#page-147-0) [waveforms](#page-147-0), [126](#page-147-0) DPO4AUDIO, [3,](#page-24-0) [50,](#page-71-0) [137](#page-158-0) DPO4AUTO, [3,](#page-24-0) [50,](#page-71-0) [137](#page-158-0) DPO4AUTOMAX, [3](#page-24-0), [50](#page-71-0), [137](#page-158-0) DPO4COMP, [3,](#page-24-0) [50](#page-71-0), [137](#page-158-0) DPO4EMBD, [3,](#page-24-0) [50,](#page-71-0) [137](#page-158-0) DPO4PWR, [3](#page-24-0), [50,](#page-71-0) [137](#page-158-0) DPO4USB, [4,](#page-25-0) [50,](#page-71-0) [137](#page-158-0) DPO4VID, [4,](#page-25-0) [72,](#page-93-0) [137](#page-158-0) Drivers, [22](#page-43-0), [24](#page-45-0) [Dual waveform math](#page-131-0), [110](#page-131-0)

## **E**

[e\\*Scope, 25](#page-46-0) [Edge trigger, defined, 70](#page-91-0) [Edges](#page-113-0) [Fuzzy, 92](#page-113-0) [White,](#page-113-0) [92](#page-113-0) [Envelope acquisition mode, 47](#page-68-0) [Erase setup and ref memory](#page-156-0), [135](#page-156-0) Ethernet, [xiii,](#page-20-0) [24,](#page-45-0) [25](#page-46-0) [port, 39](#page-60-0) [printing, 132](#page-153-0) [Event](#page-74-0) Table, [53](#page-74-0) [Excel, 22](#page-43-0) [Expansion point](#page-67-0), [46](#page-67-0) [Expansion point icon, 35](#page-56-0)

#### **F**

[Factory calibration](#page-40-0), [19](#page-40-0) [Fall Time measurement, 96](#page-117-0) [Falling Edge Count](#page-119-0) [measurement, 98](#page-119-0)

[FFT](#page-134-0) [Blackman-Harris](#page-134-0), [113](#page-134-0) [controls, 111](#page-132-0) [Hamming, 113](#page-134-0) [Hanning](#page-134-0), [113](#page-134-0) [Rectangular](#page-134-0), [113](#page-134-0) [File format, 124](#page-145-0) [Internal File Format \(ISF\), 126](#page-147-0) [File names](#page-143-0), [122](#page-143-0) File system, [122,](#page-143-0) [126](#page-147-0) [Fine, 31](#page-52-0) Fine button, [28](#page-49-0), [31](#page-52-0), [32](#page-53-0), [33](#page-54-0) [Firmware upgrade, 19](#page-40-0) [Firmware version, 22](#page-43-0) [firmware.img](#page-40-0) file, [19](#page-40-0) [Flash drives](#page-45-0), [24](#page-45-0) FlexRay, [30,](#page-51-0) [50,](#page-71-0) [72](#page-93-0) Force Trig button, [33,](#page-54-0) [66](#page-87-0) [Frame graticule style](#page-104-0), [83](#page-104-0) Frequency [measurement](#page-117-0), [96](#page-117-0) [Frequency, Input power](#page-27-0) [MSO4000 and DPO4000](#page-27-0), [6](#page-27-0) [Front cover, 1](#page-22-0) [Front panel, 27](#page-48-0) [Front-panel connectors](#page-59-0), [38](#page-59-0) [Front-panel overlay, 16](#page-37-0) [Full graticule style, 83](#page-104-0) [Functional check, 12](#page-33-0) [Fuzzy edges, 92](#page-113-0)

## **G**

[Gating](#page-121-0), [100](#page-121-0) GPIB, [23,](#page-44-0) [39](#page-60-0) [GPIB address](#page-45-0), [24](#page-45-0) **[Graticule](#page-104-0)** [Cross Hair, 83](#page-104-0) [Frame, 83](#page-104-0) [Full](#page-104-0), [83](#page-104-0) [Grid](#page-104-0), [83](#page-104-0) [intensity](#page-105-0), [84](#page-105-0) [IRE, 83](#page-104-0) [mV](#page-104-0), [83](#page-104-0) [styles, 82](#page-103-0) [Green lines](#page-113-0), [92](#page-113-0) [Grid graticule style](#page-104-0), [83](#page-104-0) [Ground](#page-32-0), [11](#page-32-0) [Ground lead](#page-35-0), [14](#page-35-0) [Ground strap, 11](#page-32-0) [Ground strap connector](#page-59-0), [38](#page-59-0) [Ground yourself to discharge](#page-32-0) [static](#page-32-0), [11](#page-32-0) [Group icon](#page-58-0), [37](#page-58-0)

[Grouping channels](#page-84-0), [63](#page-84-0) [digital, 91](#page-112-0)

#### **H**

[Hamming FFT window](#page-134-0), [113](#page-134-0) [Hanning FFT window, 113](#page-134-0) [Hard copy, 130](#page-151-0) [Hard copy button](#page-54-0), [33](#page-54-0) [Height, MSO4000 and DPO4000, 6](#page-27-0) [Hi Res acquisition mode, 47](#page-68-0) [High measurement, 97](#page-118-0) [High-low indicators, 37](#page-58-0) [Histogram \(waveform\)](#page-130-0) [reset the count, 109](#page-130-0) [setup](#page-128-0), [107](#page-128-0) Histogram [measurements](#page-120-0), [99](#page-120-0) [Hits in Box measurement](#page-120-0), [99](#page-120-0) [Holdoff, trigger](#page-88-0), [67](#page-88-0) [Horizontal delay](#page-88-0), [67](#page-88-0) [Horizontal lines](#page-113-0) [Green and blue](#page-113-0), [92](#page-113-0) Horizontal position, [32](#page-53-0), [46](#page-67-0), [67](#page-88-0), [68](#page-89-0), [85](#page-106-0), [112](#page-133-0), [154](#page-175-0) [and math waveforms, 111](#page-132-0) [defined](#page-62-0), [41](#page-62-0) [readout](#page-57-0), [36](#page-57-0) Horizontal scale, [32](#page-53-0), [85](#page-106-0), [112](#page-133-0), [150,](#page-171-0) [151,](#page-172-0) [154](#page-175-0) [and math waveforms, 111](#page-132-0) [defined](#page-62-0), [41](#page-62-0) [readout](#page-57-0), [36](#page-57-0)

[How to](#page-34-0) [compensate a voltage](#page-34-0) [probe](#page-34-0), [13](#page-34-0) [compensate the signal path, 18](#page-39-0) [connect probes and](#page-30-0) [adapters](#page-30-0), [9](#page-30-0) [connect to a computer, 22](#page-43-0) [erase memory, 135](#page-156-0) [label channels and buses, 41](#page-62-0) [manage long record length](#page-137-0) [waveforms, 116](#page-137-0) [perform a functional check](#page-33-0), [12](#page-33-0) [power off the oscilloscope, 12](#page-33-0) [power on the](#page-32-0) oscilloscope, [11](#page-32-0) [print a hard copy, 130](#page-151-0) [recall setups, 127](#page-148-0) [recall waveforms, 124](#page-145-0) [save screen images](#page-145-0), [124](#page-145-0) [save setups](#page-148-0), [127](#page-148-0) [save waveforms, 124](#page-145-0) [search through and add marks](#page-139-0) [to waveforms](#page-139-0), [118](#page-139-0) [select a trigger](#page-91-0), [70](#page-91-0) [select automatic](#page-117-0) [measurements, 96](#page-117-0) [setup a waveform](#page-128-0) [histogram](#page-128-0), [107](#page-128-0) [setup analog channels, 40](#page-61-0) [setup bus parameters, 51](#page-72-0) [setup digital channels](#page-83-0), [62](#page-83-0) [setup input parameters](#page-107-0), [86](#page-107-0) [setup VISA communica](#page-43-0)[tions, 22](#page-43-0) [take automatic](#page-116-0) [measurements, 95](#page-116-0) [take manual measurements](#page-124-0) [with cursors](#page-124-0), [103](#page-124-0) [trigger on buses](#page-93-0), [72](#page-93-0) [upgrade the](#page-40-0) firmware, [19](#page-40-0) [use a sequential trigger, 78](#page-99-0) [use e\\*Scope](#page-46-0), [25](#page-46-0) [use MagniVu](#page-85-0), [64](#page-85-0) [use Wave Inspector, 116](#page-137-0) **[Humidity](#page-27-0)** [MSO4000 and DPO4000, 6](#page-27-0) [P6139A](#page-29-0), [8](#page-29-0) [P6516, 9](#page-30-0)

#### **I**

I2C, [30](#page-51-0), [50](#page-71-0), [72](#page-93-0) trigger, [74,](#page-95-0) [76](#page-97-0) I2S, [30,](#page-51-0) [50](#page-71-0), [72](#page-93-0)

[Icon](#page-56-0) [Expansion point, 35](#page-56-0) [Trigger level](#page-57-0), [36](#page-57-0) [Trigger position, 35](#page-56-0) Image orientation, [124,](#page-145-0) [131](#page-152-0) [Impedance, 86](#page-107-0) [Indicator, waveform baseline](#page-58-0), [37](#page-58-0) [Infinite persistence, 82](#page-103-0) Ink Saver, [124,](#page-145-0) [131](#page-152-0) Inner knob, [32,](#page-53-0) [111](#page-132-0) [Input capacitance, P6516](#page-29-0), [8](#page-29-0) [Input resistance, P6516, 8](#page-29-0) [Intensity button](#page-105-0), [84](#page-105-0) [Internal File Format \(ISF\)](#page-147-0), [126](#page-147-0) [Invert, 86](#page-107-0) [IRE graticule, 83](#page-104-0) [ISF format, 126](#page-147-0)

## **K**

[Keyboard, USB](#page-47-0), [26](#page-47-0) Knob inner, [32,](#page-53-0) [111](#page-132-0) Multipurpose, [17,](#page-38-0) [28,](#page-49-0) [31,](#page-52-0) [47](#page-68-0), [126](#page-147-0), [148](#page-169-0) [outer](#page-53-0), [32](#page-53-0) pan, [32](#page-53-0), [117](#page-138-0), [118](#page-139-0) [Trigger level](#page-89-0), [68](#page-89-0) [Vertical menu](#page-54-0), [33](#page-54-0) Vertical position, [33](#page-54-0), [41](#page-62-0) Vertical scale, [33](#page-54-0), [41](#page-62-0) zoom, [32,](#page-53-0) [111](#page-132-0), [116](#page-137-0)

#### **L**

[Label bus](#page-111-0), [90](#page-111-0) [LabView, 22](#page-43-0) [LAN port](#page-60-0), [39](#page-60-0) Landscape, [124](#page-145-0), [131](#page-152-0) [Language](#page-36-0) [change](#page-36-0), [15](#page-36-0) [overlay, 16](#page-37-0) [Left Justified, 72](#page-93-0) [trigger, 76](#page-97-0) Left Justified (LJ), [30](#page-51-0), [50](#page-71-0) [Level, trigger](#page-89-0), [68](#page-89-0) LIN, [30](#page-51-0), [50,](#page-71-0) [72](#page-93-0) [trigger, 76](#page-97-0) [Lock, standard laptop](#page-31-0), [10](#page-31-0) [Logic probe interface](#page-31-0), [10](#page-31-0) [Logic trigger, defined, 71](#page-92-0) [Long record length](#page-177-0), [156](#page-177-0) [management](#page-137-0), [116](#page-137-0)

[Low measurement](#page-118-0), [97](#page-118-0)

#### **M**

M button, [30](#page-51-0), [110](#page-131-0), [111](#page-132-0) MagniVu, [xiii,](#page-20-0) [64](#page-85-0) [MagniVu readout](#page-57-0), [36](#page-57-0) [Main trigger](#page-99-0), [78](#page-99-0) [Mark, 118](#page-139-0) [Math](#page-134-0) [Advanced](#page-134-0), [113](#page-134-0) button, [30,](#page-51-0) [110,](#page-131-0) [111](#page-132-0) [Dual waveform, 110](#page-131-0) [FFT, 111](#page-132-0) [menu](#page-51-0), [30](#page-51-0) [waveforms](#page-131-0), [110](#page-131-0) Max measurement, [98](#page-119-0), [99](#page-120-0) [Maximum nondestructive input](#page-29-0) [signal, P6516, 8](#page-29-0) [Maximum signal swing, P6516, 8](#page-29-0) Mean measurement, [98](#page-119-0), [99](#page-120-0) Measure button, [29](#page-50-0), [95](#page-116-0), [100,](#page-121-0) [101](#page-122-0), [138](#page-159-0), [141,](#page-162-0) [142](#page-163-0), [143](#page-164-0) [Measurement menu, 29](#page-50-0) **[Measurements](#page-116-0)** [automatic](#page-116-0), [95](#page-116-0) [cursor, 103](#page-124-0) [defined, 96](#page-117-0) [histogram, 99](#page-120-0) [reference levels, 102](#page-123-0) [snapshot](#page-122-0), [101](#page-122-0) [statistics](#page-121-0), [100](#page-121-0) [Mediam measurement](#page-120-0), [99](#page-120-0) [Memory, erasure of, 135](#page-156-0) [Menu](#page-48-0), [27](#page-48-0) Bus, [30](#page-51-0), [51](#page-72-0) [buttons, 29](#page-50-0) [Cursors](#page-124-0), [103](#page-124-0) [Default Setup, 33](#page-54-0) [Math, 30](#page-51-0) [Measurement, 29](#page-50-0) Reference, [30,](#page-51-0) [114,](#page-135-0) [115](#page-136-0) Save / Recall, [29,](#page-50-0) [33](#page-54-0), [124](#page-145-0) Trigger, [29](#page-50-0), [69](#page-90-0), [78](#page-99-0), [149](#page-170-0) Utility, [15,](#page-36-0) [16,](#page-37-0) [29,](#page-50-0) [33,](#page-54-0) [82,](#page-103-0) [93](#page-114-0), [94,](#page-115-0) [130](#page-151-0) Vertical, [29](#page-50-0), [86](#page-107-0) Menu Off button, [34](#page-55-0), [139](#page-160-0) Min measurement, [98,](#page-119-0) [99](#page-120-0) [Minimum signal swing, P6516](#page-29-0), [8](#page-29-0) [Mode, roll](#page-70-0), [49](#page-70-0) [Multiple transition detection](#page-113-0), [92](#page-113-0)

Multipurpose knob, [28](#page-49-0), [31](#page-52-0), [47,](#page-68-0) [126](#page-147-0), [148](#page-169-0) [mV graticule, 83](#page-104-0)

#### **N**

[Negative Duty Cycle](#page-117-0) [measurement, 96](#page-117-0) [Negative Overshoot](#page-118-0) [measurement, 97](#page-118-0) [Negative Pulse Count](#page-119-0) [measurement, 98](#page-119-0) [Negative Pulse Width](#page-117-0) [measurement, 96](#page-117-0) [Network printing](#page-153-0), [132](#page-153-0) [NEX-HD2HEADER, 4](#page-25-0) [Next button](#page-53-0), [32](#page-53-0) [NI LabVIEW SignalExpress, 1](#page-22-0) [NI SignalExpress Tektronix Edition](#page-20-0) [software,](#page-20-0) [xiii](#page-20-0) [Normal trigger mode, 66](#page-87-0)

## **O**

[Offset and position](#page-110-0), [89](#page-110-0) [Offset vertical](#page-108-0), [87](#page-108-0) OpenChoice, [xiii](#page-20-0), [1](#page-22-0) [Operating specifications](#page-27-0), [6](#page-27-0) Orientation of the image, [124](#page-145-0), [131](#page-152-0) [Outer knob, 32](#page-53-0) [Overlay](#page-37-0), [16](#page-37-0)

#### **P**

[P6139A probe](#page-22-0), [1](#page-22-0) P6516 probe, [2,](#page-23-0) [64](#page-85-0) [P6516 probe ground leads, 62](#page-83-0) Pan, [116,](#page-137-0) [117](#page-138-0) knob, [32,](#page-53-0) [117,](#page-138-0) [118](#page-139-0) Parallel bus, [xiii,](#page-20-0) [50,](#page-71-0) [72](#page-93-0) [Parallel bus anomalies, 158](#page-179-0) Parallel bus trigger, [72](#page-93-0), [73](#page-94-0) [Pause](#page-138-0), [117](#page-138-0) Peak [detect acquisition mode](#page-67-0), [46](#page-67-0) [Peak Hits measurement, 99](#page-120-0) [Peak-to-peak measurement](#page-120-0), [99](#page-120-0) [Period measurement](#page-117-0), [96](#page-117-0) [Persistence](#page-102-0) [display](#page-102-0), [81](#page-102-0) [infinite, 82](#page-103-0) [variable, 82](#page-103-0) [Phase measurement, 97](#page-118-0)

[Physical layer bus activity, 61](#page-82-0) PictBridge, [24,](#page-45-0) [39,](#page-60-0) [130](#page-151-0) [Pk-Pk measurement](#page-118-0), [97](#page-118-0) [Play, 117](#page-138-0) Play-pause button, [32](#page-53-0), [117](#page-138-0) [Play-pause mode, 117](#page-138-0) [Pollution Degree](#page-27-0) [MSO4000 and DPO4000](#page-27-0), [6](#page-27-0) [P6139A](#page-29-0), [8](#page-29-0) [P6516, 8](#page-29-0) Portrait, [124](#page-145-0), [131](#page-152-0) [Position](#page-111-0) [bus](#page-111-0), [90](#page-111-0) [digital channels, 91](#page-112-0) Horizontal, [67](#page-88-0), [68,](#page-89-0) [85](#page-106-0), [112,](#page-133-0) [154](#page-175-0) [Vertical, 85](#page-106-0) [Position and offset, 89](#page-110-0) [Positive Duty Cycle](#page-117-0) [measurement](#page-117-0), [96](#page-117-0) [Positive Overshoot](#page-118-0) [measurement](#page-118-0), [97](#page-118-0) [Positive Pulse Count](#page-119-0) [measurement](#page-119-0), [98](#page-119-0) [Positive Pulse Width](#page-117-0) [measurement](#page-117-0), [96](#page-117-0) Posttrigger, [66](#page-87-0), [68](#page-89-0) [Power](#page-23-0) [cord, 2](#page-23-0) [input, 39](#page-60-0) [off, 12](#page-33-0) [removing, 12](#page-33-0) [supply, 11](#page-32-0) [switch, 33](#page-54-0) [Power consumption, MSO4000 and](#page-27-0) [DPO4000, 6](#page-27-0) [Predefined math expressions](#page-131-0), [110](#page-131-0) Pretrigger, [66,](#page-87-0) [68](#page-89-0) [Previous button](#page-53-0), [32](#page-53-0) [Print, 130](#page-151-0) [Ethernet, 132](#page-153-0) [hard copy](#page-151-0), [130](#page-151-0) [Print button](#page-54-0), [33](#page-54-0) [Probe Comp](#page-34-0), [13](#page-34-0) [PROBE COMP connector, 38](#page-59-0) [Probe compensation](#page-34-0), [13](#page-34-0) [Probe connector](#page-59-0) [analog, 38](#page-59-0) [logic, 38](#page-59-0)

[Probes](#page-31-0) [BNC, 10](#page-31-0) [connecting, 9](#page-30-0) [ground lead, 14](#page-35-0) [logic](#page-31-0), [10](#page-31-0) [P6139A](#page-22-0), [1](#page-22-0) [P6516, 2](#page-23-0) [TEK-USB-488](#page-25-0) Adapter, [4](#page-25-0) [TekVPI](#page-30-0), [9](#page-30-0) TPA-BNC Adapter, [4](#page-25-0), [9](#page-30-0) [Pulse Width trigger, defined, 70](#page-91-0)

## **R**

[Rackmount, 4](#page-25-0) [Readout](#page-55-0) [Acquisition, 34](#page-55-0) [Auxiliary](#page-58-0), [37](#page-58-0) [Channel, 37](#page-58-0) Cursor, [35,](#page-56-0) [106](#page-127-0) [Horizontal position/scale](#page-57-0), [36](#page-57-0) [MagniVu](#page-57-0), [36](#page-57-0) [Record length/sampling](#page-57-0) [rate](#page-57-0), [36](#page-57-0) [Timing resolution, 36](#page-57-0) Trigger, [36,](#page-57-0) [78](#page-99-0) [Trigger frequency](#page-115-0), [94](#page-115-0) [Trigger status](#page-56-0), [35](#page-56-0) [Real-time sampling, 45](#page-66-0) [Rear-panel connectors](#page-60-0), [39](#page-60-0) [Recalling](#page-148-0) [setups](#page-148-0), [127](#page-148-0) [waveforms, 124](#page-145-0) Record length, [xiii](#page-20-0), [46](#page-67-0) Record [length/sampling rate](#page-57-0) [readout](#page-57-0), [36](#page-57-0) [Rectangular FFT window, 113](#page-134-0) Ref button, [30,](#page-51-0) [114,](#page-135-0) [126](#page-147-0) [Ref R](#page-147-0), [126](#page-147-0) [Reference levels](#page-123-0), [102](#page-123-0) Reference menu, [30](#page-51-0), [114](#page-135-0), [115](#page-136-0) [Reference waveforms](#page-135-0), [114](#page-135-0) [displaying, 126](#page-147-0) removing, [115](#page-136-0), [127](#page-148-0) [saving, 126](#page-147-0) [saving 10 M waveforms](#page-136-0), [115](#page-136-0) Removing reference waveforms, [115](#page-136-0), [127](#page-148-0) [Removing waveform](#page-102-0), [81](#page-102-0) [Right Justified, 72](#page-93-0) [trigger](#page-97-0), [76](#page-97-0)

Right Justified (RJ), [30](#page-51-0), [50](#page-71-0) [Rise Time measurement, 96](#page-117-0) [Rise/Fall trigger, defined, 71](#page-92-0) [Rising Edge Count](#page-119-0) [measurement](#page-119-0), [98](#page-119-0) [RMS measurement](#page-119-0), [98](#page-119-0) [Roll mode](#page-70-0), [49](#page-70-0) [Rolling window data matching, 77](#page-98-0) RS-232, [30](#page-51-0), [50](#page-71-0), [72](#page-93-0) [bus example](#page-181-0), [160](#page-181-0) [byte matching, 77](#page-98-0) [cursor readout](#page-127-0), [106](#page-127-0) [decoding, 62](#page-83-0) [trigger, 76](#page-97-0) RS-422, [30](#page-51-0), [50](#page-71-0) RS-485, [30](#page-51-0), [50](#page-71-0) Run/Stop button, [32](#page-53-0), [49,](#page-70-0) [80](#page-101-0) [Runt trigger, defined](#page-91-0), [70](#page-91-0)

## **S**

[Safety Summary](#page-12-0), [v](#page-12-0) [Sample acquisition mode](#page-67-0), [46](#page-67-0) [Sample interval](#page-67-0), [46](#page-67-0) [Sample rates, xiii](#page-20-0) [Sampling process, defined](#page-66-0), [45](#page-66-0) [Sampling, real-time](#page-66-0), [45](#page-66-0) Save / Recall menu, [29,](#page-50-0) [33,](#page-54-0) [124](#page-145-0) [Save / Recall Menu button, 29](#page-50-0) Save / Recall Save button, [33](#page-54-0), [124](#page-145-0) [Saving](#page-147-0) [reference waveforms, 126](#page-147-0) [screen images, 124](#page-145-0) [setups](#page-148-0), [127](#page-148-0) [waveforms, 124](#page-145-0) [Saving and recalling](#page-143-0) [Information](#page-143-0), [122](#page-143-0) [Scale](#page-112-0) [digital channels](#page-112-0), [91](#page-112-0) Horizontal, [32,](#page-53-0) [85,](#page-106-0) [112,](#page-133-0) [150,](#page-171-0) [151,](#page-172-0) [154](#page-175-0) Vertical, [85,](#page-106-0) [151](#page-172-0) [Screen annotations](#page-114-0), [93](#page-114-0) [Search](#page-139-0), [118](#page-139-0) Search button, [29,](#page-50-0) [119](#page-140-0) [Search marks](#page-178-0), [157](#page-178-0) [Securing memory, 135](#page-156-0) [Security lock](#page-31-0), [10](#page-31-0) Select button, [31,](#page-52-0) [148](#page-169-0) [Sequence \(B Trigger\), defined, 70](#page-91-0) [Sequential triggering, 78](#page-99-0)

Serial bus, [50](#page-71-0), [156](#page-177-0) [Serial bus trigger, 72](#page-93-0) Set / Clear Mark button, [32](#page-53-0), [118](#page-139-0) Set to 50% button, [32](#page-53-0), [68](#page-89-0) Setup default, [33](#page-54-0), [40](#page-61-0), [43](#page-64-0), [129](#page-150-0) [Setup and Hold trigger, defined](#page-92-0), [71](#page-92-0) [Side panel connector, 38](#page-59-0) [Sigma1 measurement, 99](#page-120-0) [Sigma2 measurement, 99](#page-120-0) [Sigma3 measurement, 99](#page-120-0) [Signal path compensation, 18](#page-39-0) Single button, [32,](#page-53-0) [80](#page-101-0), [143,](#page-164-0) [152](#page-173-0) Single sequence, [49](#page-70-0), [80](#page-101-0) [Slope, trigger](#page-89-0), [68](#page-89-0) [Snapshot, 101](#page-122-0) Software drivers, [22](#page-43-0), [24](#page-45-0) [Software, optional](#page-158-0), [137](#page-158-0) [SPC](#page-39-0), [18](#page-39-0) [Specifications](#page-27-0) [operating, 6](#page-27-0) [power supply, 11](#page-32-0) SPI, [30,](#page-51-0) [50,](#page-71-0) [72](#page-93-0) [SPI trigger](#page-95-0), [74](#page-95-0) [Standard Deviation](#page-120-0) [measurement](#page-120-0), [99](#page-120-0) [Start an acquisition](#page-101-0), [80](#page-101-0) [Statistics](#page-121-0), [100](#page-121-0) [Stop an acquisition, 80](#page-101-0) [Switch, power, 33](#page-54-0)

## **T**

[Table, Event, 53](#page-74-0) TDM, [30](#page-51-0), [50,](#page-71-0) [72](#page-93-0) [trigger, 76](#page-97-0) TEK-USB-488 Adapter, [4,](#page-25-0) [23](#page-44-0), [24](#page-45-0), [39](#page-60-0) [TekSecure](#page-156-0), [135](#page-156-0) [TekVPI](#page-30-0), [9](#page-30-0) **[Temperature](#page-27-0)** [MSO4000 and MDPO4000](#page-27-0), [6](#page-27-0) [P6139A, 8](#page-29-0) [P6516](#page-29-0), [8](#page-29-0) [Termination, 86](#page-107-0) [Test button, 29](#page-50-0) [Threshold accuracy, P6516, 8](#page-29-0) [Timing resolution readout, 36](#page-57-0) TPA-BNC Adapter, [4](#page-25-0), [9](#page-30-0) [Transit case, 4](#page-25-0) [Transition trigger, defined, 71](#page-92-0)

**[Trigger](#page-100-0)** [B trigger after](#page-100-0) delay time, [79](#page-100-0) [Bus, defined, 72](#page-93-0) [buses, 72](#page-93-0) [byte matching](#page-98-0), [77](#page-98-0) [CAN bus, 76](#page-97-0) [concepts, 66](#page-87-0) [coupling](#page-88-0), [67](#page-88-0) [data matching on a rolling](#page-98-0) [window](#page-98-0), [77](#page-98-0) [delayed](#page-99-0), [78](#page-99-0) [Edge, defined, 70](#page-91-0) [event, defined, 66](#page-87-0) [forcing](#page-87-0), [66](#page-87-0) [Frequency readout, 94](#page-115-0) [holdoff](#page-88-0), [67](#page-88-0) I2C bus, [74,](#page-95-0) [76](#page-97-0) [Left Justified bus, 76](#page-97-0) [level, 68](#page-89-0) [level button, 32](#page-53-0) [level icon](#page-57-0), [36](#page-57-0) [level knob](#page-89-0), [68](#page-89-0) [LIN bus](#page-97-0), [76](#page-97-0) [Logic, defined](#page-92-0), [71](#page-92-0) modes, [66,](#page-87-0) [69](#page-90-0) [parallel bus data matching, 77](#page-98-0) parallel buses, [50,](#page-71-0) [73](#page-94-0) [point, 46](#page-67-0) [position icon, 35](#page-56-0) posttrigger, [66](#page-87-0), [68](#page-89-0) pretrigger, [66,](#page-87-0) [68](#page-89-0) [Pulse Width, defined](#page-91-0), [70](#page-91-0) readout, [36,](#page-57-0) [78](#page-99-0) [Right Justified bus](#page-97-0), [76](#page-97-0) [Rise/Fall, defined](#page-92-0), [71](#page-92-0) [RS-232 bus](#page-97-0), [76](#page-97-0) [RS-232 byte matching](#page-98-0), [77](#page-98-0) Runt, [defined, 70](#page-91-0) [Sequence \(B Trigger\),](#page-91-0) [defined, 70](#page-91-0) [sequential](#page-99-0), [78](#page-99-0) serial buses, [50](#page-71-0), [73,](#page-94-0) [156](#page-177-0) [Setup and Hold, defined, 71](#page-92-0) [slope](#page-89-0), [68](#page-89-0) [SPI bus, 74](#page-95-0) [status readout, 35](#page-56-0) [TDM bus](#page-97-0), [76](#page-97-0) [Trigger on B events](#page-100-0), [79](#page-100-0) [USB bus, 74](#page-95-0) [video lines, 150](#page-171-0) [Video, defined](#page-93-0), [72](#page-93-0) Trigger menu, [29,](#page-50-0) [69](#page-90-0), [78](#page-99-0), [149](#page-170-0) button, [69,](#page-90-0) [149](#page-170-0)

[Trigger modes](#page-87-0) [Auto, 66](#page-87-0) [Normal](#page-87-0), [66](#page-87-0) [Trigger Out connector, 39](#page-60-0) [Trigger types, defined](#page-91-0), [70](#page-91-0) [Triggering on Buses](#page-93-0), [72](#page-93-0)

## **U**

UART, [30](#page-51-0), [50](#page-71-0) [Undo](#page-65-0) [Autoset, 44](#page-65-0) [Default Setup, 43](#page-64-0) [Upgrading](#page-40-0) firmware, [19](#page-40-0) USB, [xiii](#page-20-0), [4,](#page-25-0) [23](#page-44-0), [24](#page-45-0), [29,](#page-50-0) [50,](#page-71-0) [72](#page-93-0), [122,](#page-143-0) [130](#page-151-0) [device port](#page-60-0), [39](#page-60-0) host ports, [33](#page-54-0), [39](#page-60-0) [keyboard, 26](#page-47-0) [trigger](#page-95-0), [74](#page-95-0) [USBTMC](#page-60-0), [39](#page-60-0) [User marks, 118](#page-139-0) Utility button, [15](#page-36-0), [16](#page-37-0), [18,](#page-39-0) [29,](#page-50-0) [82](#page-103-0), [83](#page-104-0), [93,](#page-114-0) [94](#page-115-0), [130](#page-151-0) Utility menu, [15](#page-36-0), [16,](#page-37-0) [29,](#page-50-0) [33,](#page-54-0) [82](#page-103-0), [93](#page-114-0), [94](#page-115-0)

## **V**

[Variable persistence, 82](#page-103-0) [Versatile Probe Interface, 9](#page-30-0) Version, [firmware](#page-43-0), [22](#page-43-0) [Vertical](#page-50-0) [button, 29](#page-50-0) menu, [29,](#page-50-0) [86](#page-107-0) [Menu knob, 33](#page-54-0) [offset, 89](#page-110-0) [Offset, 87](#page-108-0) [position](#page-106-0), [85](#page-106-0) [position and autoset](#page-66-0), [45](#page-66-0) [position and offset, 89](#page-110-0) Position knob, [33,](#page-54-0) [41](#page-62-0) scale, [85](#page-106-0), [151](#page-172-0) Scale knob, [33](#page-54-0), [41](#page-62-0) [Vibration, MSO4000 and](#page-27-0) [DPO4000, 6](#page-27-0) [Video](#page-66-0) [Autoset, 45](#page-66-0) [fields, 149](#page-170-0) [lines, 150](#page-171-0) [port, 39](#page-60-0) [trigger](#page-170-0), [149](#page-170-0) [Video trigger, defined, 72](#page-93-0)

[View](#page-113-0) [digital channels, 92](#page-113-0) [waveform record](#page-56-0), [35](#page-56-0) [VISA, 22](#page-43-0) [Voltage, Input](#page-27-0) [MSO4000 and DPO4000](#page-27-0), [6](#page-27-0) [P6139A](#page-29-0), [8](#page-29-0) [Voltage, Output, P6139A](#page-29-0), [8](#page-29-0)

## **W**

Wave Inspector, [xiii](#page-20-0), [116](#page-137-0) [Waveform](#page-102-0) [adding, 81](#page-102-0) [display style, 81](#page-102-0) [histogram measurements](#page-120-0), [99](#page-120-0) [intensity, 84](#page-105-0) pan, [116,](#page-137-0) [117](#page-138-0) [pause](#page-138-0), [117](#page-138-0) [play, 117](#page-138-0) [play-pause](#page-138-0), [117](#page-138-0) [record defined, 46](#page-67-0) [removing, 81](#page-102-0) [search and mark](#page-139-0), [118](#page-139-0) [user marks, 118](#page-139-0) [zoom, 116](#page-137-0) [Waveform baseline indicator](#page-58-0), [37](#page-58-0) [Waveform Count measurement](#page-120-0), [99](#page-120-0) [Waveform record, 46](#page-67-0) [Waveform record view](#page-56-0), [35](#page-56-0) [Weight](#page-27-0) [MSO4000 and DPO4000](#page-27-0), [6](#page-27-0) [White edges, 92](#page-113-0) **[Width](#page-27-0)** [MSO4000 and DPO4000](#page-27-0), [6](#page-27-0)

## **X**

[XY](#page-128-0) [cursors, 107](#page-128-0) [display](#page-103-0), [82](#page-103-0)

## **Z**

[Zoom, 116](#page-137-0) [button, 32](#page-53-0) [graticule size, 117](#page-138-0) [Horizontal, 153](#page-174-0) knob, [32](#page-53-0), [116](#page-137-0)